<span id="page-0-0"></span>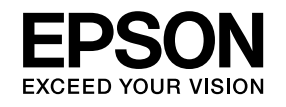

# **User's Guide**

# **Multimedia Projector**

**EB-435W EB-430 EB-425W EB-420** 

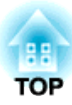

## <span id="page-1-0"></span>**Notations Used in This Guide**

#### • **Safety indications**

The documentation and the projector use graphical symbols to show how to use the projector safely. The indications and their meaning are as follows. Make sure you understand them properly before reading the guide.

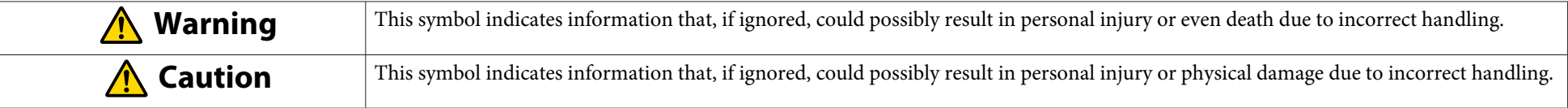

#### • **General information indications**

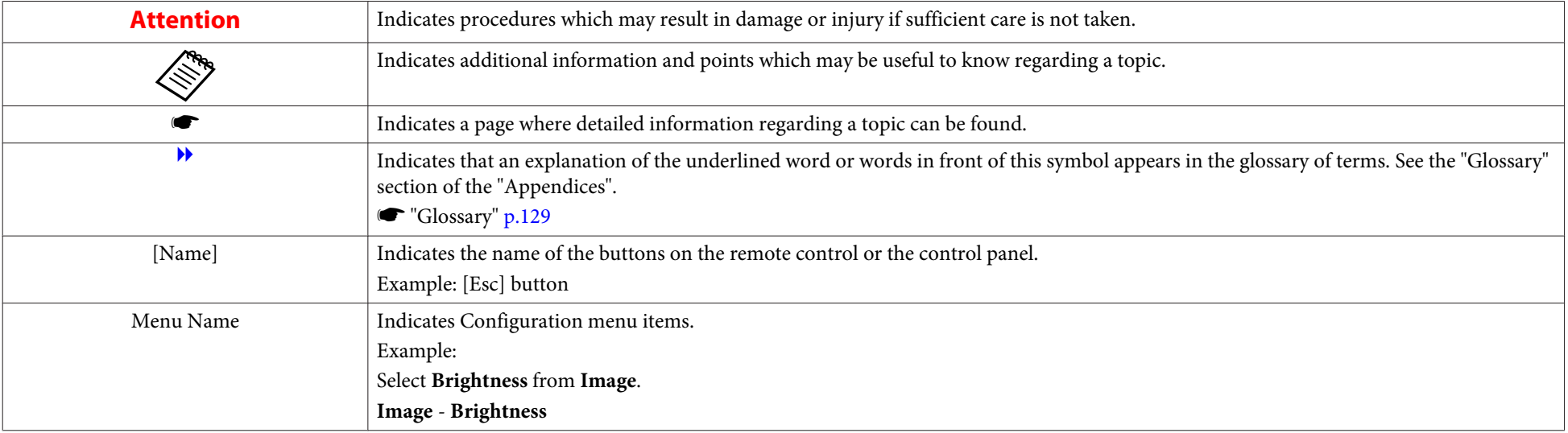

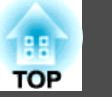

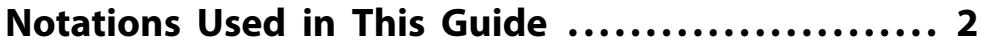

#### **[Introduction](#page-5-0)**

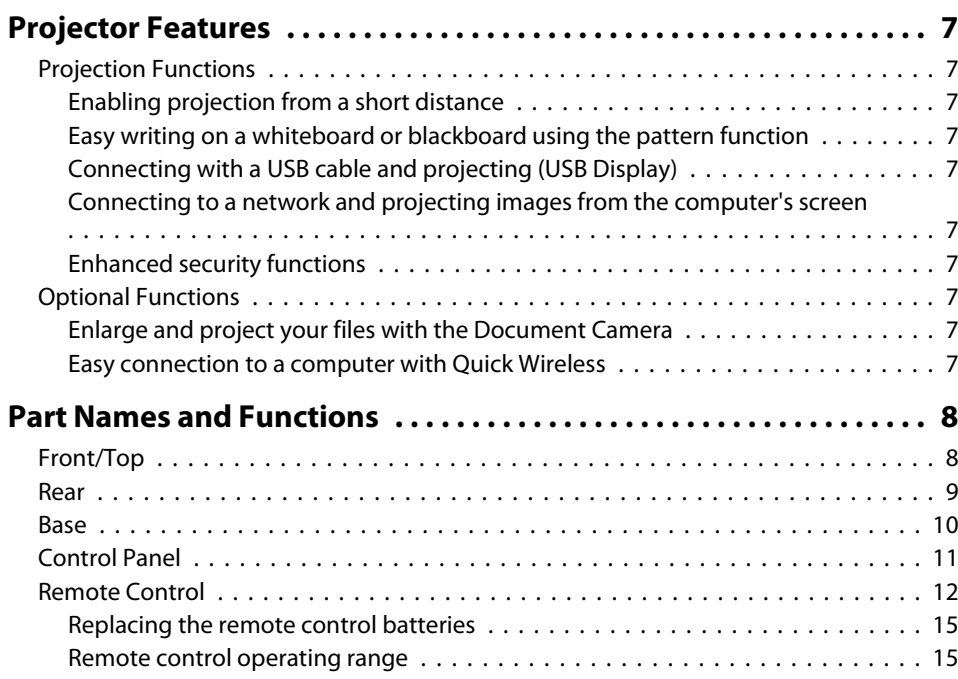

### **[Preparing the Projector](#page-15-0)**

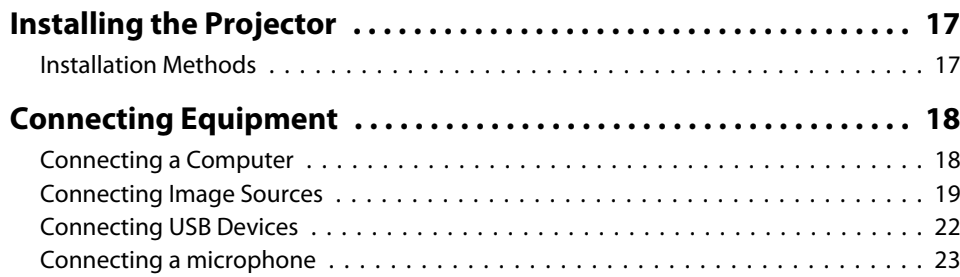

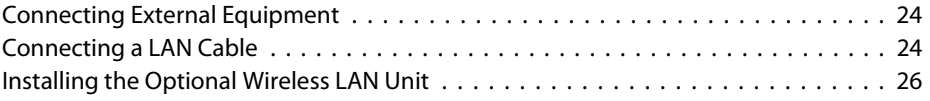

### **[Basic Usage](#page-26-0)**

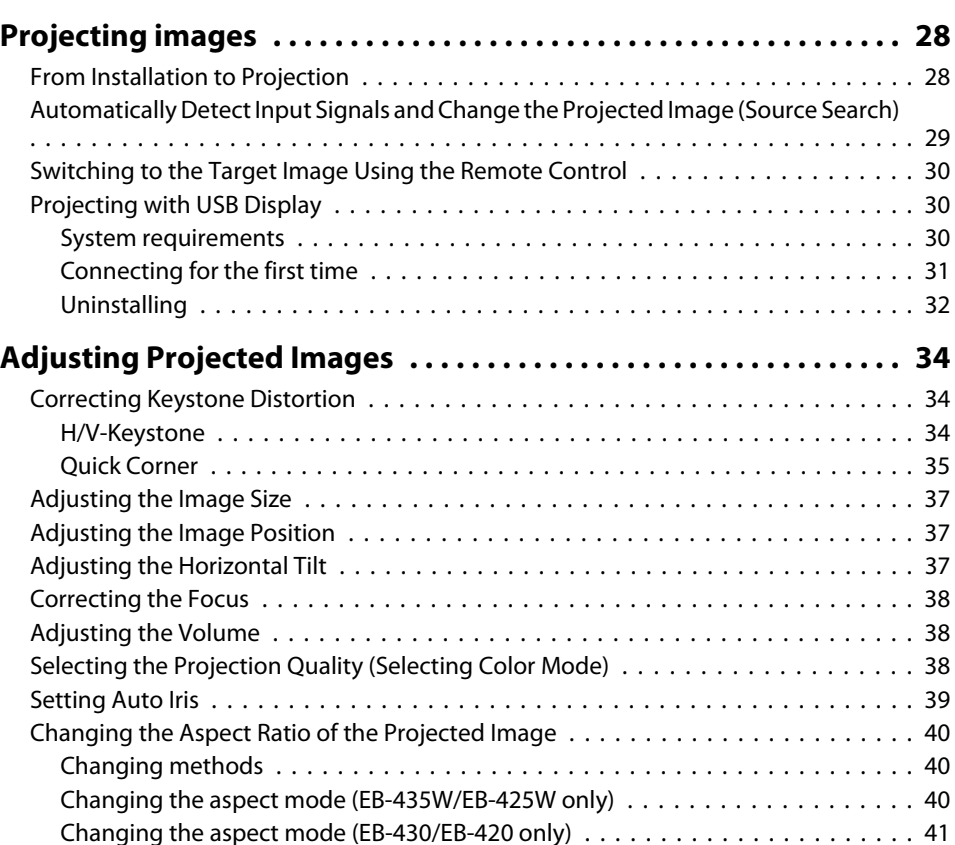

### **[Useful Functions](#page-42-0)**

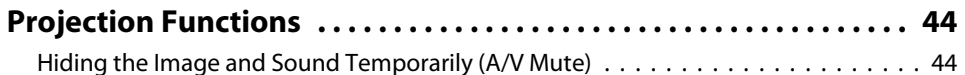

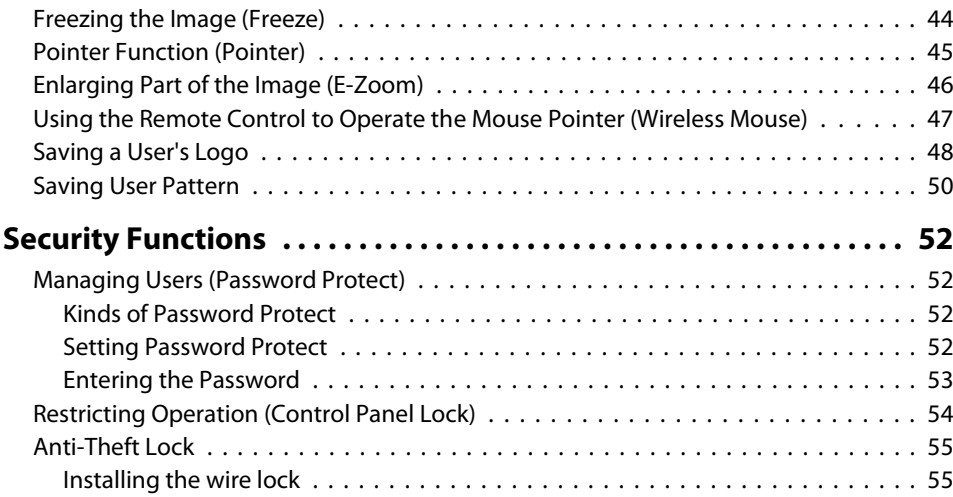

### **[Configuration Menu](#page-55-0)**

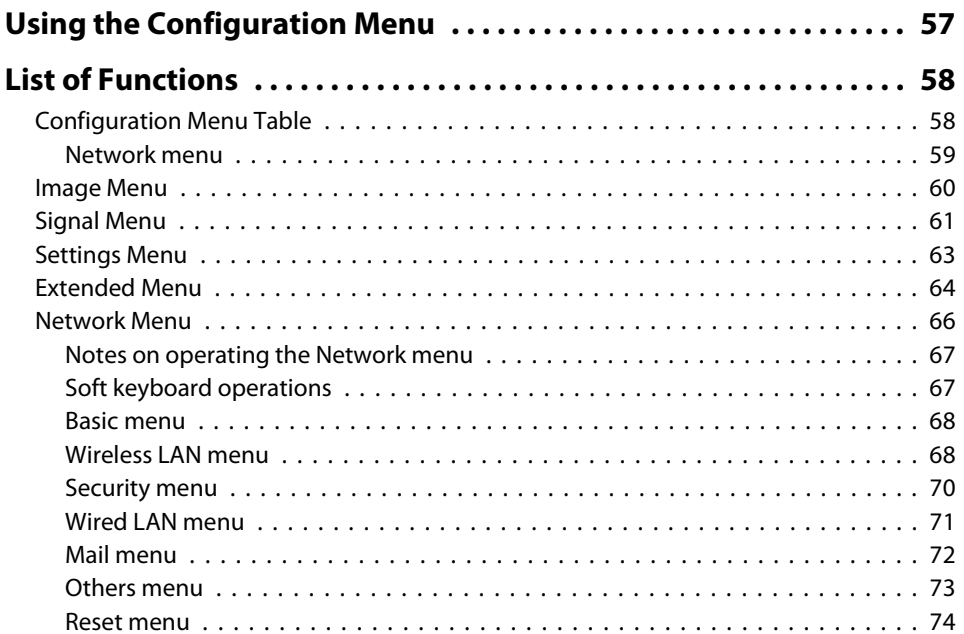

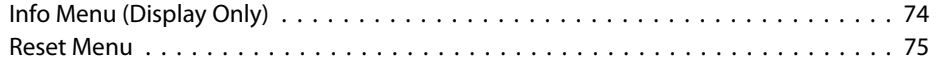

### **[Troubleshooting](#page-76-0)**

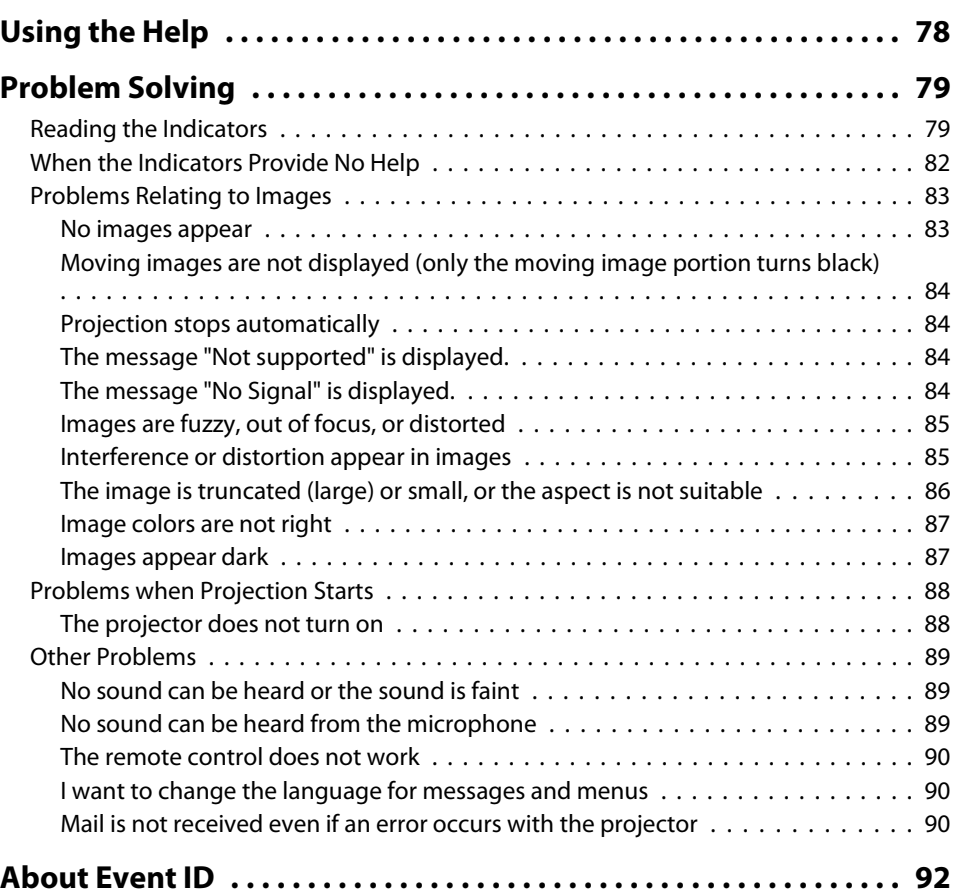

**TOP** 

# **5**

#### **[Maintenance](#page-92-0)**

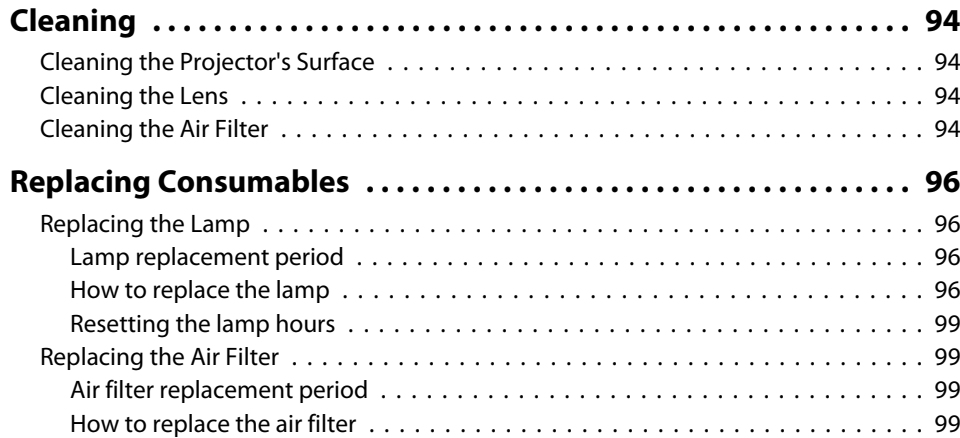

### **[Appendix](#page-101-0)**

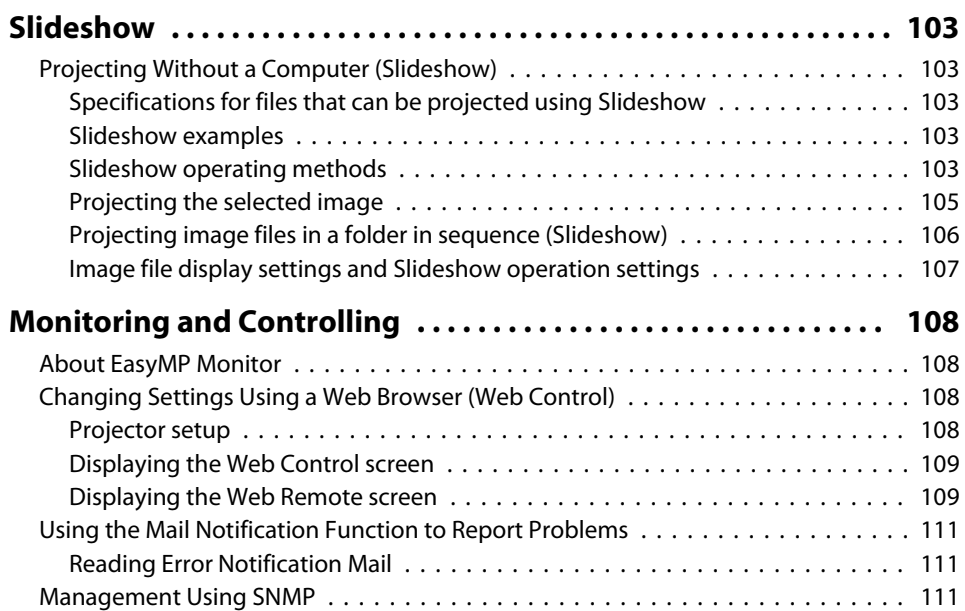

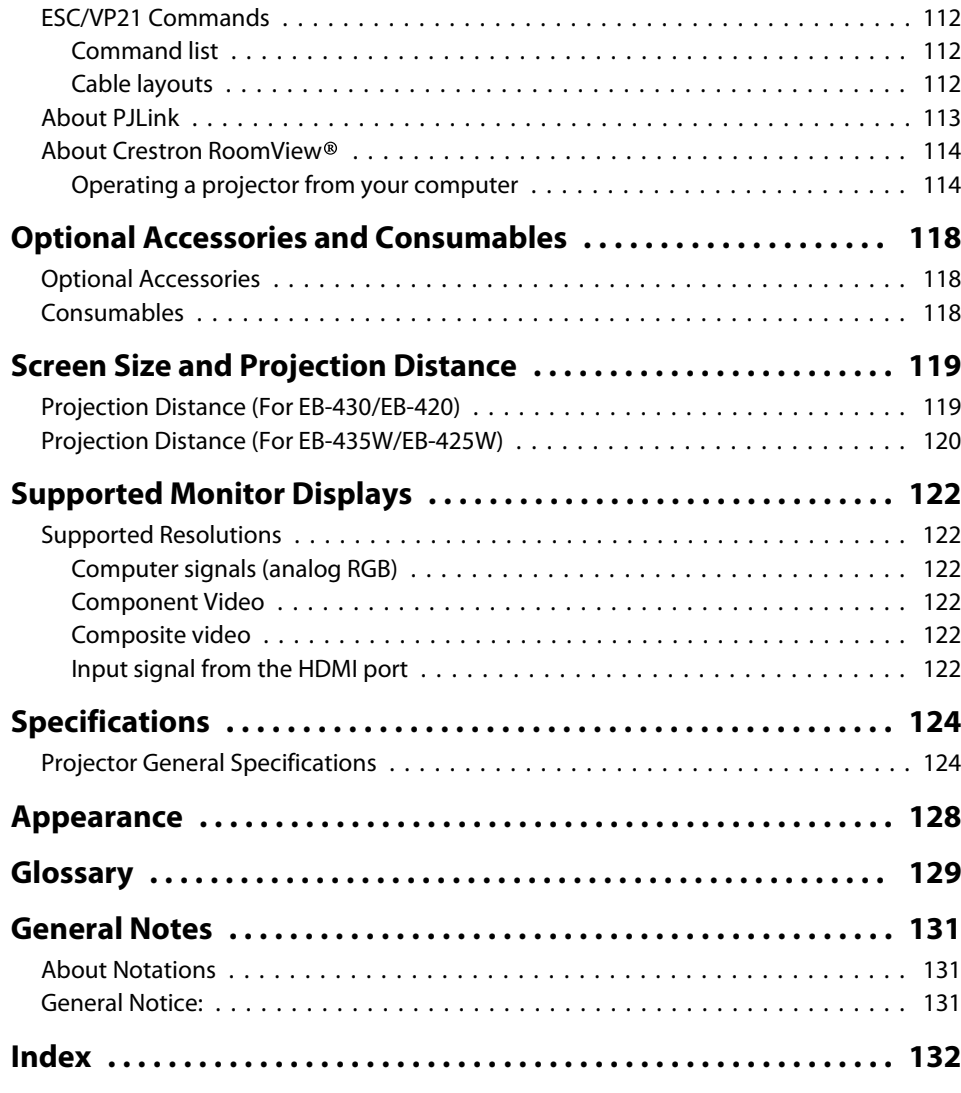

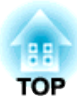

## <span id="page-5-0"></span>**Introduction**

This chapter explains the projector's features and the par<sup>t</sup> names.

### <span id="page-6-0"></span>**Projection Functions**

#### **Enabling projection from <sup>a</sup> short distance**

You can project large images from a short distance without having to move the projector away from the screen.

Screen Size and [Projection](#page-118-0) Distance" p.119

#### **Easy writing on <sup>a</sup> whiteboard or blackboard using the pattern function**

You can project ruled lines and grid patterns. This is useful when drawing diagrams on <sup>a</sup> whiteboard or blackboard.

**s Settings** - Pattern p.[63](#page-62-0)

#### **Connecting with <sup>a</sup> USB cable and projecting (USB Display)**

By simply connecting <sup>a</sup> commercially available USB cable, you can project images from <sup>a</sup> computer's screen without <sup>a</sup> computer cable.

**•** ["Projecting](#page-29-0) with USB Display" p.30

#### **Connecting to <sup>a</sup> network and projecting images from the computer's screen**

You can connect the projector to a computer on a network and project the computer's screen using the supplied EasyMP Network Projection (application software).

**SEASYMP** Network Projection [Operation](#page-0-0) Guide

#### **Enhanced security functions**

• **Password Protect to restrict and manage users**

By setting <sup>a</sup> password you can restrict who can use the projector.

- **•** ["Managing](#page-51-0) Users (Password Protect)" p.52
- **Control Panel Lock restricts button operation on the control panel** You can use this to preven<sup>t</sup> people changing projector settings without permission at events, in schools, and so on.
	- **•** ["Restricting](#page-53-0) Operation (Control Panel Lock)" p.54

#### • **Equipped with various anti-theft devices**

The projector is equipped with the following types of anti-theft security devices.

- Security slot
- Security cable installation point
- **Theft Lock"** p.55

### **Optional Functions**

#### **Enlarge and project your files with the Document Camera**

You can project paper documents and objects using the optional Document Camera. Image focus is automatically adjusted using the auto focus function. You can also enlarge images using digital zoom.

**•** "Optional [Accessories"](#page-117-0) p.118

#### **Easy connection to <sup>a</sup> computer with Quick Wireless**

By simply connecting the optional Quick Wireless Connection USB Key to <sup>a</sup> computer, you can project the computer's screen. (Windows computers only)

**•** "Optional [Accessories"](#page-117-0) p.118

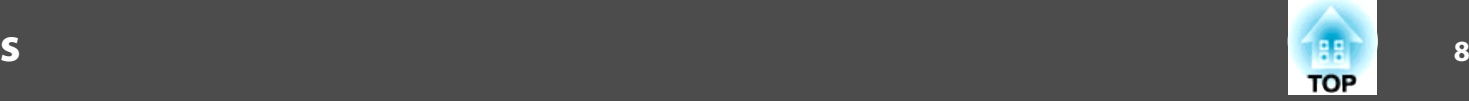

<span id="page-7-0"></span>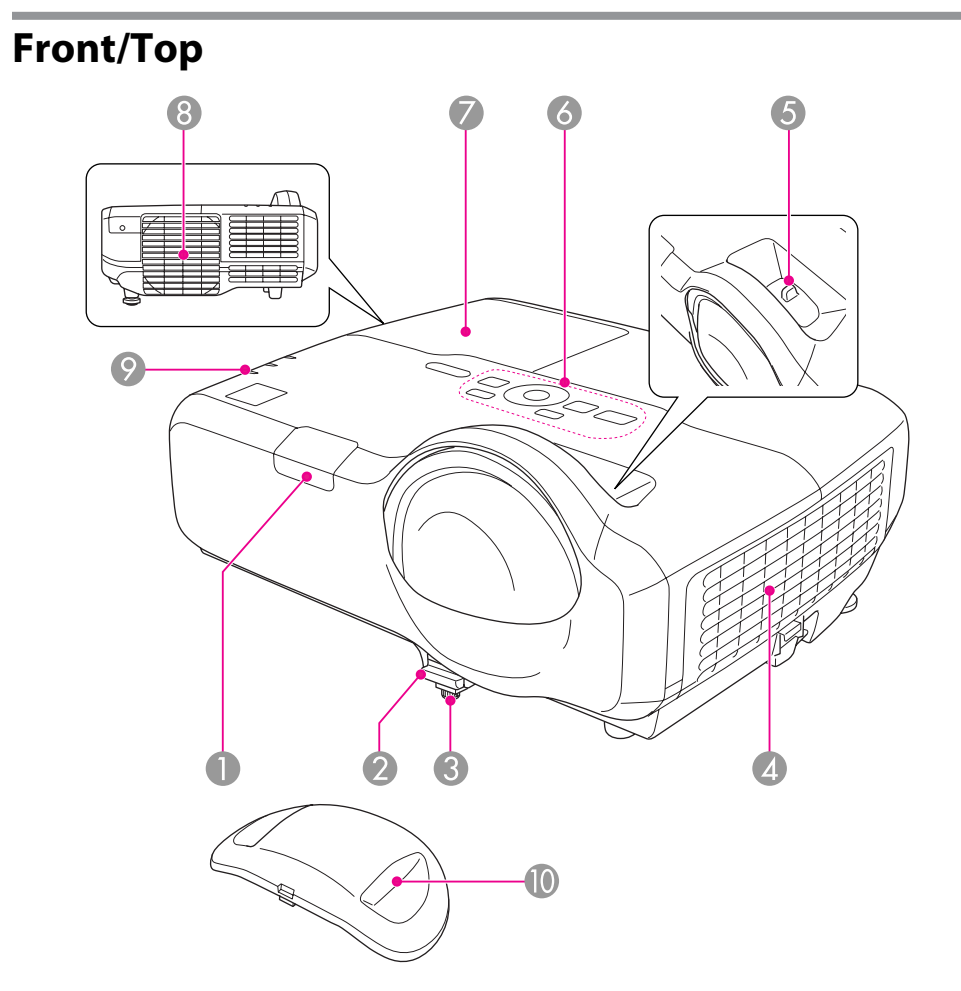

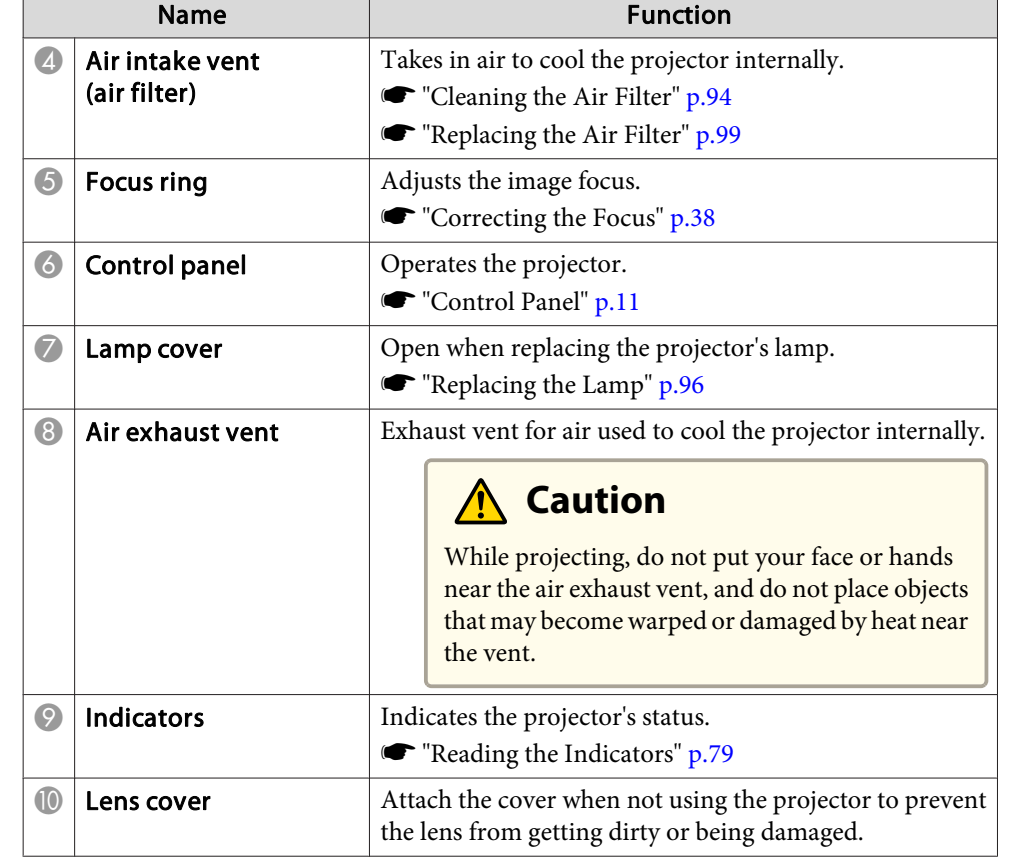

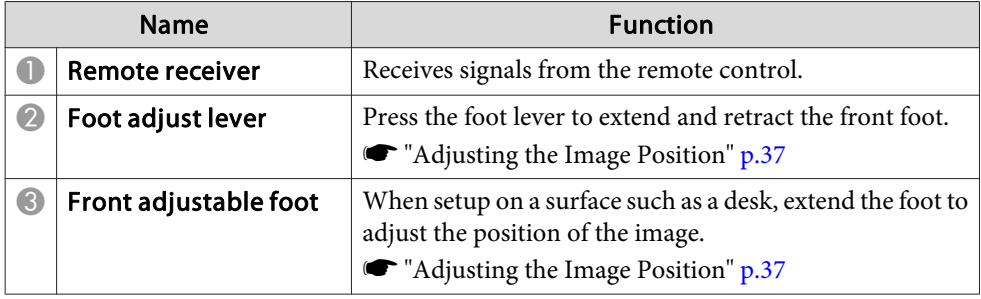

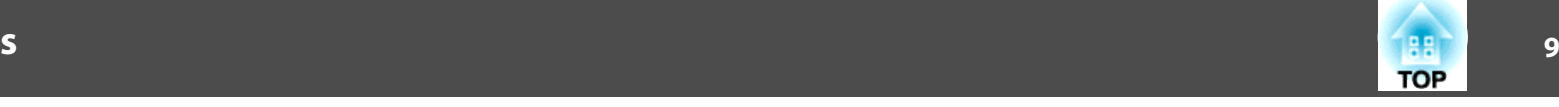

<span id="page-8-0"></span>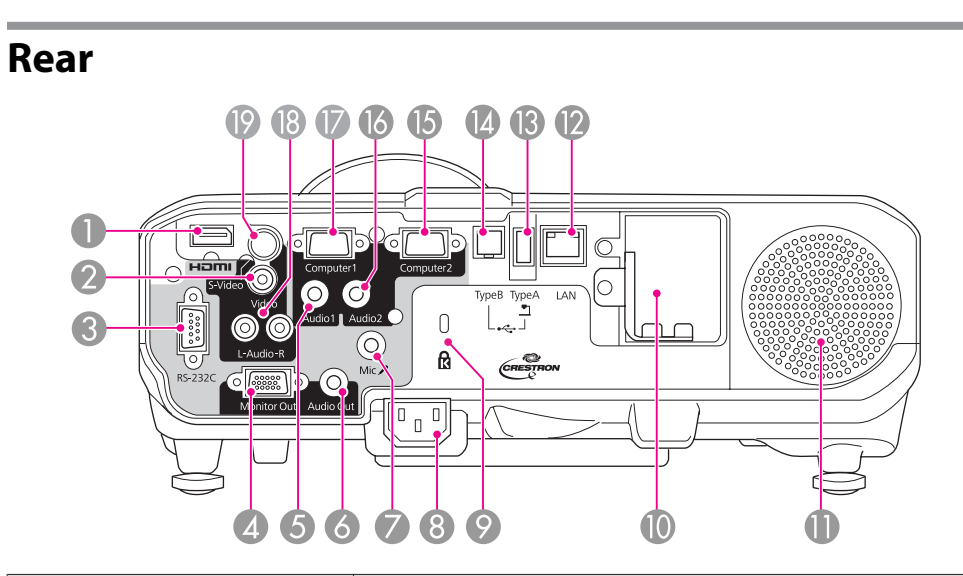

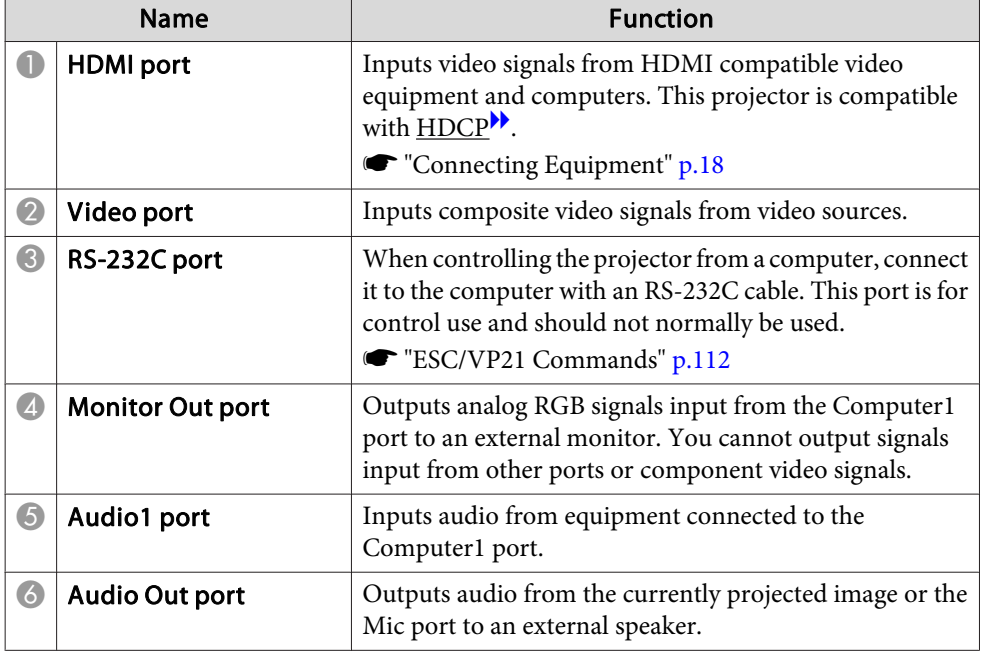

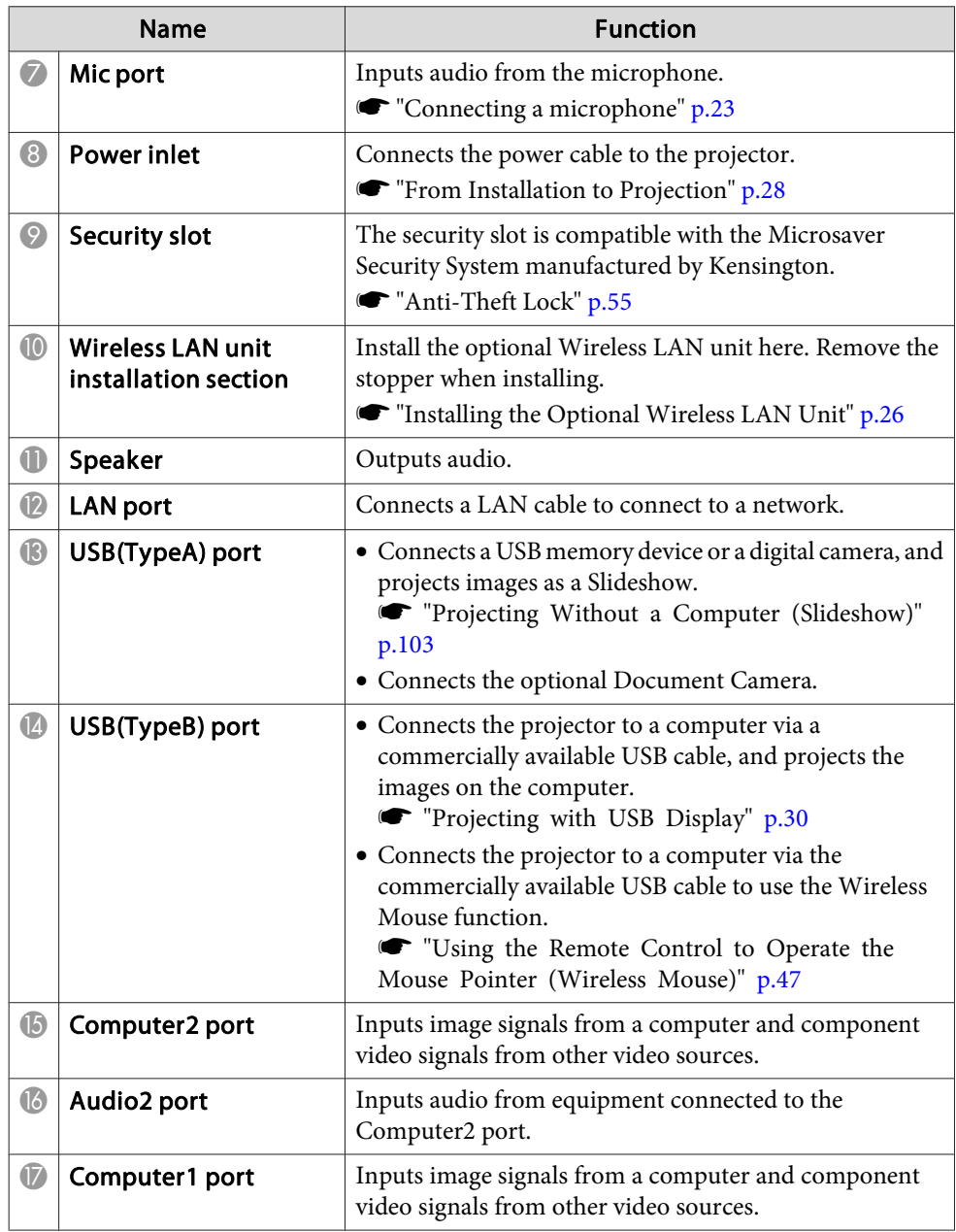

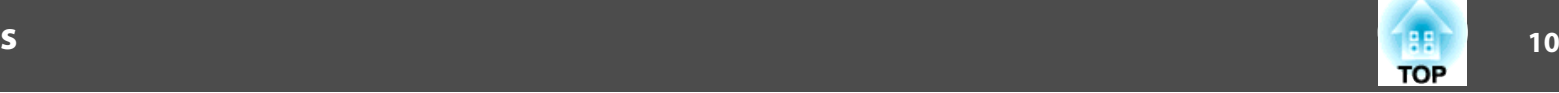

<span id="page-9-0"></span>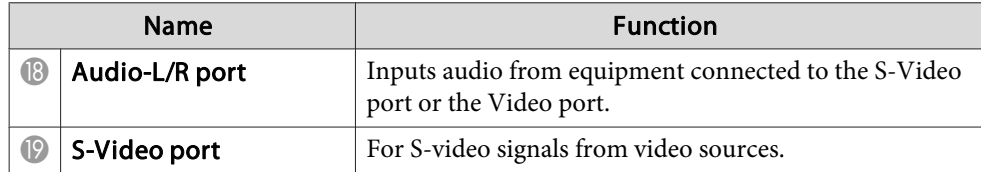

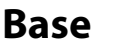

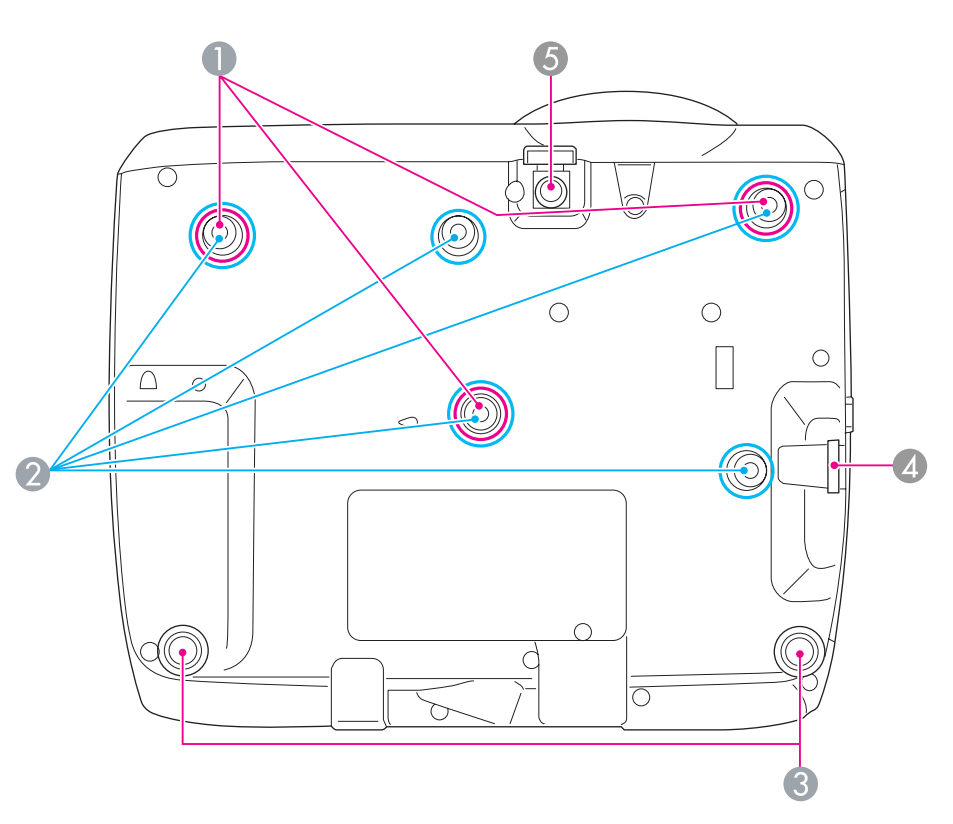

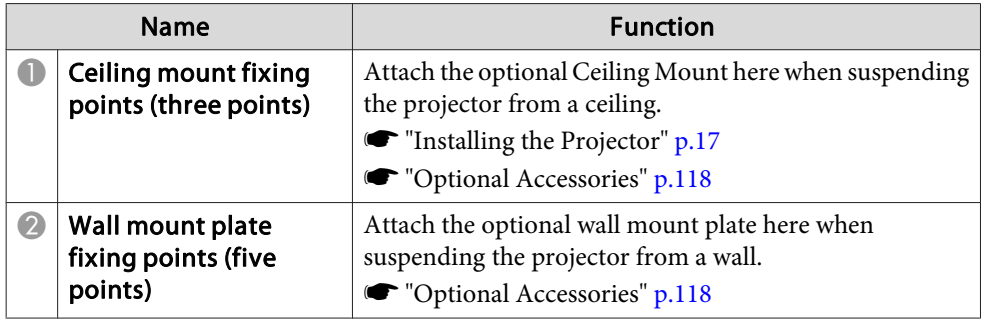

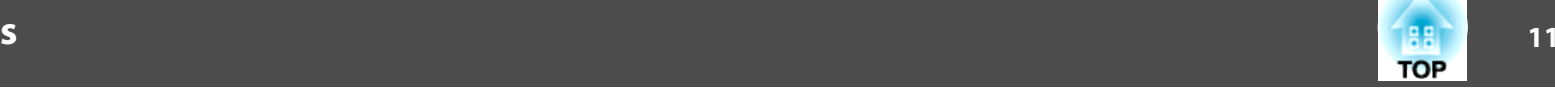

<span id="page-10-0"></span>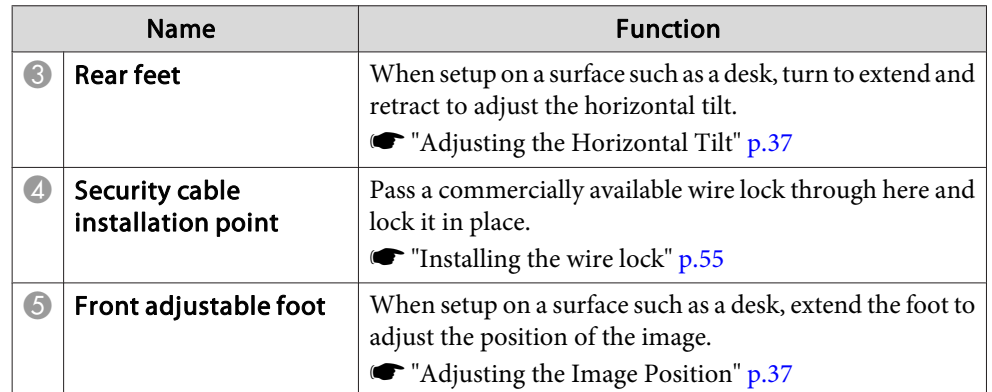

### **Control Panel**

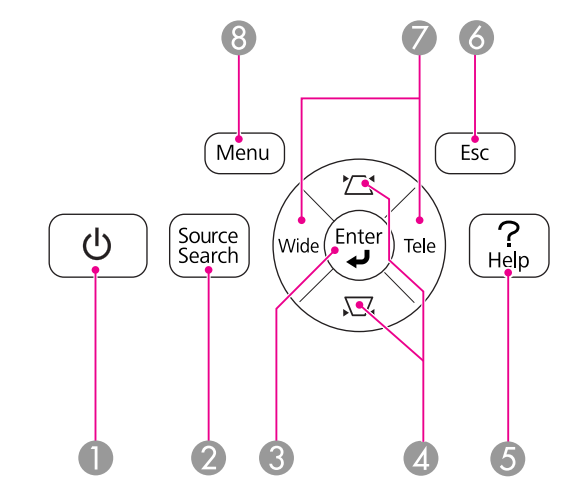

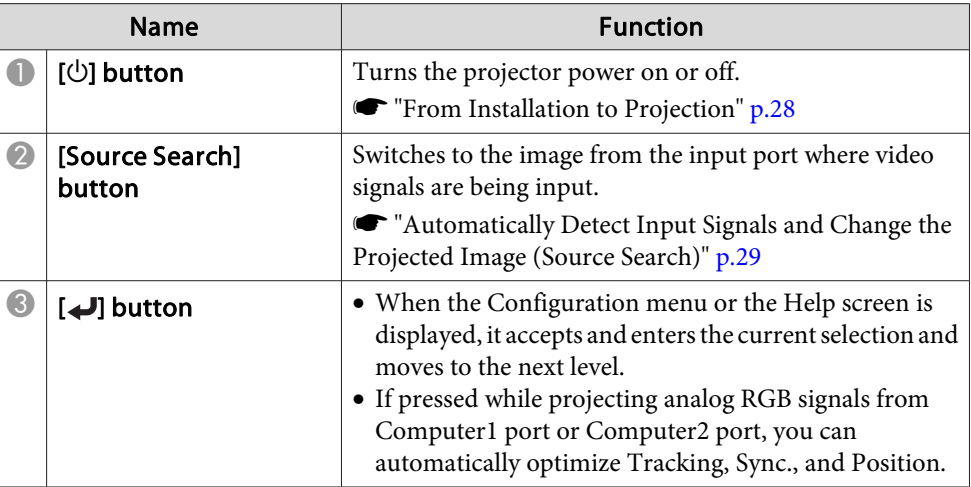

<span id="page-11-0"></span>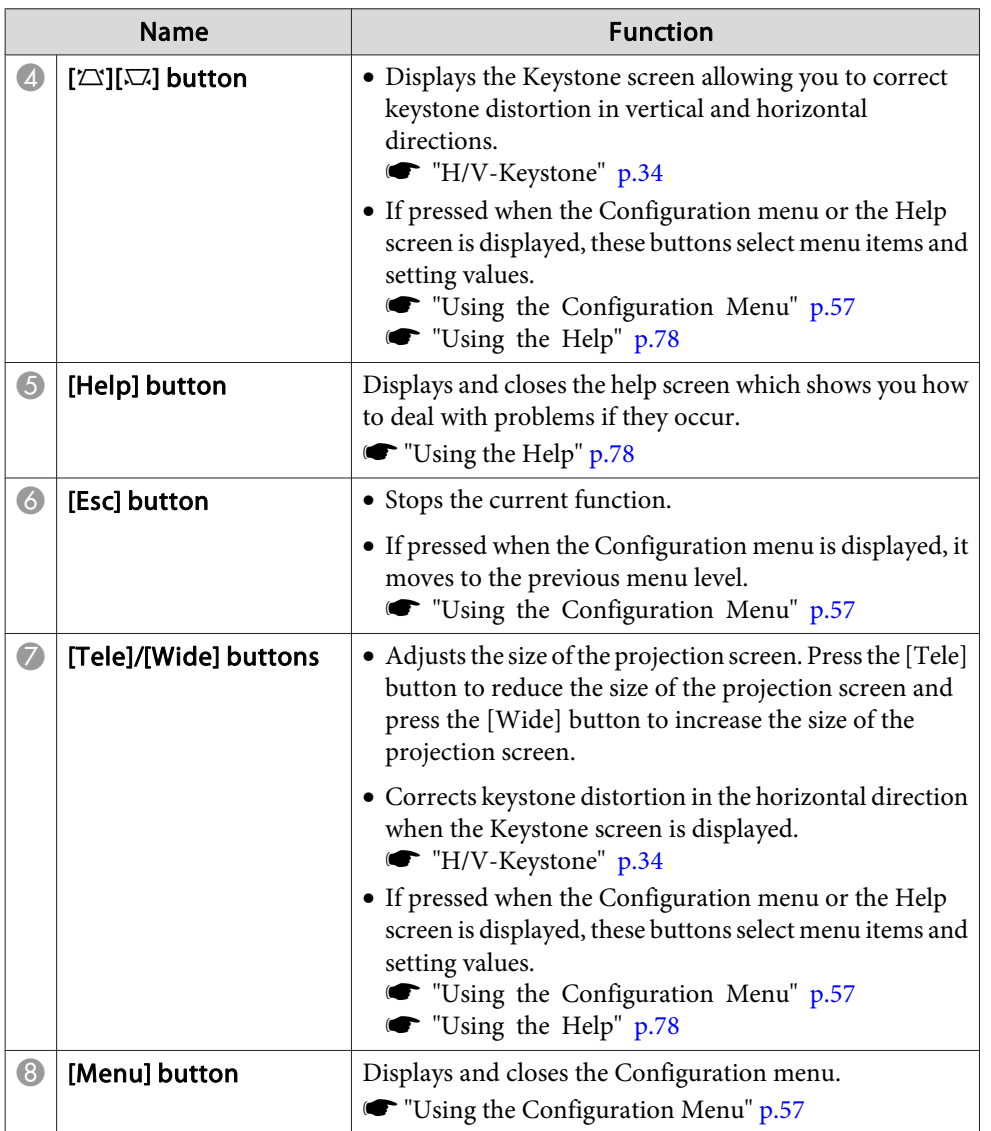

### **Remote Control**

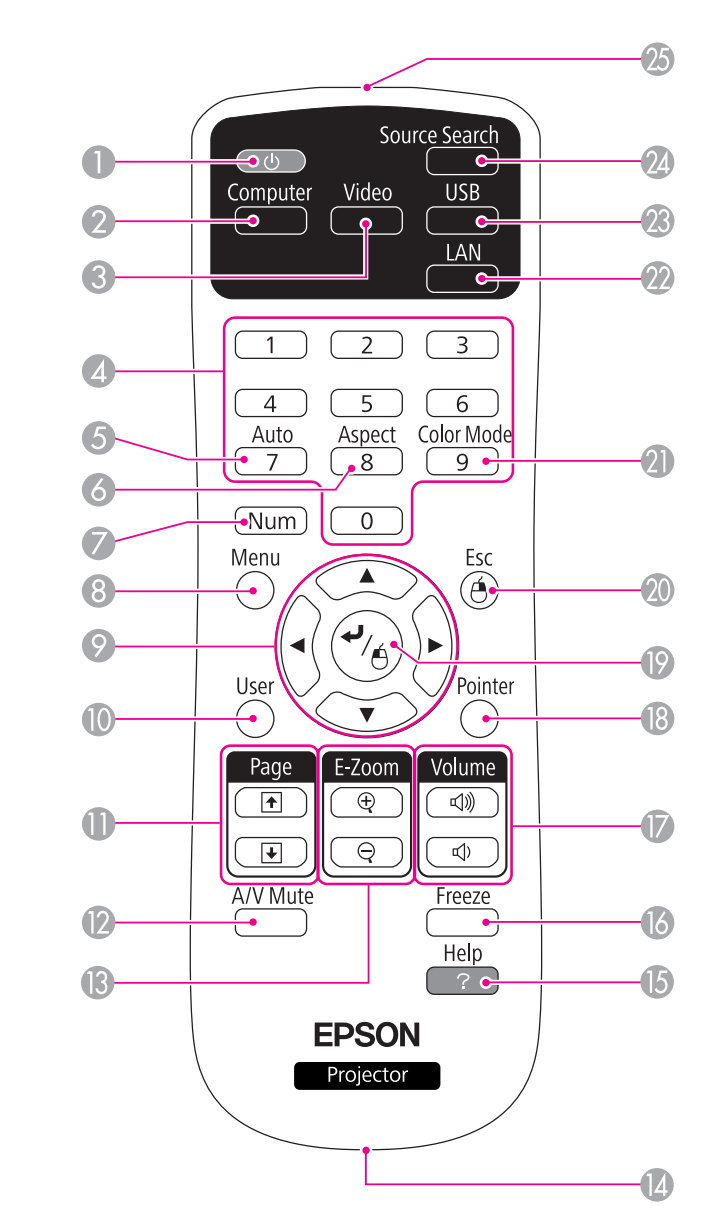

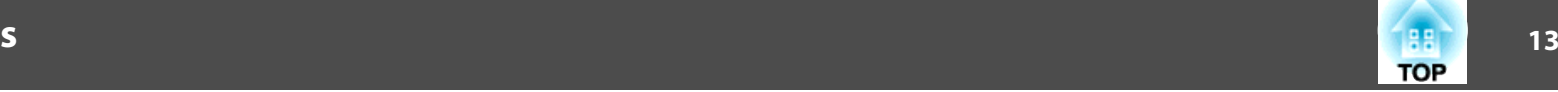

When projecting images using Slideshow, pressing these

 $\blacktriangleright$  ["Hiding the Image and Sound Temporarily \(A/V](#page-43-0)

buttons displays the previous/next image file.

 $\bullet$  [A/V Mute] button Turns the video and audio on or off.

Mute)"  $p.44$ 

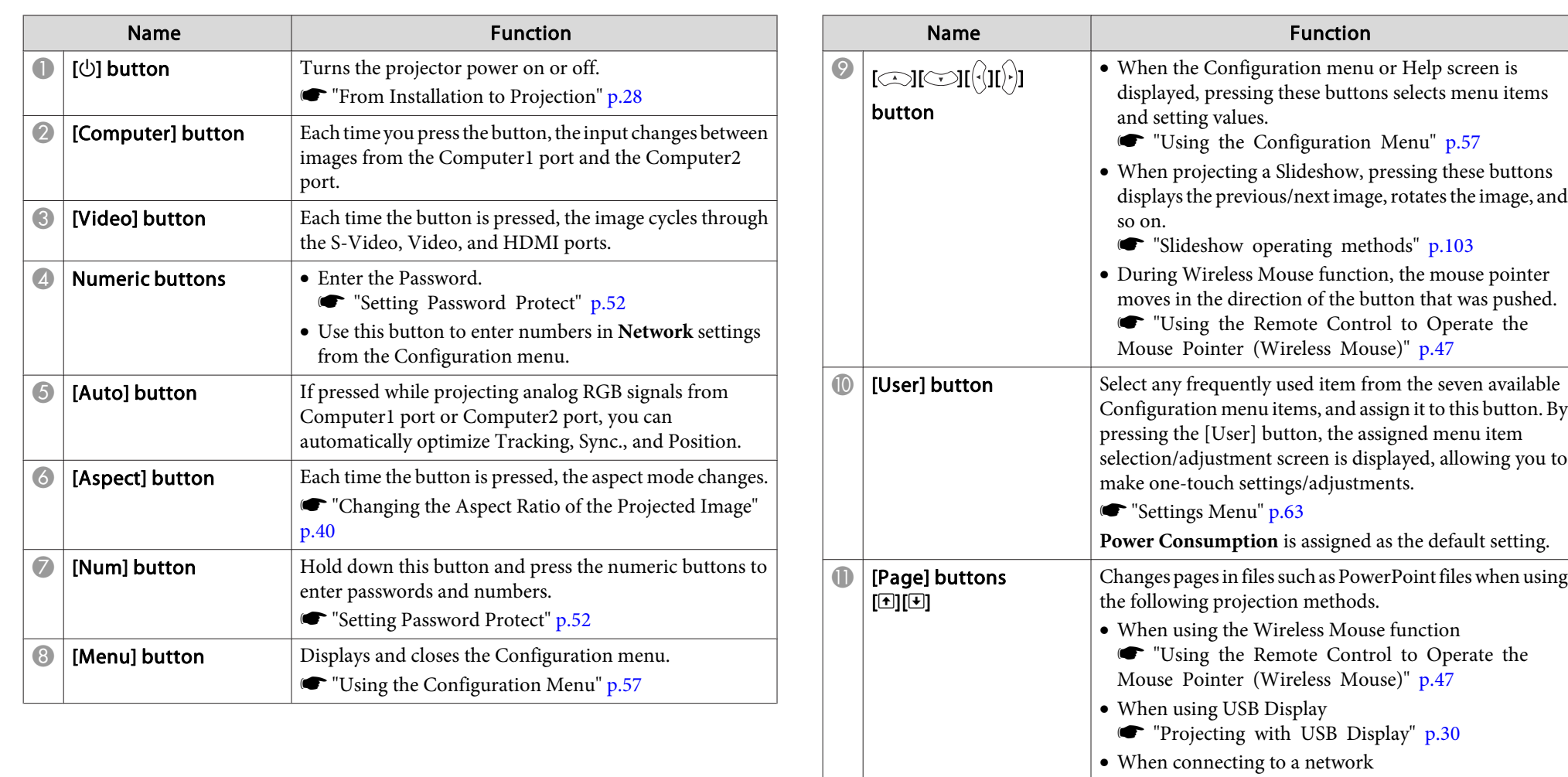

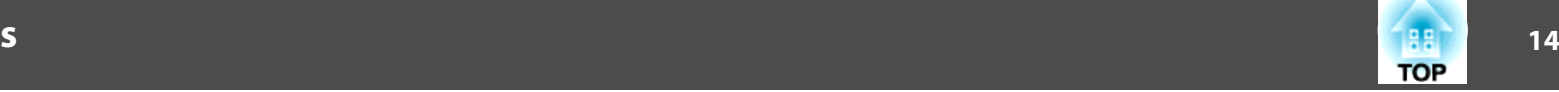

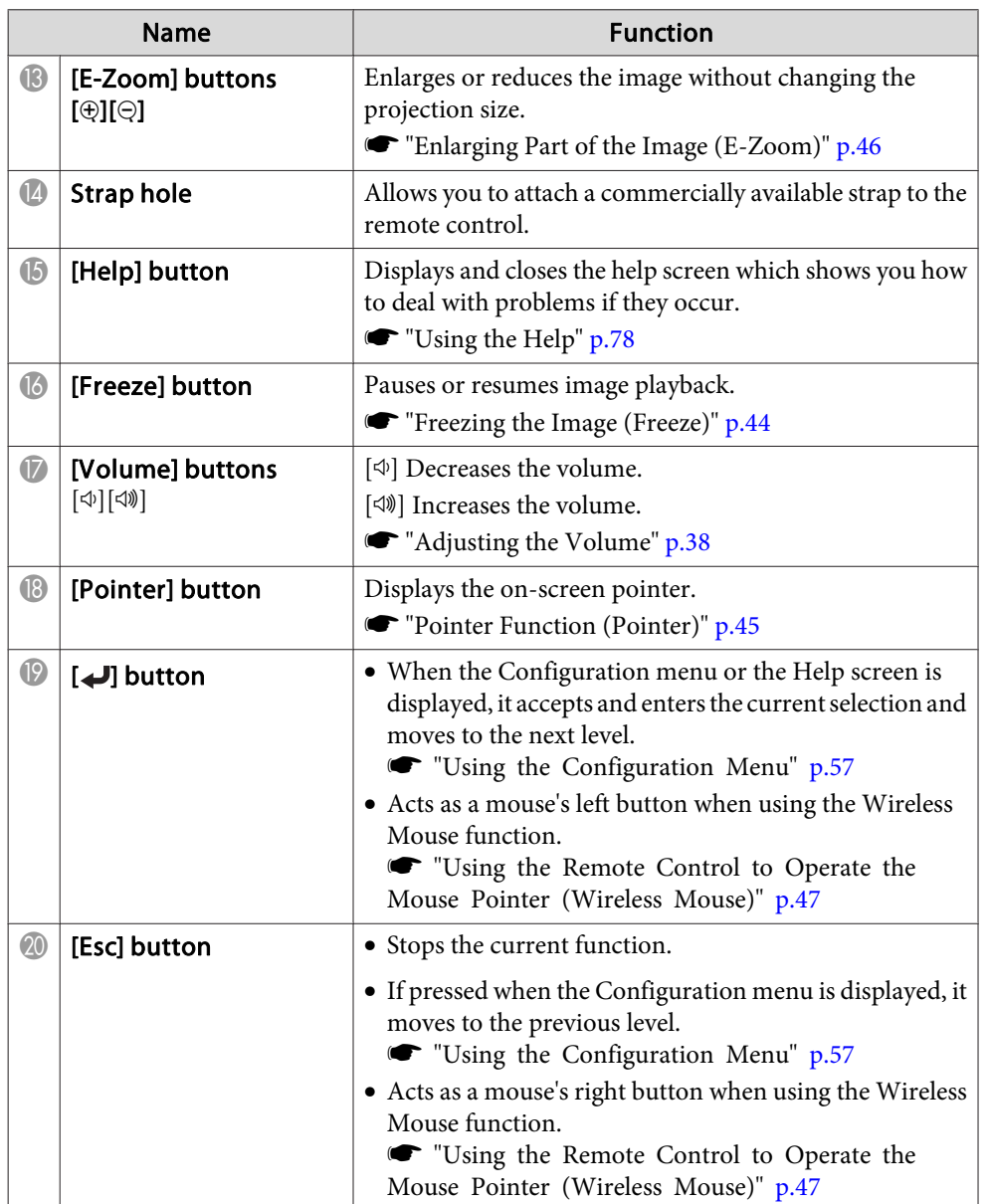

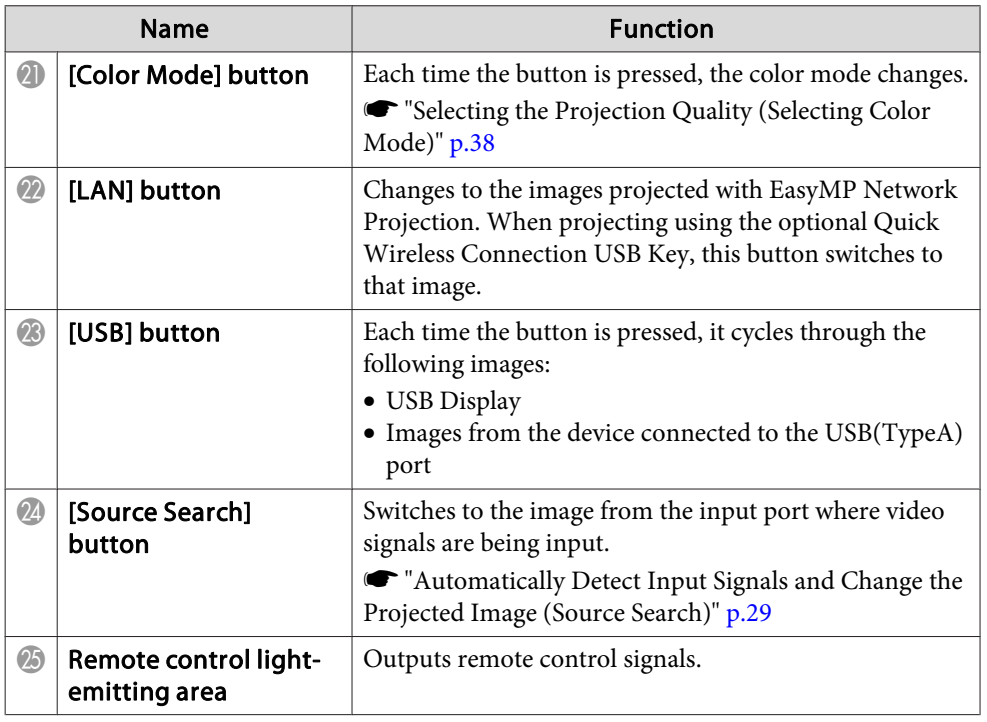

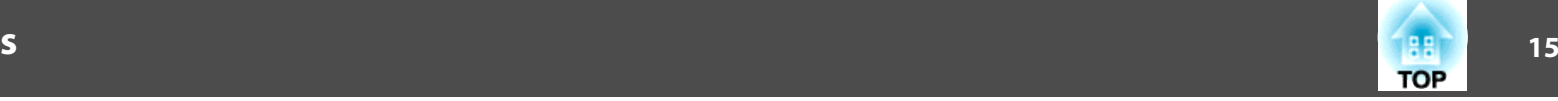

#### <span id="page-14-0"></span>**Replacing the remote control batteries**

If the remote control becomes unresponsive or inoperable after it has been used for some time, the batteries may have reached the end of their service life. When this happens, replace them with new batteries. Obtain two AA size manganese or alkaline batteries. You cannot use other batteries excep<sup>t</sup> for the AA size manganese or alkaline.

#### **Attention**

Make sure you read the following manual before handling the batteries.

Safety [Instructions](#page-0-0)

Remove the battery cover.

While pushing the battery cover catch, lift the cover up.

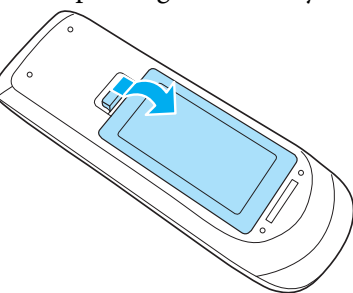

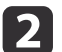

 $\mathbf 1$ 

Replace the old batteries with new batteries.

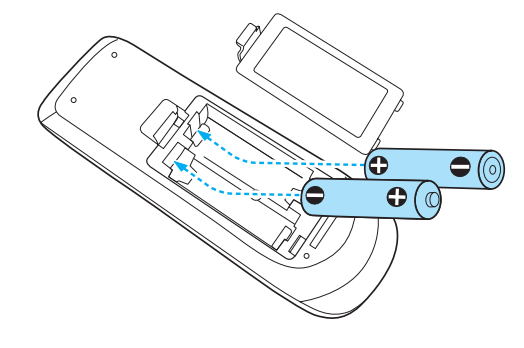

#### **Caution** $\sqrt{N}$

Check the positions of the (+) and (-) marks inside the battery holder to ensure the batteries are inserted the correct way.

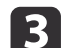

#### Reattach the battery cover.

Press the battery cover until it clicks into place.

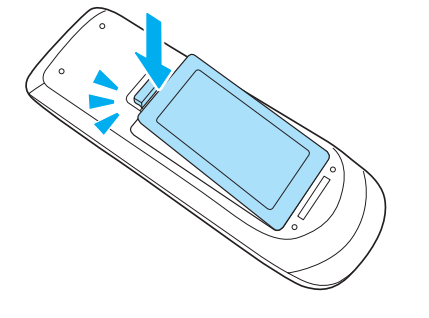

#### **Remote control operating range**

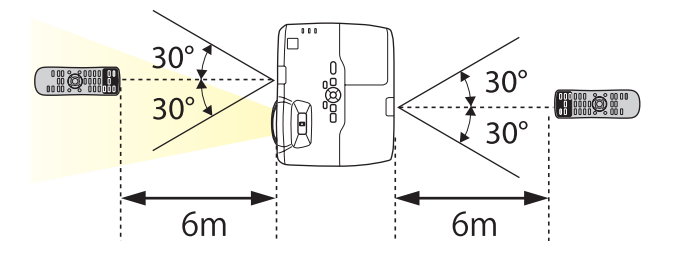

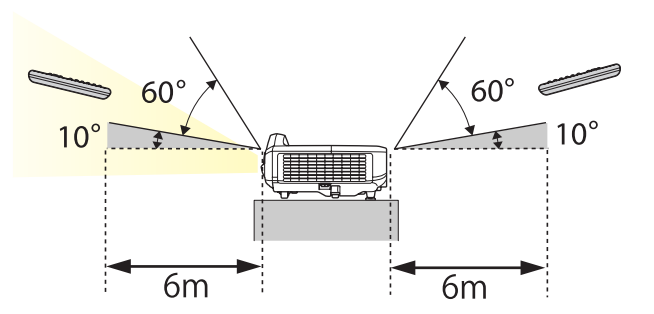

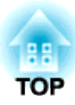

# <span id="page-15-0"></span>**Preparing the Projector**

This chapter explains how to install the projector and connect projection sources.

# <span id="page-16-0"></span>**Installing the Projector <sup>17</sup>**

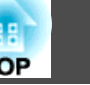

### **Installation Methods**

The projector supports the following four different projection methods. Install the projector according to the conditions of the installation location.

• Project images from in front of the screen. (Front projection)

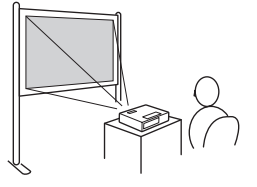

• Suspend the projector from <sup>a</sup> wall or ceiling and project images from in front of <sup>a</sup> screen. (Front/Ceiling projection)

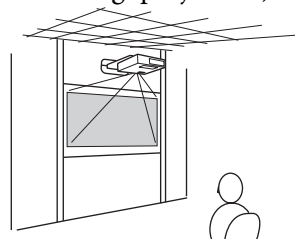

• Project images from behind <sup>a</sup> translucent screen. (Rear projec‐ tion)

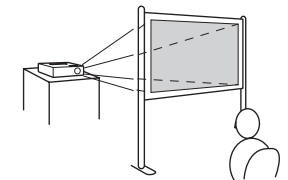

• Suspend the projector from the ceiling and project images from behind <sup>a</sup> translucent screen. (Rear/Ceiling projection)

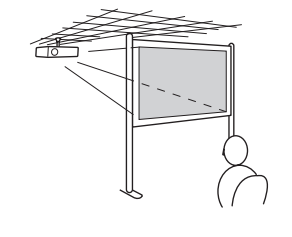

### **Warning**

- <sup>A</sup> special method of installation is required when suspending the projector from <sup>a</sup> wall or ceiling. If it is not installed correctly, it could fall causing an accident and injury.
- If you use adhesives on the wall mount plate fixing points or the ceiling mount fixing points to prevent the screws from loosening, or if you use things such as lubricants or oils on the projector, the projector case may crack causing it to fall from its mount. This could cause serious injury to anyone under the mount and could damage the projector.

When installing or adjusting the mount, do not use adhesives to prevent the screws from loosening and do not use lubricant or oil and so on.

#### **Attention**

- Do not use the projector on its side. This may cause malfunctions to occur.
- Do not cover the projector's air intake vent or air exhaust vent. If either of the vents are covered, the internal temperature could rise and cause <sup>a</sup> fire.
	- a• When installing the projector on a wall or on the ceiling, make sure you use the correct tools for the installation method. **•** "Optional [Accessories"](#page-117-0) p.118
		- You can change the setting as follows by pressing down the [A/V
		- Mute] button on the remote control for about five seconds.

**Front**←Front/Ceiling

**Rear ↔ Rear/Ceiling** 

- Set **Rear** or **Rear/Ceiling** from the configuration menu.
	- **SEXtended Projection** p.[64](#page-63-0)

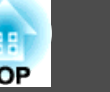

<span id="page-17-0"></span>The por<sup>t</sup> name, location, and connector orientation differ depending on the source being connected.

### **Connecting a Computer**

To project images from <sup>a</sup> computer, connect the computer using one of the following methods.

**A** When using the supplied computer cable

Connect the computer's display output port to the projector's Computer1 or Computer2 port.

You can output audio from the projector's speaker by connecting the computer's audio output port to the projector's Audio1 or Audio2 port using a commercially available audio cable.

#### **C** When using a commercially available USB cable

Connect the computer's USB port to the projector's USB(TypeB) port. You can send the audio with the projected image.

**2** When using a commercially available HDMI cable

Connect the computer's HDMI port to the projector's HDMI port. You can send the audio with the projected image.

You can switch the audio input by using Audio Input.

**Extended** - **Operation** - **Audio Input** p.[64](#page-63-0)

<span id="page-18-0"></span>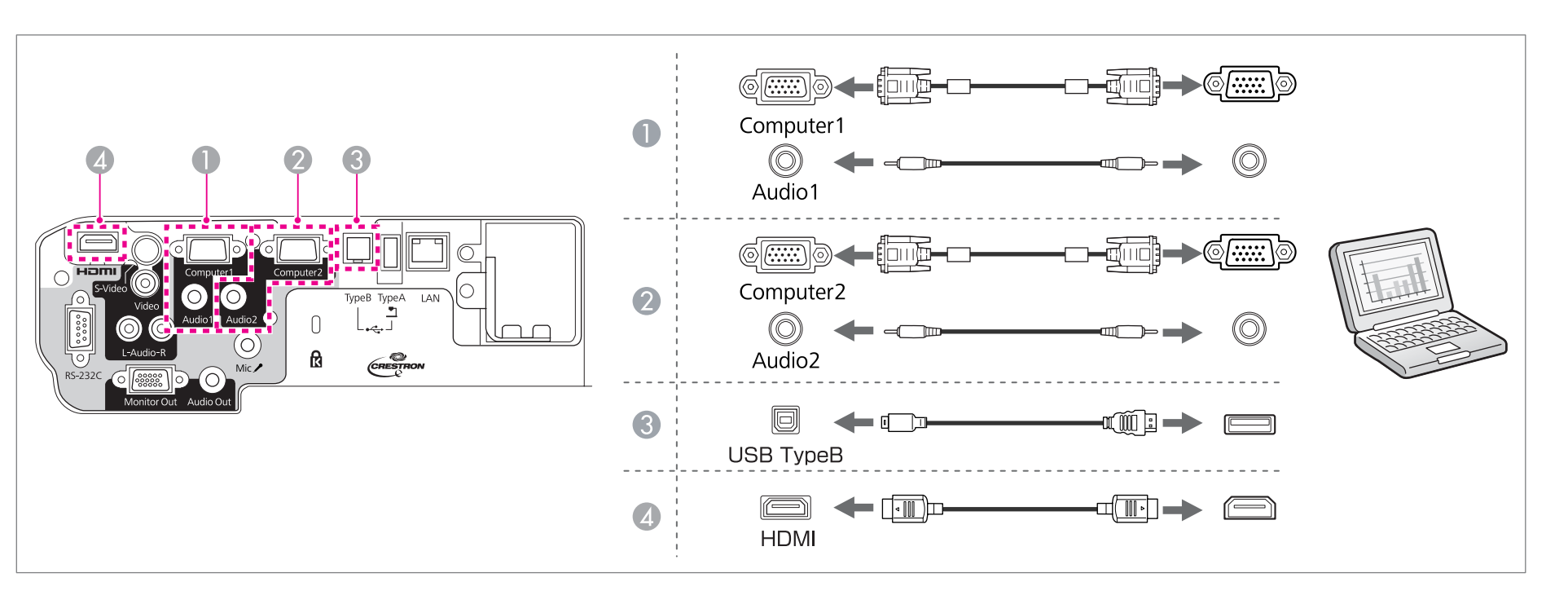

You can use the commercially available USB cable to connect the projector to a computer to project images from the computer.This function is called USB Display.

**•** ["Projecting](#page-29-0) with USB Display" p.30

### **Connecting Image Sources**

To project images from DVD players or VHS video and so on, connect to the projector using one of the following methods.

#### **A** When using a commercially available video cable

Connect the video output port on the image source to the projector's Video port using a commercially available video cable.

You can output audio from the projector's speaker by connecting the audio output port on the image source to the projector's Audio-L/R port using a commercially available audio cable.

#### **2** When using a commercially available S-video cable

**TOP** 

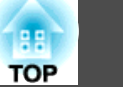

Connect the video output port on the image source to the projector's S-Video port using a commercially available video cable.

You can output audio from the projector's speaker by connecting the audio output port on the image source to the projector's Audio-L/R port using a commercially available audio cable.

#### **C** When using the optional component video cable

**•** ["Optional Accessories and Consumables" p.118](#page-117-0)

Connect the component output port on the image source to the projector's Computer1 or Computer2 port.

You can output audio from the projector's speaker by connecting the image source's audio output port to the projector's Audio1 or Audio2 port using a commercially available audio cable.

#### **E** When using a commercially available HDMI cable

Connect the HDMI port on the image source to the projector's HDMI port using a commercially available HDMI cable. You can send the audio with the projected image.

You can switch the audio input by using Audio Input.

**Extended** - **Operation** - **Audio Input** p.[64](#page-63-0)

**Connecting Equipment 21** 

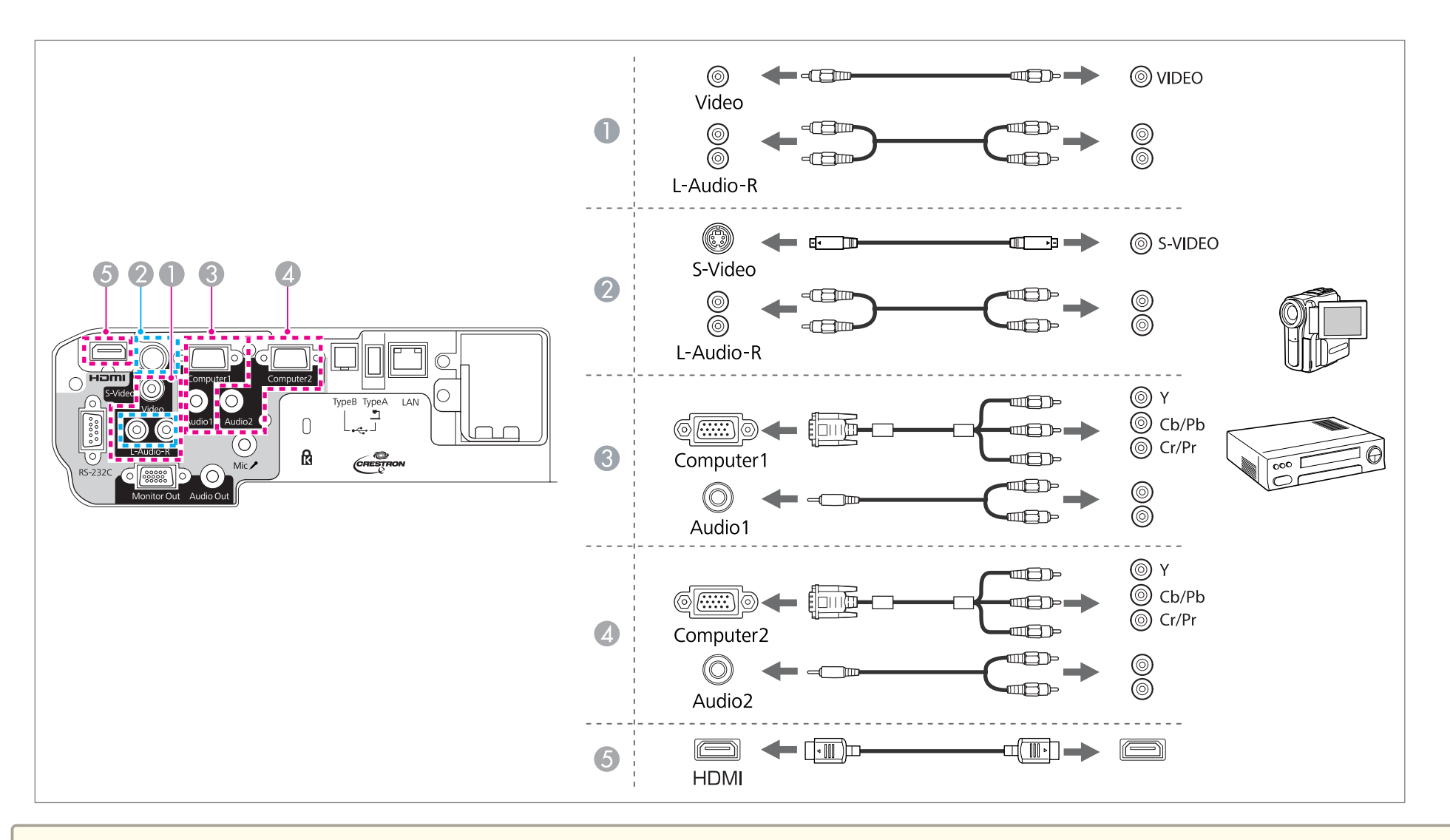

#### **Attention**

- If the input source is on when you connect it to the projector, it could cause <sup>a</sup> malfunction.
- If the orientation or shape of the plug differs, do not try to force it in. The device could be damaged or could malfunction.

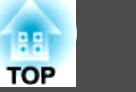

<span id="page-21-0"></span>• If the source you want to connect to has an unusually shaped port, use the cable supplied with the device or an optional cable to connect to the projector. When using <sup>a</sup> commercially available 2RCA(L/R)/stereo mini-pin audio cable, make sure it is labeled "No resistance".

### **Connecting USB Devices**

You can connect devices such as USB memory, the optional Document Camera, and USB compatible hard disks and digital cameras.

Using the USB cable supplied with the USB device, connect the USB device to the USB(TypeA) por<sup>t</sup> on the projector.

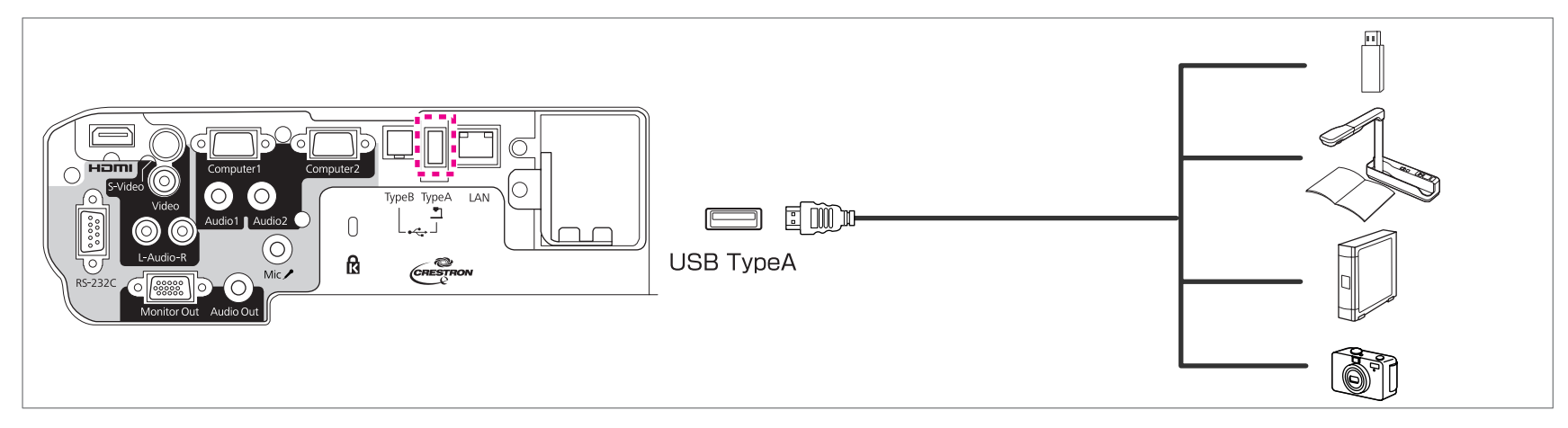

When the USB device is connected, you can project image files on the USB memory or digital camera using Slideshow.

Slideshow" p.103

If the Document Camera is connected while projecting images from another input port, press the [USB] button on the remote control, or the [Source Search] button on the control panel, to switch to images from the Document Camera.

**s** ["Automatically](#page-28-0) Detect Input Signals and Change the Projected Image (Source Search)" p.29

While projecting images from a USB device, if you want to connect an audio output device, connect it to the Audio2 port.

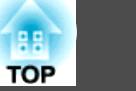

#### <span id="page-22-0"></span>**Attention**

- If you use <sup>a</sup> USB hub, operation may not be performed correctly. Devices such as digital cameras and USB devices should be connected to the projector directly.
- When connecting and using <sup>a</sup> USB-compatible hard disk, make sure you connect the AC adaptor supplied with the hard disk.
- Connect <sup>a</sup> digital camera or hard disk to the projector using <sup>a</sup> USB cable supplied with or specified for use with the device.
- Use <sup>a</sup> USB cable less than <sup>3</sup> <sup>m</sup> in length. If the cable exceeds <sup>3</sup> m, Slideshow may not function correctly.

#### **Removing USB devices**

After finishing projecting, remove USB devices from the projector. For devices such as digital cameras or hard disks, turn off the device and then remove it from the projector.

### **Connecting a microphone**

You can output microphone audio from the projector's speaker by connecting <sup>a</sup> commercially available dynamic microphone.

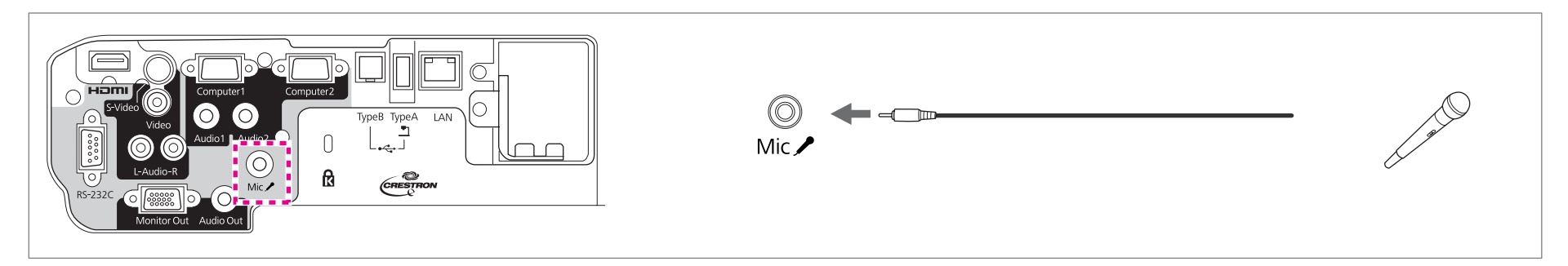

• Plug-in-power is not supported.

Adjust **Mic Input Level** if the microphone audio is difficult to hear, or if it is too loud resulting in <sup>a</sup> crackling sound.

- s **Settings Mic Input Level** p.[63](#page-62-0)
- Make the following settings to output audio from <sup>a</sup> microphone when the projector is turned off.
- Set Standby Mode to Communication On. **C** Extended Standby Mode p.[64](#page-63-0)
- Set Standby Microphone to On. **C** Extended Standby Microphone p.[64](#page-63-0)

### <span id="page-23-0"></span>**Connecting Equipment <sup>24</sup>**

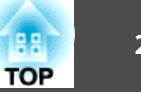

### **Connecting External Equipment**

You can output images and audio by connecting an external monitor or speaker.

A **When outputting images to an external monitor**

Connect the external monitor to the projector's Monitor Out port using the cable supplied with the external monitor.

**2** When outputting audio to an external speaker

Connect the external speaker to the projector's Audio Out port using a commercially available audio cable.

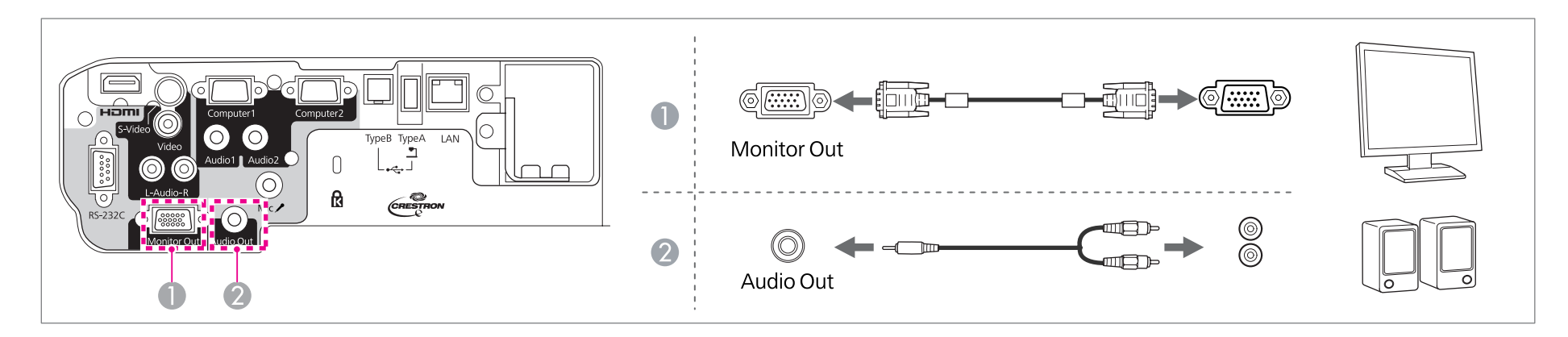

• If you set Standby Mode to Communication On, you can output images to an external monitor even if the projector is in standby mode. **Extended** - **Standby Mode** p.[64](#page-63-0)

- Only analog RGB signals from the Computer1 port can be output to an external monitor. You cannot output signals input from other ports or component video signals.
- Setting gauges for functions such as Keystone, Configuration menu, or Help screens are not output to the external monitor.
- When the audio cable jack is inserted into the Audio Out port, audio stops being output from the projector's built-in speakers and switches to external output.

### **Connecting a LAN Cable**

Connect <sup>a</sup> LAN por<sup>t</sup> on network hubs or other equipment to the projector's LAN por<sup>t</sup> with <sup>a</sup> commercially available 100BASE-TX or 10BASE-T LAN cable.

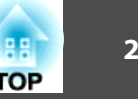

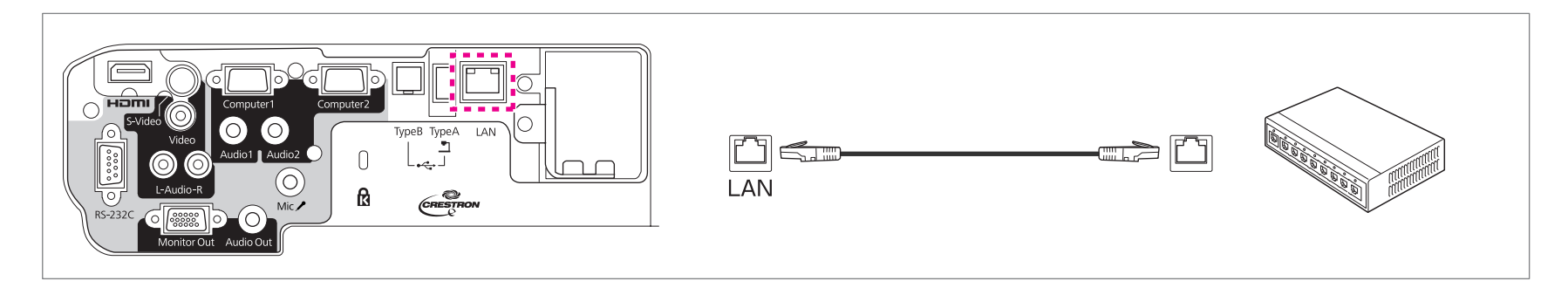

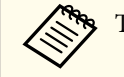

To prevent malfunctions, use a category 5 shielded LAN cable.

# <span id="page-25-0"></span>**Connecting Equipment 26**

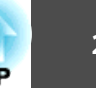

### **Installing the Optional Wireless LAN Unit**

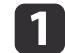

Remove the stopper fixing screw, and then remove the wireless LAN unit's stopper.

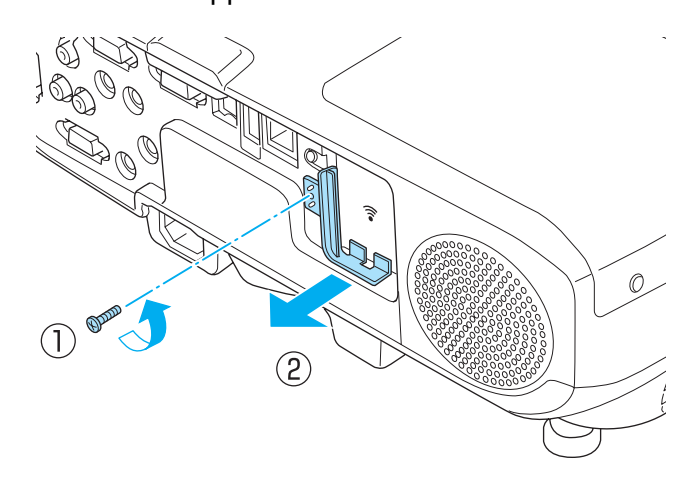

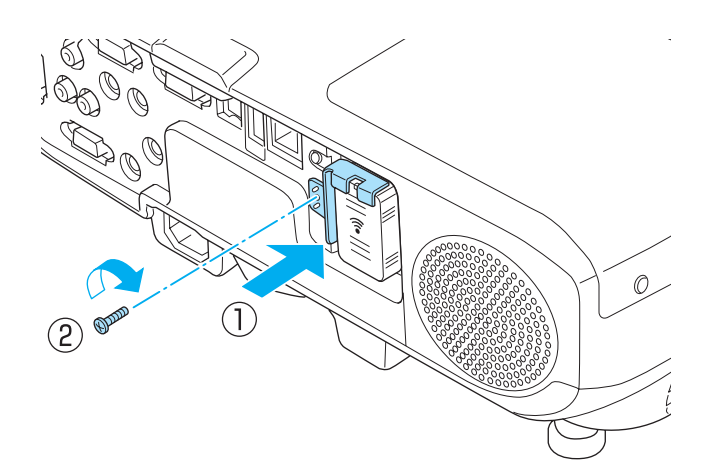

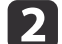

 $\boxed{3}$ 

Install the Wireless LAN unit.

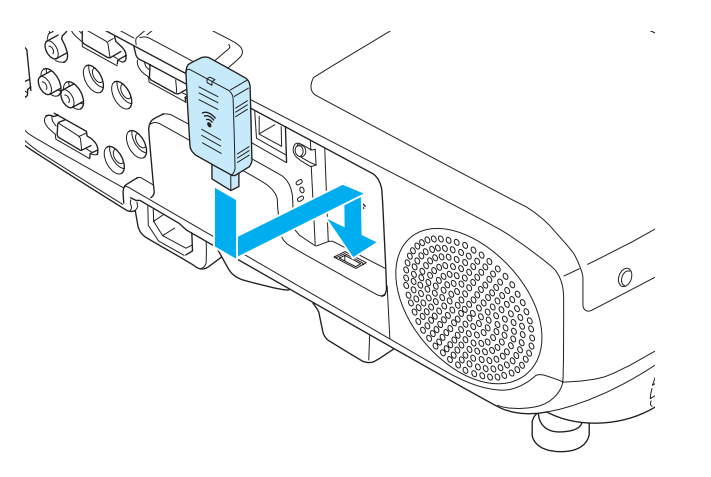

To avoid losing the wireless LAN unit, secure the stopper using the stopper fixing screw.

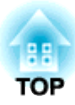

# <span id="page-26-0"></span>**Basic Usage**

This chapter explains how to project and adjust images.

# <span id="page-27-0"></span>**Projecting images** and the contract of the contract of the contract of the contract of the contract of the contract of the contract of the contract of the contract of the contract of the contract of the contract of the co

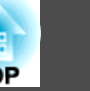

### **From Installation to Projection**

This section explains the procedure for connecting the projector to <sup>a</sup> computer with the computer cable and projecting images.

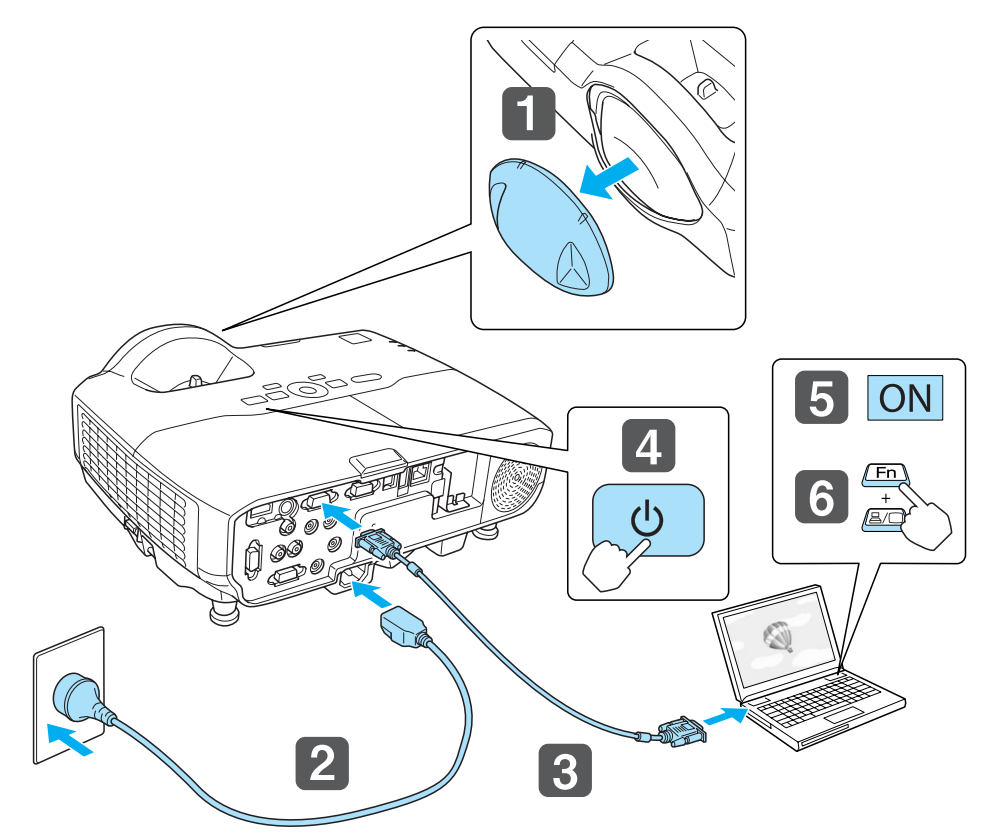

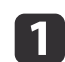

 $\overline{\mathbf{3}}$ 

d

Remove the lens cover.

2 Connect the projector to an electrical outlet with the power cable.

- Connect the projector to the computer with the computer cable.
- Turn on the projector.

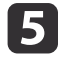

Turn on the computer.

6 Change the computer's screen output.

When using <sup>a</sup> laptop computer, you need to change the screen output from the computer.

Hold down the Fn key (function key), and press the  $\Xi/\Box$  key.

aThe method for changing differs depending on the computer being used. See the documentation supplied with the computer.

If the image is not projected, you can change the projected image using one of the following methods.

- Press the [Source Search] button on the control panel or the remote control.
- **•** ["Automatically](#page-28-0) Detect Input Signals and Change the Projected Image (Source [Search\)"](#page-28-0) p.<sup>29</sup>
- Press the button for the target por<sup>t</sup> on the remote control.
	- ["Switching](#page-29-0) to the Target Image Using the Remote Control" p.30

After projecting the image, adjust the image if necessary.

- **T** ["Correcting](#page-33-0) Keystone Distortion" p.34
- **Correcting the Focus**" p.38

# <span id="page-28-0"></span>**Projecting images <sup>29</sup>**

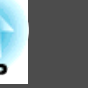

### **Automatically Detect Input Signals and Change the Projected Image (Source Search)**

Press the [Source Search] button to project images from the por<sup>t</sup> currently receiving an image.

Because only images from ports receiving an image are projected, you can quickly project the image you want.

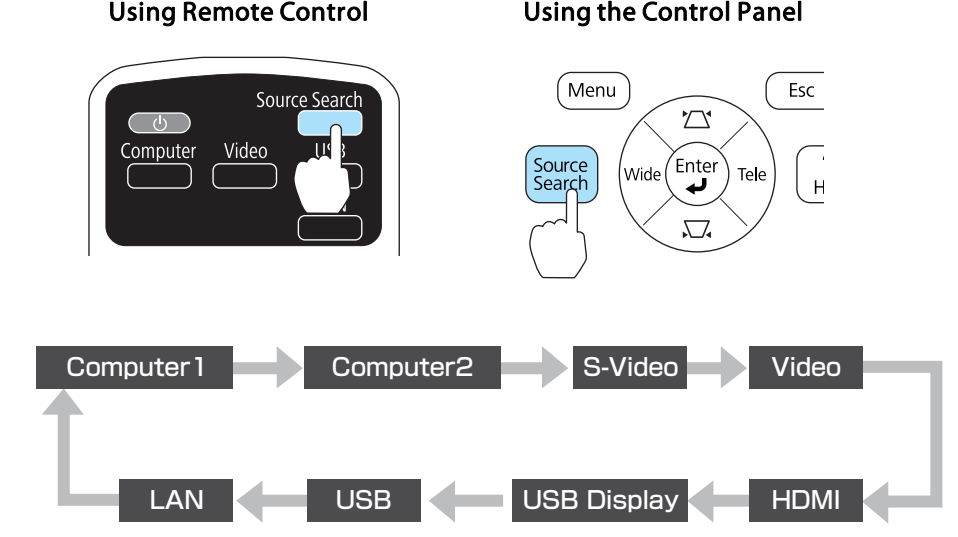

![](_page_28_Picture_167.jpeg)

When two or more image sources are connected, press the [Source Search] button until the target image is projected.

When your video equipment is connected, start playback before beginning this operation.

### <span id="page-29-0"></span>**Projecting images <sup>30</sup>**

![](_page_29_Picture_1.jpeg)

### **Switching to the Target Image Using the Remote Control**

You can change directly to the target image by pressing the following buttons on the remote control.

#### Remote control

![](_page_29_Figure_5.jpeg)

- A Each time the button is pressed, it cycles through the following images:
	- Computer1 por<sup>t</sup>
	- Computer2 por<sup>t</sup>
- 2 Each time the button is pressed, it cycles through the following images:
	- S-Video por<sup>t</sup>
	- Video por<sup>t</sup>
	- HDMI por<sup>t</sup>
- C Changes to the images projected with EasyMP Network Projection. When projecting using the optional Quick Wireless Connection USB Key, this button switches to that image.
- D Each time the button is pressed, it cycles through the following images:
	- USB Display
	- Images from the device connected to the USB(TypeA) por<sup>t</sup>

### **Projecting with USB Display**

You can use the commercially available USB cable to connect the projector to <sup>a</sup> computer to project images from the computer.

You can send the computer's audio with the projected image.

#### **System requirements**

**For Windows**

![](_page_29_Picture_510.jpeg)

\*<sup>1</sup> Service Pack <sup>4</sup> only

\*<sup>2</sup> Except for Service Pack <sup>1</sup>

#### <span id="page-30-0"></span>**For Mac OS**

![](_page_30_Picture_444.jpeg)

#### **Connecting for the first time**

The first time you connect the projector and the computer using the USB cable, the driver needs to be installed. The procedure is different for Windows and Mac OS.

![](_page_30_Picture_5.jpeg)

- You do not need to install the driver the next time you connect.
- When inputting images from multiple sources, change the input source to USB Display.
	- If you use <sup>a</sup> USB hub, operation may not be performed correctly. Connect the USB cable directly to the projector.

#### **For Windows**

![](_page_30_Picture_10.jpeg)

 $\mathbf{2}$ 

Connect the computer's USB port to the projector's USB(TypeB) port using <sup>a</sup> commercially available USB cable.

![](_page_30_Picture_12.jpeg)

For Windows 2000 or Windows XP, a message asking you if you want to restart your computer may be displayed.Select **No**.

#### **For Windows 2000**

Double-click **Computer**, **EPSON PJ\_UD**, and then **EMP\_UDSE.EXE**.

#### **For Windows XP**

Driver installation starts automatically.

#### **For Windows Vista/Windows 7**

When the dialog box is displayed, click **Run EMP\_UDSE.exe**.

![](_page_30_Picture_20.jpeg)

**TOP** 

<span id="page-31-0"></span>l 3

**de** 

![](_page_31_Picture_1.jpeg)

Computer images are projected.

It may take <sup>a</sup> while for computer images to be projected. Until the computer images are projected, leave the equipment as is and do not disconnect the USB cable or turn off the power of the projector.

Disconnect the USB cable when you are finished.

When disconnecting the USB cable, there is no need to use **Safely Remove Hardware**.

![](_page_31_Picture_6.jpeg)

- If nothing is projected for some reason, click **All Programs EPSON Projector** - **Epson USB Display** - **Epson USB Display Vx.xx** on your computer.
- When using <sup>a</sup> computer running Windows <sup>2000</sup> under user authority, a Windows error message is displayed and you may not be able to use the software. In this case, try updating Windows to the latest version, restart, and then try to connect again.

For more details, contact your local dealer or the nearest address provided in the following document.

**Epson [Projector](#page-16-0) Contact List** 

#### **For Mac OS**

![](_page_31_Picture_12.jpeg)

 $\blacksquare$ 

Connect the computer's USB port to the projector's USB(TypeB) port using <sup>a</sup> commercially available USB cable.

The Setup folder of USB Display is displayed in the Finder.

 $\overline{\mathbf{2}}$ Double-click the **USB Display Installer** icon.

Follow the on-screen instructions to install.

d

 When the License Agreement screen is displayed, click **Agree**. Enter the administrator authority password and start the installation. When the installation is complete, the USB Display icon is displayed in the Dock and menu bar.

#### 15. Computer images are projected.

It may take <sup>a</sup> while for computer images to be projected. Until the computer images are projected, leave the equipment as is and do not disconnect the USB cable or turn off the power of the projector.

![](_page_31_Picture_21.jpeg)

When you have finished, select **Disconnect** from the menu bar or from the **USB Display** icon on the Dock. You can then disconnect the USB cable.

> a• If the USB Display setup folder is not displayed automatically in the Finder, double-click **EPSON PJ\_UD** - **USB Display Installer** on your computer.

- If nothing is projected for some reason, click the **USB Display** icon in the Dock.
- If there is no **USB Display** icon in the Dock, double-click **USB Display** from the Applications folder.
- If you select **Exit** from the **USB Display** icon menu on the Dock, USB Display does not start automatically when you connect the USB cable.

#### **Uninstalling**

#### **For Windows 2000**

aClick **Start**, select **Settings**, and then click **Control Panel**.

2 Double-click **Add/Remove Programs**.

- **B** Click **Change or Remove Programs**.
- dSelect **Epson USB Display** and click **Change/Remove**.

![](_page_32_Picture_1.jpeg)

#### **For Windows XP**

- aClick **Start**, and then click **Control Panel**.
- **b**<br> **b** Double-click **Add or Remove Programs**.

![](_page_32_Picture_5.jpeg)

Select **Epson USB Display** and click **Remove**.

#### **For Windows Vista/Windows 7**

aClick **Start**, and then click **Control Panel**.

![](_page_32_Picture_9.jpeg)

Click **Uninstall <sup>a</sup> program** under **Programs**.

![](_page_32_Picture_11.jpeg)

Select **Epson USB Display** and click **Uninstall**.

#### **For Mac OS**

![](_page_32_Picture_14.jpeg)

Open the **Applications** folder, double-click **USB Display**, and then double-click Tool.

![](_page_32_Picture_16.jpeg)

Run **USB Display UnInstaller**.

# <span id="page-33-0"></span>**Adjusting Projected Images <sup>34</sup>**

![](_page_33_Picture_1.jpeg)

### **Correcting Keystone Distortion**

You can correct keystone distortion using one of the following methods.

• H/V-Keystone

Manually correct distortion in the horizontal and vertical directions independently.

![](_page_33_Figure_6.jpeg)

• Quick Corner

Manually correct the four corners independently.

![](_page_33_Picture_9.jpeg)

When you correct keystone distortion, the projected image may be reduced.

#### **H/V-Keystone**

Manually correct distortion in the horizontal and vertical directions independently. H/V-Keystone correction is ideal for fine-tuning keystone distortion.

You can use H/V-Keystone to correct the projected image under the following conditions.

Correction angle: approx 15˚ right and left/approx. 15˚ up and down

![](_page_33_Picture_15.jpeg)

Press the  $\lceil \langle \overline{\underline{\epsilon}} \rangle \rceil$  or  $\lceil \langle \overline{\underline{\epsilon}} \rangle \rceil$  buttons on the control panel during projection to display the Keystone screen.

| [Keystone]        |  |
|-------------------|--|
| <b>V-Keystone</b> |  |
| (H-Keystone       |  |
|                   |  |

<sup>[[♦]:</sup>V-Keystone [+ ]:H-Keystone

![](_page_33_Picture_19.jpeg)

 Press the following buttons to correct keystone distortion. Press the  $[\Sigma]$  or  $[\Sigma]$  buttons to correct vertical distortion.

![](_page_33_Figure_21.jpeg)

Press the [Tele] or [Wide] buttons to correct horizontal distortion.

![](_page_34_Figure_1.jpeg)

<span id="page-34-0"></span>![](_page_34_Figure_2.jpeg)

#### **Quick Corner**

This allows you to manually correct each of the four corners of the projected image separately.

![](_page_34_Picture_5.jpeg)

Press the [Menu] button while projecting.

- **•** "Using the [Configuration](#page-56-0) Menu" p.57
- 
- Using Remote Control Using the Control Panel

![](_page_34_Picture_10.jpeg)

![](_page_34_Picture_11.jpeg)

![](_page_34_Picture_12.jpeg)

[Esc]:Return [♦]:Select [●]:Enter [Menu]:Exit

l 3

dUsing the  $[\infty]$ ,  $[\infty]$ ,  $[\infty]$ , and  $[\infty]$  buttons on the remote control, or the  $[\sqrt{\omega}]$ ,  $[\sqrt{\omega}]$ , [Wide], and [Tele] buttons on the control panel, select the corner to correct, and then press the  $[\Box]$ button.

 $\overline{\mathbf{2}}$ 

Select **Keystone** from **Settings**.

![](_page_35_Picture_1.jpeg)

 $\lbrack \bigoplus$  /  $\oplus$  ] : Select<br> $\lbrack \bigoplus$  ] : Enter [Esc] : Return (press for 2 seconds to reset/switch)

**S** 

Using the  $[\infty]$ ,  $[\infty]$ ,  $[\infty]$ , and  $[\infty]$  buttons on the remote

control, or the  $[\sqrt{\omega}]$ ,  $[\sqrt{\omega}]$ , [Wide], and [Tele] buttons on the control panel, correct the position of the corner.

When you press the  $[\bigcup]$  button, the screen shown in step 4 is displayed.

If the message "Cannot adjust any further." is displayed while adjusting, you cannot adjust the shape any further in the direction indicated by the gray triangle.

![](_page_35_Picture_7.jpeg)

 $6 \overline{6}$ 

Repeat procedures 4 and 5 as needed to adjust any remaining corners.

gWhen you are done, press the [Esc] button to exit the correction menu.

Because **Keystone** was changed to **Quick Corner**, the corner selection screen from step 4 is displayed when you press the  $\lfloor \text{O} \rfloor$ and  $\left[\sqrt{\omega}\right]$  buttons on the control panel next time. Change **Keystone** to **H/V-Keystone** if you want to perform horizontal and vertical correction using the  $\left[\langle \overline{\mathfrak{D}} \rangle\right]$  and  $\left[\langle \overline{\mathfrak{D}} \rangle\right]$  buttons on the control panel.

**s Settings** - Keystone - H/V-Keystone p.[63](#page-62-0)

**TOP**
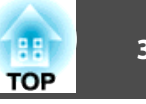

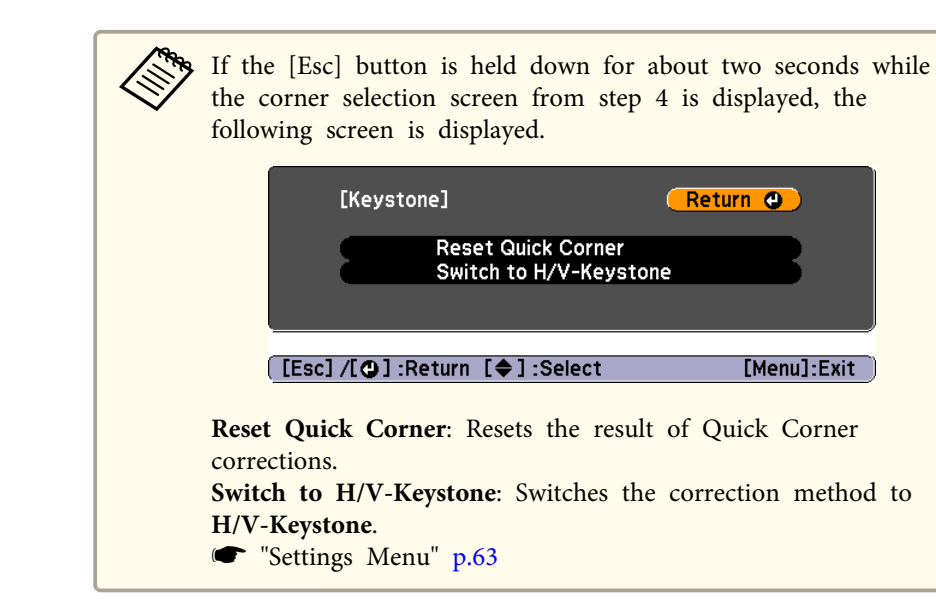

# **Adjusting the Image Position**

Press the foot lever to extend and retract the front foot. You can adjust the position of the image by tilting the projector up to <sup>10</sup> degrees.

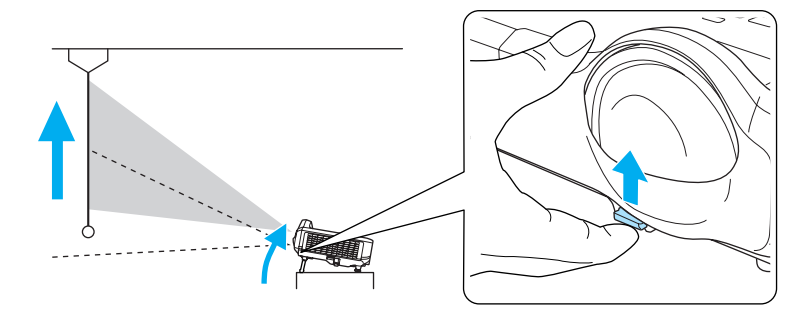

aThe larger the angle of tilt, the harder it becomes to focus. Install the projector so that it only needs to be tilted at <sup>a</sup> small angle.

# **Adjusting the Image Size**

Press the [Wide] and [Tele] buttons on the control panel to adjust the size of the projected image.

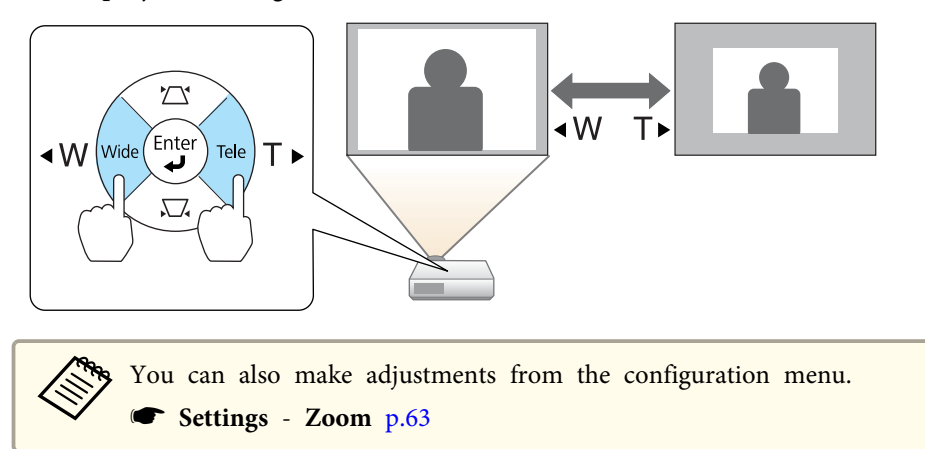

# **Adjusting the Horizontal Tilt**

Extend and retract the rear feet to adjust the projector's horizontal tilt.

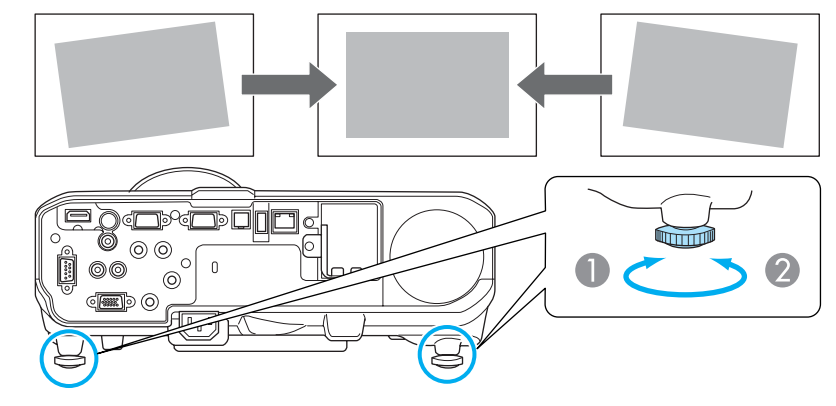

Extend the rear foot.

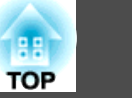

<span id="page-37-0"></span>**B** Retract the rear foot.

## **Correcting the Focus**

You can correct the focus using the focus ring.

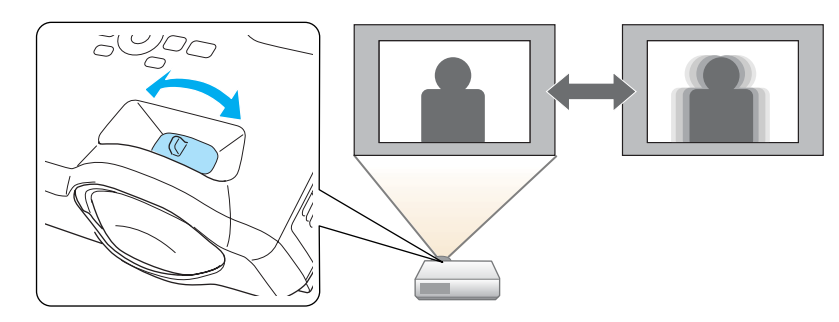

# **Adjusting the Volume**

You can adjust the volume using one of the following methods.

- Press the [Volume] buttons on the remote control to adjust the volume.
- [a] Decreases the volume.
- [ $\triangleleft$ <sup>0</sup>] Increases the volume.

#### Remote control

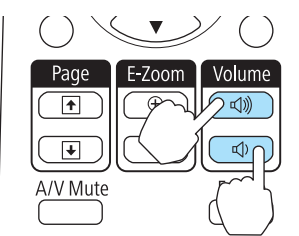

- Adjust the volume from the Configuration menu.
	- s **Settings Volume** p.[63](#page-62-0)

#### **Caution** $\sqrt{N}$

Do not start when the volume is set too high.

<sup>A</sup> sudden increase in volume may cause loss of hearing. Always lower the volume before powering off, so that you can power on and then gradually increase the volume.

# **Selecting the Projection Quality (Selecting Color Mode)**

You can easily obtain the optimum image quality simply by selecting the setting that best corresponds to your surroundings when projecting. The brightness of the image varies depending on the mode selected.

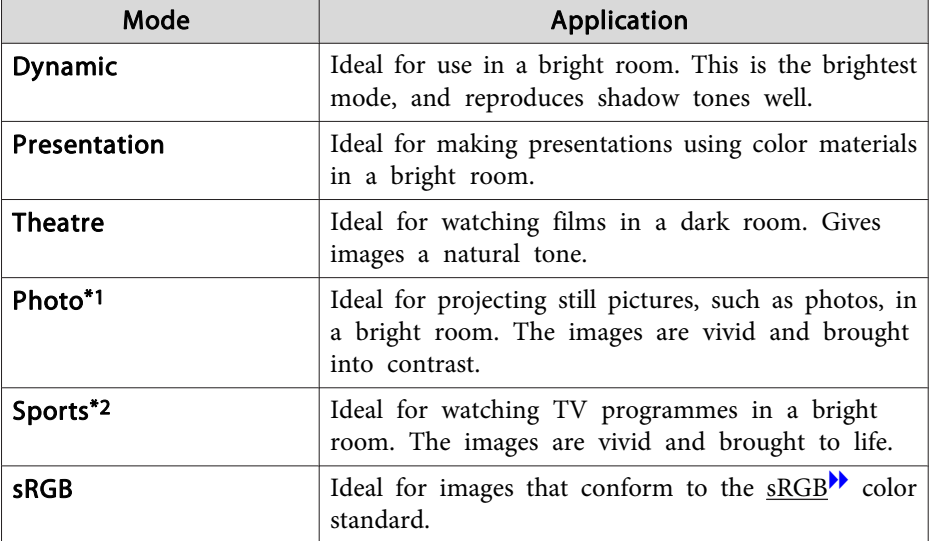

<span id="page-38-0"></span>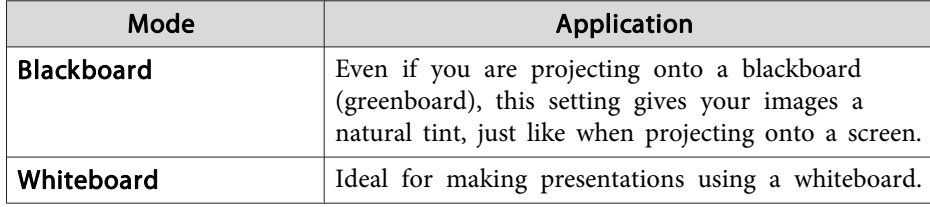

- \*<sup>1</sup> This selection is only available when the input signal is RGB or when the source is USB Display, USB, or LAN.
- \*<sup>2</sup> This can be selected when inputting componen<sup>t</sup> video signals, S-video signals, or composite video signals.

Each time you press the [Color Mode] button, the Color Mode name is displayed on the screen and the Color Mode changes.

#### Remote control

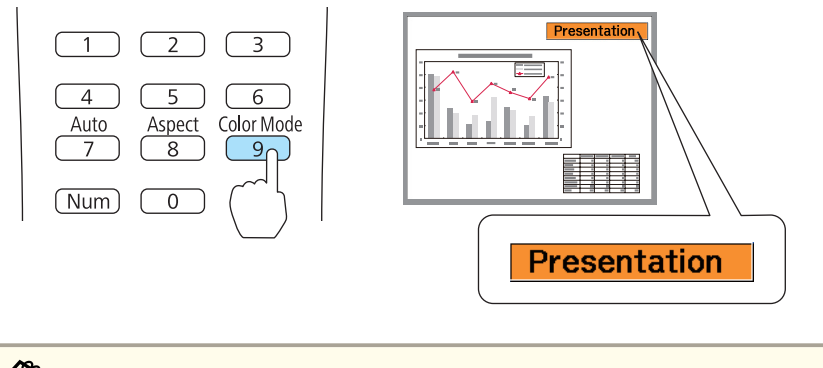

You can set Color Mode from the Configuration menu. **Image** - **Color Mode** p.[60](#page-59-0)

# **Setting Auto Iris**

By automatically setting the luminance according to the brightness of the displayed image, it lets you enjoy deep and rich images.

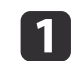

- Press the [Menu] button.
- **•** "Using the [Configuration](#page-56-0) Menu" p.57

#### Using Remote Control Using the Control Panel

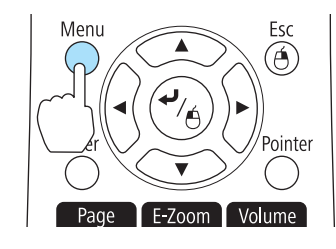

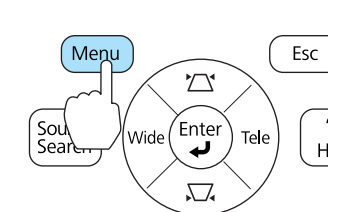

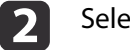

Select **Auto Iris** from **Image**.

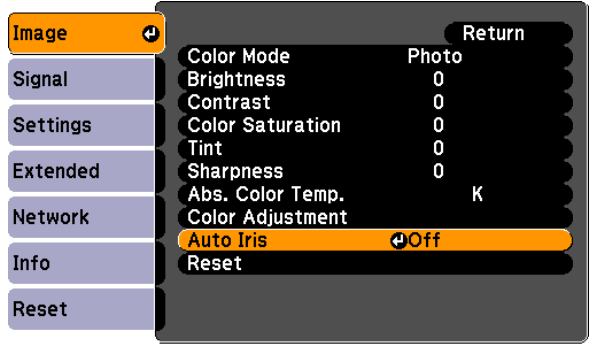

[Esc]:Return [♦]:Select [O]:Enter [Menu]:Exit

## Select **On**.

The setting is stored for each Color Mode.

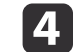

 $\overline{\mathbf{3}}$ 

Press the [Menu] button to finish making settings.

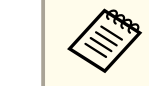

aAuto Iris can only be set when the **Color Mode** is set to **Dynamic** or **Theatre**.

**TOP** 

## <span id="page-39-0"></span>**Adjusting Projected Images <sup>40</sup>**

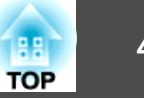

## **Changing the Aspect Ratio of the Projected Image**

You can chan[g](#page-128-0)e the **Aspect Ratio<sup>1</sup>** of the projected image to suit the type, the ratio of height and width, and the resolution of the input signals.

Available Aspect Modes vary depending on the image signal currently being projected.

### **Changing methods**

Each time you press the [Aspect] button, the Aspect Mode name is displayed on the screen and the aspec<sup>t</sup> ratio changes.

#### Remote control

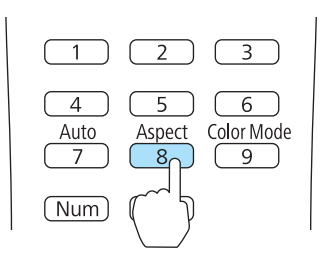

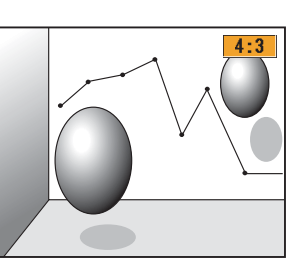

You can set the aspect ratio from the Configuration menu. s **Signal** - **Aspect** p.[61](#page-60-0)

## **Changing the aspect mode (EB-435W/EB-425W only)**

Projecting images from video equipment or from the HDMI port

Each time the [Aspect] button on the remote control is pressed, the aspect mode changes in the order **Normal** or **Auto**, **16:9**, **Full**, **Zoom**, and **Native**.

Example: 1080p signal input (resolution: 1920x1080, aspec<sup>t</sup> ratio: 16:9)

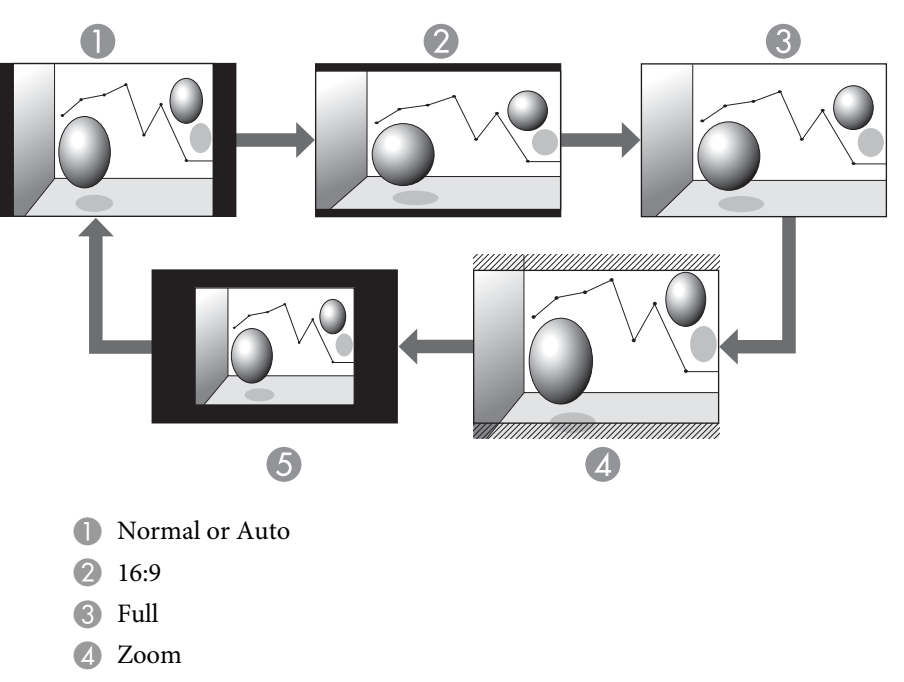

E Native

Projecting images from <sup>a</sup> computer

The following shows projection examples for each aspec<sup>t</sup> mode.

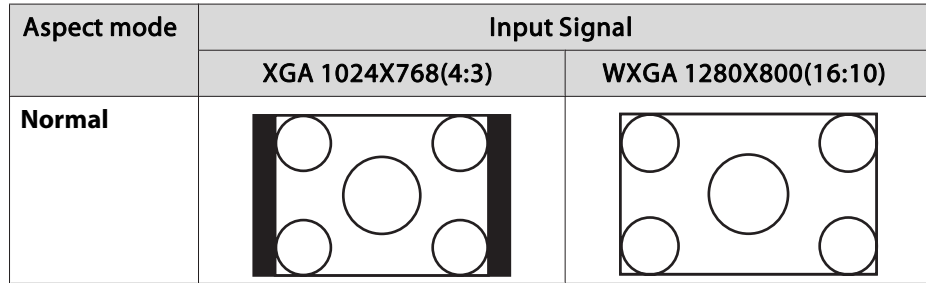

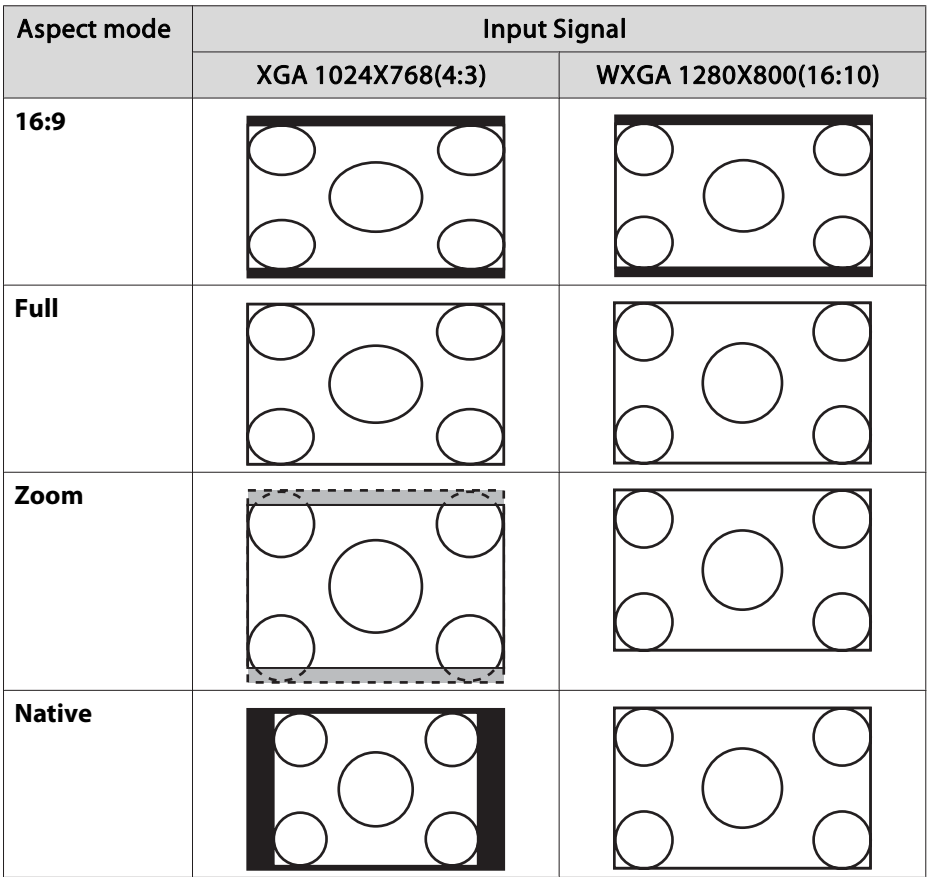

aIf parts of the image are missing, set the **Resolution** setting to **Wide** or **Normal** from the Configuration menu, according to the size of the computer panel.

**signal** - **Resolution** p.[61](#page-60-0)

## **Changing the aspect mode (EB-430/EB-420 only)**

Projecting images from video equipment

Each time the [Aspect] button on the remote control is pressed, the aspec<sup>t</sup> mode changes in the order **4:3** and **16:9**.

When inputting a 720p/1080i signal and the aspect mode is set to **4:3**, a 4:3 zoom is applied (the right and left sides of the image are cut off).

Example: 720p signal input (resolution: 1280x720, aspect ratio: 16:9)

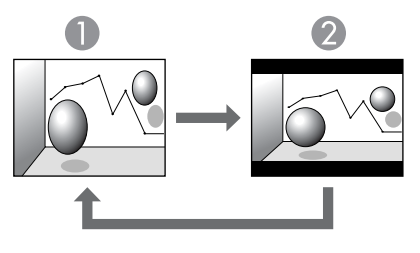

**1** 4:3 2 16:9

Projecting images from the HDMI port

Each time the [Aspect] button on the remote control is pressed, the aspec<sup>t</sup> mode changes in the order **Auto**, **4:3**, and **16:9**.

Example: 1080p signal input (resolution: 1920x1080, aspect ratio: 16:9)

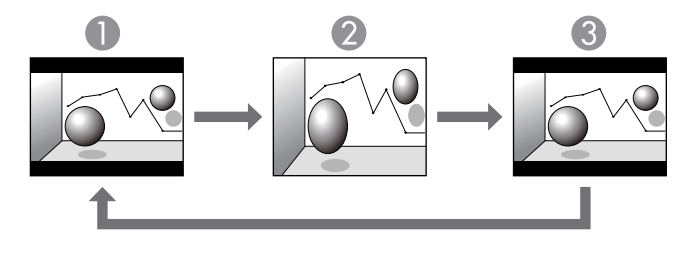

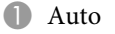

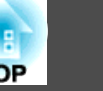

```
2 4:3
B 16:9
```
Projecting images from <sup>a</sup> computer

Each time the [Aspect] button on the remote control is pressed, the aspect mode changes in the order **Normal**, **4:3**, and **16:9**.

The following shows projection examples for each aspec<sup>t</sup> mode.

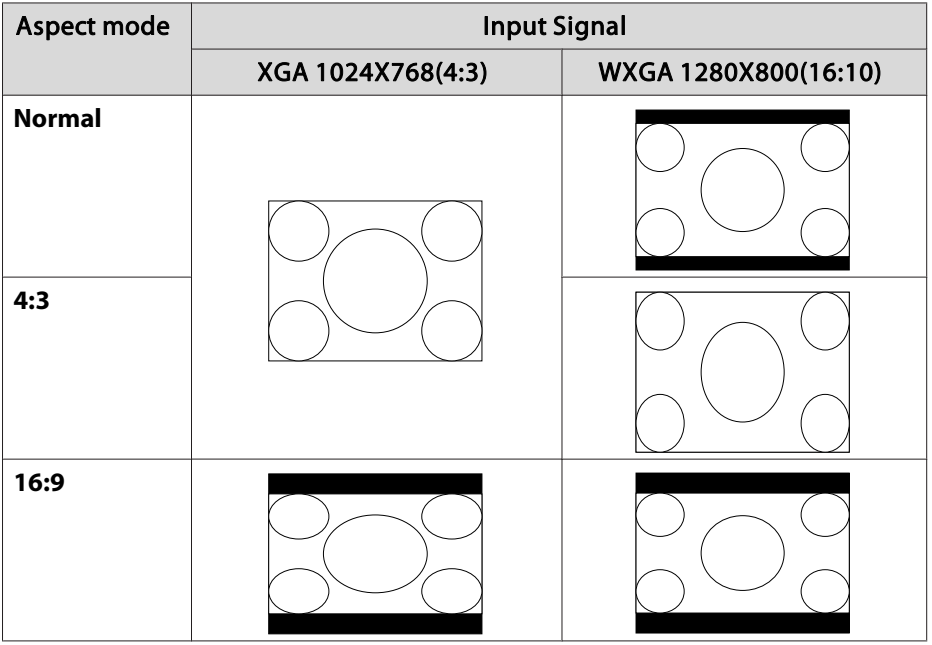

aIf parts of the image are missing, set the **Resolution** setting to **Wide** or **Normal** from the Configuration menu, according to the size of the computer panel.

s **Signal** - **Resolution** p.[61](#page-60-0)

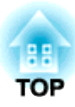

# **Useful Functions**

This chapter explains useful functions for giving presentations and so on, and the security functions.

# **Projection Functions <sup>44</sup>**

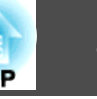

# **Hiding the Image and Sound Temporarily (A/V Mute)**

You can use this when you want to focus the audience's attention on what you are saying, or if you do not want to show details such as when you are changing between files during presentations from <sup>a</sup> computer.

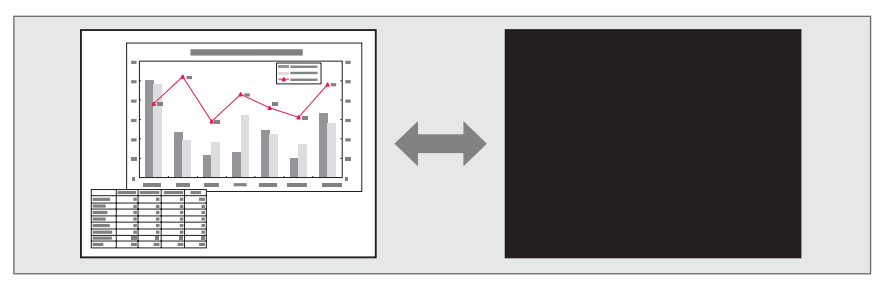

Each time you press the [A/V Mute] button, A/V Mute turns on or off.

#### Remote control

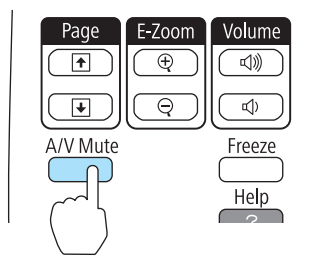

- a• If you use this function when projecting moving images, the images and sound continue to be <sup>p</sup>layed back by the source, and you canno<sup>t</sup> return to the point where A/V Mute was activated.
	- Microphone audio is still output even when A/V Mute is turned on.
	- You can select the screen displayed when the [A/V Mute] button is pressed from the Configuration menu.
		- s **Extended Display A/V Mute** p.[64](#page-63-0)
	- The lamp is still lit during A/V Mute, so the lamp hours continue to accumulate.

## **Freezing the Image (Freeze)**

When Freeze is activated on moving images, the frozen image continues to project on the screen, so you can project <sup>a</sup> moving image one frame at <sup>a</sup> time like <sup>a</sup> still photo. Also, you can perform operations such as changing between files during presentations from a computer without projecting any images if the Freeze function is activated beforehand.

Each time you press the [Freeze] button, Freeze turns on or off.

#### Remote control

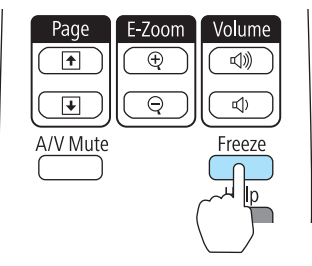

<span id="page-44-0"></span>• Audio does not stop.

- For moving images, the images continue to play back while the screen is frozen, so it is not possible to resume projection from the point where the screen was frozen.
- If the [Freeze] button is pressed while the Configuration menu or the Help screen is displayed, the menu or the Help screen that is displayed is closed.
- Freeze still works while E-Zoom is being used.

**Pointer Function (Pointer)**

This allows you to move a pointer icon on the projected image, and helps you draw attention to the area you are talking about.

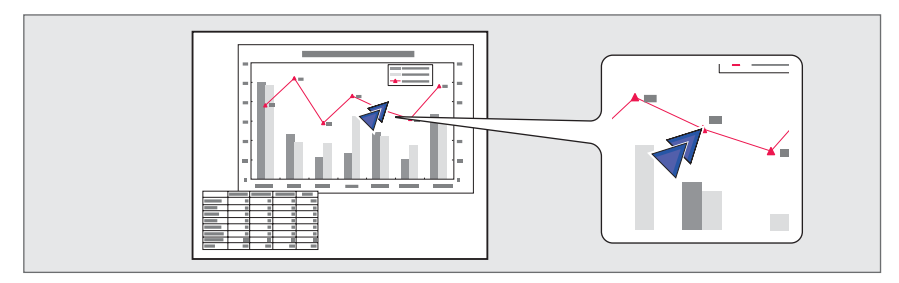

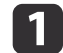

Display the Pointer.

Each time you press the [Pointer] button, the pointer appears or disappears.

#### Remote control

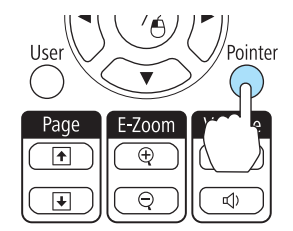

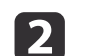

Move the Pointer icon  $(\sqrt{7})$ .

## Remote control

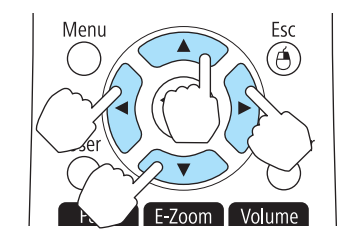

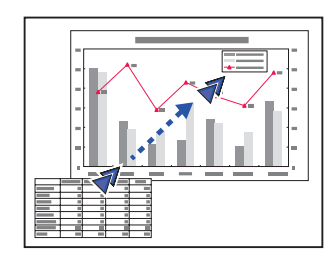

When any pair of adjacent  $[\infty]$ ,  $[\infty]$ ,  $[\infty]$ , or  $[\infty]$  buttons are pressed at the same time, the pointer can be moved diagonally.

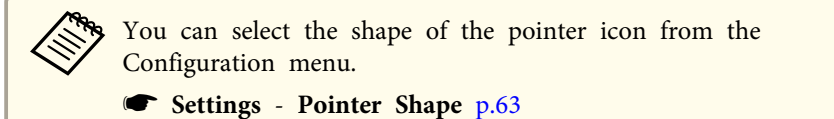

## **Projection Functions <sup>46</sup>**

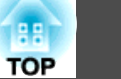

# **Enlarging Part of the Image (E-Zoom)**

This is useful when you want to expand images to see them in greater detail, such as graphs and tables.

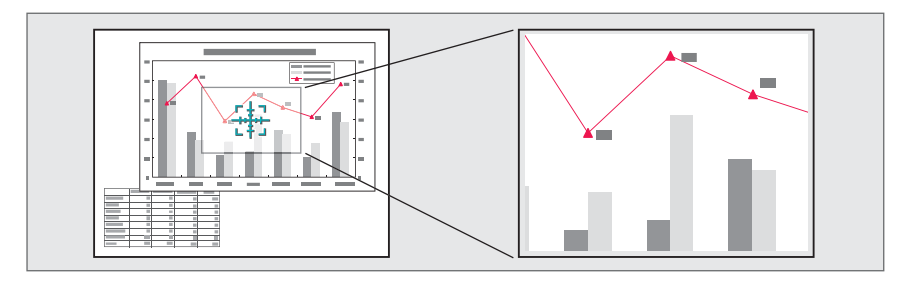

# $\bf{u}$

Start E-Zoom.

Press the [ $\oplus$ ] button to display the Cross  $(\frac{r+1}{2})$ .

#### Remote control

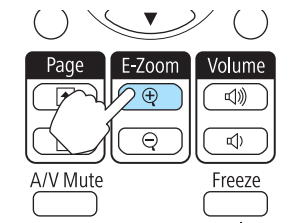

2

Move the Cross  $(\frac{r+1}{r+1})$  to the area of the image that you want to enlarge.

#### Remote control

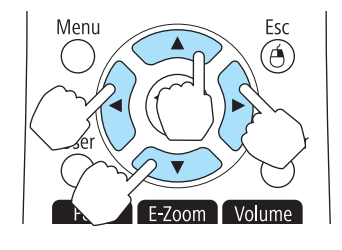

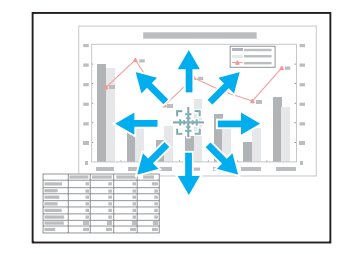

When any pair of adjacent  $[\infty]$ ,  $[\infty]$ ,  $[\infty]$ , or  $[\infty]$  buttons are pressed at the same time, the pointer can be moved diagonally.

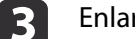

## Enlarge.

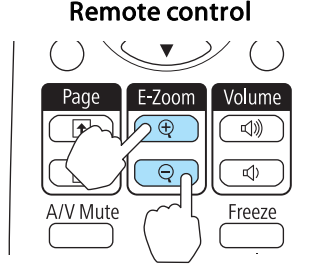

 $[\oplus]$  button: Expands the area each time it is pressed. You can expand quickly by holding the button down.

 $[\bigcirc]$  button: Reduces images that have been enlarged.

[Esc] button: Cancels E-Zoom.

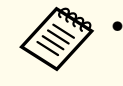

a• The enlargement ratio appears on the screen. The selected area can be enlarged to between <sup>1</sup> to <sup>4</sup> times in <sup>25</sup> incremental steps.

- During enlarged projection, press the  $[\infty]$ ,  $[\infty]$ ,  $[\infty]$ ,  $[\infty]$ , and
- $[\cdot \rangle]$  buttons to scroll the image.

## **Projection Functions <sup>47</sup>**

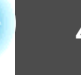

**TOP** 

# **Using the Remote Control to Operate the Mouse Pointer (Wireless Mouse)**

When the USB por<sup>t</sup> of <sup>a</sup> computer and the USB(TypeB) por<sup>t</sup> on the projector are connected with <sup>a</sup> commercially available USB cable, you can use the remote control to control the computer's mouse pointer.

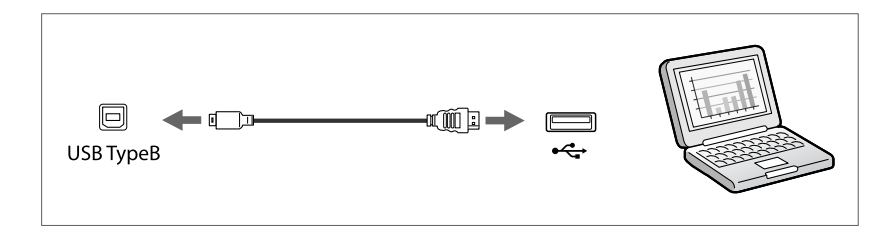

This is available when projecting images from a computer connected to the Computer1, Computer2, or HDMI ports.This is also available when projecting in USB Display.

The following operating systems are compatible with Wireless Mouse.

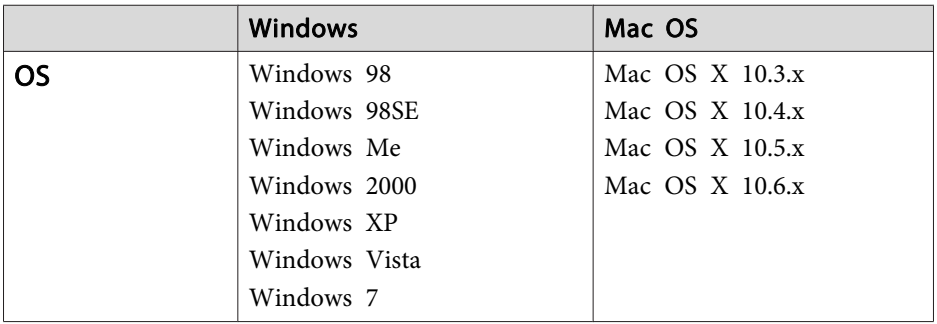

It may no<sup>t</sup> be possible to use the Wireless Mouse function under some versions of the operating systems.

Once the connection has been made, the mouse pointer can be operated as follows.

#### **Moving the mouse pointer**

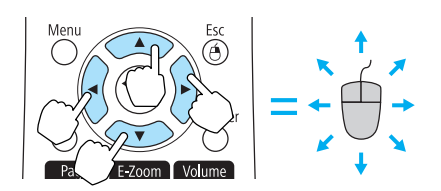

 $[\text{col}(\text{col}[\cdot]]$  buttons: Moves the mouse pointer.

#### **Mouse clicks**

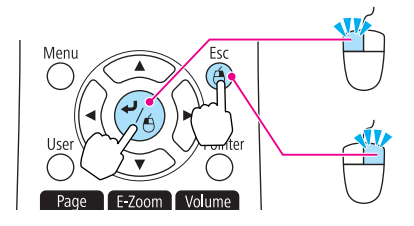

 $\Box$  button: Left click. Press quickly twice to double-click. [Esc] button: Right click.

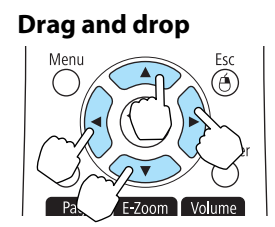

#### **Page Up/Down**

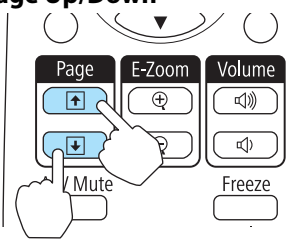

While holding down the  $[\Box]$  button, press the  $[\infty]$ ,  $[\infty]$ ,  $[\infty]$ ,  $[\infty]$ , and  $[\infty]$  buttons.

Release the  $\Box$  button to drop at the desired location.

 $[\biguplus]$  button: Moves to the previous page.  $[\bigstar]$  button: Moves to the next page.

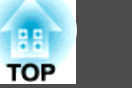

<span id="page-47-0"></span>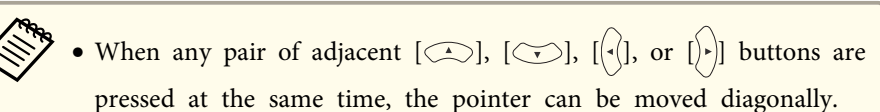

- If the mouse button settings are set to reverse on the computer, the operation of the remote control buttons will also be reversed.
- The Wireless Mouse function does not operate under the following conditions.
- When the configuration menu or <sup>a</sup> Help screen is displayed
- When operating functions other than the Wireless Mouse function (such as adjusting the volume).

However, when using the E-Zoom or Pointer function, the page up or down function is available.

## **Saving a User's Logo**

You can save the image that is currently being projected as a User's Logo.

You can use the registered user's logo as a display when projection starts or no image signal is being input.

**s** Extended - Display p.[64](#page-63-0)

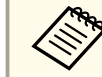

Once a User Logo has been saved, the logo cannot be returned to the factory default.

aProject the image you want to save as the User's Logo, and then press the [Menu] button.

**•** "Using the [Configuration](#page-56-0) Menu" p.57

#### Using Remote Control Using the Control Panel

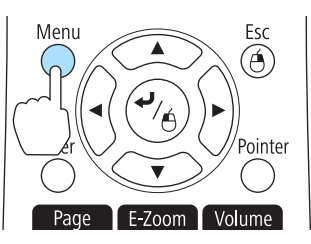

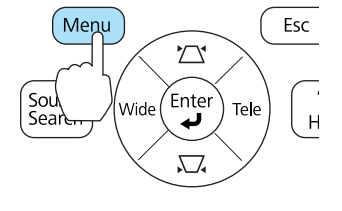

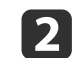

Select **User's Logo** from **Extended**.

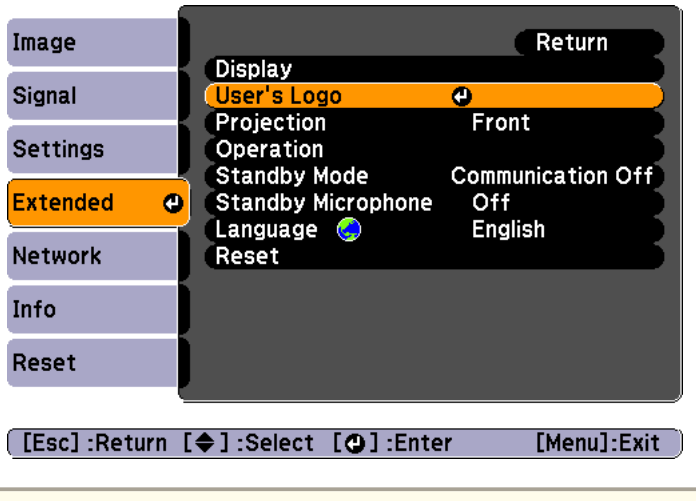

- a• When **User's Logo Protect** from **Password Protect** is set to **On**, <sup>a</sup> message is displayed and the User's Logo cannot be changed. You can make changes after setting **User's Logo Protect** to **Off**.
	- **Same Thanaging Users (Password Protect)**" p.52
	- If **User's Logo** is selected when Keystone, E-Zoom, Aspect, or Adjust Zoom is being performed, the function currently being performed is cancelled.

**B** When the message "Choose this image as the User's Logo?" is displayed, select **Yes**.

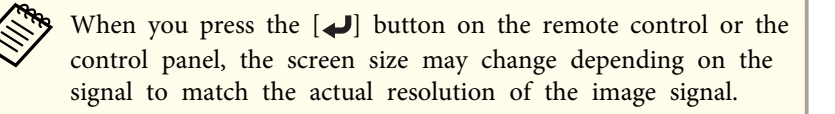

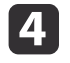

Move the box to select the part of the image to use as the User's Logo.

You can perform the same operations from the projector's control panel.

#### Remote control

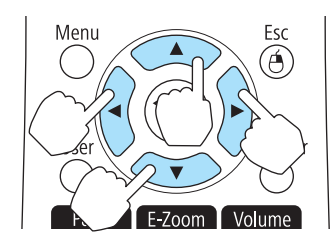

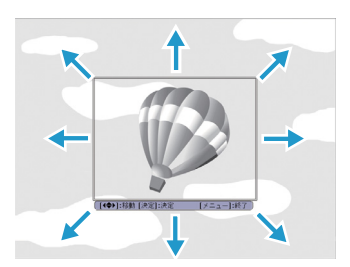

You can save at 400x300 dots in size.

e

When you press the [J] button and the message "Select this image?" is displayed, select **Yes**.

**TOP** 

## <span id="page-49-0"></span>**Projection Functions <sup>50</sup>**

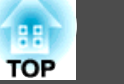

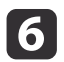

Select the zoom factor from the zoom setting screen.

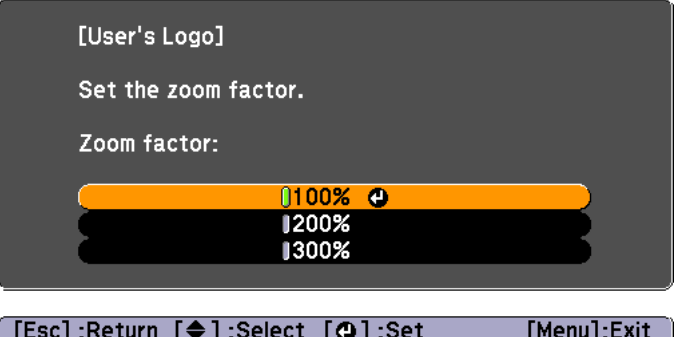

17

When the message "Save this image as the User's Logo?" is displayed, select **Yes**.

The image is saved. After the image has been saved, the message "Completed." is displayed.

- a• When <sup>a</sup> User's Logo is saved, the previous User's Logo is erased.
	- It takes <sup>a</sup> while to save. Do not operate the projector or any connected equipment while it is saving, otherwise malfunctions may occur.

## **Saving User Pattern**

There are four types of patterns registered to the projector, such as ruled lines and grid patterns.

```
s Settings - Pattern - Pattern Type p.63
```
You can also save the image that is currently being projected as <sup>a</sup> User Pattern.

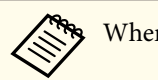

When a User Pattern is saved, the previous User Pattern is erased.

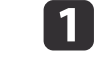

Project the image you want to use as the User Pattern, and then press the [Menu] button.

**•** "Using the [Configuration](#page-56-0) Menu" p.57

#### Using Remote Control Using the Control Panel

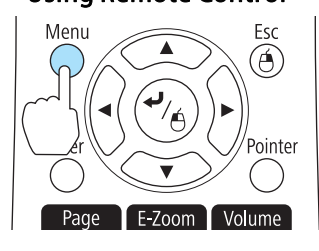

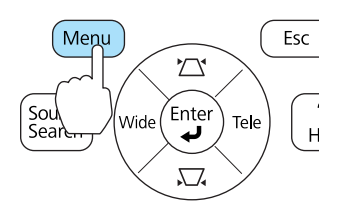

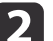

**B** 

Select **Pattern** from **Settings**.

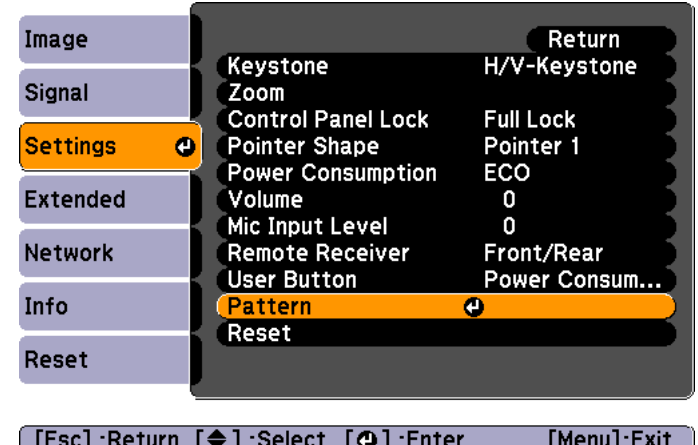

Select **User Pattern**.

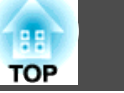

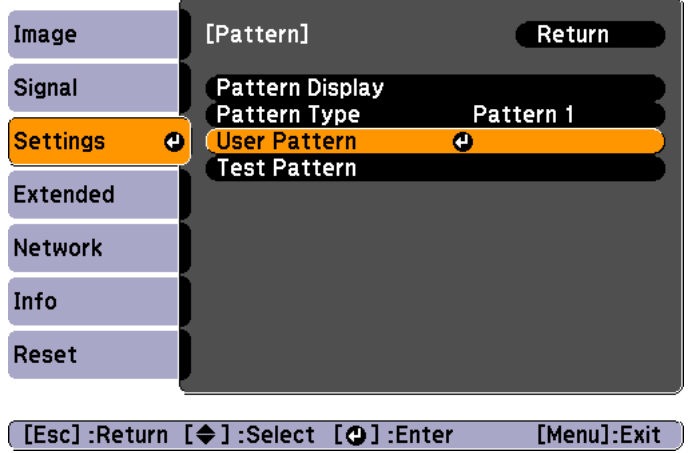

aIf **User Pattern** is selected when Keystone, E-Zoom, Aspect, or Adjust Zoom is being performed, the function currently being performed is cancelled.

**d** 

When "Do you want to use the currently projected image as the User Pattern?" is displayed, select **Yes**.

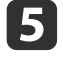

When you press the [J] button, the message "Do you want to use the currently projected image as the User Pattern?" is displayed. Then, select **Yes**.

The image is saved. After the image has been saved, the message "The User Pattern setting is complete." is displayed.

- **AFR** Once a User Pattern has been saved, User Pattern cannot be returned to the factory default.
	- It takes <sup>a</sup> while to save <sup>a</sup> User Pattern. Do not operate the projector or any connected equipment while it is saving, otherwise malfunctions may occur.

# <span id="page-51-0"></span>**Security Functions 52**

The projector has the following enhanced security functions.

• Password Protect

You can limit who can use the projector.

• Control Panel Lock

You can preven<sup>t</sup> people changing the settings on the projector without permission.

- **•** ["Restricting](#page-53-0) Operation (Control Panel Lock)" p.54
- Anti-Theft Lock

The projector is equipped with the following anti-theft security device.

**s** ["Anti-Theft](#page-54-0) Lock" p.55

# **Managing Users (Password Protect)**

When Password Protect is activated, people who do not know the password cannot use the projector to project images even if the projector power is on. Furthermore, the user's logo that is displayed when you turn on the projector cannot be changed. This acts as an anti-theft device as the projector cannot be used even if it is stolen. At the time of purchase, Password Protect is not activated.

## **Kinds of Password Protect**

The following three kinds of Password Protect settings can be made according to how the projector is being used.

### • **Power On Protect**

When **Power On Protect** is **On**, you need to enter a preset password after the projector is plugged in and turned on (this also applies to Direct Power On). If the correct password is not entered, projection does not start.

#### • **User's Logo Protect**

Even if someone tries to change the User's Logo set by the owner of the projector, it cannot be changed. When **User's Logo Protect** is set to **On**, the following setting changes for the User's Logo are prohibited.

- Capturing <sup>a</sup> User's Logo
- Setting **Display Background**, **Startup Screen**, or **A/V Mute** from **Display**
	- **s** Extended Display p.[64](#page-63-0)
- **Network Protect**

When **Network Protect** is set to **On**, changing the settings for **Network** is prohibited.

**s** ["Network](#page-65-0) Menu" p.66

## **Setting Password Protect**

Use the following procedure to set Password Protect.

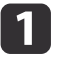

During projection, hold down the [Freeze] button for about five seconds.

The Password Protect setting menu is displayed.

### Remote control

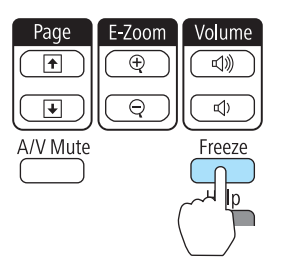

## **Security Functions <sup>53</sup>**

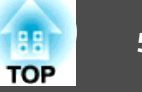

- - a• If Password Protect is already activated, you must enter the password.

If the password is entered correctly, the Password Protect setting menu is displayed.

- **S** "Entering the Password" p.53
- When the password is set, stick the supplied password protect sticker in <sup>a</sup> visible position on the projector as <sup>a</sup> further theft deterrent.

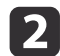

Select the type of Password Protect you want to set, and then press the  $\Box$  button.

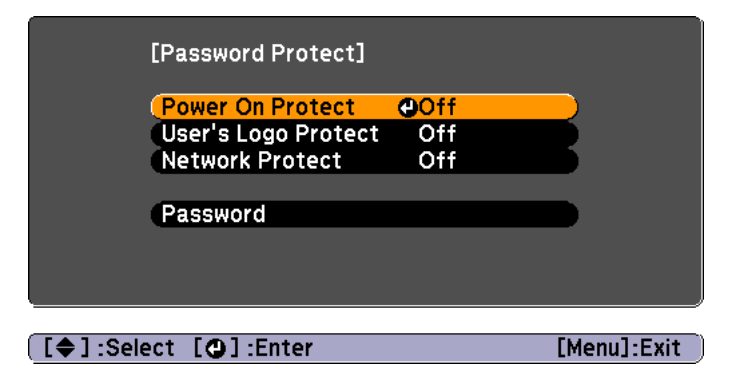

Select **On**, and then press the  $[\rightarrow]$  button.

Press the [Esc] button, the screen displayed in step <sup>2</sup> is displayed again.

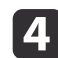

[**3**]

Set the password.

- (1) Select **Password**, and then press the [ $\Box$ ] button.
- (2) When the message "Change the password?" is displayed, select **Yes** and then press the  $\Box$  button. The default password is set to "0000". Change this to your own desired Password. If you select **No**, the screen displayed in step 2 is displayed again.

(3) While holding down the [Num] button, enter a four digit number using the numeric buttons. The number entered is displayed as "\* \* \* \*". When you enter the fourth digit, the confirmation screen is displayed.

#### Remote control

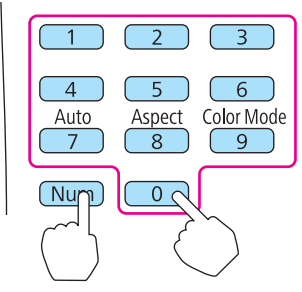

(4) Re-enter the password. "Password accepted." is displayed.

If you enter the password incorrectly, a message is displayed prompting you to re-enter the password.

## **Entering the Password**

When the password entry screen is displayed, enter the password using the numeric buttons on the remote control.

While holding down the [Num] button, enter the password by pressing the numeric buttons.

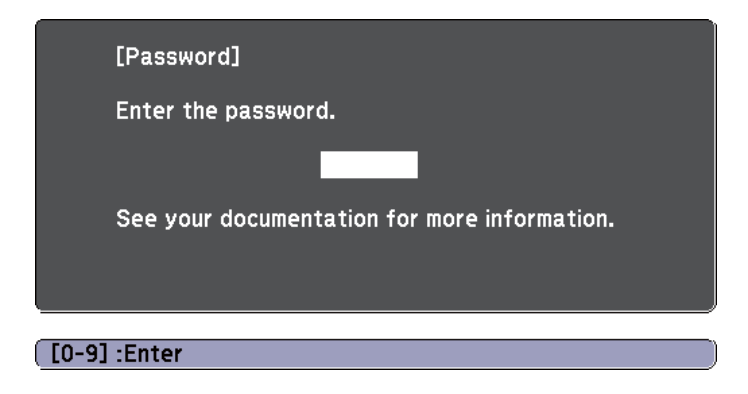

<span id="page-53-0"></span>When you enter the correct password, Password Protect is temporarily released.

#### **Attention**

- If an incorrect password is entered three times in succession, the message "The projector's operation will be locked." is displayed for approximately five minutes, and then the projector switches to standby mode. If this happens, disconnect the power plug from the electrical outlet and then reinsert it and turn the projector's power back on. The projector displays the password entry screen again so that you can enter the correct password.
- If you have forgotten the password, make <sup>a</sup> note of the "**Request Code**: xxxxx" number that appears on the screen and contact the nearest address provided in the Epson Projector Contact List.
	- **Epson [Projector](#page-16-0) Contact List**
- If you continue to repea<sup>t</sup> the above operation and input the wrong Password thirty times in succession, the following message is displayed and the projector does not accep<sup>t</sup> any more Password entries. "The projector's operation will be locked. Contact Epson as described in your documentation."
	- **Epson [Projector](#page-16-0) Contact List**

# **Restricting Operation (Control Panel Lock)**

Do one of the following to lock the operation buttons on the control panel.

• Full Lock

All of the buttons on the control panel are locked. You cannot perform any operations from the control panel, including turning the power on or off.

• Partial Lock

All of the buttons on the control panel, except for the  $[\bigcirc]$  button, are locked.

This is useful at events or shows when you want to deactivate all buttons during projection or at schools when you want to limit button operation. The projector can still be operated using the remote control.

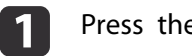

Press the [Menu] button while projecting.

**•** "Using the [Configuration](#page-56-0) Menu" p.57

#### Using Remote Control Using the Control Panel

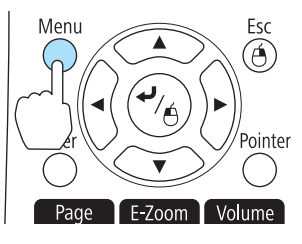

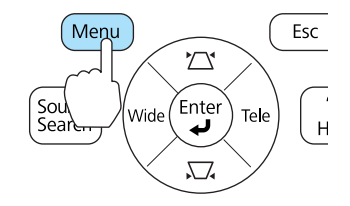

Select **Control Panel Lock** from **Settings**.

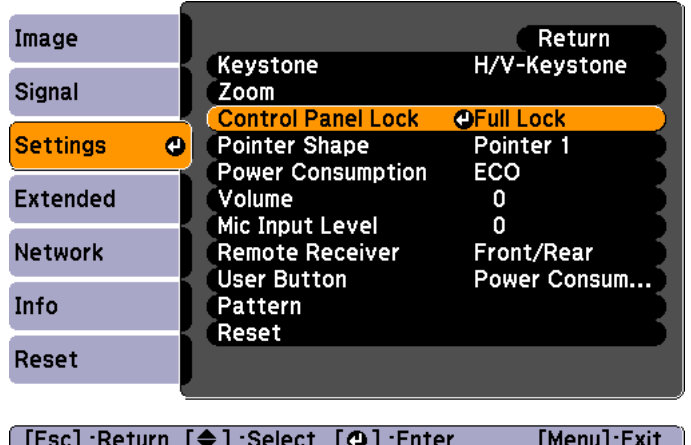

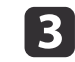

Select either **Full Lock** or **Partial Lock** according to your purpose.

b

<span id="page-54-0"></span>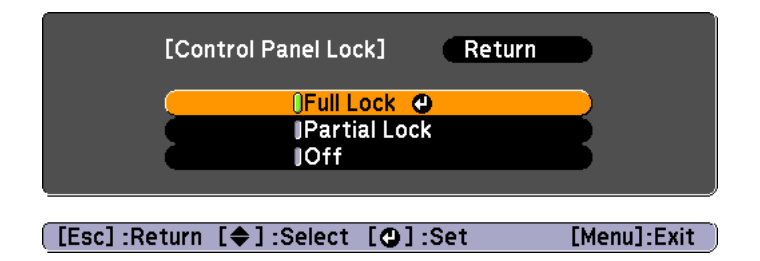

| 4|

Select **Yes** when the confirmation message is displayed.

The control panel buttons are locked according to the setting you chose.

You can release the control panel lock by one of the following two methods.

- Select **Off** from **Control Panel Lock**.
	- s **Settings Control Panel Lock** p.[63](#page-62-0)
- Press and hold down the  $[\bigcup]$  button on the control panel for about seven seconds, <sup>a</sup> message is displayed and the lock is released.

# **Anti-Theft Lock**

The projector is equipped with the following types of anti-theft security devices.

• Security slot

The security slot is compatible with the Microsaver Security System manufactured by Kensington.

See the following for more details on the Microsaver Security System.

- s <http://www.kensington.com/>
- Security cable installation point

<sup>A</sup> commercially available theft-prevention wire lock can be passed through the installation point to secure the projector to <sup>a</sup> desk or pillar.

## **Installing the wire lock**

Pass an anti-theft wire lock through the installation point.

See the documentation supplied with the wire lock for locking instructions.

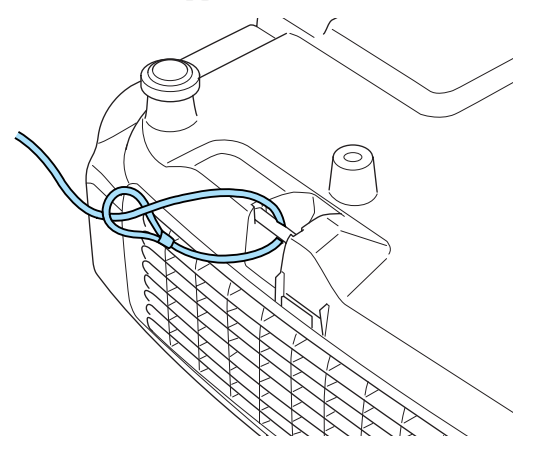

**TOP** 

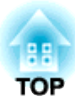

# **Configuration Menu**

This chapter explains how to use the Configuration menu and its functions.

# <span id="page-56-0"></span>**Using the Configuration Menu 57 1989 1999 1999 1999 1999 1999 1999 1999 1999 1999 1999 1999**

This section explains how to use the Configuration menu.

Although steps are explained using the remote control as an example, you can perform the same operations from the control panel. Check the guide under the menu for the available buttons and their operations.

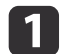

Display the Configuration menu screen.

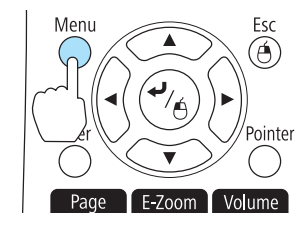

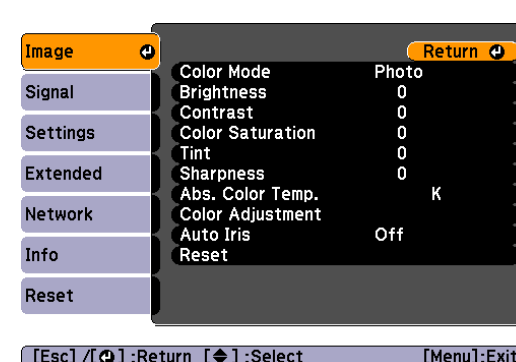

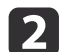

Select <sup>a</sup> top menu item.

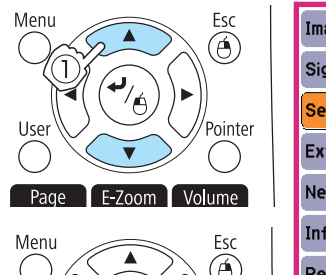

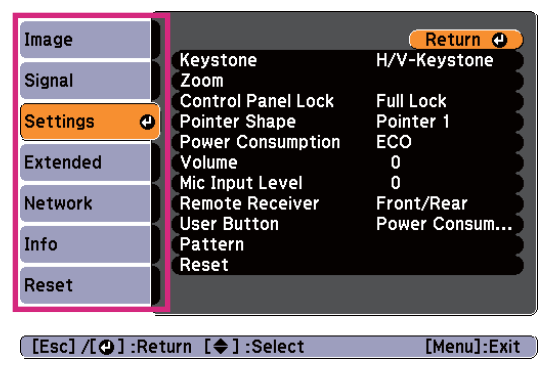

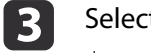

Select <sup>a</sup> submenu item.

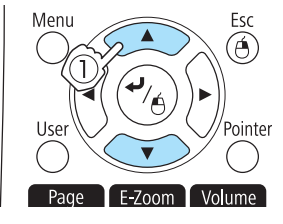

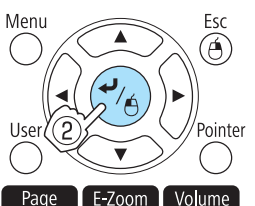

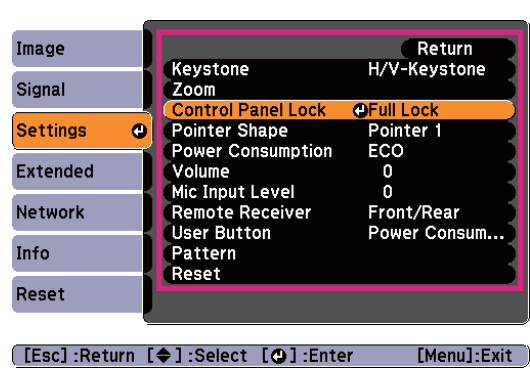

#### dChange settings.

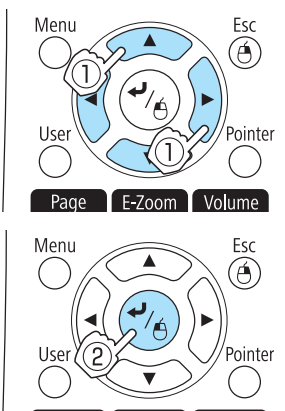

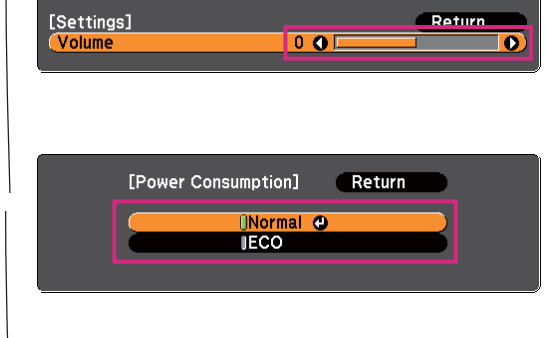

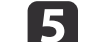

Press the [Menu] button to finish making settings.

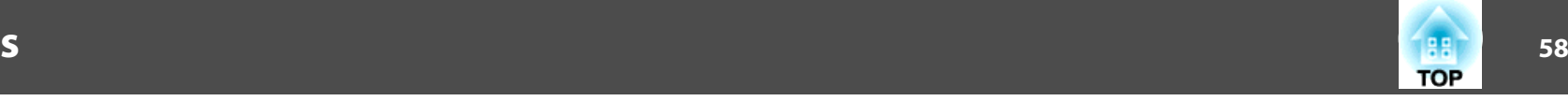

# **Configuration Menu Table**

Settable items vary depending on the model being used and the image signal and source being projected.

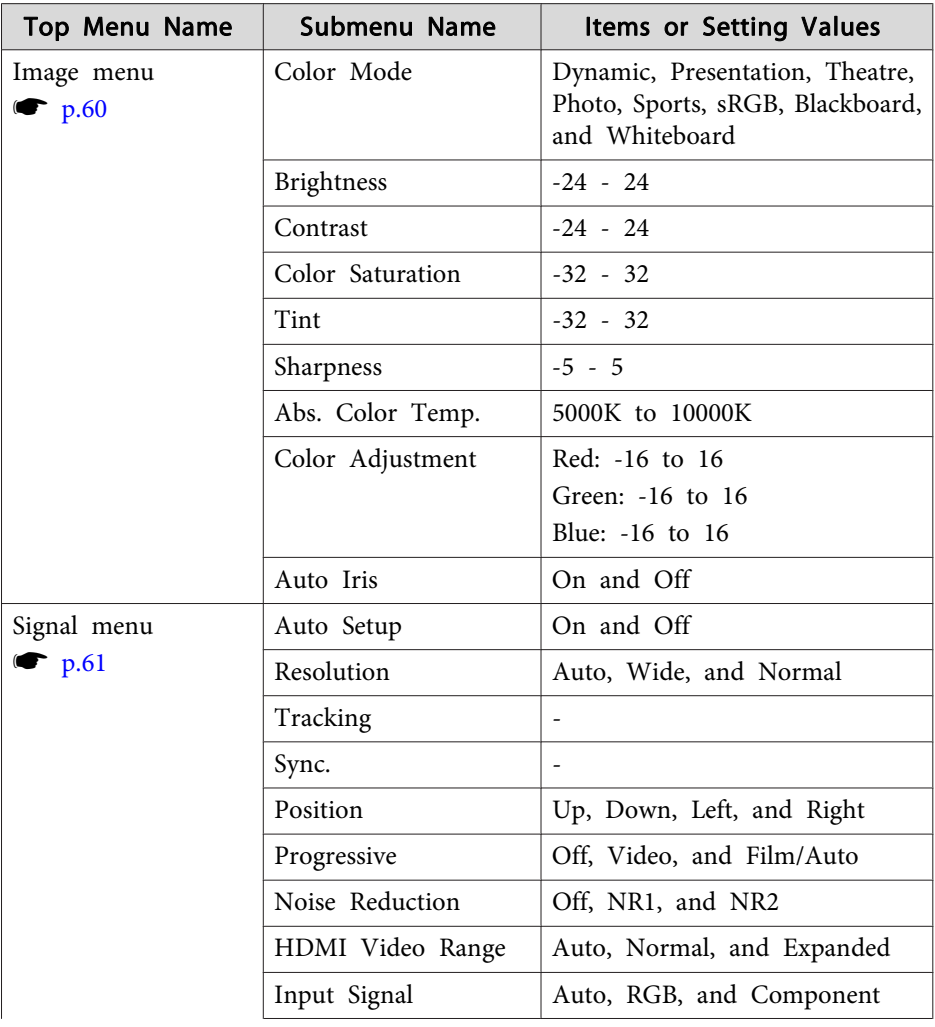

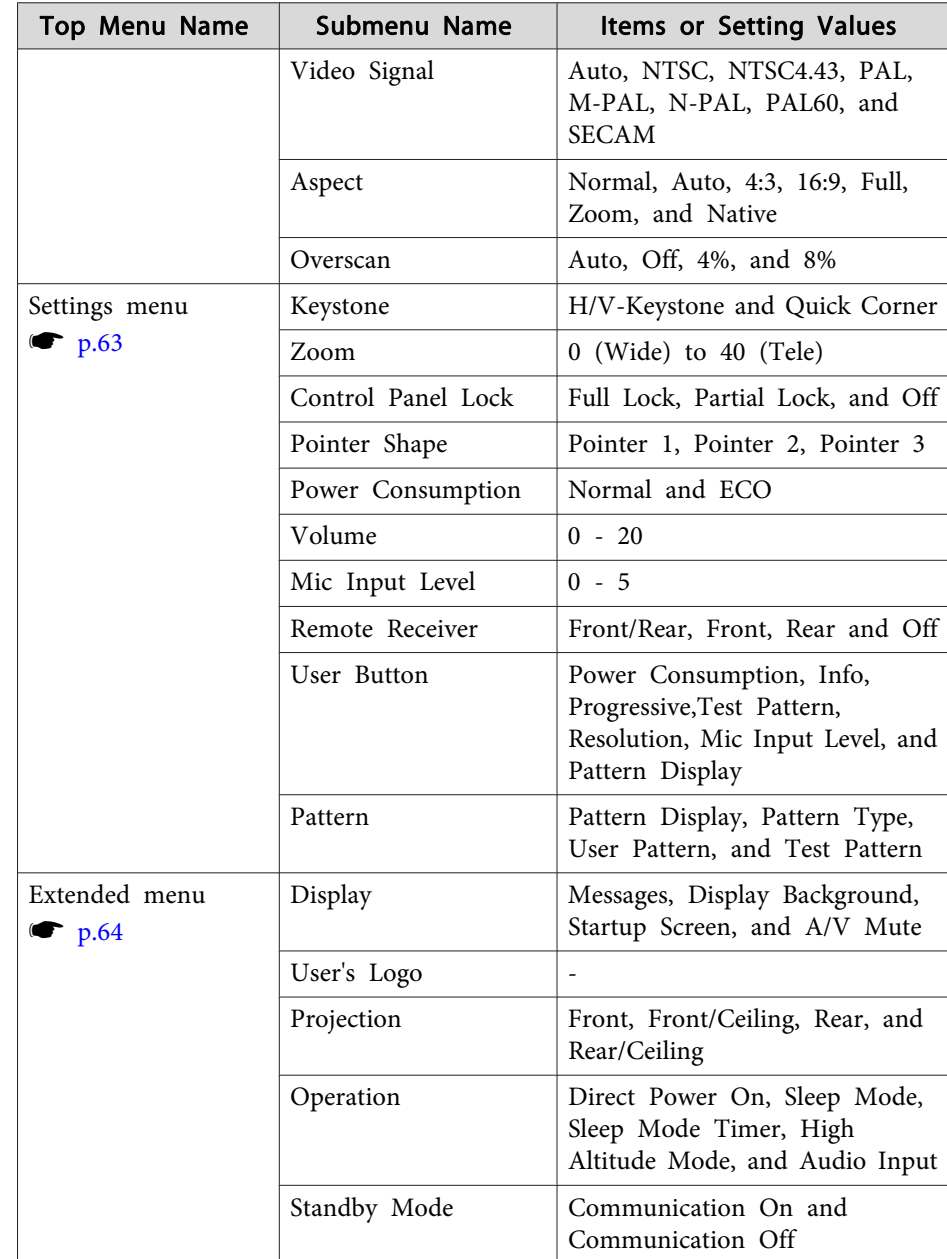

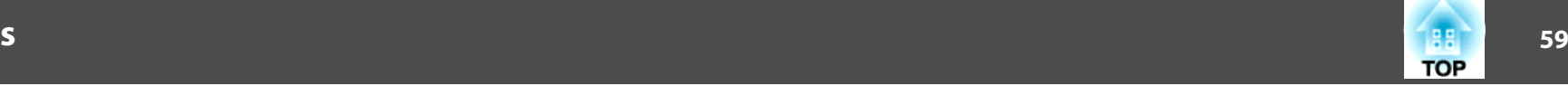

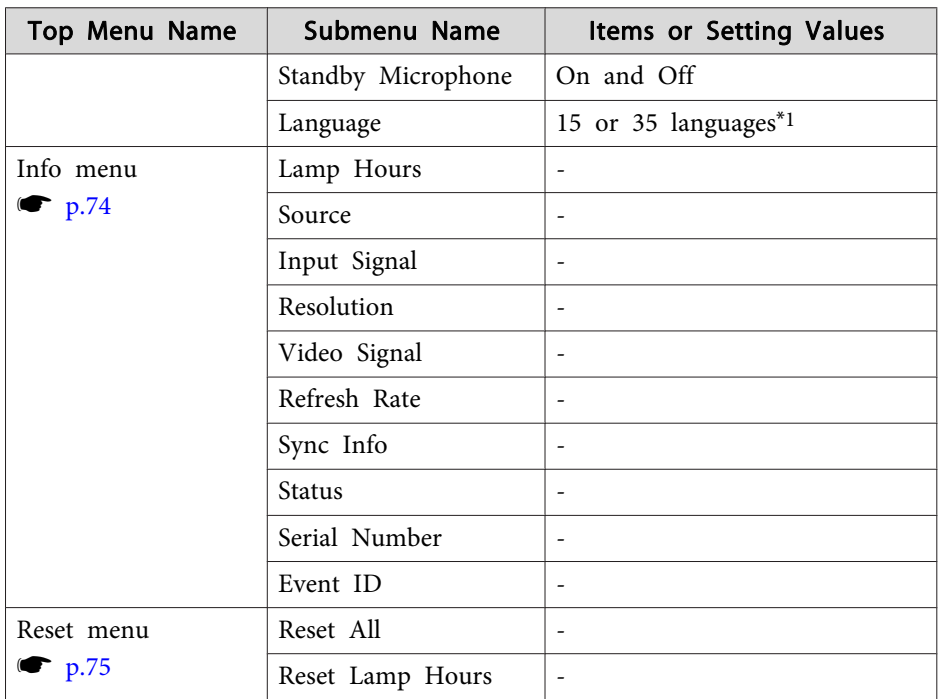

\*1 The number of supported languages differs depending on the region where the projector is used.

#### **Network menu**

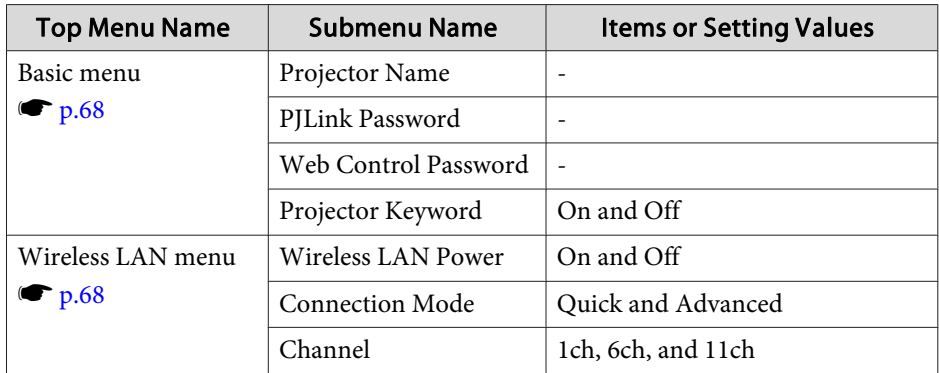

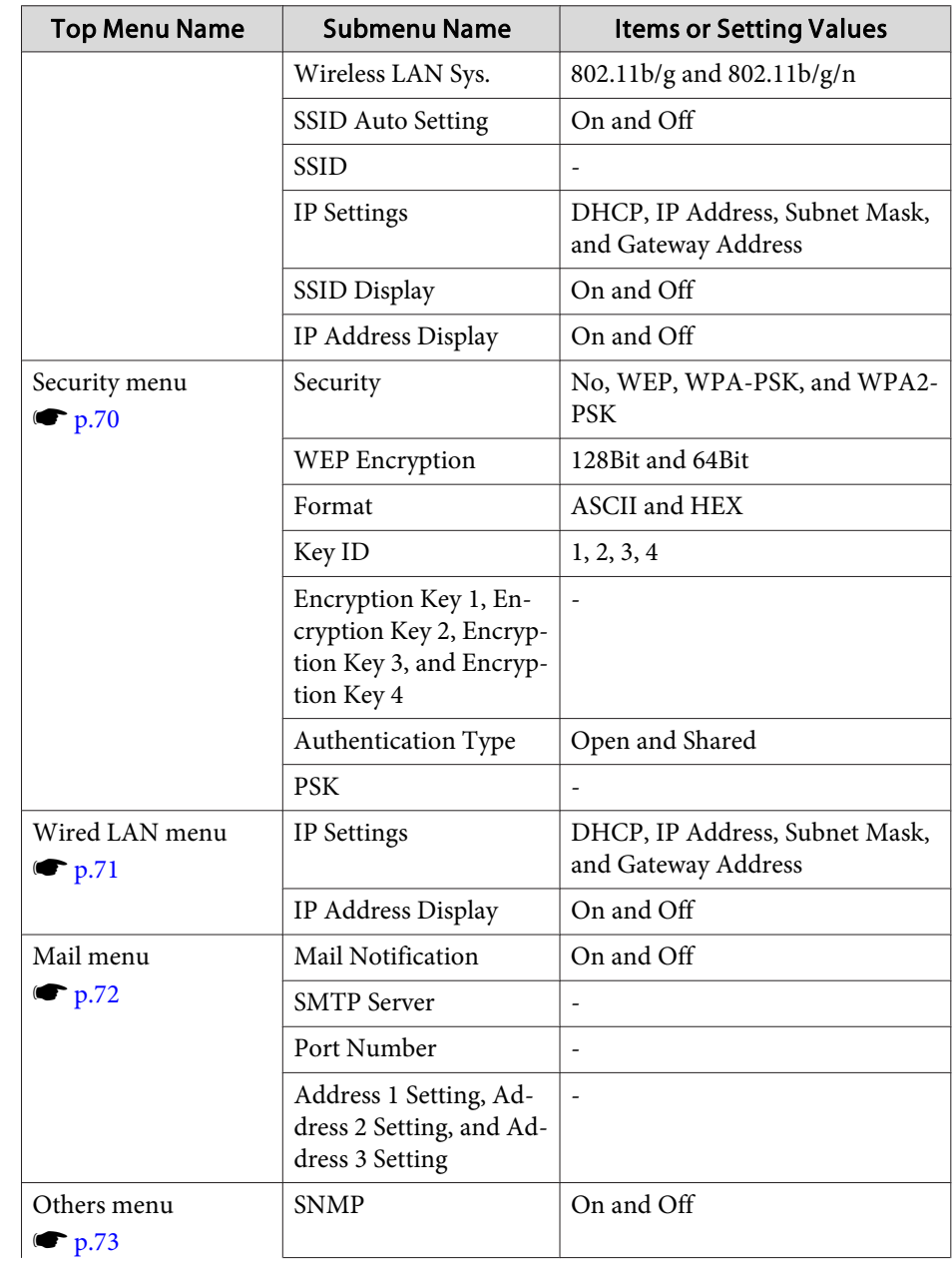

<span id="page-59-0"></span>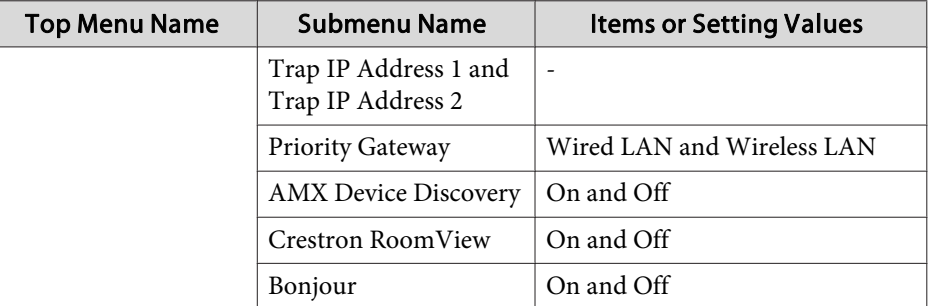

# **Image Menu**

Settable items vary depending on the image signal and source currently being projected. Setting details are saved for each image signal.

 $\bullet$  ["Automatically](#page-28-0) Detect Input Signals and Change the Projected Image (Source [Search\)"](#page-28-0) p.<sup>29</sup>

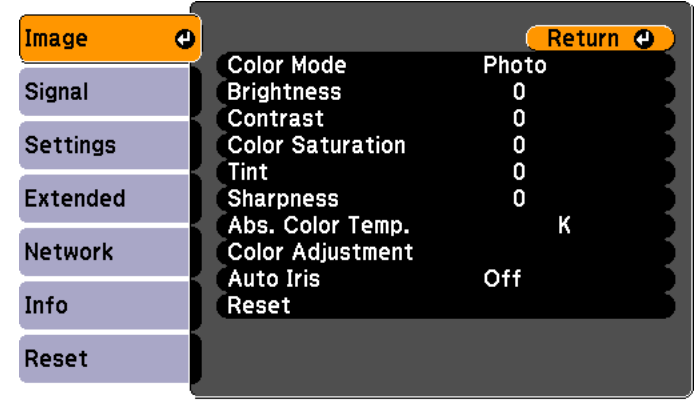

[[Esc] /[O]:Return [♦]:Select [Menu]:Exit]

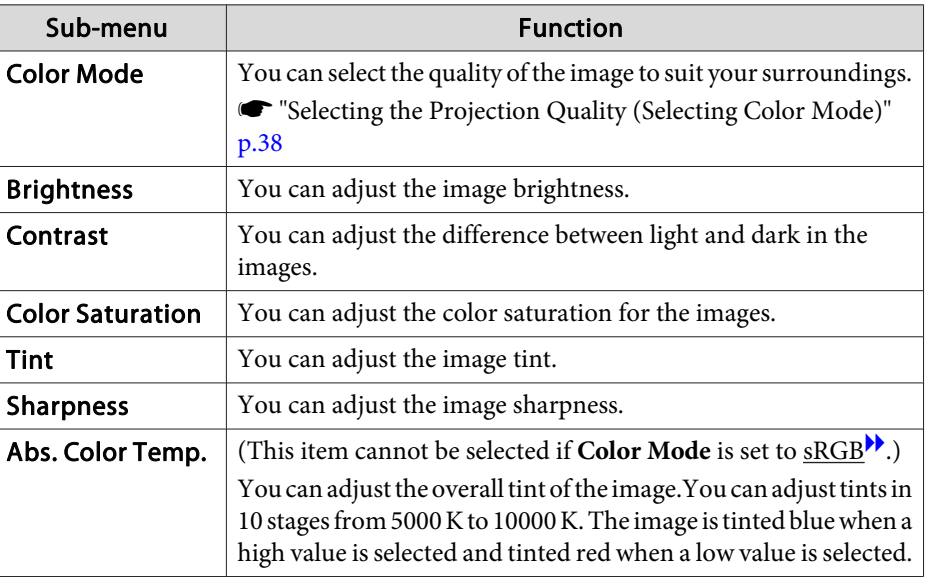

**TOP** 

<span id="page-60-0"></span>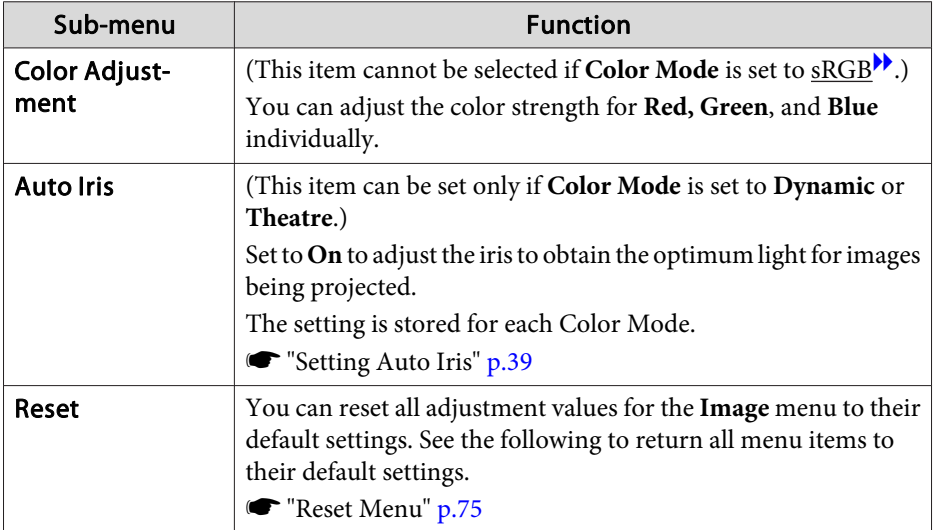

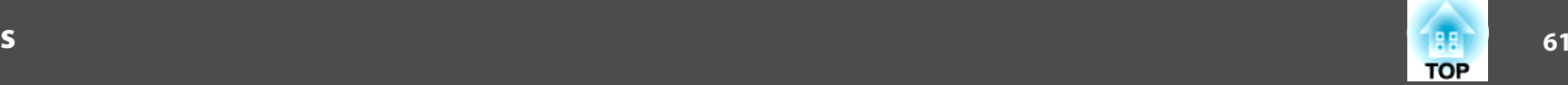

# **Signal Menu**

Settable items vary depending on the image signal and source currently being projected. Setting details are saved for each image signal.

You cannot make settings on the Signal menu when the source is USB Display, USB, or LAN.

**•** ["Automatically](#page-28-0) Detect Input Signals and Change the Projected Image (Source [Search\)"](#page-28-0) p.<sup>29</sup>

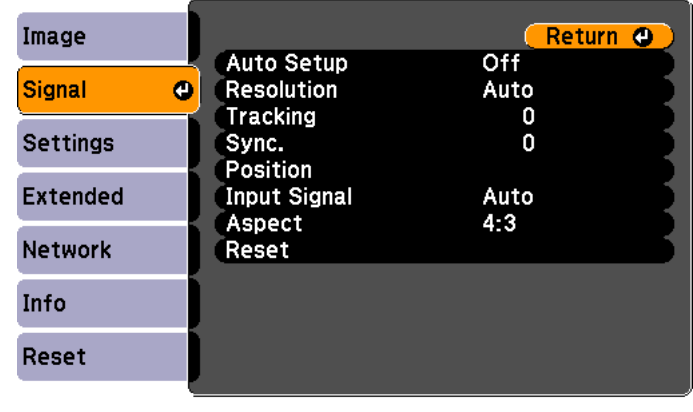

[Esc] /[O] : Return [♦] : Select

[Menu]:Exit]

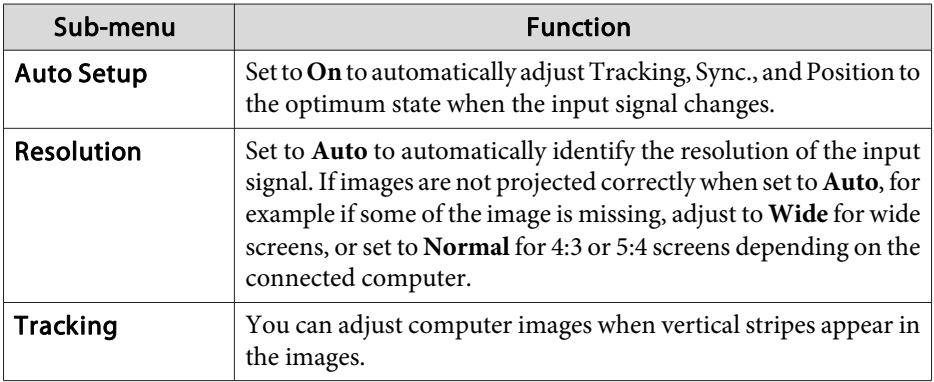

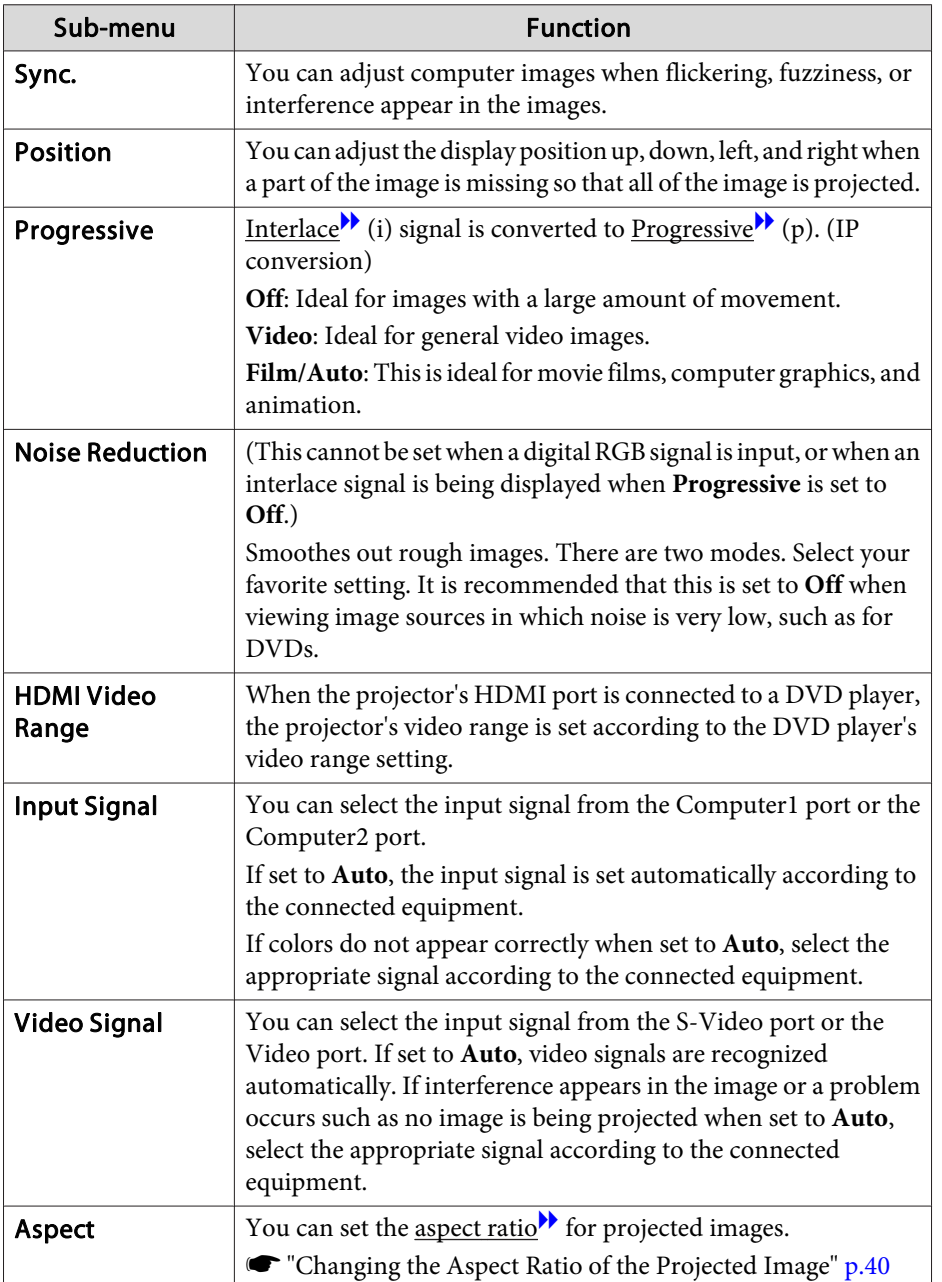

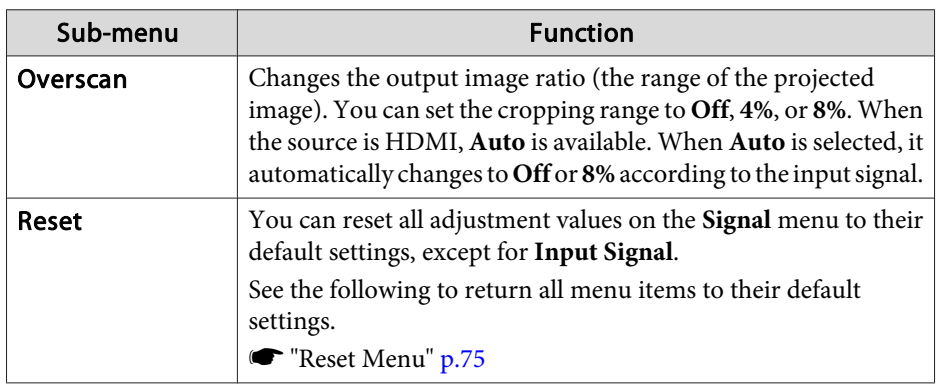

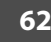

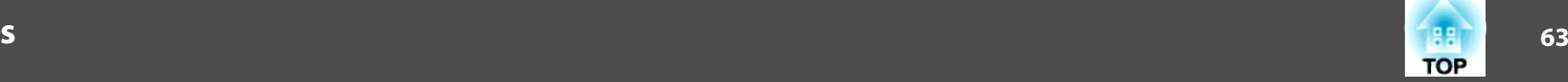

# **Settings Menu**

<span id="page-62-0"></span>**Contract Contract** 

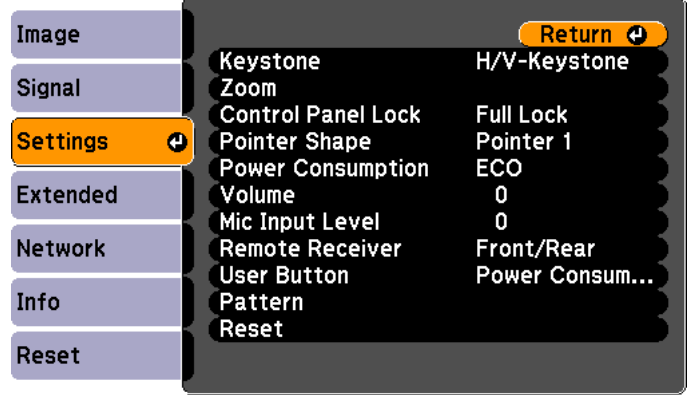

**College Street** 

[Menu]:Exit]

## $($  [Esc]  $/$ [ $\bigcirc$ ] :Return [ $\bigcirc$ ] :Select

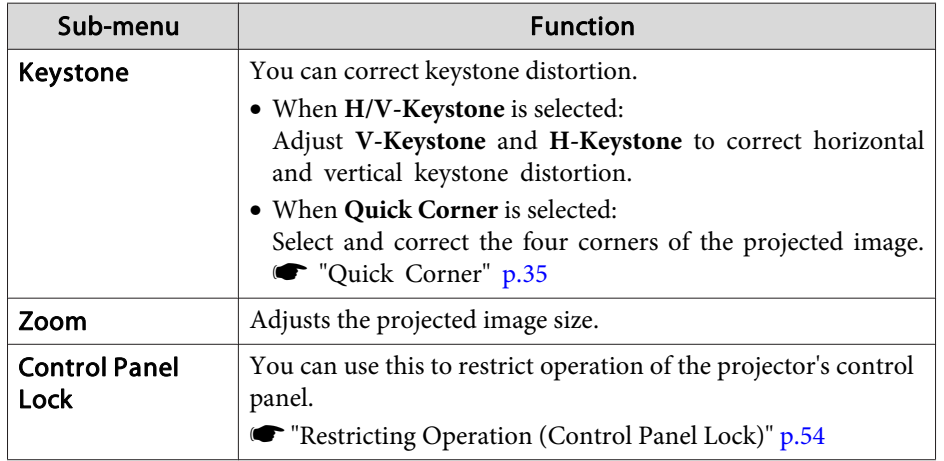

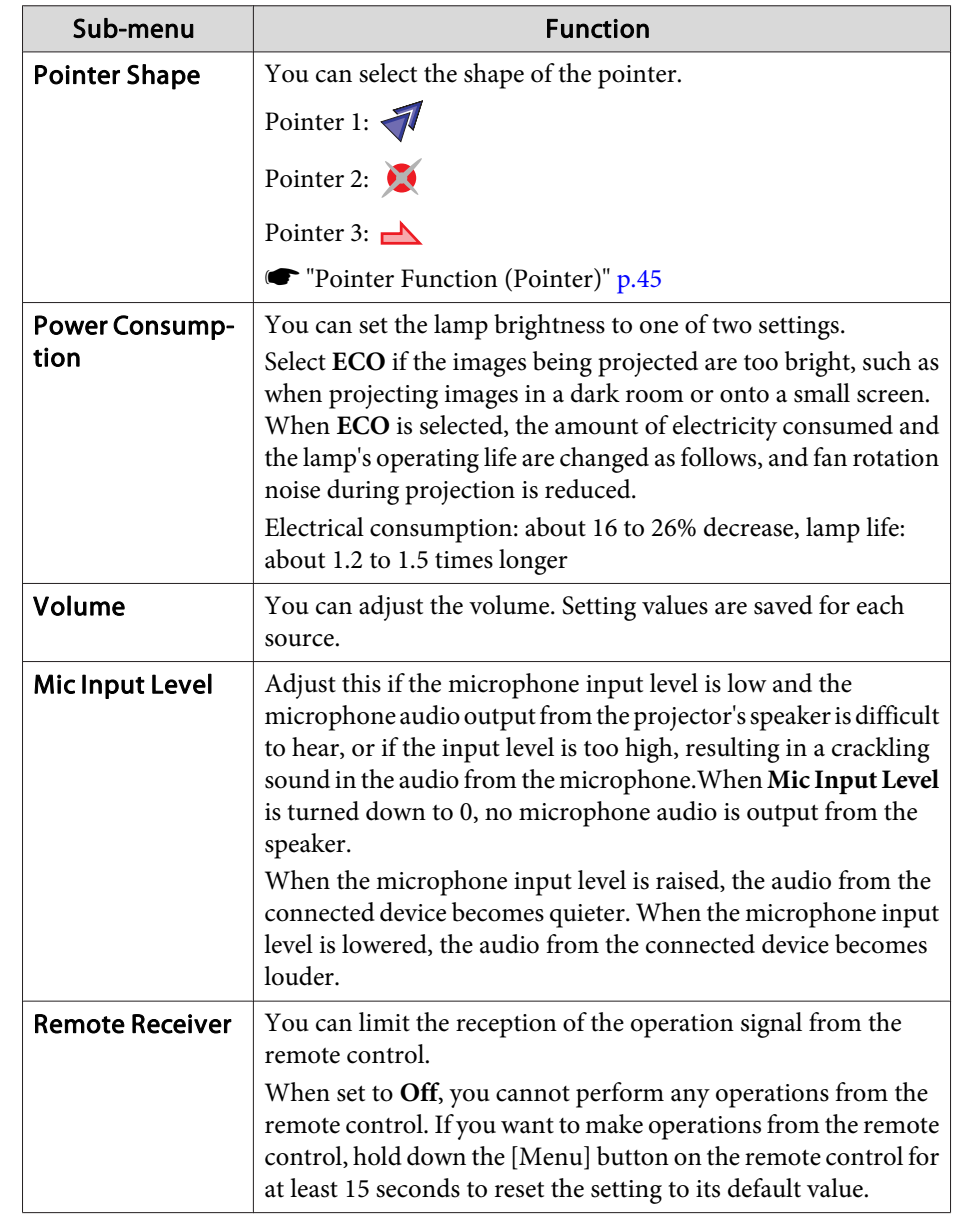

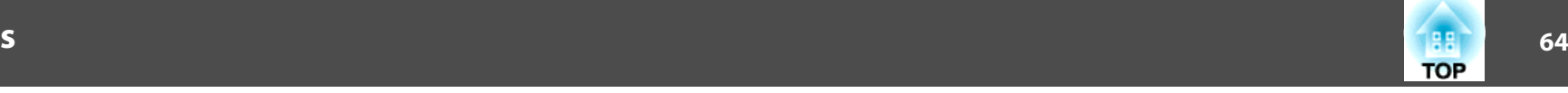

<span id="page-63-0"></span>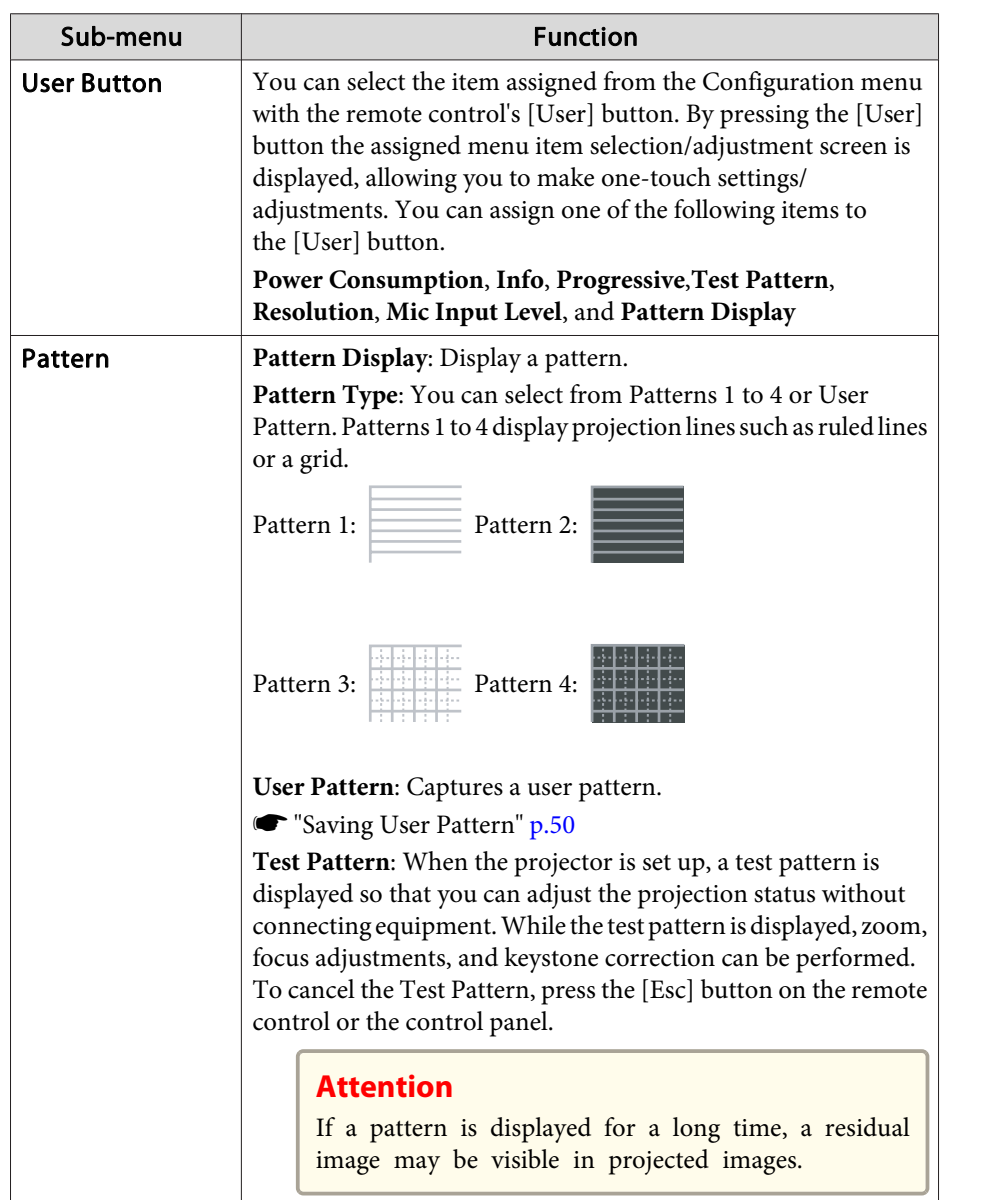

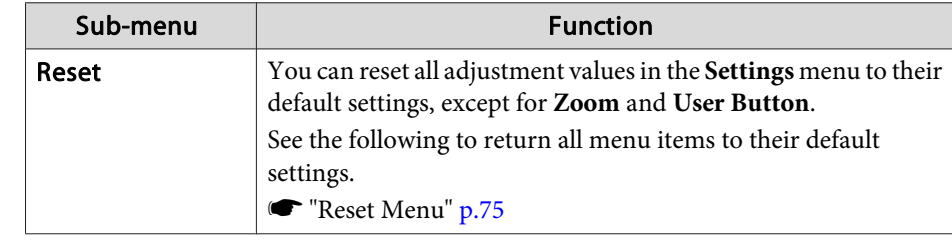

## **Extended Menu**

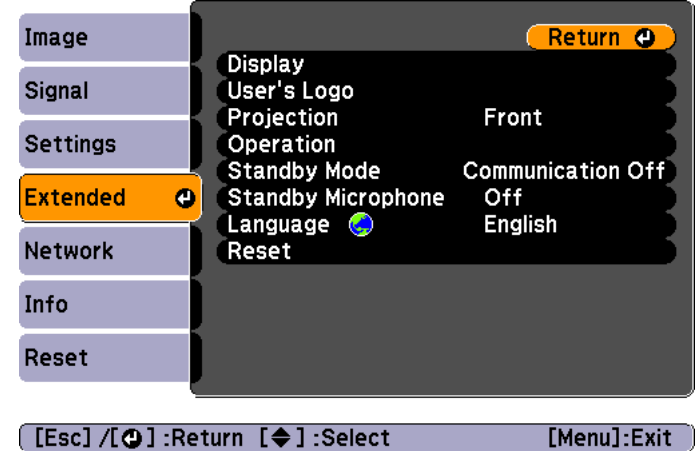

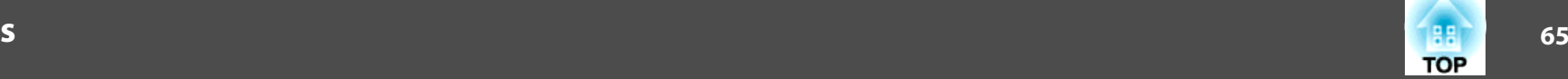

**Connecting Image Sources**" p.19

When set to **On**, you can output audio from the microphone from the projector's speaker even if the

**Standby Micro-** (This item is settable only when **Standby Mode** set to **communication On**.)

projector is in standby mode.

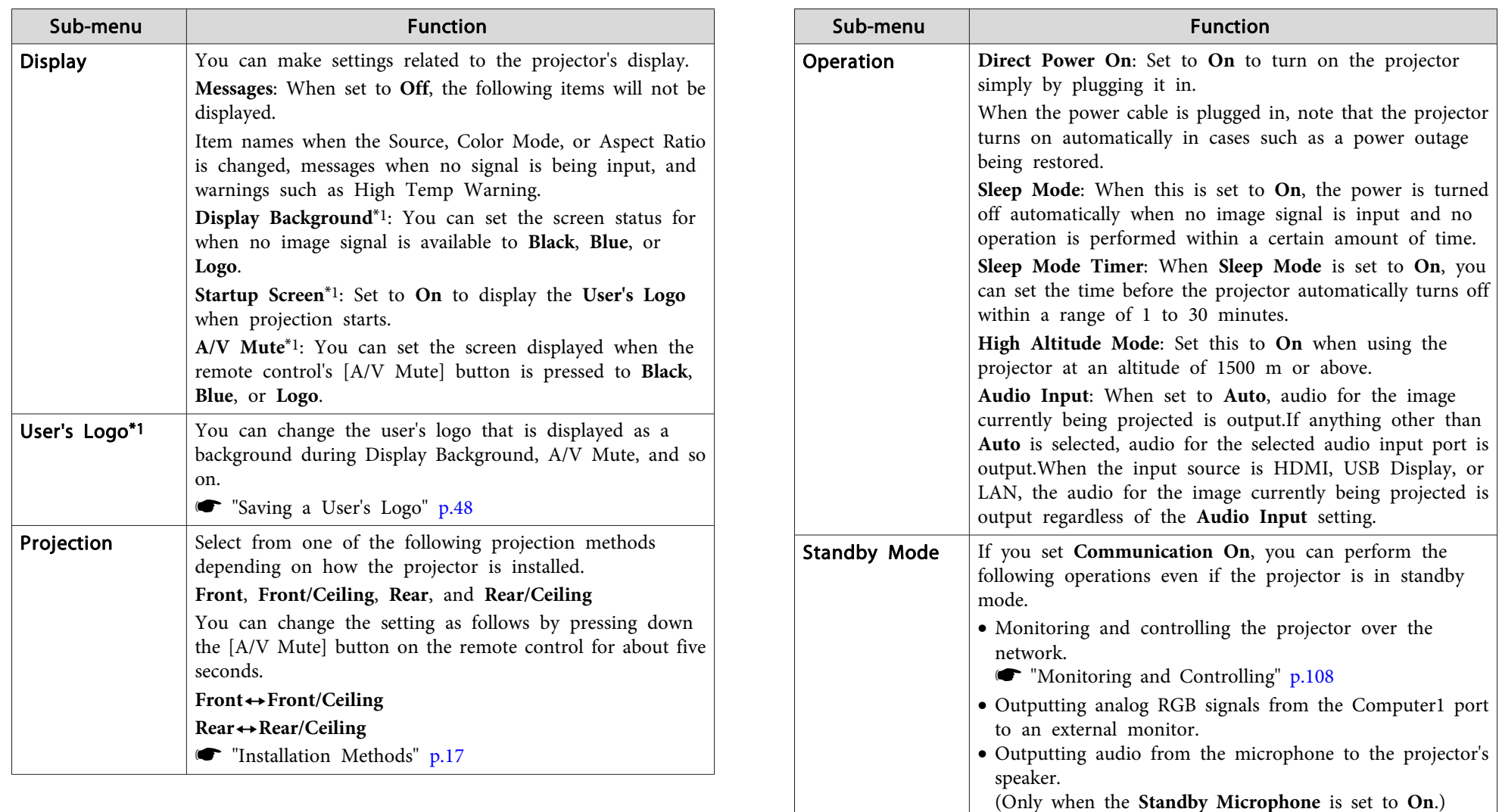

Standby Micro-

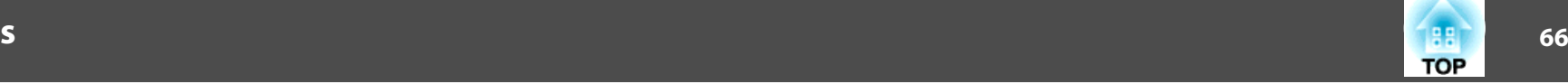

<span id="page-65-0"></span>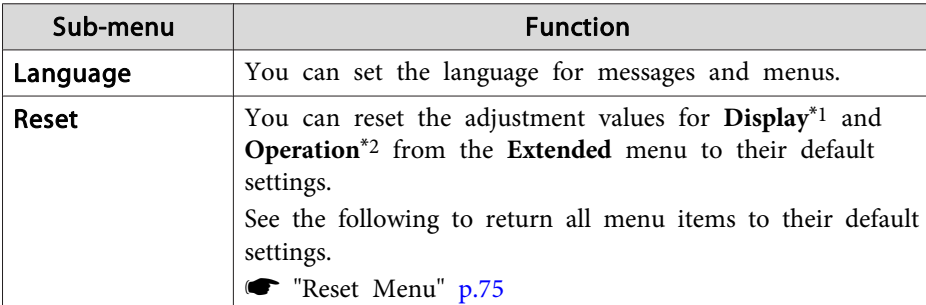

- \*<sup>1</sup> When **User's Logo Protect** is set to **On** in **Password Protect**, settings related to user's logo cannot be changed. You can make changes after setting **User's Logo Protect** to **Off**.
	- **Solution** ["Managing](#page-51-0) Users (Password Protect)" p.52
- \*<sup>2</sup> Except for High Altitude Mode.

## **Network Menu**

When **Network Protect** is set to **On** in **Password Protect**, <sup>a</sup> message is displayed and the network settings cannot be changed. Turn **Network Protect Off** and then configure the network.

Setting [Password](#page-51-0) Protect" p.52

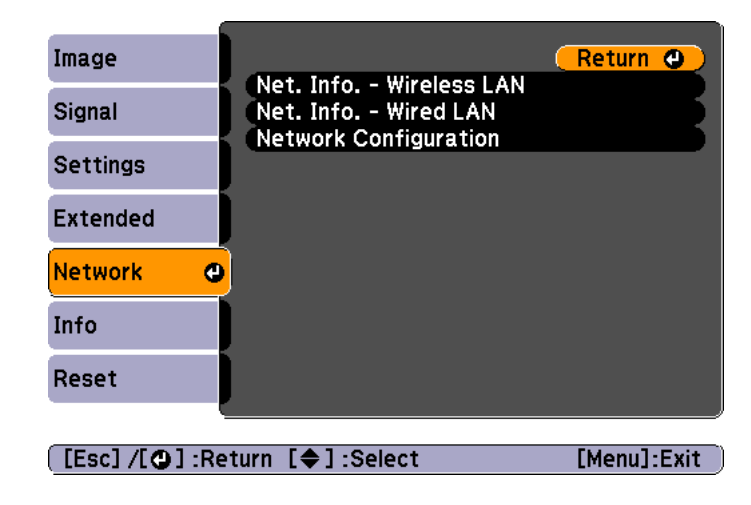

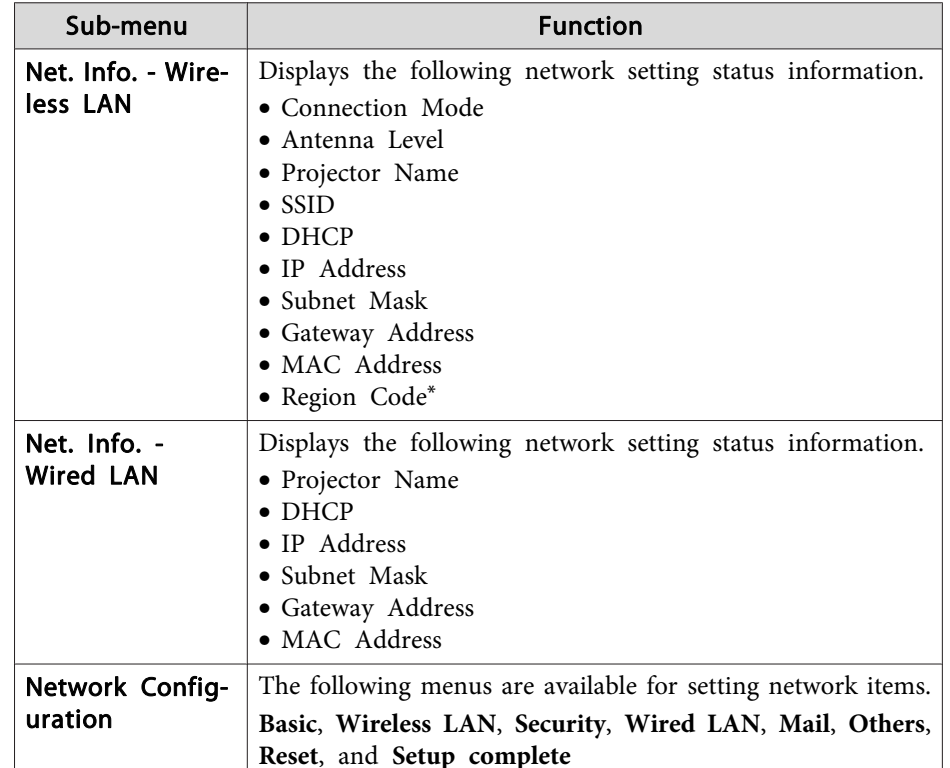

\* Displays available region information for the Wireless LAN unit being used. For more details, contact your local dealer or the nearest address provided in the Epson Projector Contact List.

#### **Epson [Projector](#page-16-0) Contact List**

aBy using <sup>a</sup> Web browser of <sup>a</sup> computer connected to the projector on <sup>a</sup> network, you can set functions and control the projector. This function is called Web Control. You can easily enter text using <sup>a</sup> keyboard to make settings for Web Control such as Security settings.

s ["Changing](#page-107-0) Settings Using <sup>a</sup> Web Browser (Web Control)" p.[108](#page-107-0)

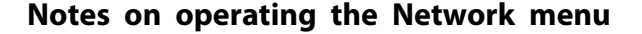

Selecting from the top menu and sub menus, and changing selected items is the same as making operations from the Configuration menu.

When done, make sure you go to the **Setup complete** menu, and select one of **Yes**, **No**, or **Cancel**. When you select **Yes** or **No**, you return to the Configuration menu.

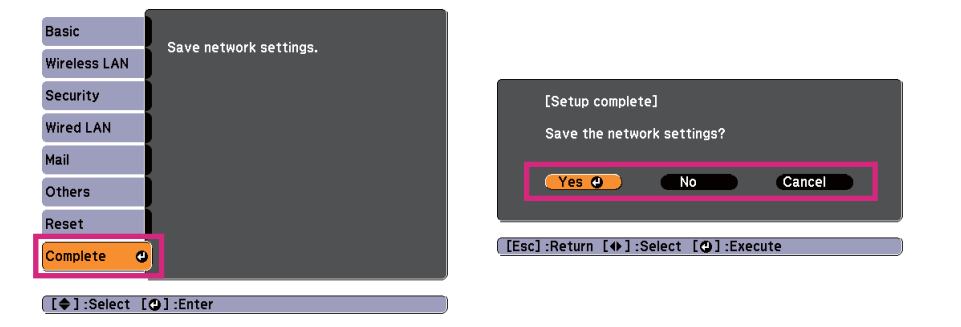

**Yes**: Saves the settings and exits the Network menu.

**No**: Does not save the settings and exits the Network menu.

**Cancel**: Continues displaying the Network menu.

#### **Soft keyboard operations**

The Network menu contains items that require input of alphanumerics during setup. In this case, the following software keyboard is displayed.Use the  $[\infty]$ ,  $[\infty]$ ,  $[\infty]$ , and  $[\infty]$  buttons on the remote control or the  $[\infty]$ ,  $[\langle \widetilde{\pi} \rangle]$ , [Wide], and [Tele] buttons on the control panel to move the cursor to the desired key, and then press the  $[\bigcup]$  button to enter the alphanumeric character. Enter figures by holding down the [Num] button on the remote control, and pressing the numeric buttons. After inputting, press **Finish** on the keyboard to confirm your input. Press **Cancel** on the keyboard to cancel your input.

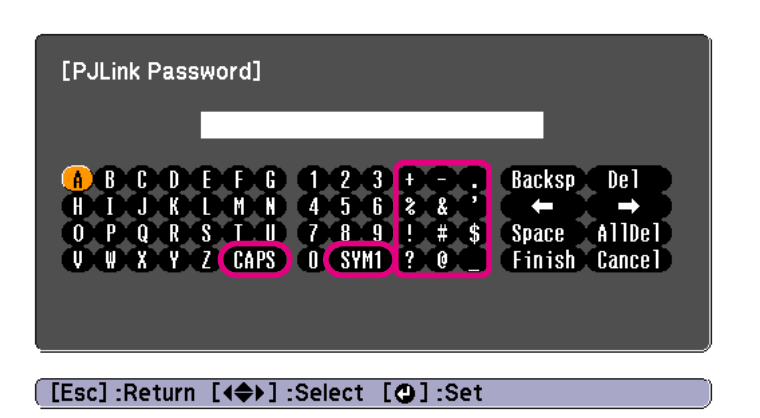

- Each time the CAPS key is selected and the  $[\bigcup]$  button is pressed, it sets and changes between upper case and lower case letters.
- Each time the **SYM1/2** key is selected and the [J] button is pressed, it sets and changes the symbol keys for the section enclosed by the frame.

**TOP** 

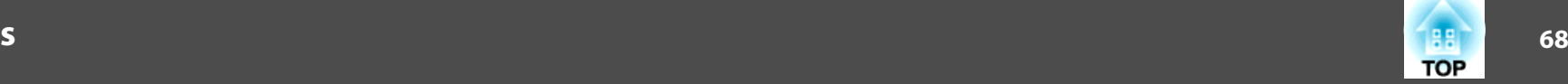

#### <span id="page-67-0"></span>**Basic menu**

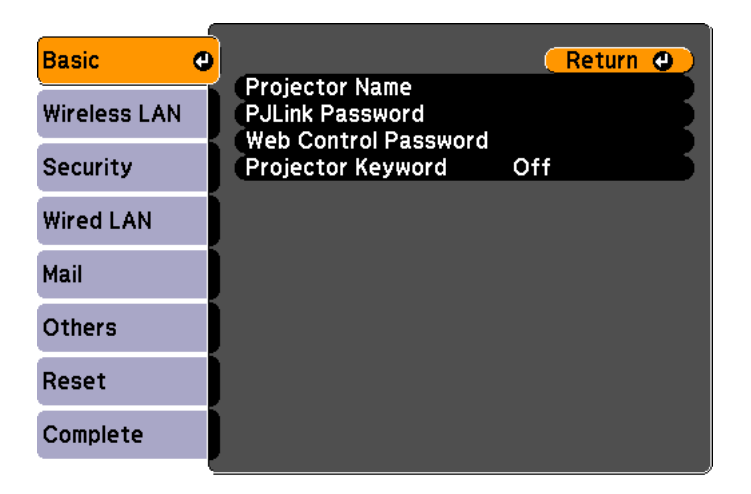

### [[Esc] /[O] :Return [♦] :Select

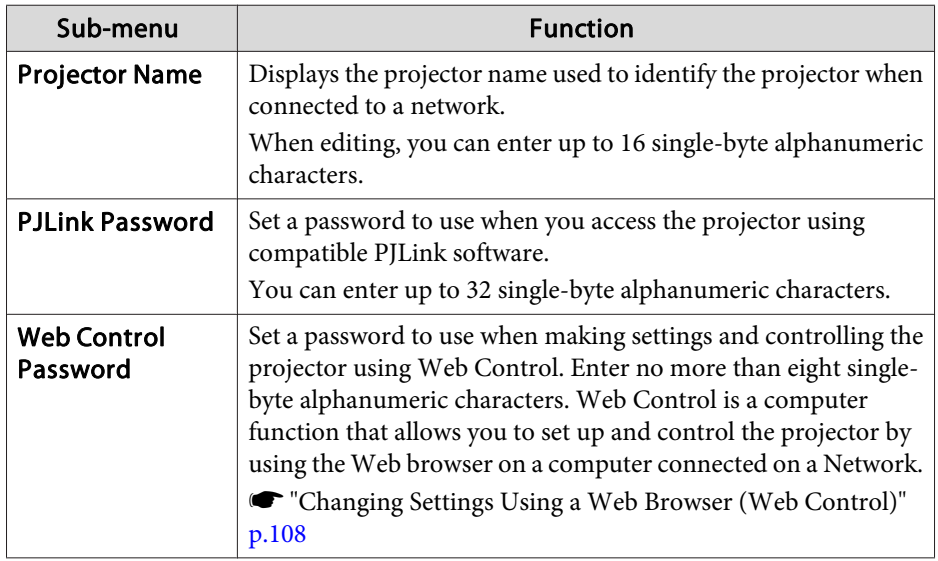

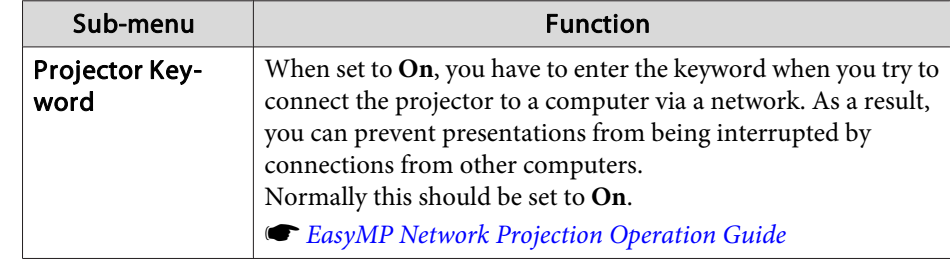

## **Wireless LAN menu**

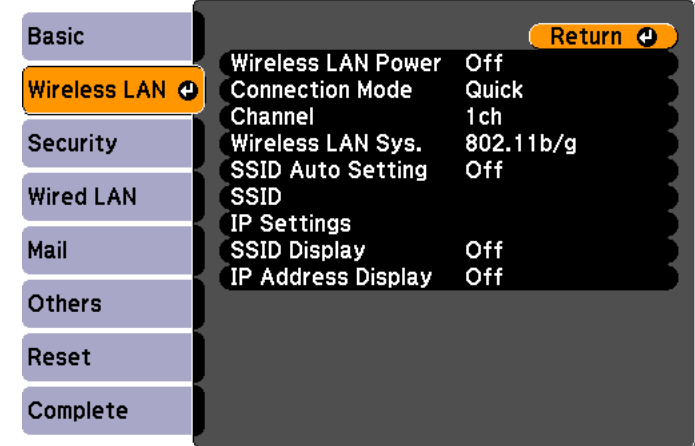

#### [[Esc] /[O] :Return [♦] :Select

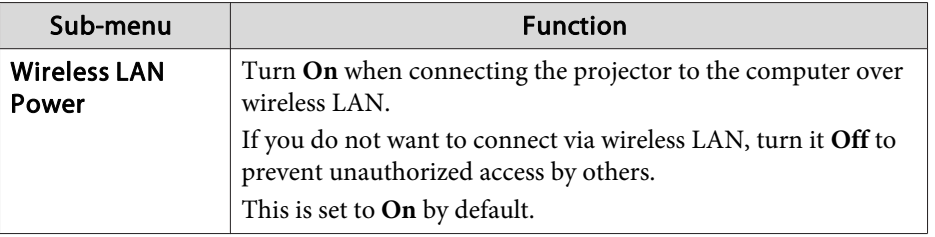

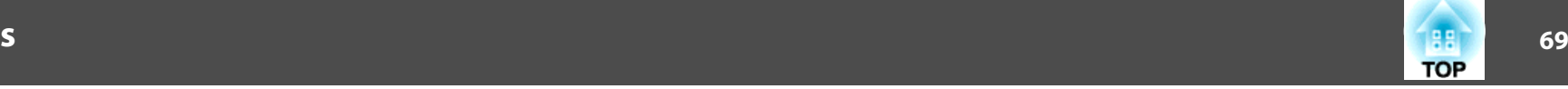

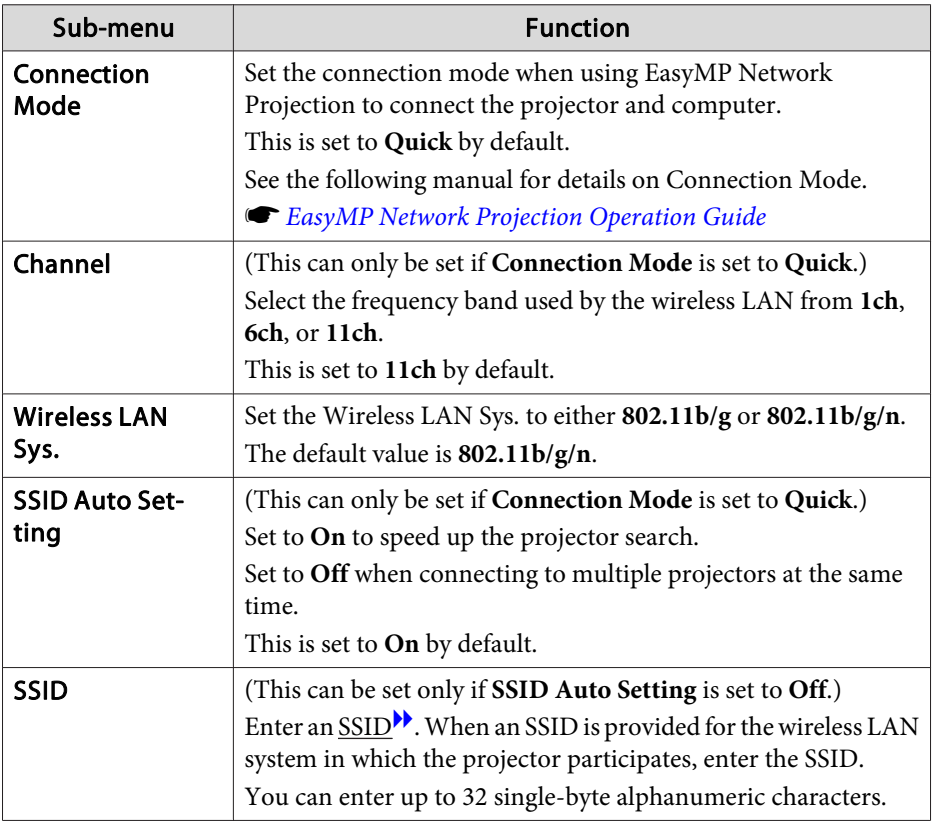

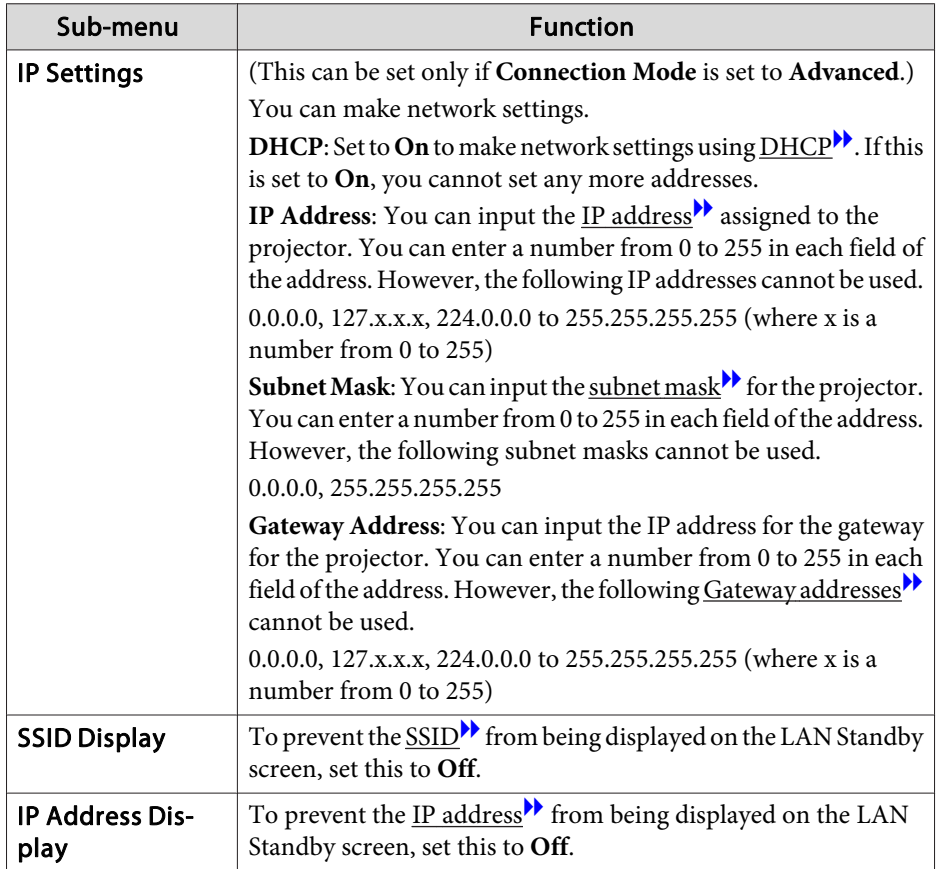

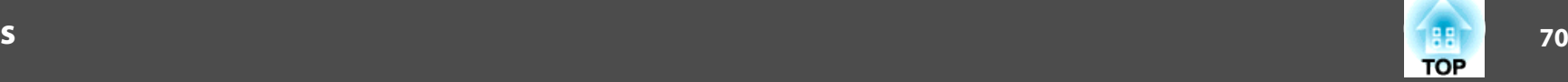

## <span id="page-69-0"></span>**Security menu**

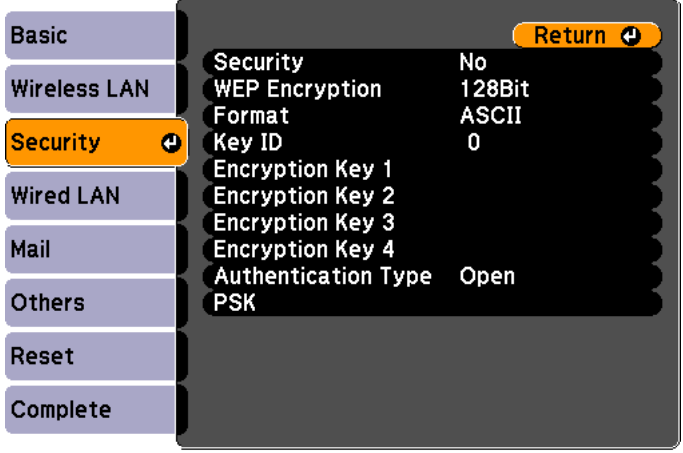

## [[Esc] /[O] :Return [♦] :Select

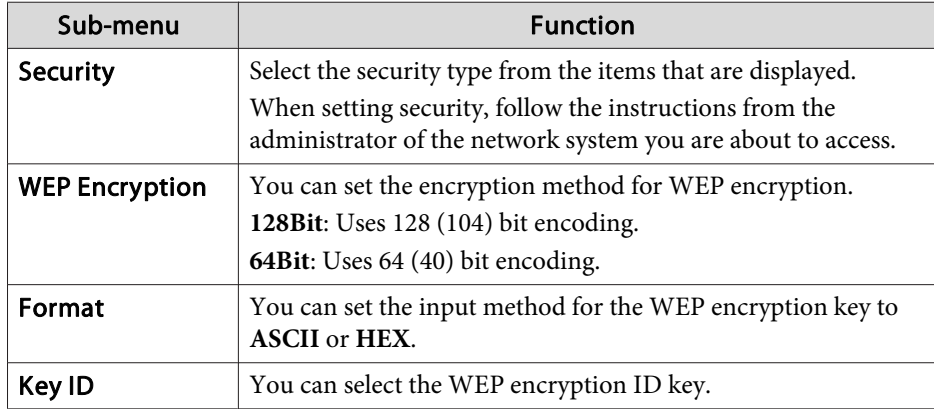

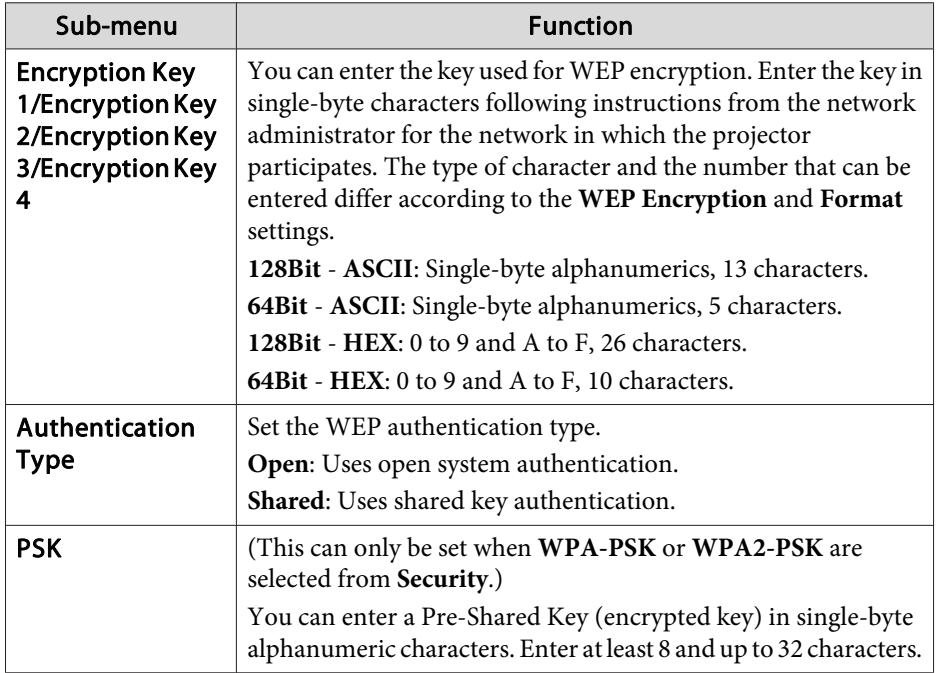

## Type of security

When the optional wireless LAN unit is installed and being used in Advanced connection mode, it is strongly recommended that you set security. Select one of the following security methods.

#### • **WEP**

Data is encrypted with a code key (WEP key). This mechanism prevents communication unless the encryption keys for the access point and the projector match.

#### <span id="page-70-0"></span>• **WPA**

This is an encryption standard that improves security which is <sup>a</sup> weak point of WEP. Although there are multiple kinds of WPA encryption methods, this projector uses TKIP and AES.

WPA also includes user authentication functions. WPA authenticationprovides two methods: using an authentication server, or authenticating between <sup>a</sup> computer and an access point without using <sup>a</sup> server. This projector supports the latter method, without <sup>a</sup> server.

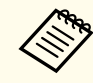

For setting details, follow the directions from the network administrator of your network.

## **Wired LAN menu**

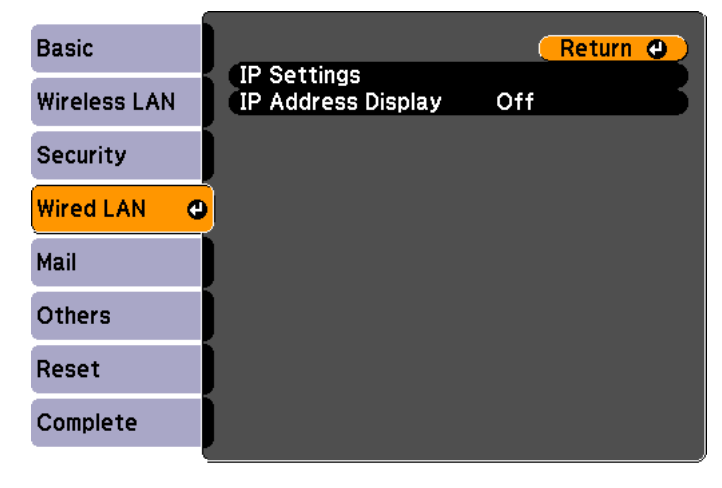

[[Esc] /[○] :Return [◆] :Select

**TOP** 

<span id="page-71-0"></span>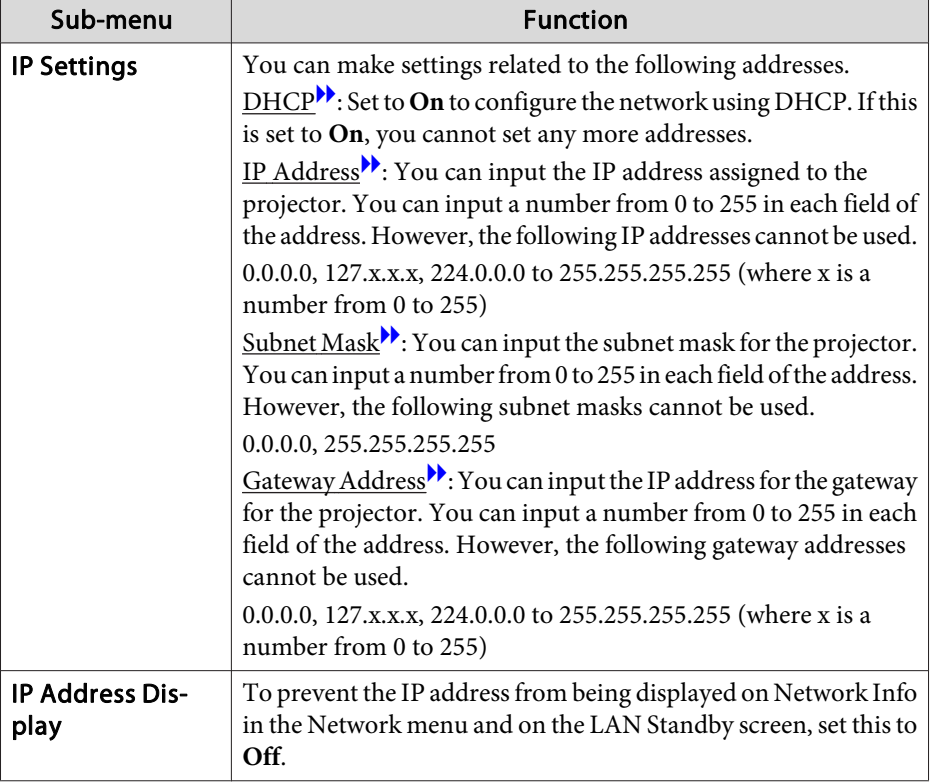

### **Mail menu**

When this is set, you receive an email notification if a problem or warning occurs in the projector.

**•** "Using the Mail [Notification](#page-110-0) Function to Report Problems" p.111

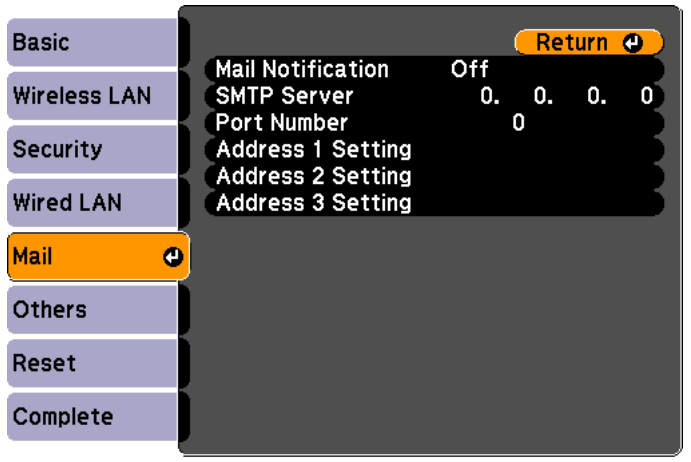

## [[Esc] /[**Q**] :Return [♦] :Select

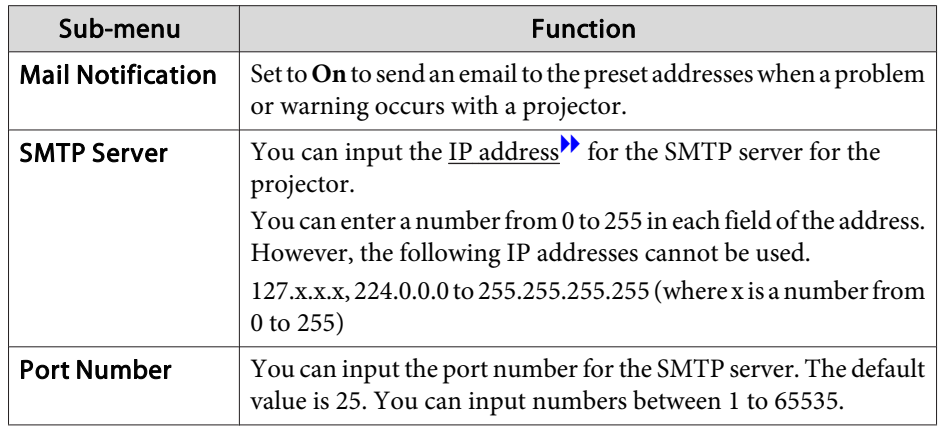

**TOP**
### **List of Functions**

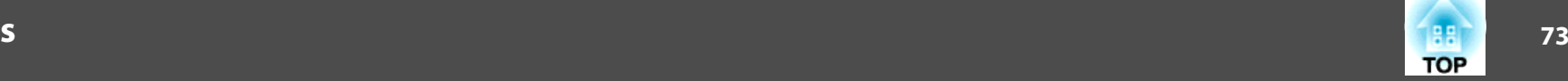

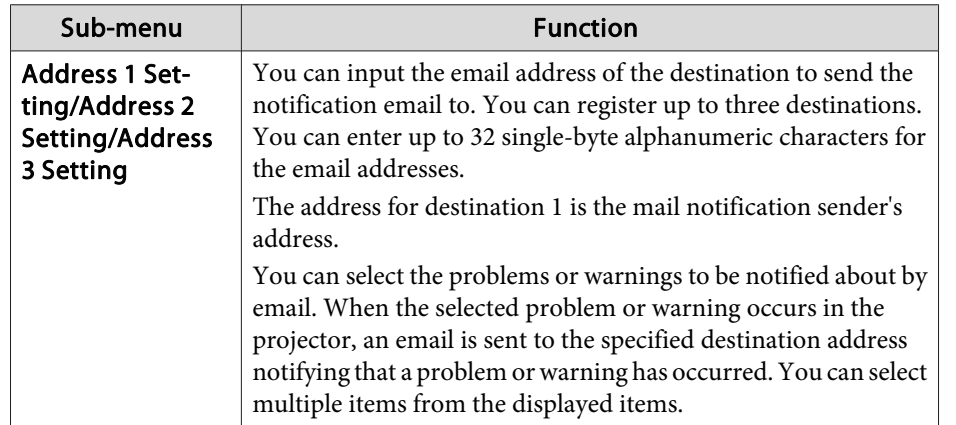

#### **Others menu**

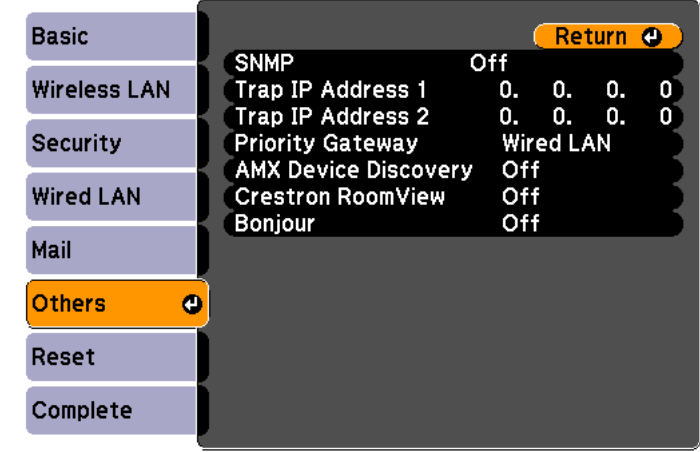

### [[Esc] /[O] :Return [♦] :Select

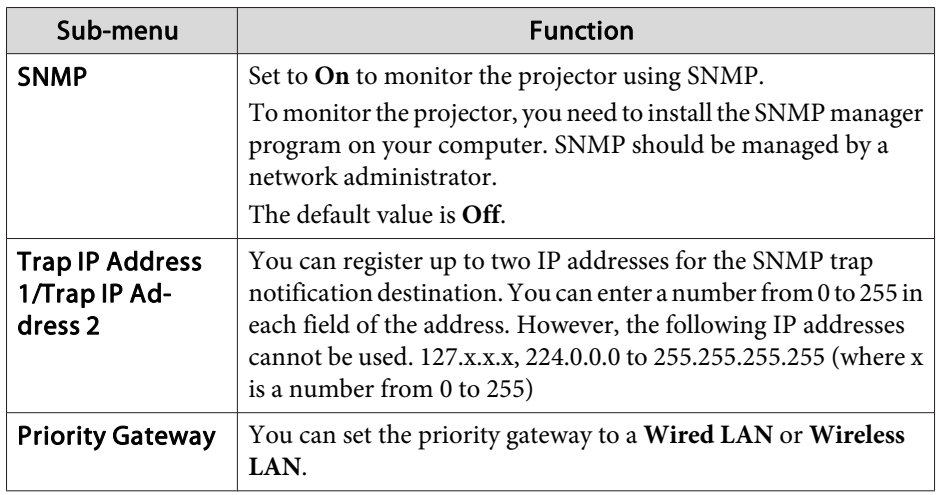

### **List of Functions**

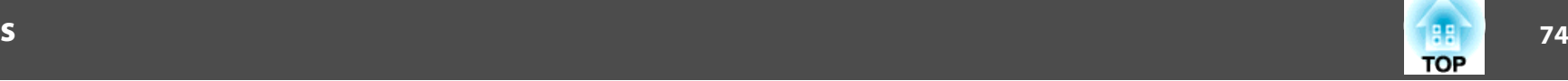

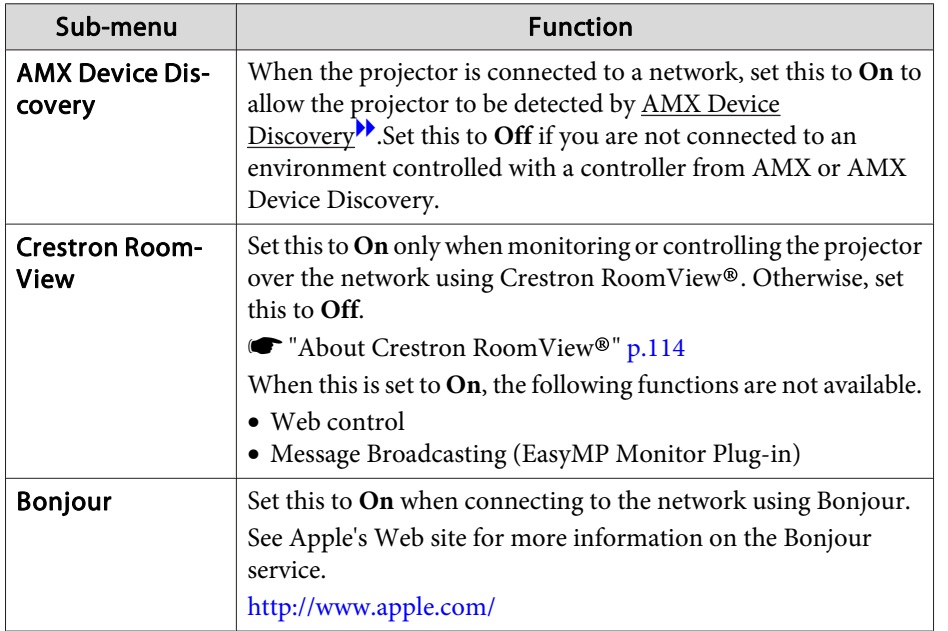

#### **Reset menu**

Resets all of the network settings.

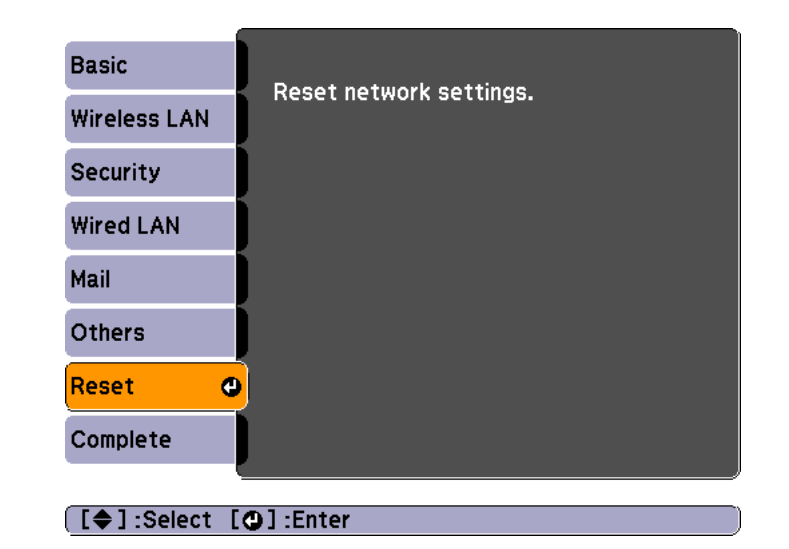

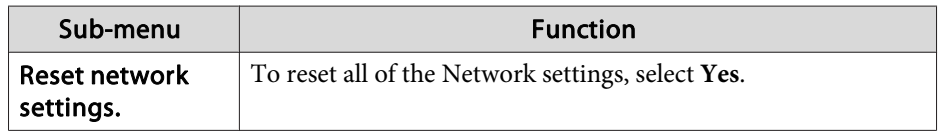

### **Info Menu (Display Only)**

Lets you check the status of the image signals being projected and the status of the projector. Items that can be displayed vary depending on the source currently being projected. Depending on the model used, some input sources are not supported.

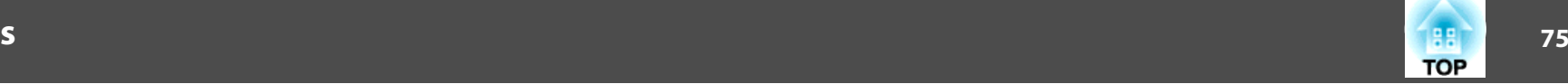

<span id="page-74-0"></span> $\bullet$  ["Automatically](#page-28-0) Detect Input Signals and Change the Projected Image (Source [Search\)"](#page-28-0) p.<sup>29</sup>

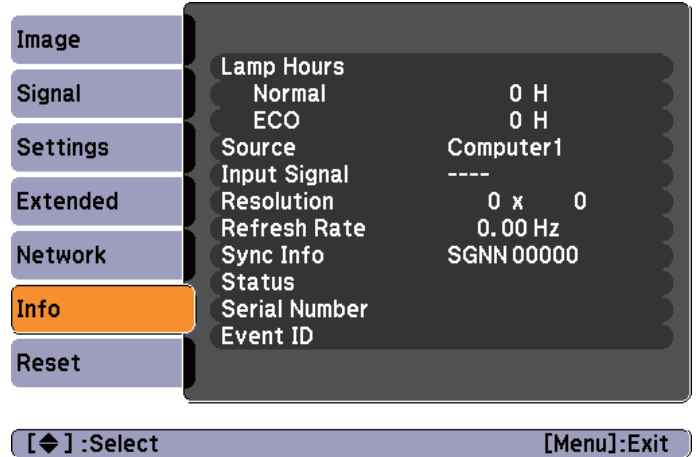

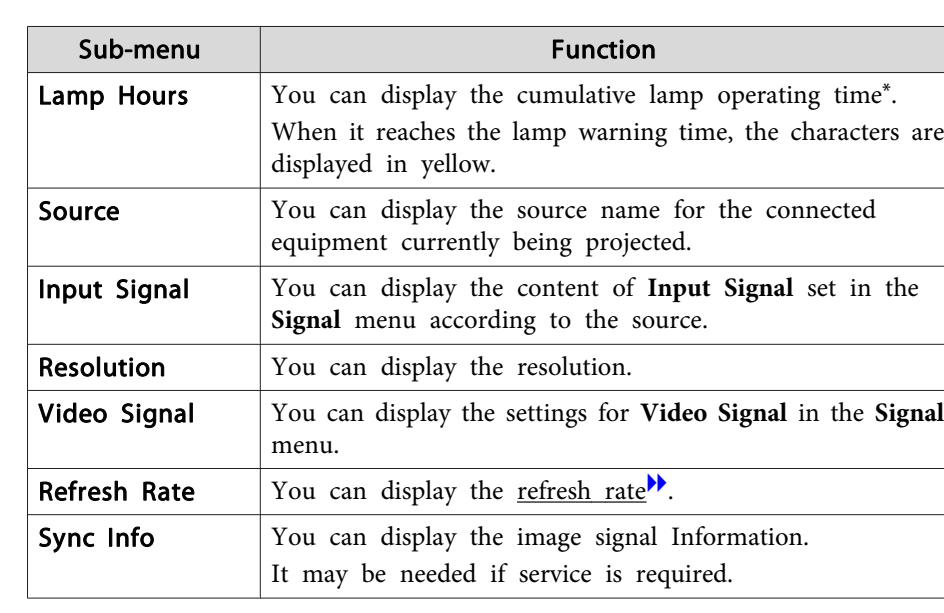

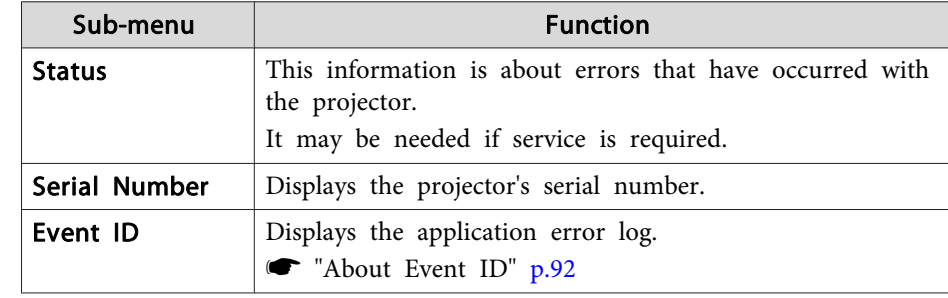

\* The cumulative use time is displayed as "0H" for the first <sup>10</sup> hours. <sup>10</sup> hours and above is displayed as "10H", "11H", and so on.

### **Reset Menu**

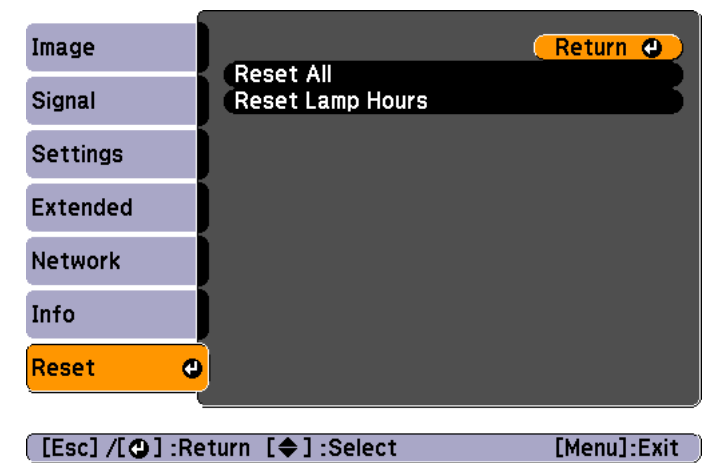

[Esc] /[O] :Return [♦] :Seled

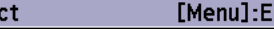

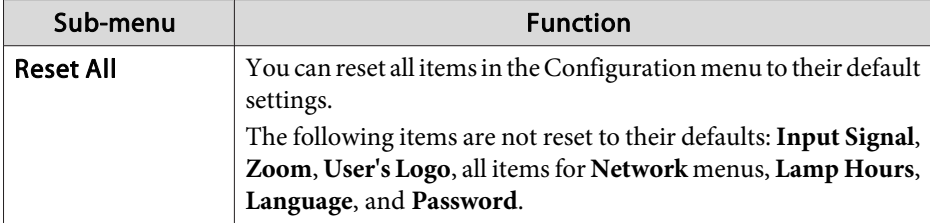

### **List of Functions**

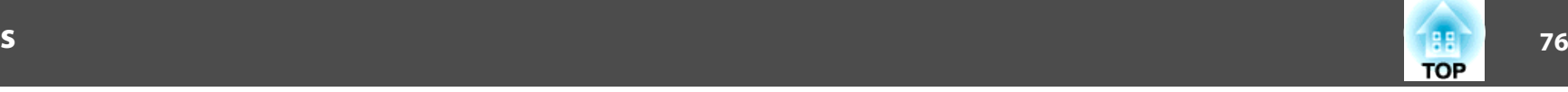

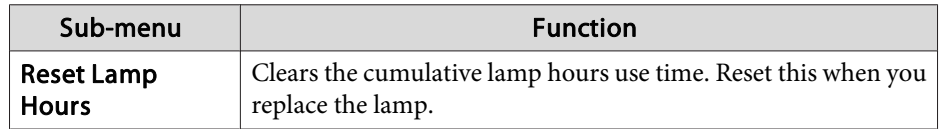

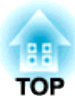

# **Troubleshooting**

This chapter describes how to identify problems and what to do if <sup>a</sup> problem is found.

# **Using the Help <sup>78</sup>**

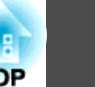

If a problem occurs with the projector, the Help screen is displayed to assist you by pressing the Help button. You can solve problems by answering the questions.

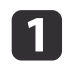

Press the [Help] button.

The Help screen is displayed.

### Using Remote Control Using the Control Panel

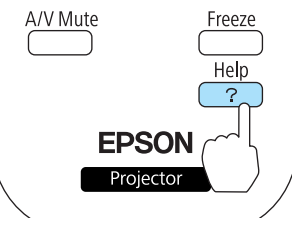

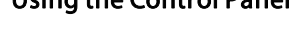

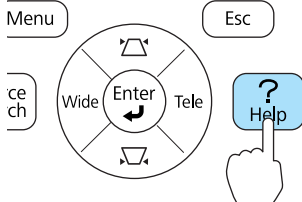

 $H$ 

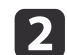

#### Select <sup>a</sup> menu item.

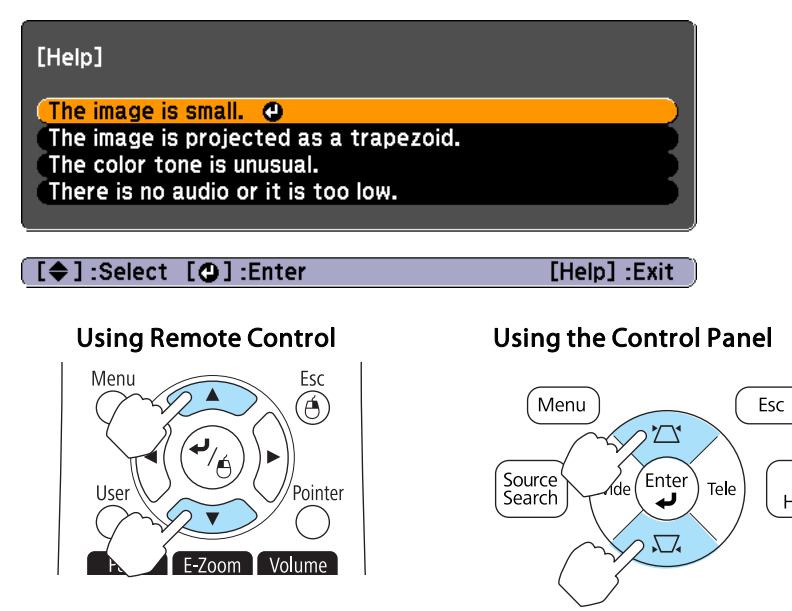

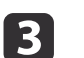

# Confirm the selection.

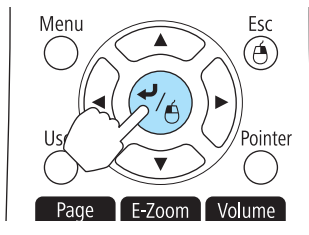

### Using the Control Panel

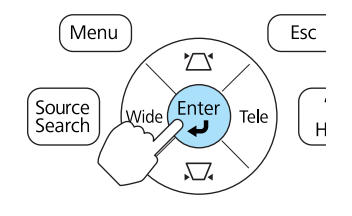

Questions and solutions are displayed as shown on the screen below. Press the [Help] button to exit the Help.

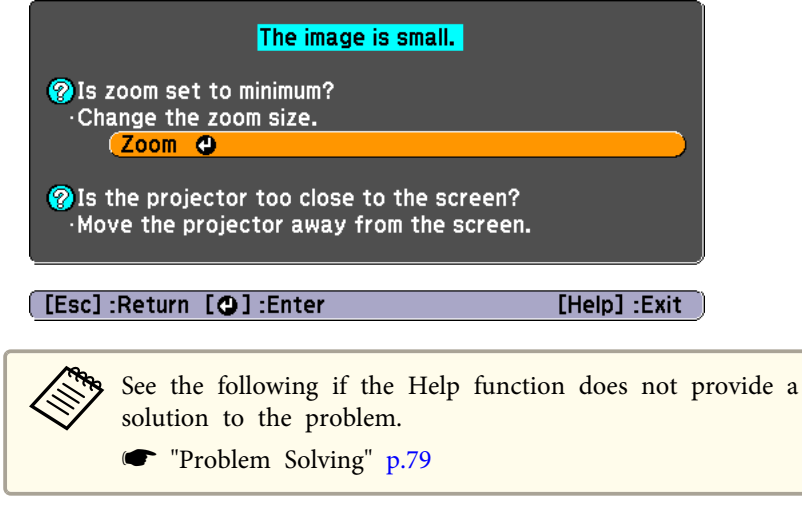

# <span id="page-78-0"></span>**Problem Solving <sup>79</sup>**

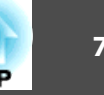

If you are having <sup>a</sup> problem with the projector, first check the projector's indicators and see "Reading the Indicators".

See the following if the indicators do not show clearly what the problem might be.

When the [Indicators](#page-81-0) Provide No Help" p.82

### **Reading the Indicators**

The projector is provided with the following three indicators that indicate the operating status of the projector.

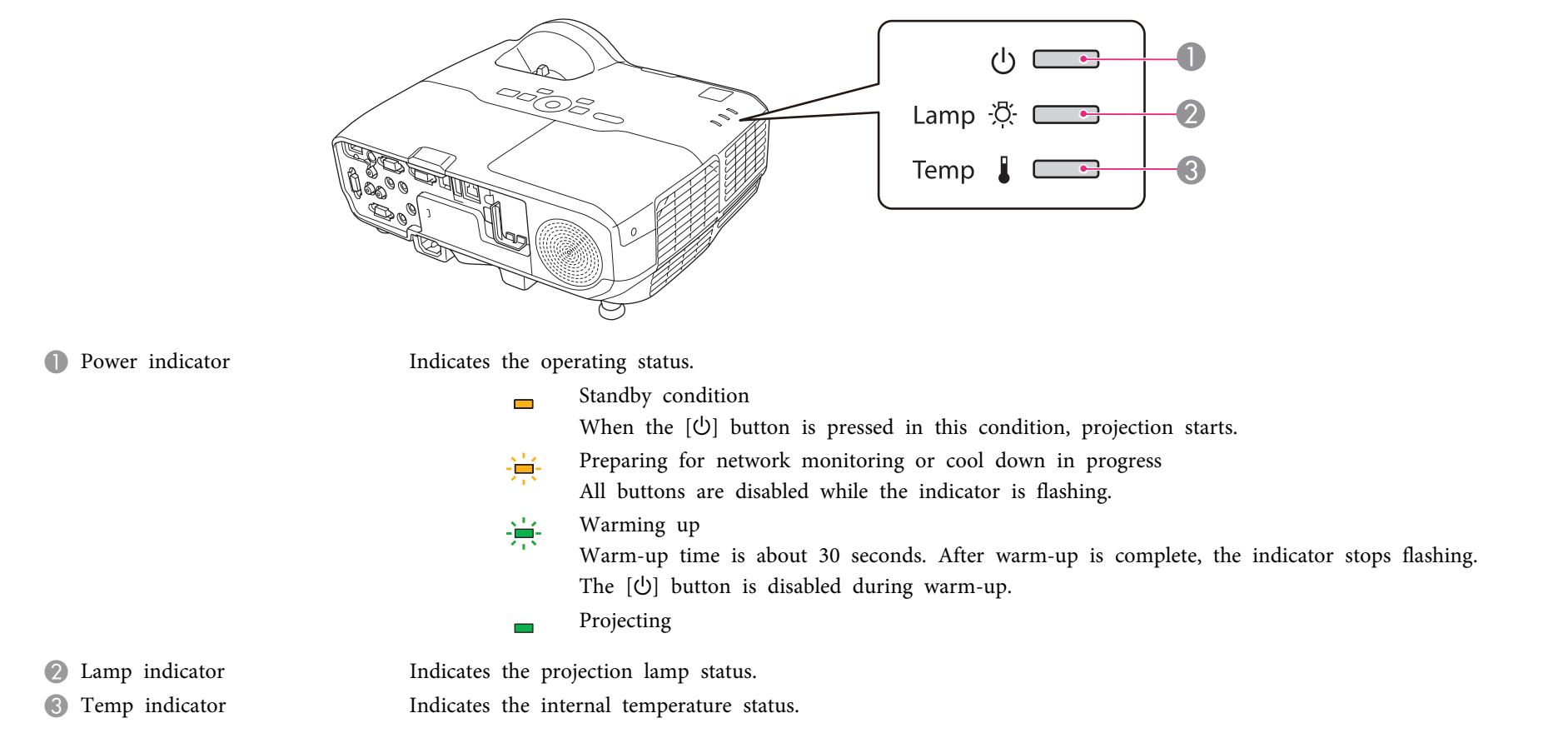

See the following table for the status of indicators and how to resolve the problems.

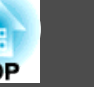

If all indicators are off, the power cable is not connected correctly or the power is not being supplied.

Sometimes, when the power cable is unplugged, the  $\uplus$  indicator remains lit for a short period, but this is not a fault.

■: Lit : Flashing  $\Box$ : Off  $\Box$ : Varies according to the projector status

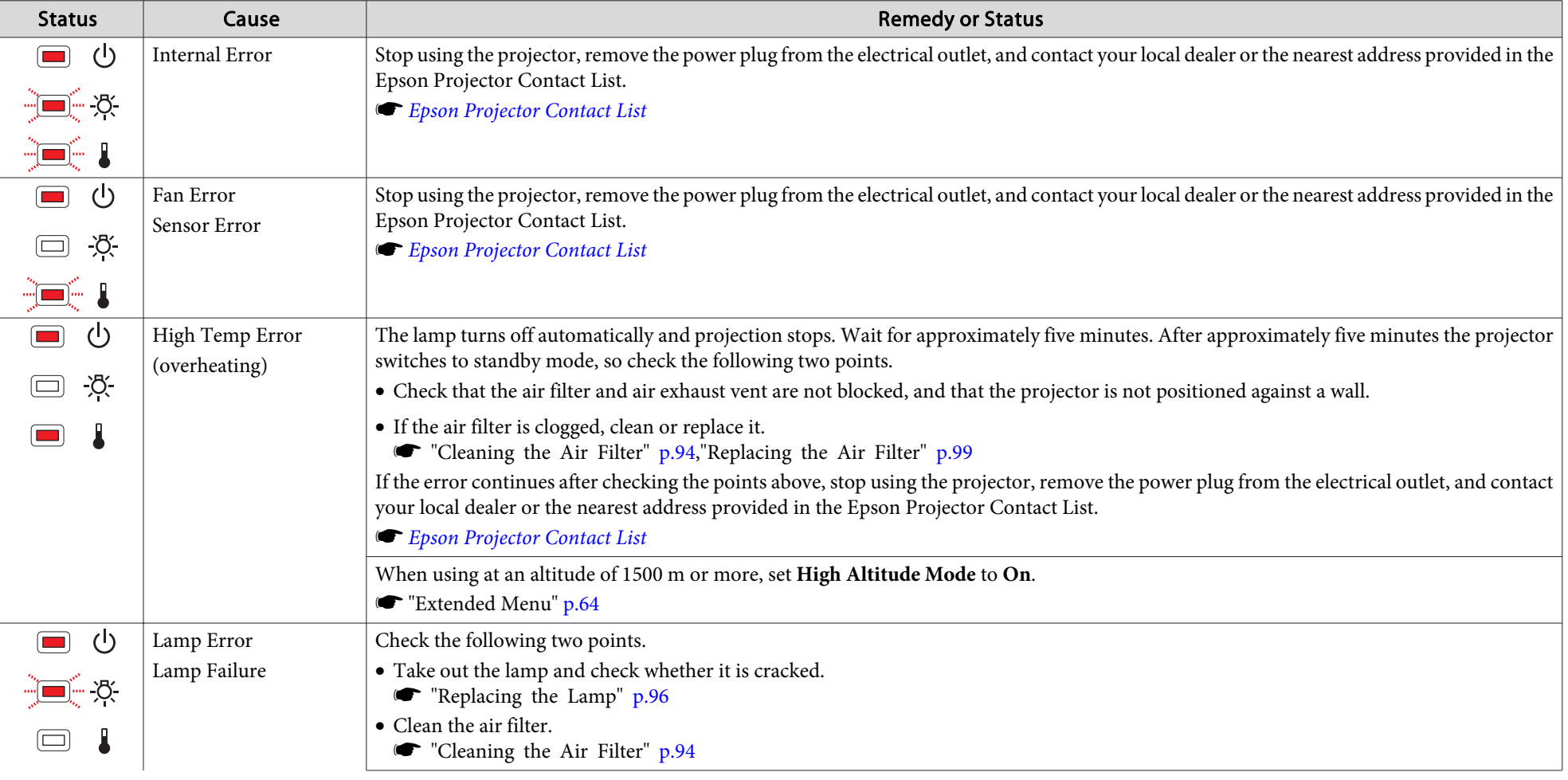

# **Problem Solving <sup>81</sup>**

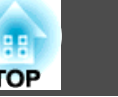

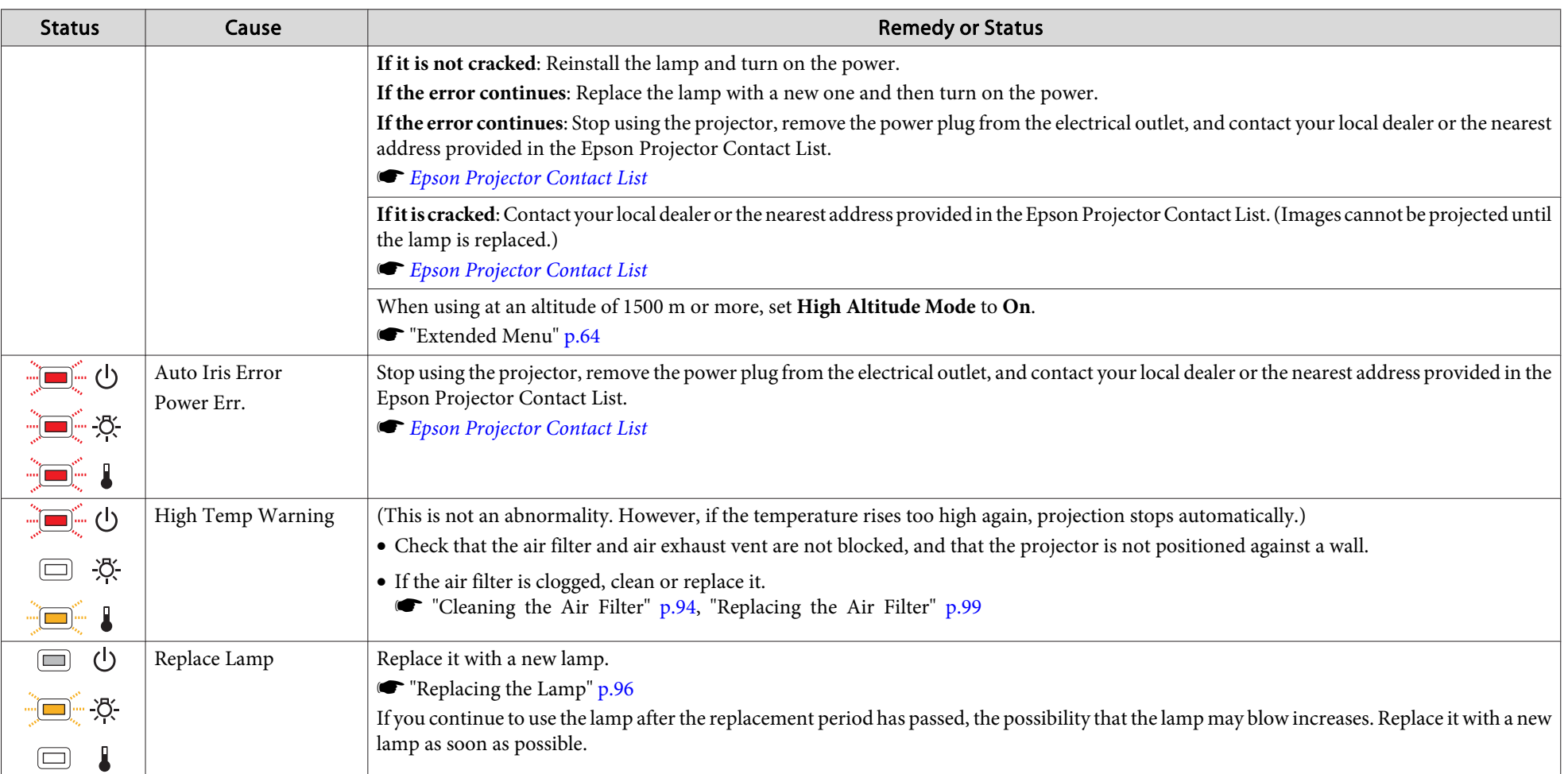

• See the following if the projector is not operating properly, even though the indicators are all showing normal.

**The "When the [Indicators](#page-81-0) Provide No Help" p.82** 

• If the indicators are in a state not shown in this table, stop using the projector, remove the power plug from the electrical outlet, and contact your local dealer or the nearest address provided in the Epson Projector Contact List.

**Sext** Epson [Projector](#page-16-0) Contact List

# <span id="page-81-0"></span>**Problem Solving <sup>82</sup>**

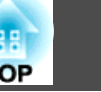

### **When the Indicators Provide No Help**

If any of the following problems occur and the indicators do not offer <sup>a</sup> solution, refer to the pages given for each problem.

### **Problems Relating to Images**

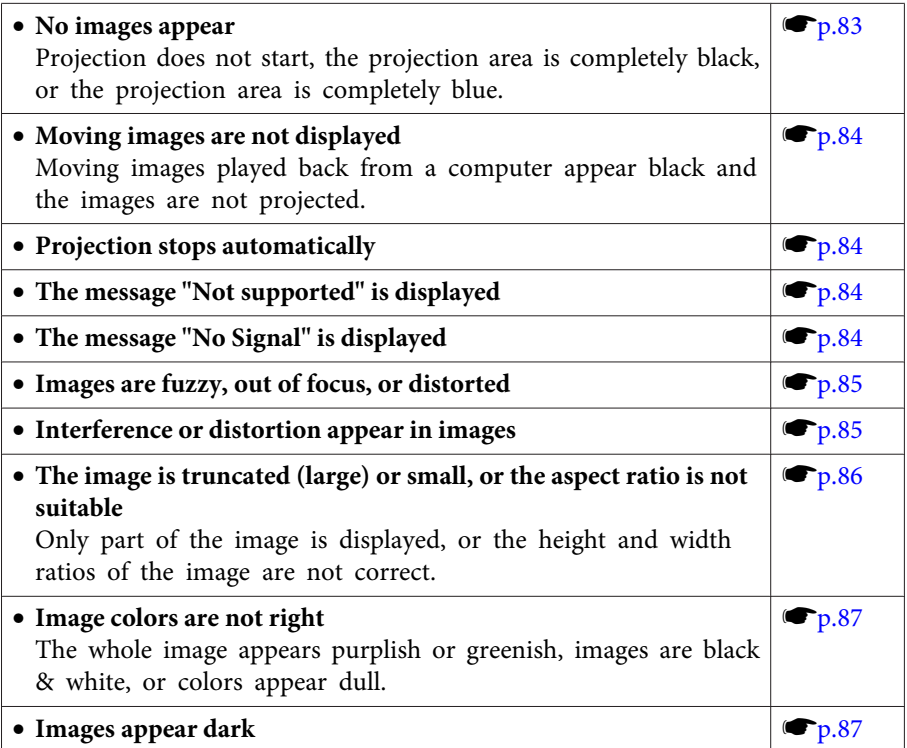

#### **Problems when Projection Starts**

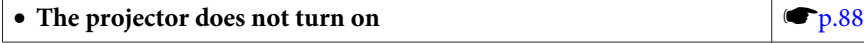

#### **Other Problems**

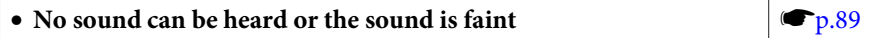

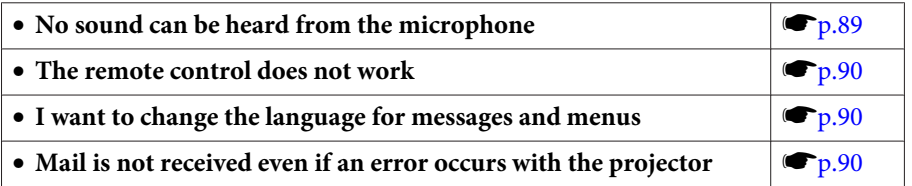

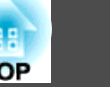

### <span id="page-82-0"></span>**Problems Relating to Images**

### **No images appear**

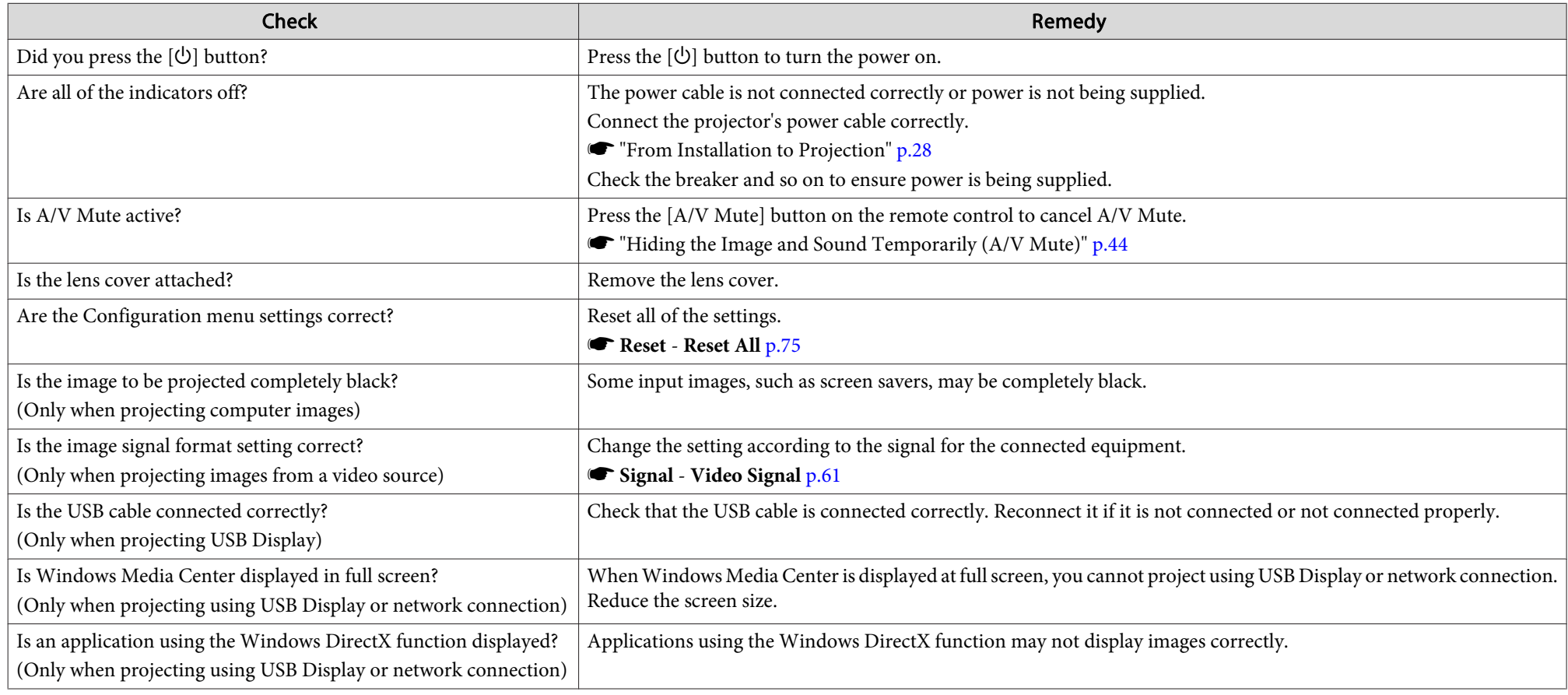

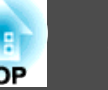

### <span id="page-83-0"></span>Moving images are not displayed (only the moving image portion turns black)

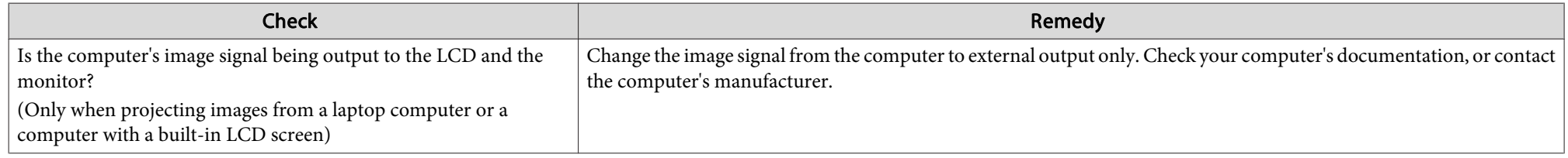

### **Projection stops automatically**

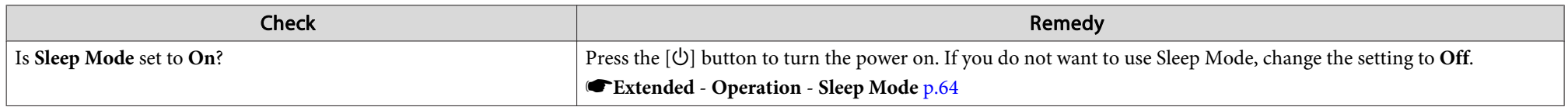

### **The message "Not supported" is displayed.**

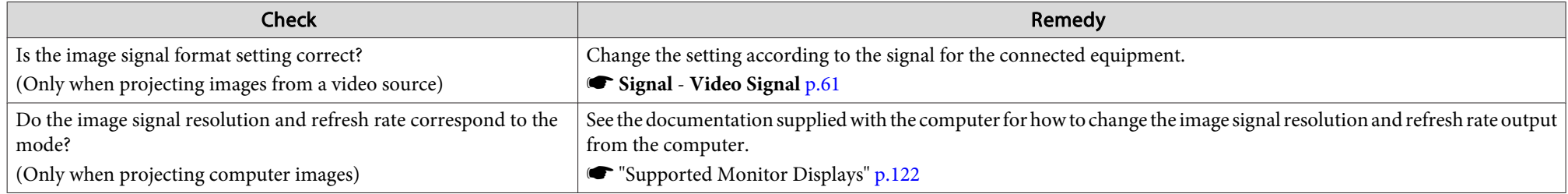

### **The message "No Signal" is displayed.**

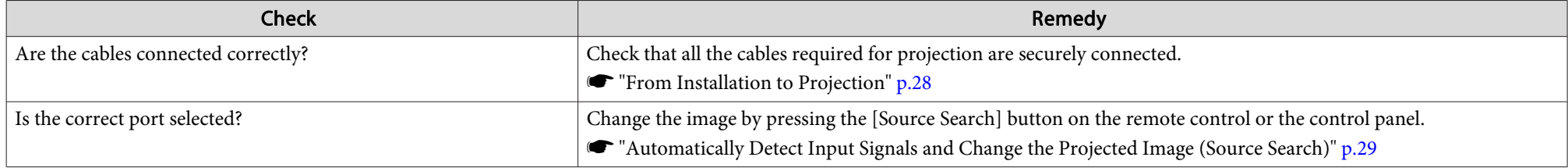

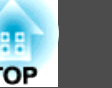

<span id="page-84-0"></span>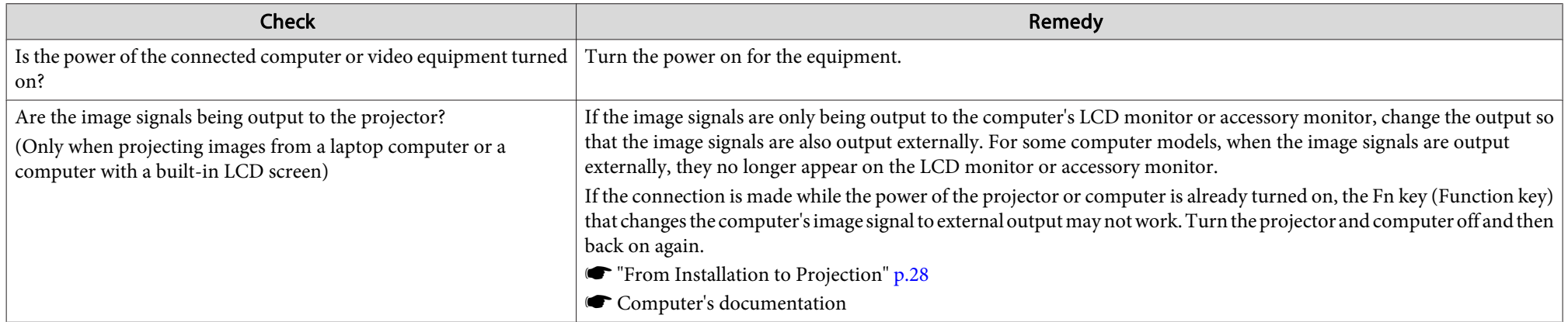

### **Images are fuzzy, out of focus, or distorted**

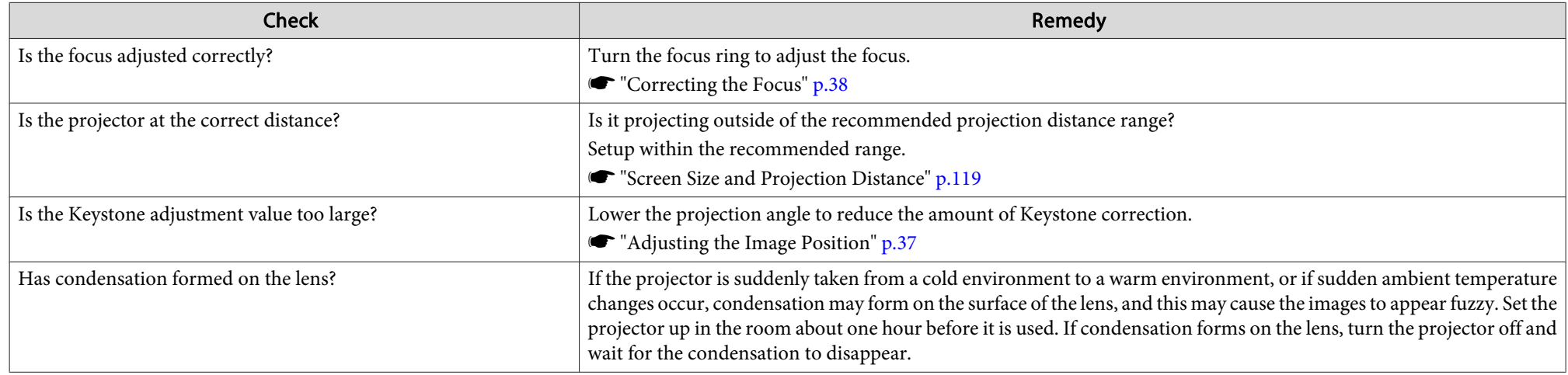

### **Interference or distortion appear in images**

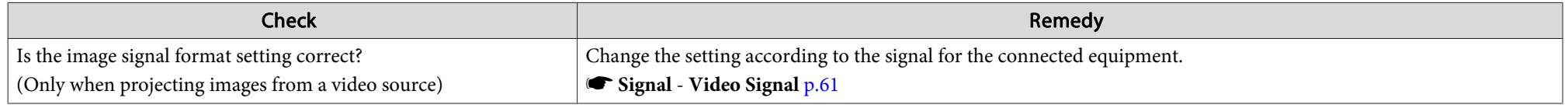

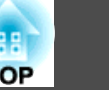

<span id="page-85-0"></span>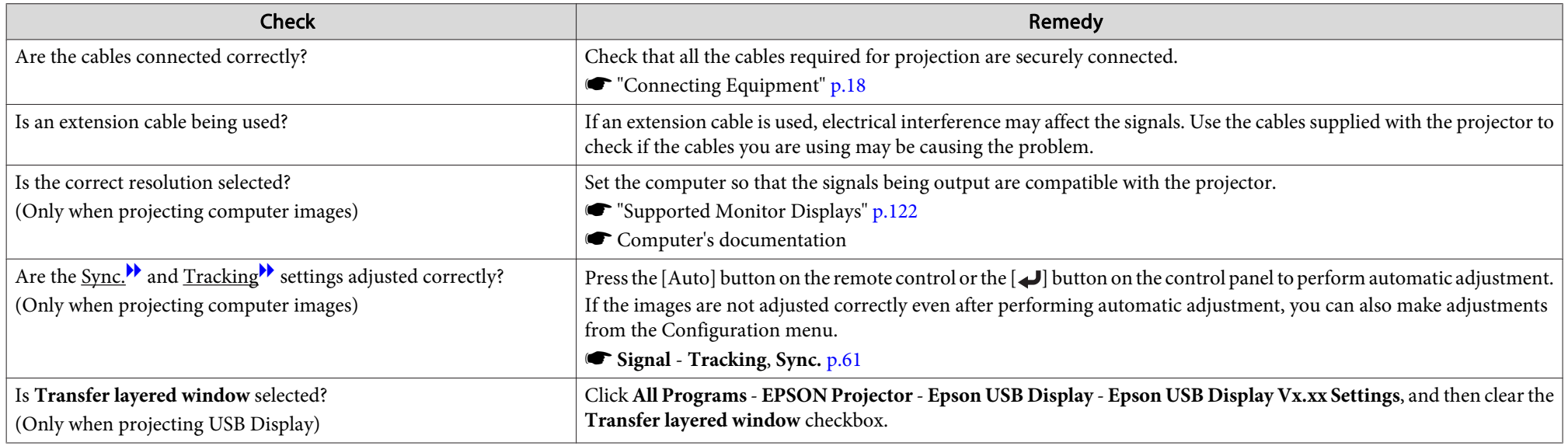

### The image is truncated (large) or small, or the aspect is not suitable

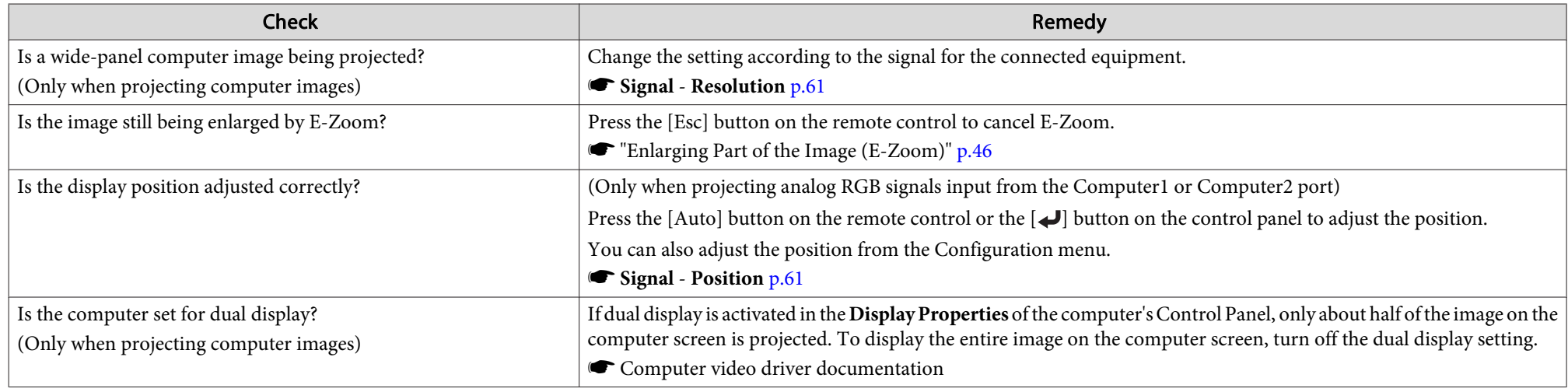

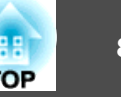

<span id="page-86-0"></span>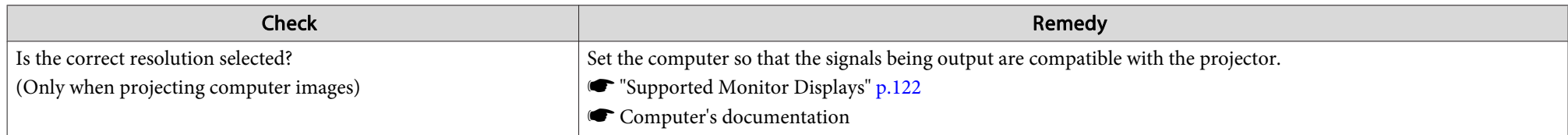

### **Image colors are not right**

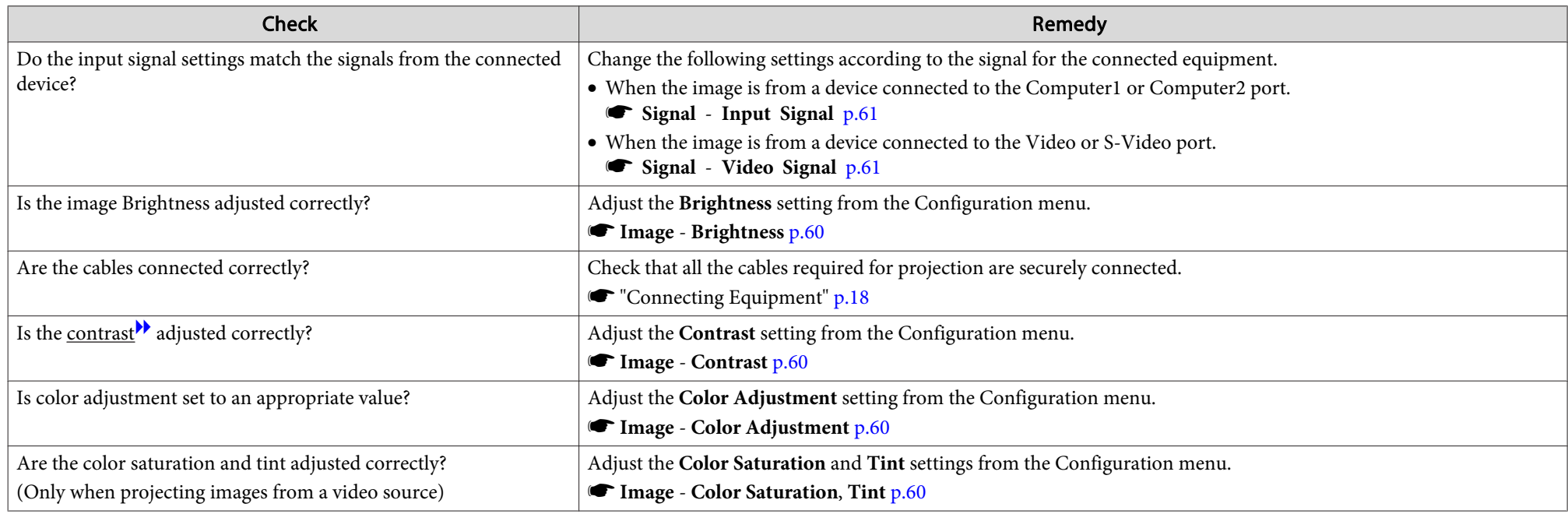

### **Images appear dark**

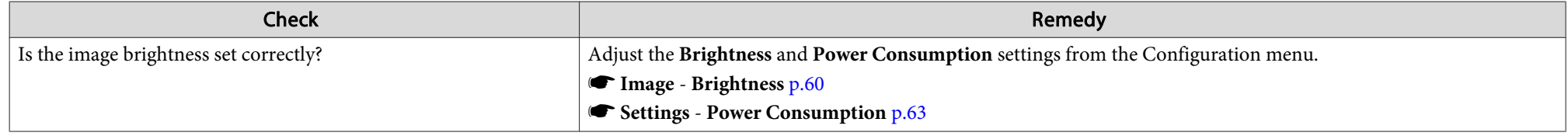

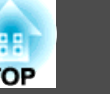

<span id="page-87-0"></span>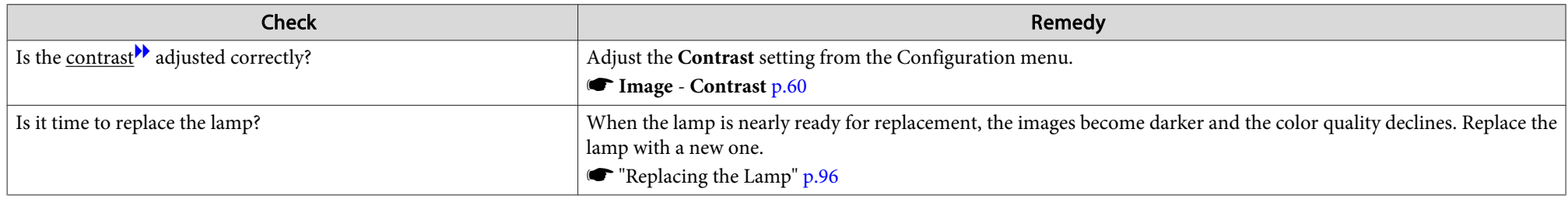

## **Problems when Projection Starts**

### **The projector does not turn on**

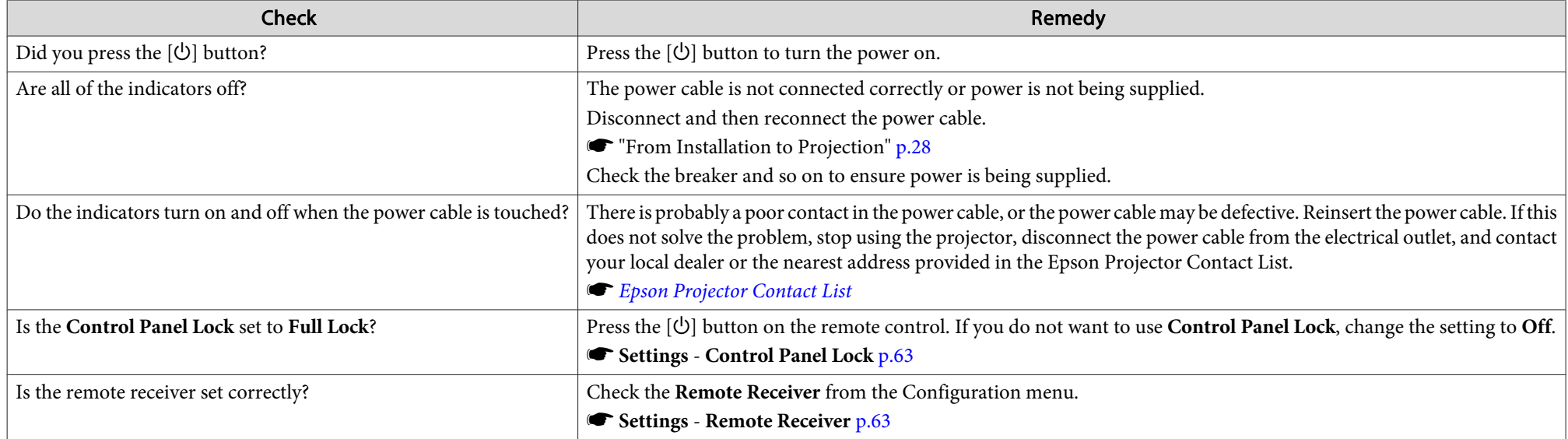

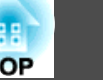

### <span id="page-88-0"></span>**Other Problems**

#### **No sound can be heard or the sound is faint**

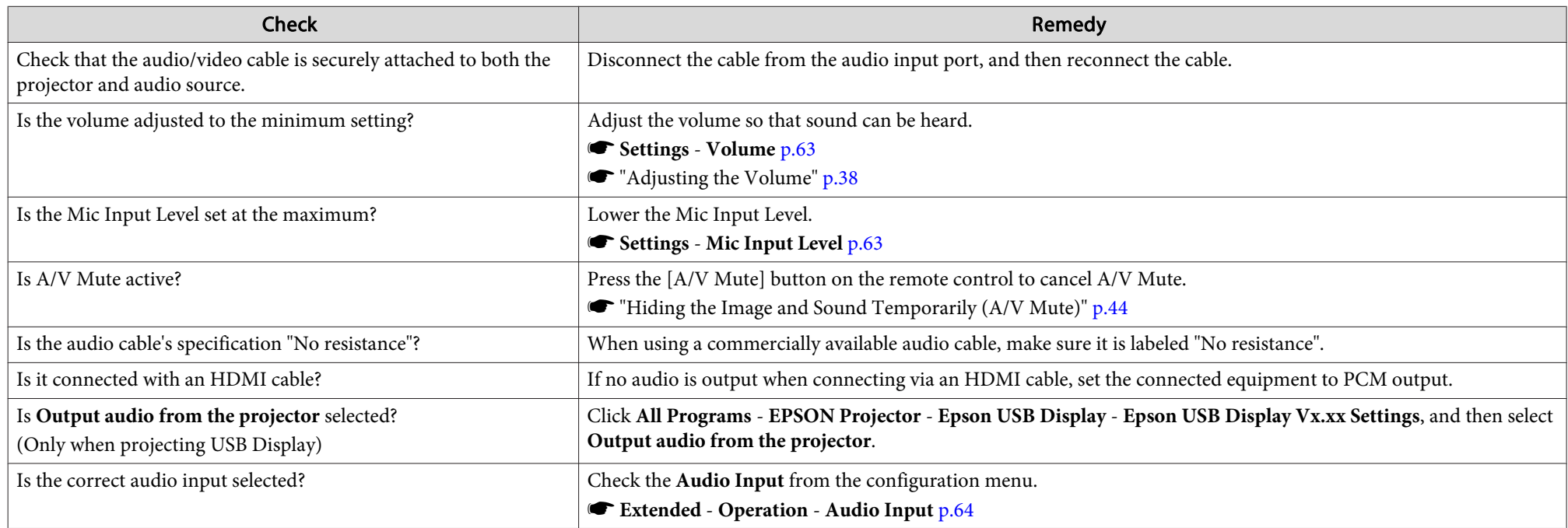

### **No sound can be heard from the microphone**

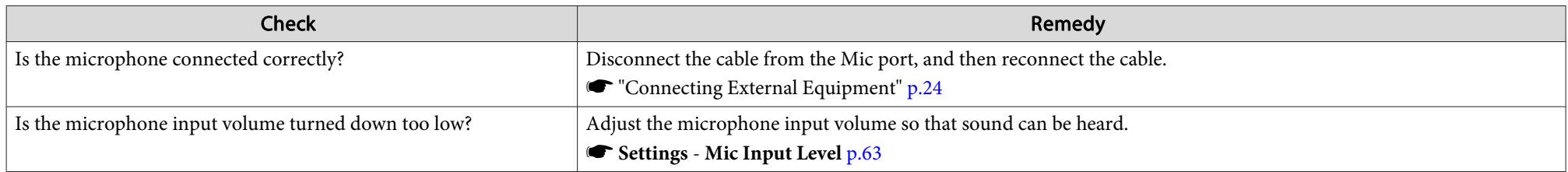

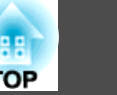

#### <span id="page-89-0"></span>**The remote control does not work**

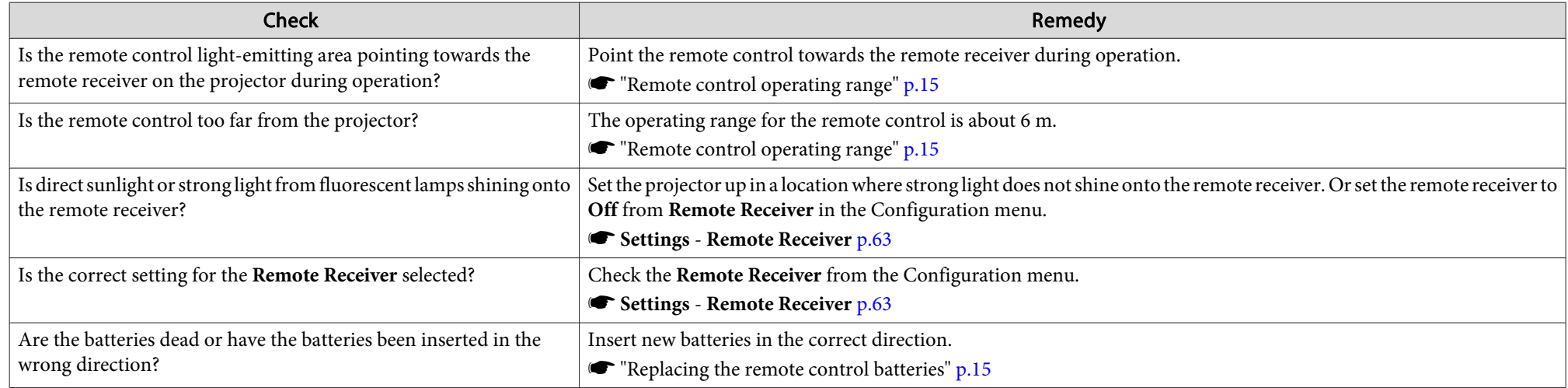

### **I want to change the language for messages and menus**

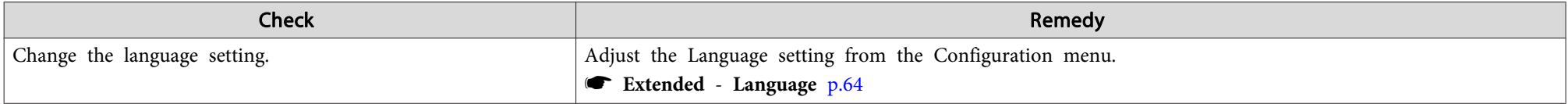

### **Mail is not received even if an error occurs with the projector**

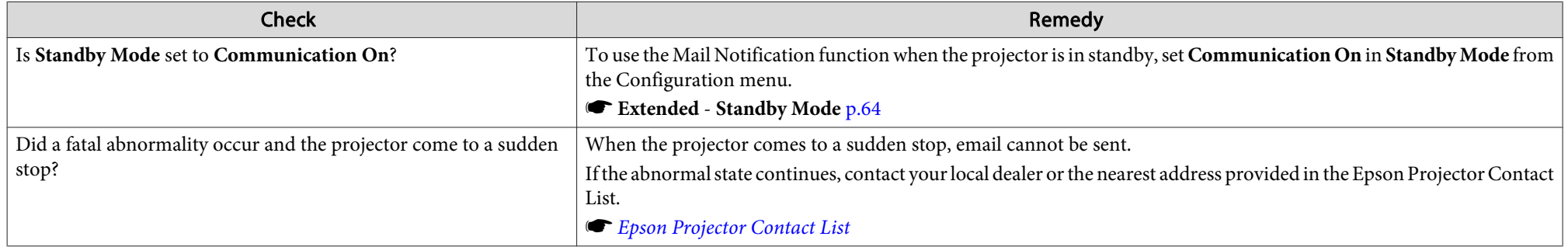

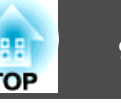

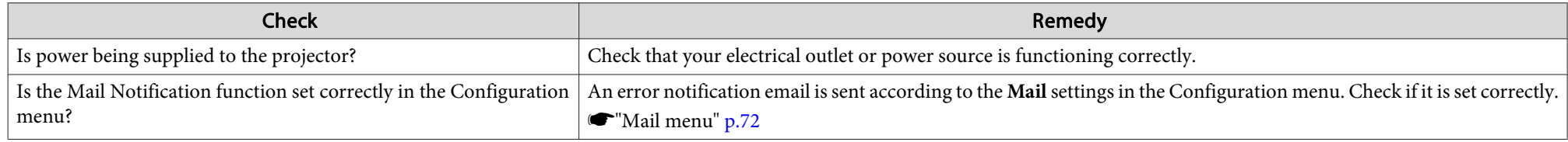

<span id="page-91-0"></span>Check the numbers and then apply the following countermeasures. If you cannot resolve the problem, contact your network administrator, or contact your local dealer or the nearest address provided in the Epson Projector Contact List.

#### **Sex Epson [Projector](#page-16-0) Contact List**

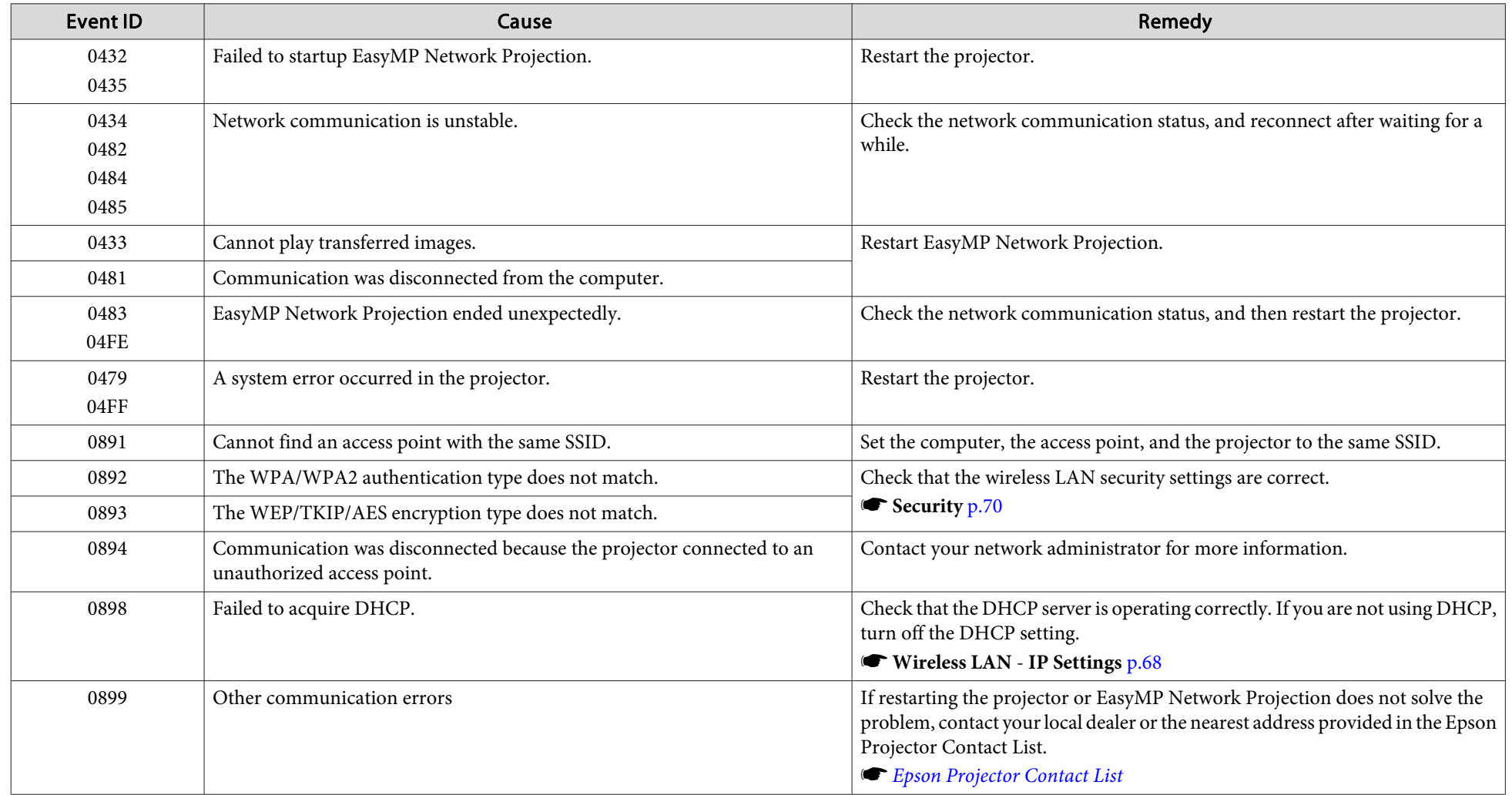

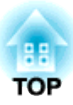

## **Maintenance**

This chapter provides information on maintenance procedures to ensure the best level of performance from the projector for <sup>a</sup> long time to come.

### <span id="page-93-0"></span>**Cleaning <sup>94</sup>**

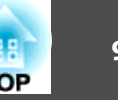

You should clean the projector if it becomes dirty or if the quality of projected images starts to deteriorate.

#### **Attention**

Turn off the projector's power before cleaning.

### **Cleaning the Projector's Surface**

Clean the projector's surface by wiping it gently with <sup>a</sup> soft cloth.

If the projector is particularly dirty, moisten the cloth with water containing <sup>a</sup> small amount of neutral detergent, and then firmly wring the cloth dry before using it to wipe the projector's surface.

#### **Attention**

Do not use volatile substances such as wax, alcohol, or thinner to clean the projector's surface. The quality of the case may change or become discolored.

### **Cleaning the Lens**

Use <sup>a</sup> commercially available cloth for cleaning glasses to gently wipe the lens.

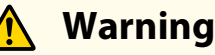

Do not use sprays that contain flammable gas to remove dirt and dust from the lens. The projector may catch fire because of the high temperature of the lamp inside the projector.

#### **Attention**

Do not rub the lens with harsh materials or subject the lens to shocks, as it can easily become damaged.

### **Cleaning the Air Filter**

Clean the air filter and the air intake vent when the following message is displayed.

"The projector is overheating. Make sure nothing is blocking the air vent, and clean or replace the air filter."

#### **Attention**

- Dust collecting on the air filter may cause the internal temperature of the projector to rise, leading to <sup>a</sup> malfunction or early deterioration of optical parts. Clean the air filter immediately when the message is displayed.
- Do not rinse the air filter in water. Do not use detergents or solvents.

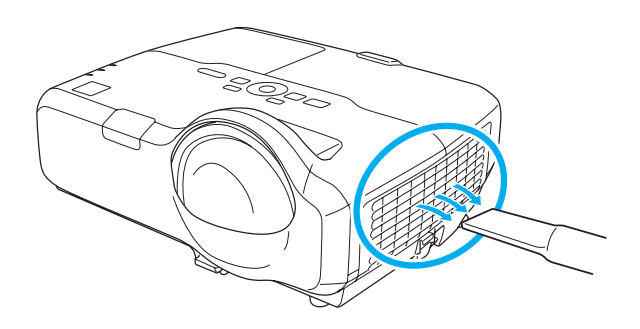

### **Cleaning <sup>95</sup>**

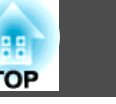

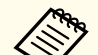

**AFG** • If a message is frequently displayed, even after cleaning, it is time to replace the air filter. Replace it with a new air filter.

- **Replacing the Air Filter" p.99**
- It is recommended that you clean these parts at least once every three months. Clean them more often than this if using the projector in <sup>a</sup> particularly dusty environment.

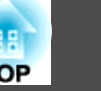

<span id="page-95-0"></span>This section explains how to replace the lamp and the air filter.

### **Replacing the Lamp**

#### **Lamp replacement period**

- It is time to replace the lamp when:
- The following message is displayed.

"It is time to replace your lamp. Please contact your Epson projector reseller or visit www.epson.com to purchase."

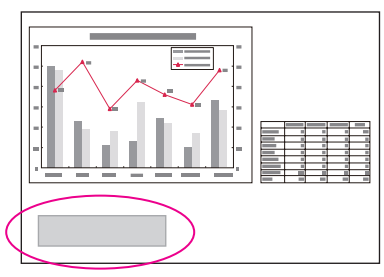

The message is displayed for <sup>30</sup> seconds.

• The lamp indicator flashes orange.

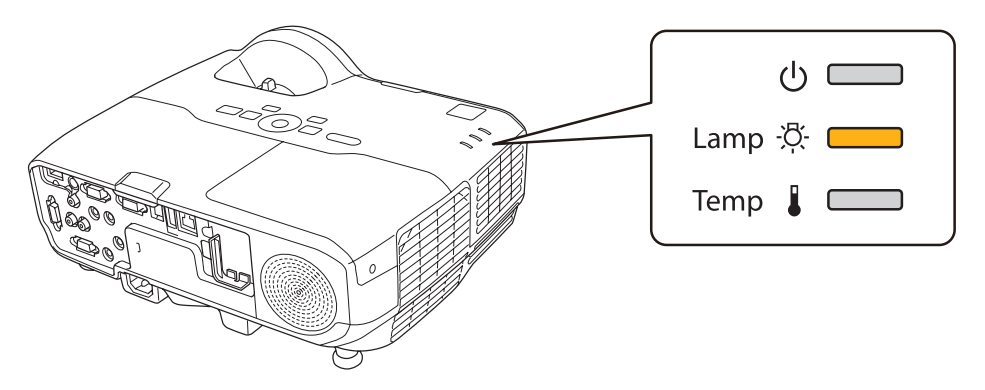

• The projected image gets darker or starts to deteriorate.

### **Attention**

• The lamp replacement message is set to appear after the following time periods in order to maintain the initial brightness and quality of the projected images.

#### **EB-435W/EB-430**

When **Power Consumption** is set to **Normal**: About <sup>3900</sup> hours When **Power Consumption** is set to **ECO**: About <sup>5900</sup> hours

#### **EB-425W/EB-420**

When **Power Consumption** is set to **Normal**: About <sup>4900</sup> hours When **Power Consumption** is set to **ECO**: About <sup>5900</sup> hours

- s **Settings Power Consumption** p.[63](#page-62-0)
- If you continue to use the lamp after the replacement period has passed, the possibility that the lamp may blow increases. When the lamp replacement message is displayed, replace the lamp with <sup>a</sup> new one as soon as possible, even if it is still working.
- Do not repeatedly turn off the power and immediately back on. Turning the power on and off frequently may shorten the lamp's operating life.
- Depending on the individual characteristics of the lamp and the way it has been used, the lamp may become darker or stop working before the message is displayed. You should always have <sup>a</sup> spare lamp unit ready in case it is needed.

### **How to replace the lamp**

The lamp can be replaced even when the projector is suspended from a wall or ceiling.

# **TOP**

### **Warning**

- When replacing the lamp because it has stopped working, there is <sup>a</sup> possibility that the lamp may be cracked.When replacing the lamp of <sup>a</sup> projector that has been installed on <sup>a</sup> wall or ceiling, assume that the lamp is cracked and stand to the side of the lamp cover, not underneath it. Also, remove the lamp cover gently.
- Never disassemble or modify <sup>a</sup> lamp. If a modified or disassembled lamp is installed in the projector and used, it could cause <sup>a</sup> fire, electric shock, or an accident.

#### $\sqrt{N}$  **Caution**

Wait until the lamp has cooled down sufficiently before removing the lamp cover. If the lamp is still hot, burns or other injuries may result. It takes approximately one hour after the power has been turned off for the lamp to sufficiently cool down.

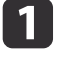

After you turn off the projector's power and the confirmation buzzer beeps twice, disconnect the power cable.

**b** 2 Wait until the lamp has sufficiently cooled down, and then remove the lamp cover at the top of the projector.

Loosen the lamp cover fixing screw with the screwdriver supplied with the new lamp unit or a Phillips (+) screwdriver. Then slide the lamp cover straight forward and lift to remove it.

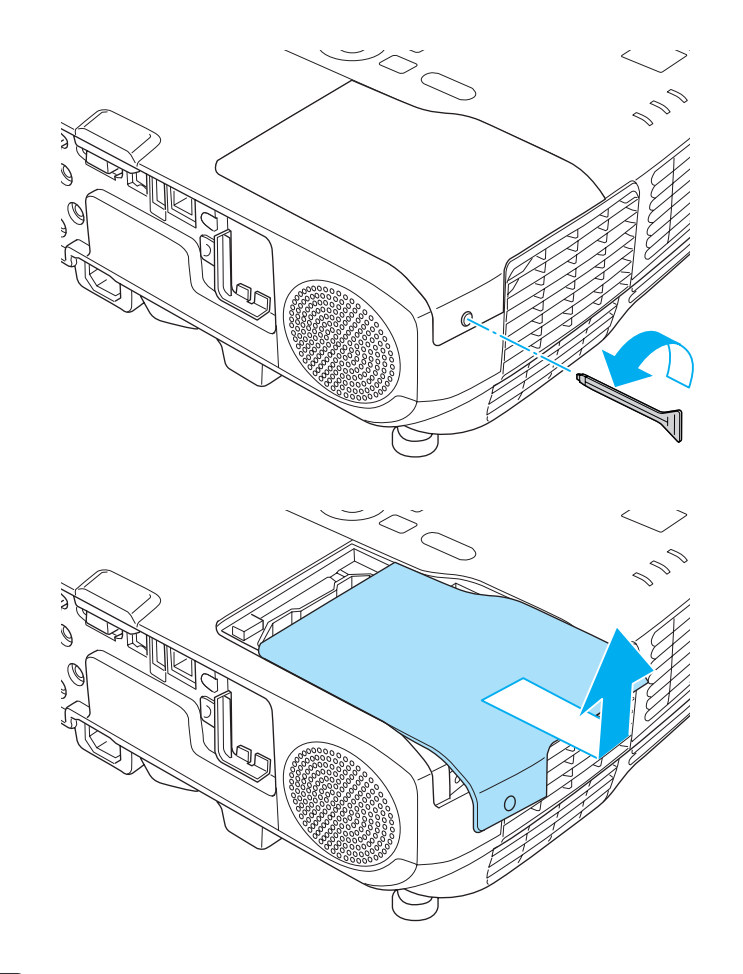

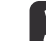

Loosen the two lamp fixing screws.

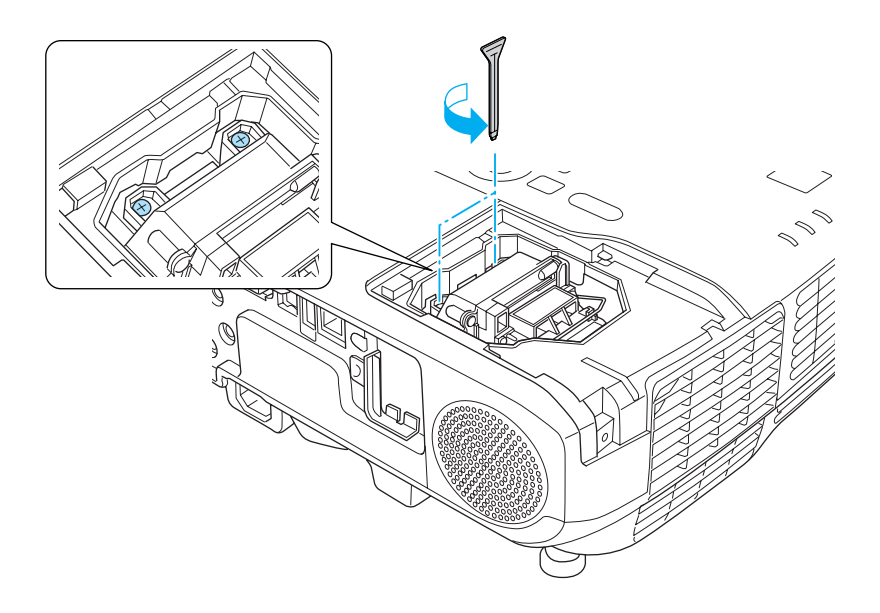

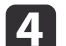

Remove the old lamp by pulling the handle.

If the lamp is cracked, replace it with <sup>a</sup> new lamp, or contact your local dealer for further advice.

**Sex Epson [Projector](#page-16-0) Contact List** 

e

### Install the new lamp.

Insert the new lamp along the guide rail in the correct direction so that it fits in place, push in firmly, and once it is fully inserted tighten the two screws.

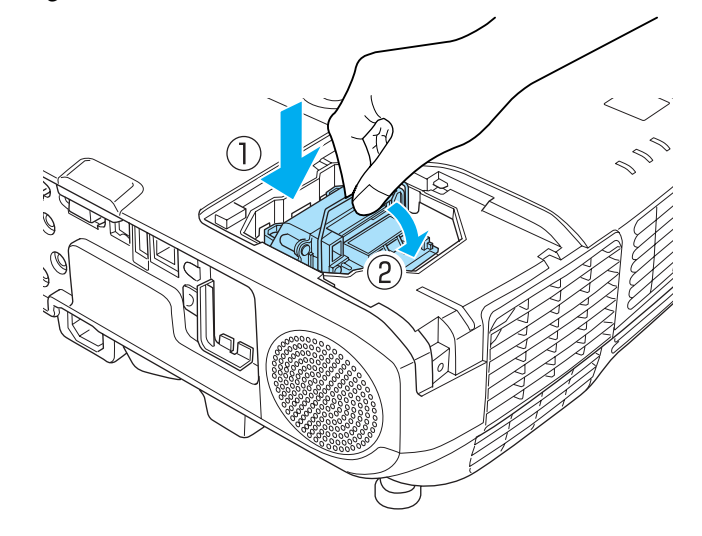

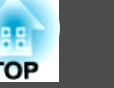

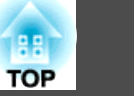

<span id="page-98-0"></span>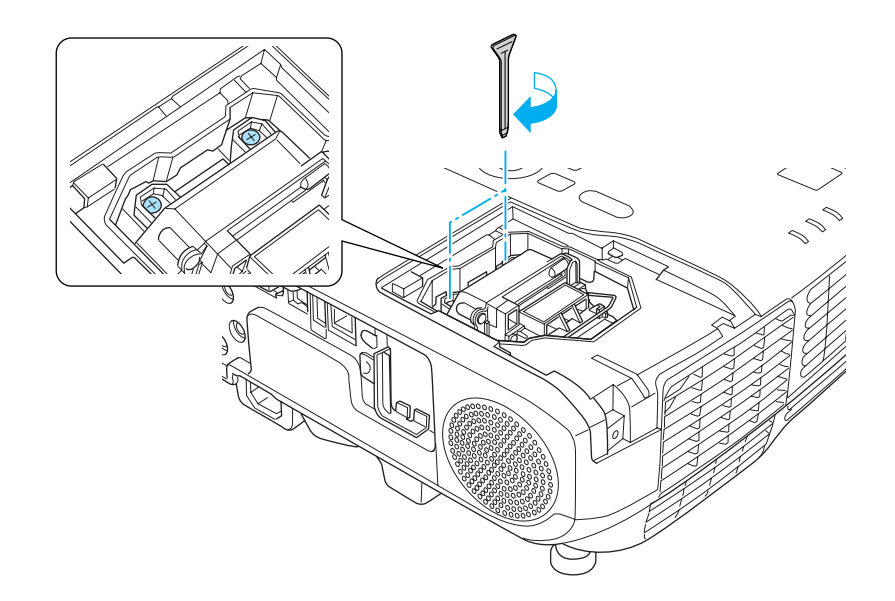

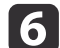

Attach the lamp cover.

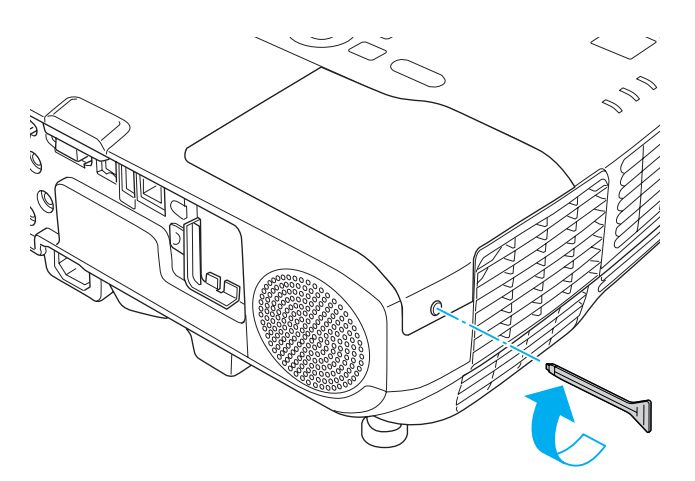

#### **Attention**

- Make sure you install the lamp securely. If the lamp cover is removed, the power turns off automatically as <sup>a</sup> safety precaution. If the lamp or the lamp cover is not installed correctly, the power does not turn on.
- This product includes <sup>a</sup> lamp componen<sup>t</sup> that contains mercury (Hg). Please consult your local regulations regarding disposal or recycling. Do not dispose of it with normal waste.

#### **Resetting the lamp hours**

The projector records how long the lamp is on and a message and indicator notify you when it is time to replace the lamp. After replacing the lamp, make sure you reset the lamp hours from the Configuration menu.

**Reset [Menu"](#page-74-0) p.75** 

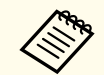

aOnly reset the lamp hours after the lamp has been replaced. Otherwise, the lamp replacement period will not be indicated correctly.

### **Replacing the Air Filter**

#### **Air filter replacement period**

If the message is displayed frequently even though the air filter has been cleaned, replace the air filter.

### **How to replace the air filter**

The air filter can be replaced even when the projector is suspended from a wall or ceiling.

# **Replacing Consumables <sup>100</sup>**

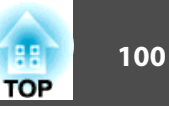

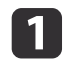

After you turn off the projector's power and the confirmation buzzer beeps twice, disconnect the power cable.

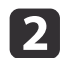

Open the air filter cover.

Press the tabs on the air filter cover and open the cover.

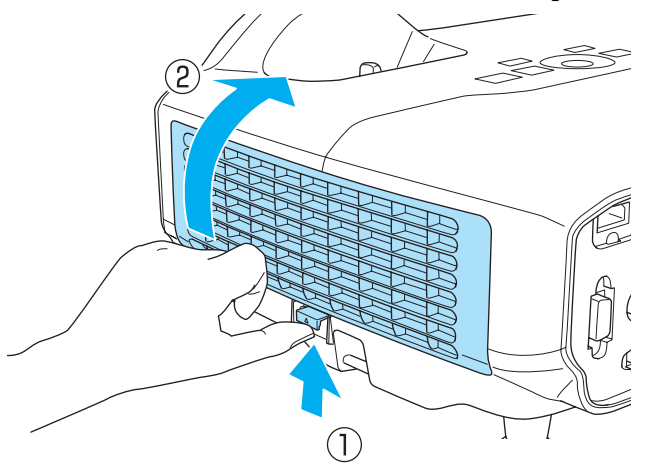

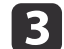

### Remove the air filter.

Grip the tab in the center of the air filter, and pull the air filter straight out.

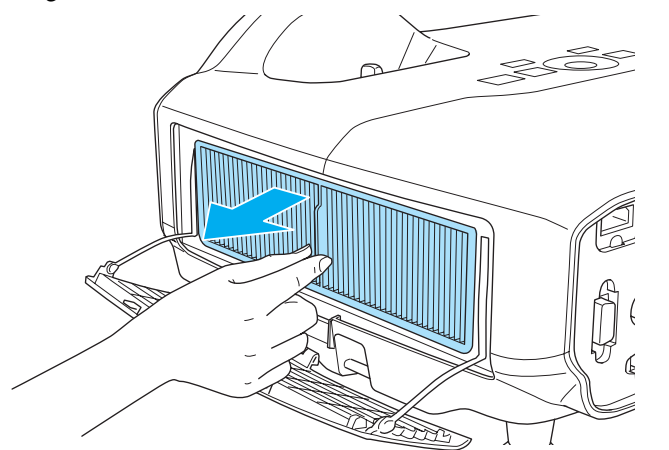

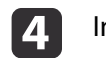

Install the new air filter.

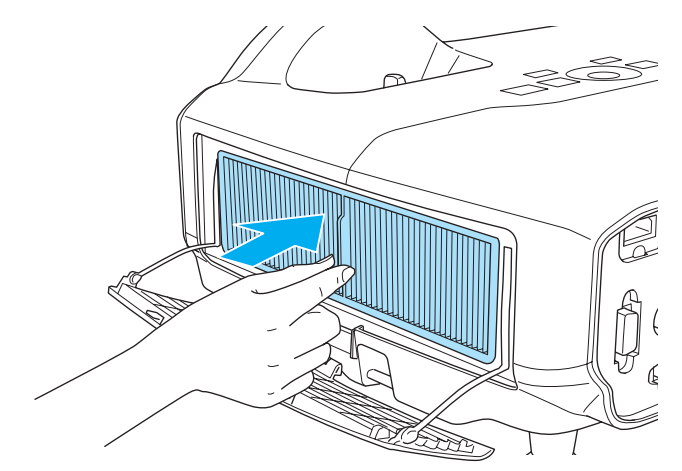

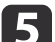

Close the air filter cover.

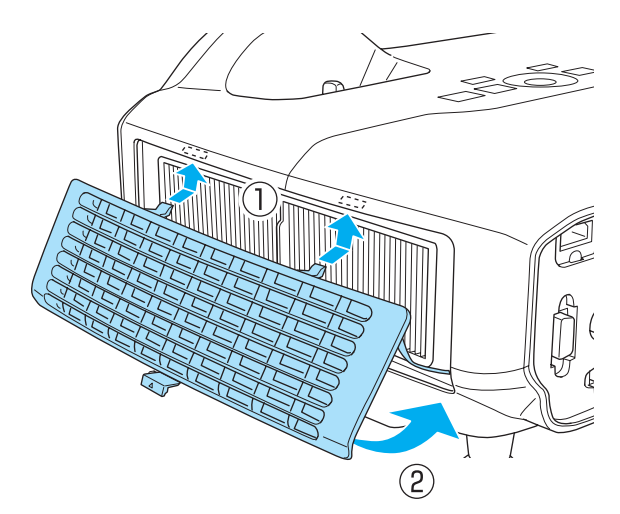

# **Replacing Consumables 101**

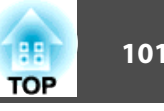

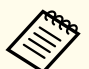

Dispose of used air filters properly in accordance with your local regulations.

Material of the frame part: Polypropylene Material of the filter part: Polypropylene

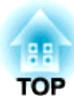

# **Appendix**

### <span id="page-102-0"></span>**Slideshow**

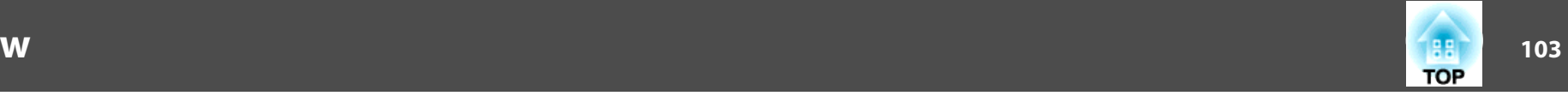

### **Projecting Without a Computer (Slideshow)**

By connecting a USB storage device such as a USB memory or a USB hard disk to the projector, you can project the files stored on the device without using <sup>a</sup> computer. This function is called Slideshow.

- a• You may not be able to use USB storage devices that incorporate security functions.
	- You cannot correct keystone distortion while projecting a Slideshow, even if you press the  $\left[\langle \overline{\mathbb{Q}} \rangle\right]$  and  $\left[\langle \overline{\mathbb{Q}} \rangle\right]$  buttons on the control panel.

### **Specifications for files that can be projected using Slideshow**

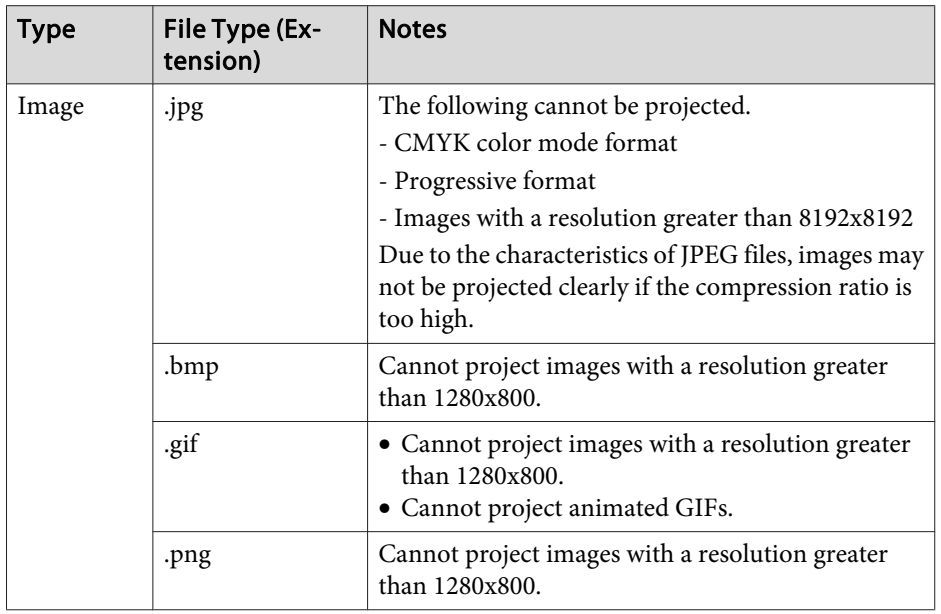

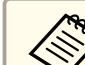

a• When connecting and using <sup>a</sup> USB-compatible hard disk, make sure you connect the AC adaptor supplied with the hard disk.

- The projector does not suppor<sup>t</sup> some file systems, so use media that has been formatted in Windows.
- Format the media in FAT16/32.

### **Slideshow examples**

**Projecting images stored on USB storage**

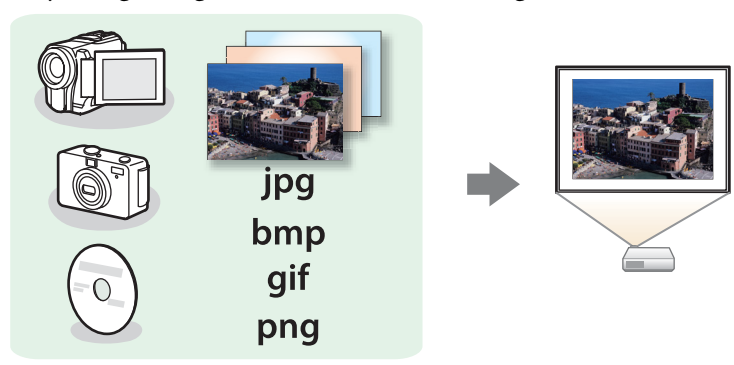

- s["Projecting](#page-104-0) the selected image" p.<sup>105</sup>
- **•** "Projecting image files in a folder in sequence [\(Slideshow\)"](#page-105-0) p.106

#### **Slideshow operating methods**

Although the following steps are explained based on the remote control, you can perform the same operations from the control panel.

#### Starting Slideshow

a

Change the source to USB.

s ["Switching](#page-29-0) to the Target Image Using the Remote Control" p.[30](#page-29-0)

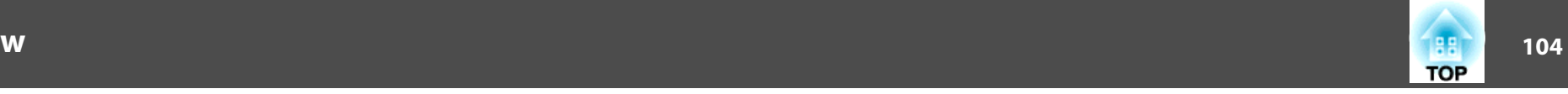

- **b** 2 Connect the USB storage device or digital camera to the projector.
	- **•** ["Connecting](#page-21-0) USB Devices" p.22

Slideshow starts and the file list screen is displayed.

- JPEG files are displayed as thumbnails (file contents are displayed as small images).
- Other files or folders are displayed as icons as shown in the following table.

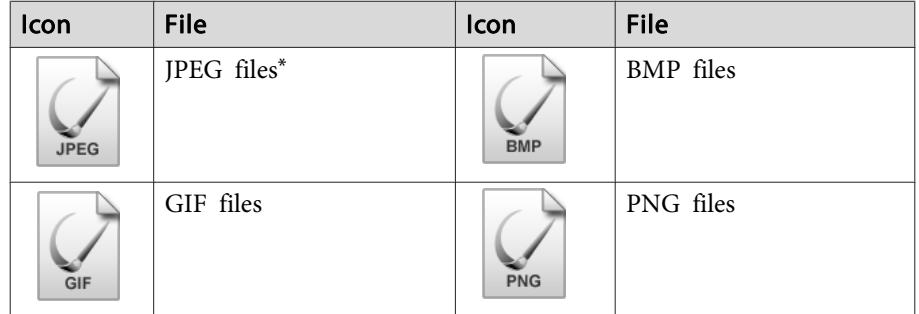

\* When it cannot be displayed as a thumbnail, it is displayed as an icon.

- a• You can also insert a memory card into a USB card reader and then connect the reader to the projector. However, some commercially available USB card readers may not be compatible with the projector.
- If the following screen (Select Drive screen) is displayed, press the  $[\infty]$ ,  $[\infty]$ ,  $[\infty]$ , and  $[\infty]$  buttons to select the drive you want to use, and then press the  $[\biguparrow]$  button.

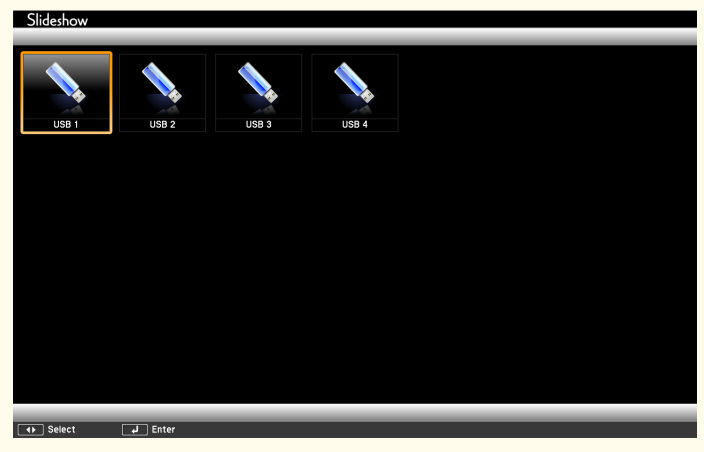

• To display the Select Drive screen, position the cursor on **Select Drive** at the top of the file list screen, and then press the  $[\Box]$ button.

Projecting images

aUse the  $[\infty]$ ,  $[\infty]$ ,  $[\infty]$ , and  $[\infty]$  buttons to select the file or folder you want to project.

<span id="page-104-0"></span>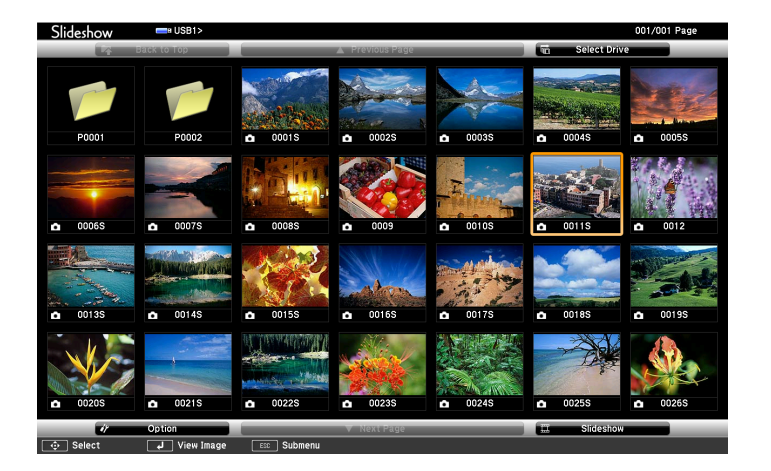

If not all of the files and folders are displayed on the current screen, press the  $[**E**]$  button on the remote control, or position the cursor on **Next Page** at the bottom of the screen and press the  $\left[\biguplus\right]$  button.

To return to the previous screen, press the  $[**f**]$  button on the remote control, or position the cursor on **Previous Page** at the top of the screen and press the  $[\bigcup]$  button.

#### Press the  $\left[\biguparrow \right]$  button.

The selected image is displayed.

When <sup>a</sup> folder is selected, the files in the selected folder are displayed. To return to the previous screen, position the cursor on **Back to Top** and press the [ ] button.

#### Rotating images

a

 $\boxed{2}$ 

You can rotate the played images in 90˚ increments. The rotating function is also available during Slideshow.

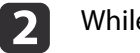

While projecting, press the  $[\infty]$  or  $[\infty]$  button.

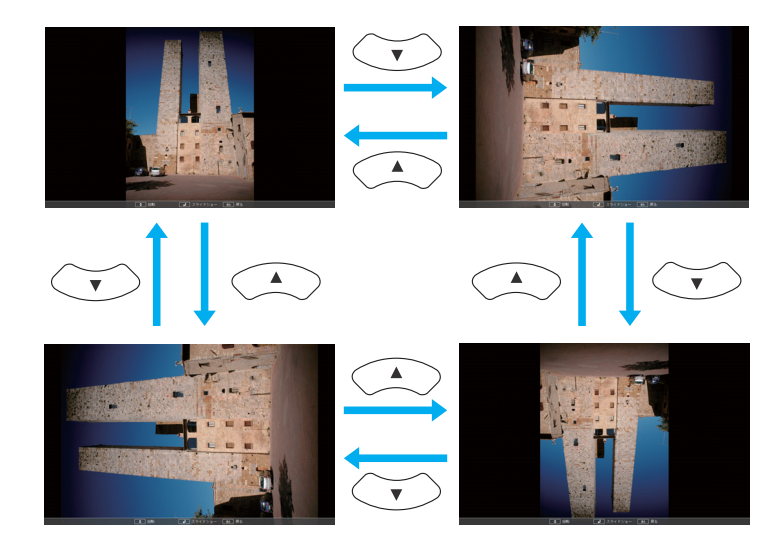

Stopping Slideshow

To close Slideshow, disconnect the USB device from the USB por<sup>t</sup> on the projector. For devices such as digital cameras or hard disks, turn off the device and then remove it from the projector.

### **Projecting the selected image**

#### **Attention**

Do not disconnect the USB storage device while it is being accessed. Slideshow may not operate correctly.

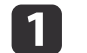

#### Start Slideshow.

The file list screen is displayed.

**Starting [Slideshow"](#page-102-0)** p.103

**TOP** 

<span id="page-105-0"></span>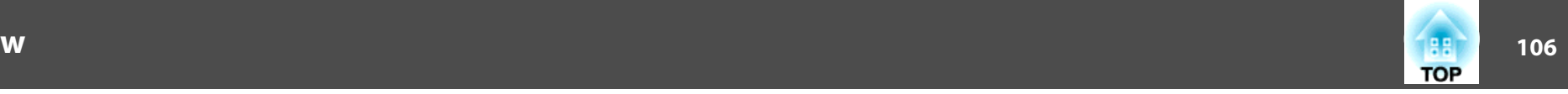

 $\boxed{2}$ Press the  $[\odot]$ ,  $[\odot]$ ,  $[\odot]$ , and  $[\cdot]$  buttons to select the image file you want to project.

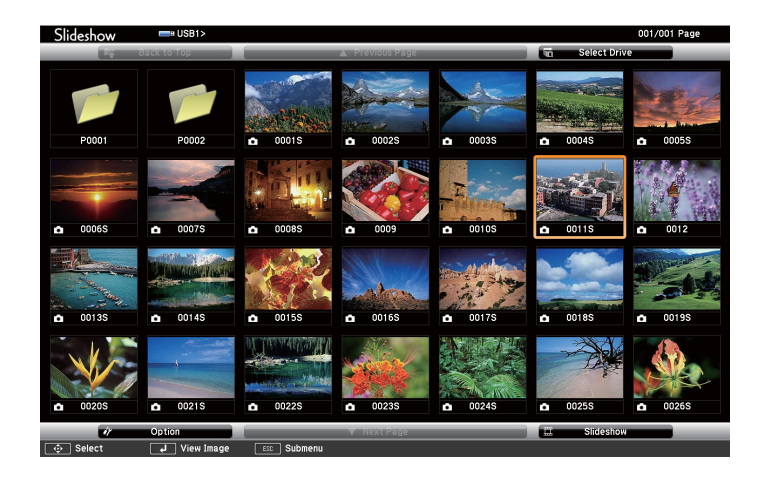

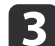

d

Press the  $\Box$  button.

The image is displayed.

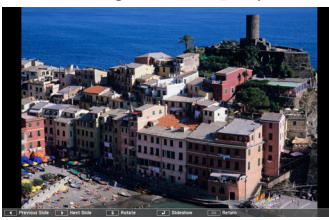

Press the  $[ \cdot (\cdot ) [ \cdot \cdot ] ]$  buttons to move to the next or previous image file.

Press the [Esc] button to return to the file list screen.

#### **Projecting image files in <sup>a</sup> folder in sequence (Slideshow)**

You can project the image files in a folder in sequence, one at a time. This function is called Slideshow. Use the following procedure to run Slideshow.

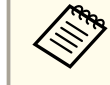

13

aTo change files automatically when you run Slideshow, set **Screen Switching Time** from **Option** in Slideshow to anything other than **No**. The default setting is 3 seconds.

aStart Slideshow.

The file list screen is displayed.

- **s** "Starting [Slideshow"](#page-102-0) p.103
- $\overline{\mathbf{2}}$ Use the  $[\infty]$ ,  $[\infty]$ ,  $[\infty]$ , and  $[\infty]$  buttons to position the cursor over the folder for the Slideshow that you want to run, and then press the  $\Box$  button.
	-

Select **Slideshow** at the bottom right of the file list screen, and then press the [**J**] button.

Slideshow starts, and the image files in the folder are automatically projected in sequence, one at <sup>a</sup> time.

When the last file is projected, the file list is displayed again automatically. If you set **Continuous Play** to **On** in the Option window, projection starts again from the beginning when it reaches the end.

**s** "Image file display settings and Slideshow operation [settings"](#page-106-0) p.[107](#page-106-0)

You can proceed to the next screen, return to the previous screen, or stop playback while projecting <sup>a</sup> Slideshow.

### <span id="page-106-0"></span>**Slideshow**

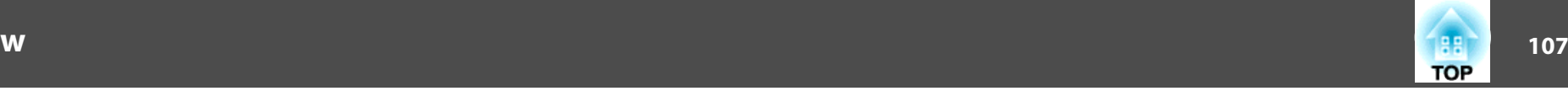

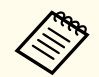

aIf **Screen Switching Time** on the Option screen is set to **No**, files do not change automatically when you select Play Slideshow. Press the [ $\cdot$ ] button, the  $\Box$ ] button, or the  $\Box$ ] button to continue to the next file.

You can use the following functions when projecting an image file with Slideshow.

- Freeze
	- **•** ["Freezing](#page-43-0) the Image (Freeze)" p.44
- A/V Mute
- **•** "Hiding the Image and Sound [Temporarily](#page-43-0) (A/V Mute)" p.44
- E-Zoom
- **•** ["Enlarging](#page-45-0) Part of the Image (E-Zoom)" p.46

### **Image file display settings and Slideshow operation settings**

You can set the file display order and Slideshow operations on the Option screen.

- aPress the  $[\odot]$ ,  $[\odot]$ ,  $[\odot]$  and  $[\circ]$  buttons to position the cursor over the folder where you want to set display conditions, and then press the [Esc] button. Select **Option** from the submenu displayed, then press the  $\Box$  button.
- **b** 2

When the following Option screen is displayed, set each of the items.

Enable settings by positioning the cursor on the target item and pressing the  $[\bigcup]$  button.

The following table shows the details for each item.

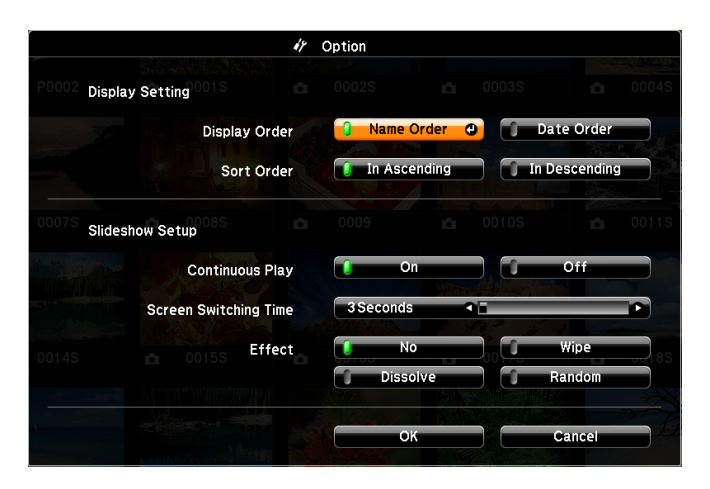

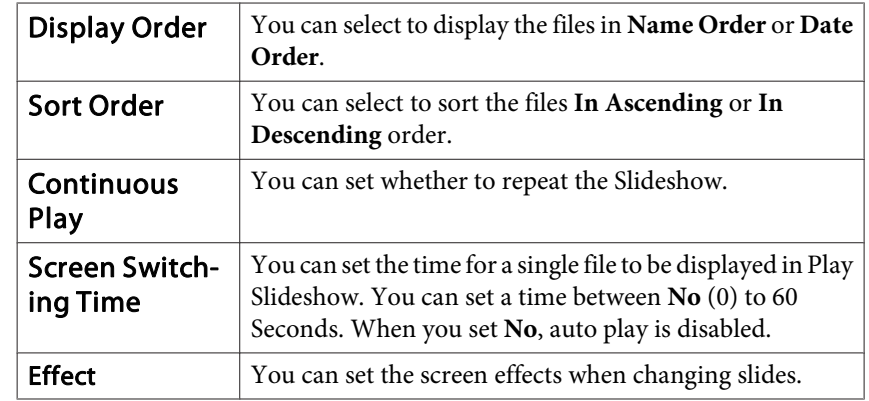

**B** 

When you have finished making settings, use the  $[\infty]$ ,  $[\infty]$ ,  $[\infty]$ ,  $[\infty]$ ,

and  $[\cdot]$  buttons to position the cursor over **OK**, and then press the  $\left[\right.\right.$  button.

The settings are applied.

If you do not want to apply the settings, position the cursor on **Cancel**, and then press the  $[\downarrow]$  button.

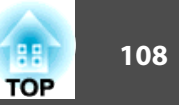

### **About EasyMP Monitor**

EasyMP Monitor lets you carry out operations such as checking the status of multiple Epson projectors that are connected to a network at a computer monitor, and controlling the projectors from the computer.

You can download EasyMP Monitor from the following Web site.

#### <http://www.epson.com>

The following provides brief descriptions of the monitoring and control functions that can be carried out using EasyMP Monitor.

• **Registering projectors for monitoring and control**

Projectors on the network can be searched for automatically, and you can then select which projectors you want to register from the projectors that are detected.

You can register target projectors by entering their IP addresses.

- Registered projectors can also be assigned to groups so that they can **be monitored and controlled in groups.**
- **Monitoring the status of registered projectors**

You can check the power status (ON/OFF) for projectors and problems or warnings that require attention by using the icons.

You can select groups of projectors or <sup>a</sup> single projector and then check the cumulative lamp operating time or information such as input sources, problems, and warnings for the projectors.

• **Controlling registered projectors**

Projectors can be selected in groups or as single projectors, and you can then carry out operations for the selected projectors such as turning the power on and off and switching their input sources.

You can use Web Control functions to change the settings in the projector's configuration menu.

If there are certain control actions which are carried out regularly at particular times or on particular days, you can use Timer Settings to register timer settings.

#### • **Mail Notification settings**

You can set e-mail addresses to which notifications are sent if <sup>a</sup> status that requires attention, such as <sup>a</sup> problem, occurs with <sup>a</sup> registered projector.

#### • **Sending messages to registered projectors**

You can use the Message Broadcasting plugin for EasyMP Monitor to send JPEG files to registered projectors.

Download the Message Broadcasting plugin from the Web site address provided at the beginning of this chapter.

### **Changing Settings Using a Web Browser (Web Control)**

By using the Web browser of <sup>a</sup> computer connected to the projector on <sup>a</sup> network, you can set the projector's functions and control the projector. This function allows you to perform setup and control operations remotely. In addition, since you can use the computer's keyboard, entering characters required for the setup is easier.

Use Microsoft Internet Explorer 6.0 or later as the Web browser. If using a Mac OS, use Safari or Firefox.

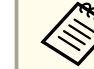

aIf you set **Standby Mode** to **Communication On**, you can use <sup>a</sup> Web browser to make settings and perform control even if the projector is in standby mode (when the power is off).

s **Extended** - **Standby Mode** p.[64](#page-63-0)

### **Projector setup**

In a Web browser, you can set items that are usually set in the projector's Configuration menu. The settings are reflected in the Configuration menu. There are also items that can only be set in <sup>a</sup> Web browser.
**TOP** 

<span id="page-108-0"></span>Items in the Configuration menu that cannot be set by <sup>a</sup> Web browser

- Settings menu Keystone Quick Corner
- Settings menu Pointer Shape
- Settings menu Pattern
- Settings menu User Button
- Extended menu User's Logo
- Extended menu Language
- Extended menu Operation High Altitude Mode
- Reset menu Reset All and Reset Lamp Hours

The settings for items on each menu are the same as the projector's Configuration menu.

**•** ["Configuration](#page-55-0) Menu" p.56

Items that can only be set with <sup>a</sup> Web browser

- SNMP Community Name
- Monitor Password

#### **Displaying the Web Control screen**

Use the following procedure to display the Web Control screen.

Make sure the computer and projector are connected to the network. Use Advanced when connecting via <sup>a</sup> Wireless LAN.

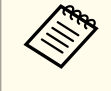

If your Web browser is set up to connect via a proxy server, the Web Control screen cannot be displayed. To display Web Control, you need to make settings so that <sup>a</sup> proxy server is not used for <sup>a</sup> connection.

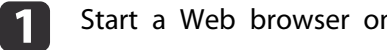

Start <sup>a</sup> Web browser on the computer.

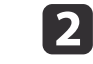

 Enter the IP address of the projector in the address input box of the Web browser, and press the Enter key on the computer's keyboard.

The Web Control screen is displayed.

When Web Control Password is set in the Network menu from the projector's Configuration menu, the password entry screen is displayed.

#### **Displaying the Web Remote screen**

The Web Remote function allows you to perform projector remote control operations with <sup>a</sup> Web browser.

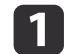

2

Display the Web Control screen.

#### Click **Web Remote**.

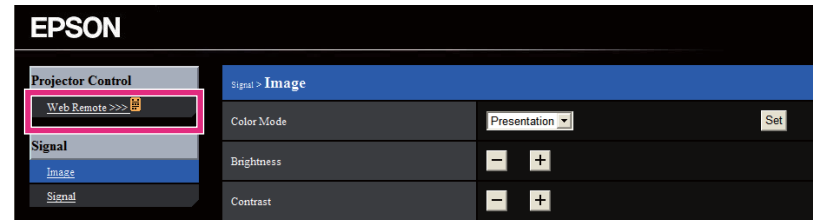

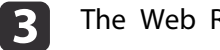

The Web Remote screen is displayed.

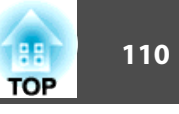

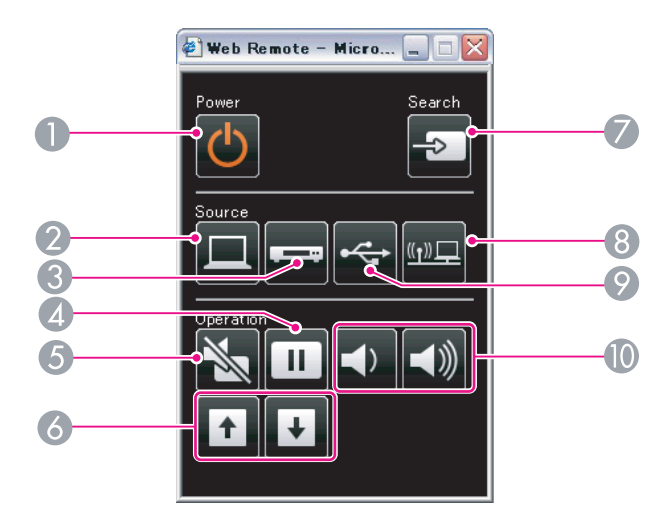

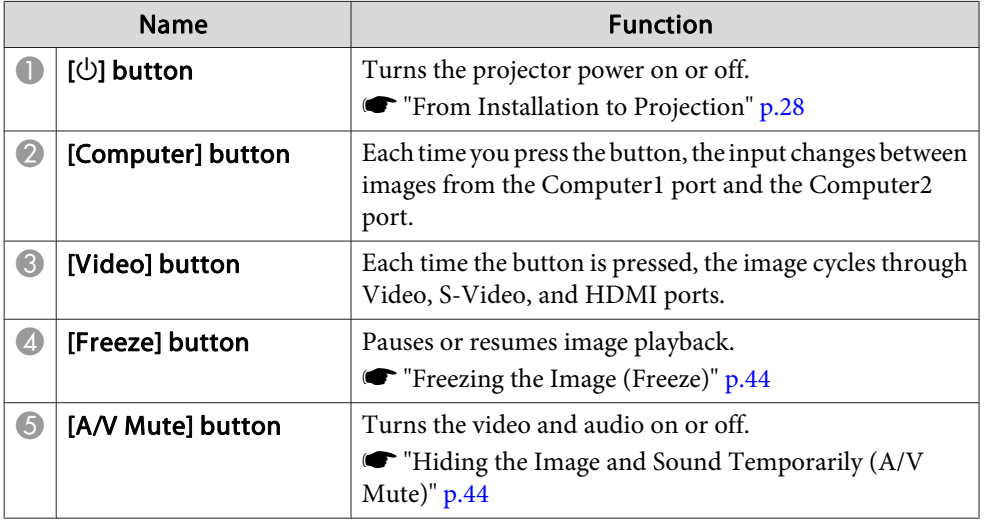

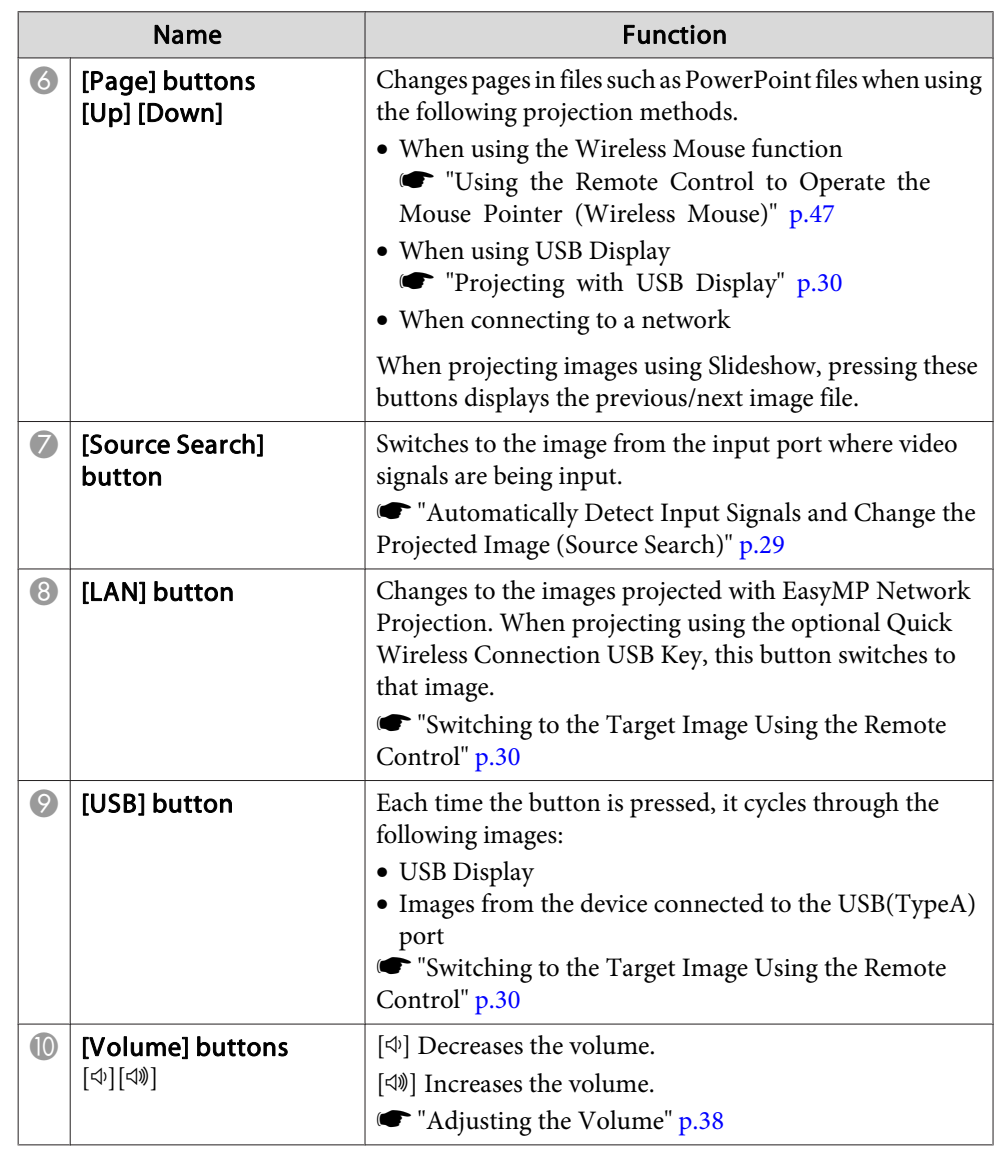

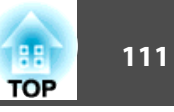

# <span id="page-110-0"></span>**Using the Mail Notification Function to Report Problems**

When you set Mail Notification, notification messages are sent to the preset email addresses when <sup>a</sup> problem or warning occurs with <sup>a</sup> projector. This will enable the operator to be notified of problems with projectors even at locations away from the projectors.

#### s **Network** - **Mail** - **Mail Notification** p.[72](#page-71-0)

- a• Up to <sup>a</sup> maximum of three notification destinations (addresses) can be registered, and notification messages can be sent to all three destinations at once
	- If <sup>a</sup> projector develops <sup>a</sup> critical problem and suddenly stops working, it may not be able to send a message notifying an operator of the problem.
	- Controlling is possible if **Standby Mode** is set to **Communication On**, even if the projector is in standby state (when the power is off).
		- s **Extended Standby Mode** p.[64](#page-63-0)

#### **Reading Error Notification Mail**

When the Mail Notification function is set to On and a problem or warning occurs in the projector, the following email will be sent.

Subject: EPSON Projector

Line 1: The name of the projector where the problem occurred

Line 2: The IP address set for the projector where the problem has occurred.

Line <sup>3</sup> and on: Details of the problem

The details of the problem are listed line by line. The main message contents are listed below.

- Internal error
- Fan related error
- Sensor error
- Lamp timer failure
- Lamp out
- Internal temperature error
- High-speed cooling in progress
- Lamp replacement notification
- No-signal

No Signal is input to the projector. Check the connection status or check that the power for the signal source is turned on.

- Auto Iris Error
- Power Err. (Ballast)

See the following to deal with problems or warnings.

**•** ["Reading](#page-78-0) the Indicators" p.79

# **Management Using SNMP**

By setting **SNMP** to **On** in the Configuration menu, notification messages are sent to the specified computer when a problem or warning occurs. This will enable the operator to be notified of problems with projectors even at locations away from the projectors.

**s** Network - Others - SNMP p.[73](#page-72-0)

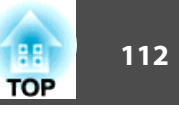

<span id="page-111-0"></span>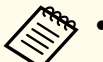

a• SNMP should be manage<sup>d</sup> by <sup>a</sup> network administrator or someone who is familiar with the network.

- To use the SNMP function to monitor the projector, you need to install the SNMP manager program on your computer.
- The managing function using SNMP cannot be used via wireless LAN in Quick connection mode.
- Up to two destination IP addresses can be saved.

# **ESC/VP21 Commands**

You can control the projector from an external device using ESC/VP21.

#### **Command list**

When the power ON command is transmitted to the projector, the power turns on and it enters warm-up mode. When the projector's power has turned on, <sup>a</sup> colon ":" (3Ah) is returned.

When <sup>a</sup> command is input, the projector executes the command and returns <sup>a</sup> ":", and then accepts the next command.

If the command being processed terminates abnormally, an error message is output and <sup>a</sup> ":" is returned.

The main contents are listed below.

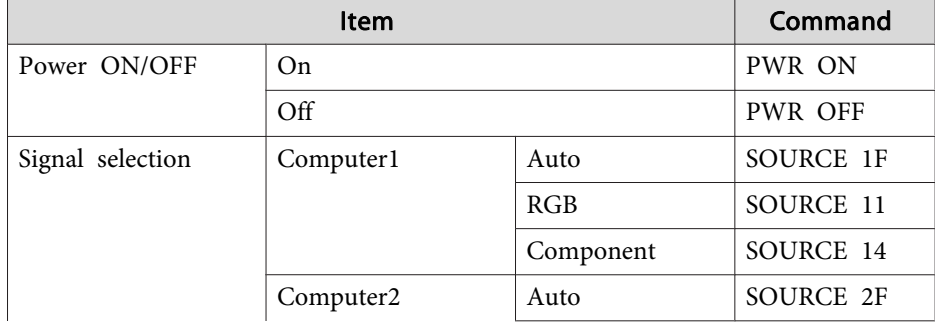

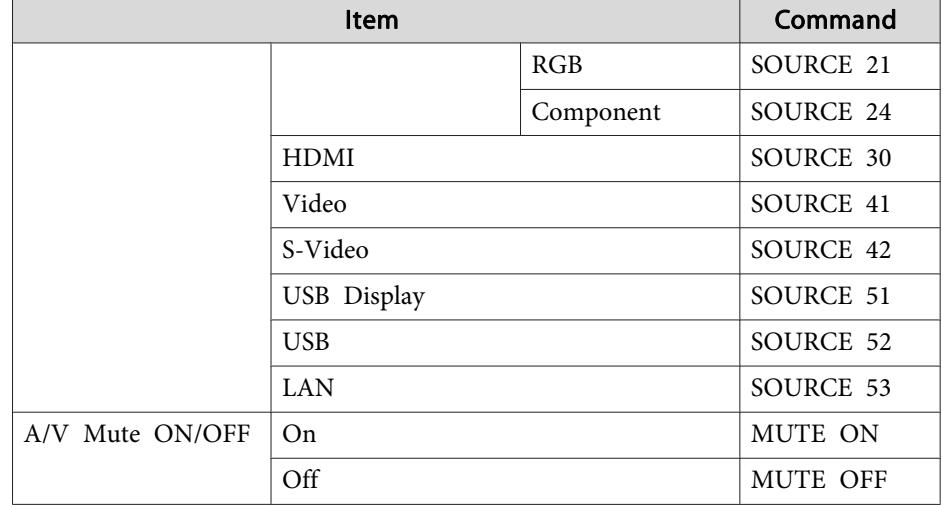

Add <sup>a</sup> Carriage Return (CR) code (0Dh) to the end of each command and transmit.

For more details, contact your local dealer or the nearest address provided in the Epson Projector Contact List.

**Sex Epson [Projector](#page-16-0) Contact List** 

#### **Cable layouts**

Serial connection

• Connector shape: D-Sub 9-pin (male)

**RS-232C** 

 $\circledcirc$   $\circledcirc$   $\circledcirc$ 

 $99900$ 

û

 $\circ$ 

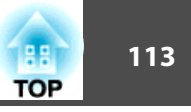

<span id="page-112-0"></span>• Projector input por<sup>t</sup> name: RS-232C <At the projector> <At the computer>

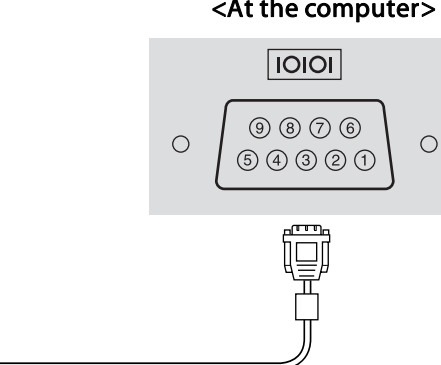

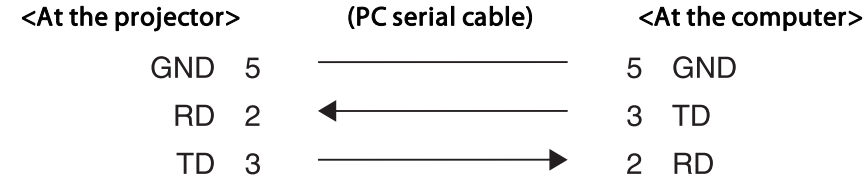

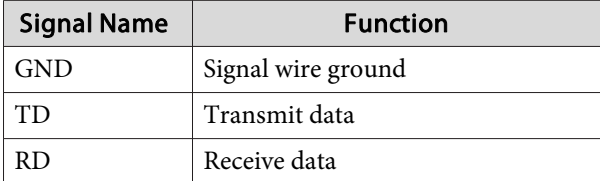

Communications protocol

- Default baud rate setting: <sup>9600</sup> bps
- Data length: <sup>8</sup> bit
- Parity: None
- Stop-bit: <sup>1</sup> bit
- Flow control: None

# **About PJLink**

PJLink Class1 was established by the JBMIA (Japan Business Machine and Information System Industries Association) as <sup>a</sup> standard protocol for controlling network-compatible projector's as par<sup>t</sup> of their efforts to standardize projector control protocols.

The projector complies with the PJLink Class1 standard established by the JBMIA.

See the following for more information on network settings related to PJLink.

● ["Network](#page-65-0) Menu" p.66

It complies with all commands except for the following commands defined by PJLink Class1, and agreemen<sup>t</sup> was confirmed by the PJLink standard adaptability verification.

#### URL:<http://pjlink.jbmia.or.jp/english/>

• **Non-compatible commands**

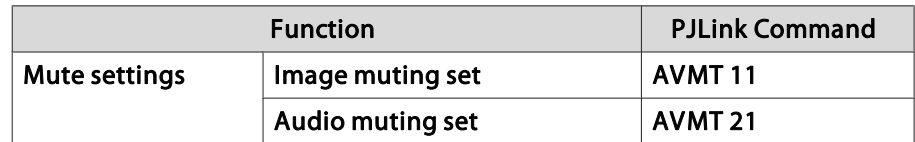

• **Input names defined by PJLink and corresponding projector sources**

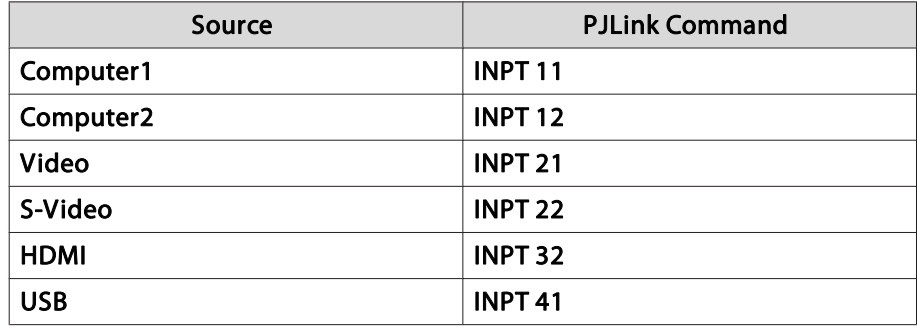

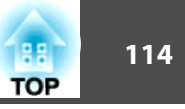

<span id="page-113-0"></span>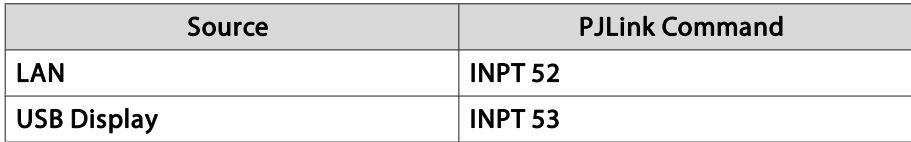

- Manufacturer name displayed for "Manufacture name information query" **EPSON**
- Model name displayed for "Product name information query" EB-420/CS500XN/PowerLite 420EB-425W/CS500WN/PowerLite 425WEB-435W/CS520WN/PowerLite 435WEB-430/CS510XN/PowerLite 430

# **About Crestron RoomView®**

Crestron RoomView® is an integrated control system provided by Crestron®. It can be used to monitor and control multiple devices connected on <sup>a</sup> network.

The projector supports the control protocol, and can therefore be used in a system built with Crestron RoomView®.

Visit the Crestron® Web site for details on Crestron RoomView®.

<http://www.crestron.com>

The following provides an overview of Crestron RoomView®.

#### • **Remote operation using <sup>a</sup> Web browser**

You can operate a projector from your computer just like using a remote control.

#### • **Monitoring and control with application software**

You can use Crestron RoomView® Express or Crestron RoomView® Server Edition provided by Creston® to monitor devices in the system, to communicate with the help desk, and to send emergency messages. See the following Web site for details.

<http://www.crestron.com/getroomview>

This manual describes how to perform operations on your computer using <sup>a</sup> Web browser.

• You can only enter single-byte alphanumeric characters and symbols.

- The following functions cannot be used while using Crestron RoomView®.
	- s ["Changing](#page-107-0) Settings Using <sup>a</sup> Web Browser (Web Control)" p.[108](#page-107-0)

Message Broadcasting (EasyMP Monitor plug-in)

- Controlling is possible if **Standby Mode** is set to **Communication On**, even if the projector is in standby state (when the power is off).
	- s **Extended Standby Mode** p.[64](#page-63-0)

#### **Operating <sup>a</sup> projector from your computer**

Displaying the operation window

Check the following before carrying out any operations.

- Make sure the computer and projector are connected to the network. When communicating with <sup>a</sup> wireless LAN, connect in Advanced connection mode.
	- **T** ["Wireless](#page-67-0) LAN menu" p.68
- Set **Crestron RoomView** to **On** from the **Network** menu.
	- s **Network Others Crestron RoomView** p.[73](#page-72-0)

# **Monitoring and Controlling <sup>115</sup>**

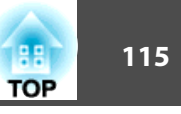

a

Start <sup>a</sup> Web browser on the computer.

**b** 

 Enter the IP address of the projector in the address field of the Web browser, and press the Enter key on the keyboard. The operation window is displayed.

#### Using the operation window

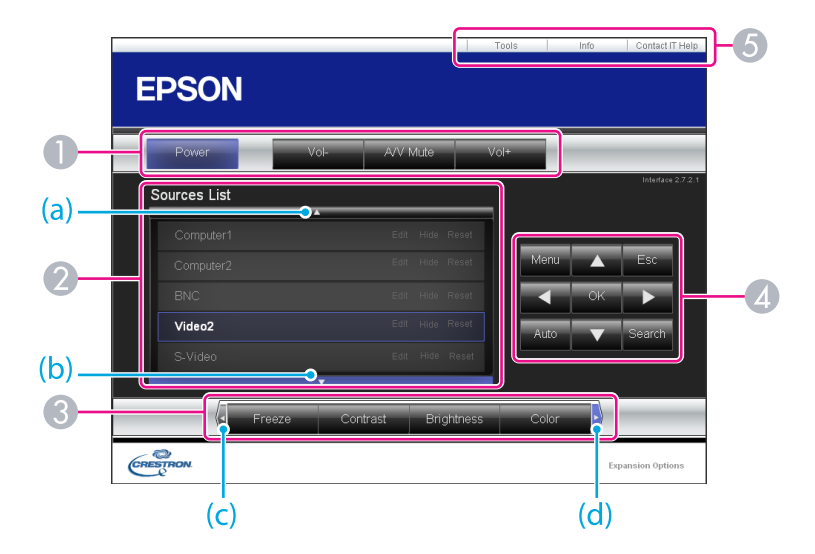

A You can perform the following operations when you click the buttons.

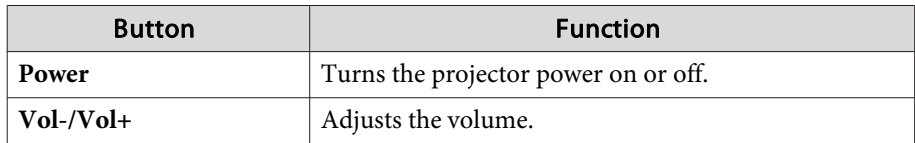

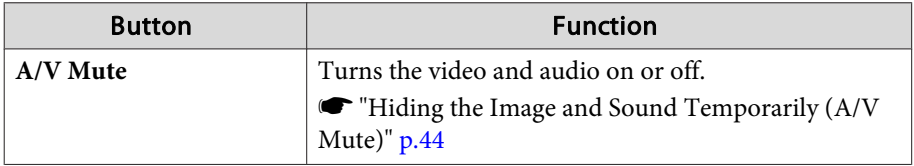

- B Switch to the image from the selected input source. To display input sources that are not shown on the screen, click (a) or (b) to scroll up or down. You can change the source name if necessary.
- C You can perform the following operations when you click the buttons. To display buttons that are not shown on the screen, click (c) or (d) to scroll left or right.

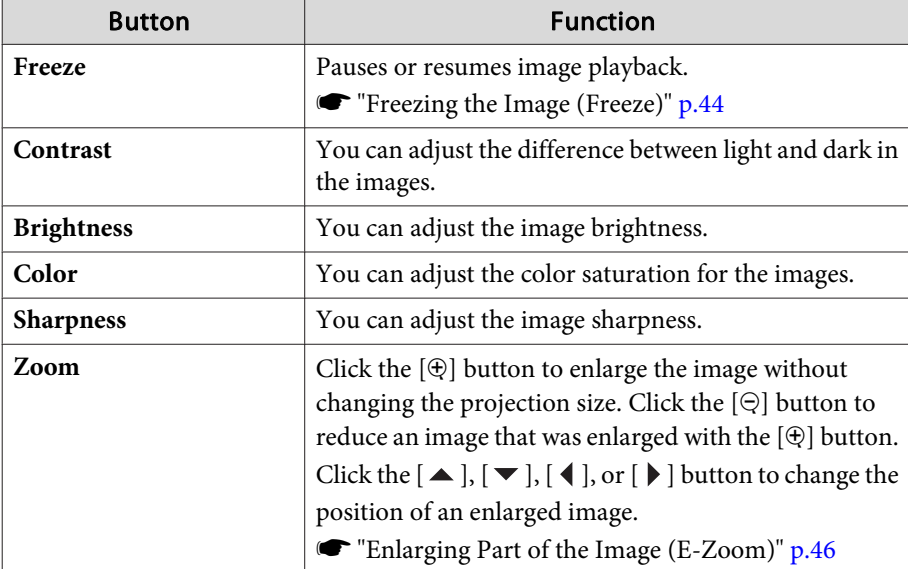

 $\Box$  [ $\triangle$ ], [ $\blacktriangleright$ ], [ $\blacktriangle$ ], or [ $\blacktriangleright$ ] buttons have the same effects as  $[\triangle]$ [ $\triangle$ ][ $[\triangle]$ ][ $[\triangle]$ ]

buttons on the remote control. You can perform the following operations when you click the other buttons.

# **Monitoring and Controlling**

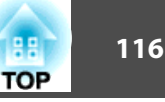

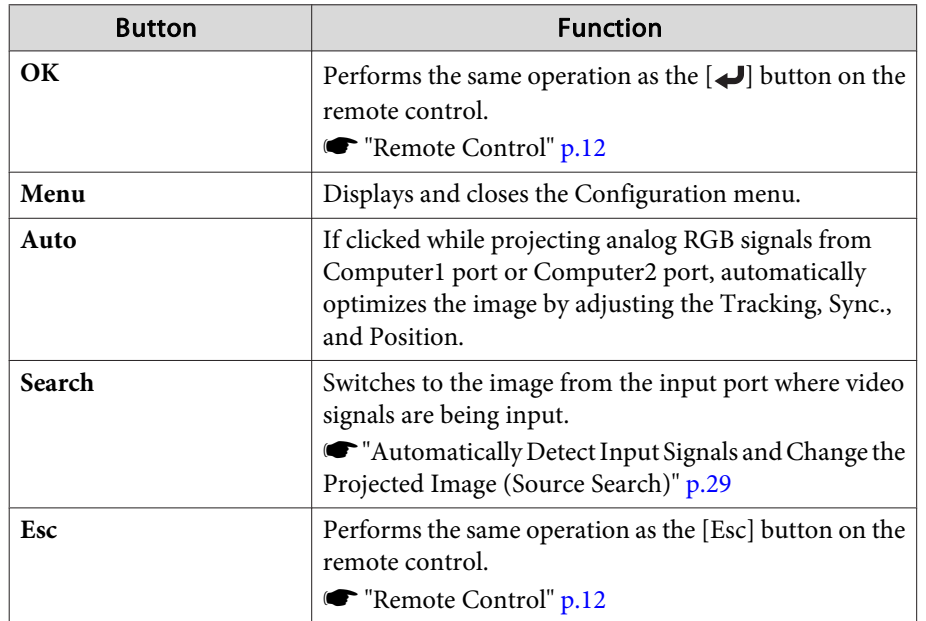

E You can perform the following operations when you click the tabs.

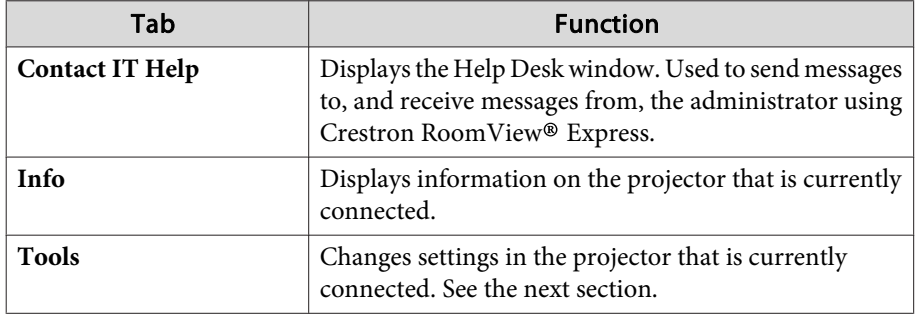

Using the tools window

The following window is displayed when you click the **Tools** tab on the operation window. You can use this window to change settings in the projector that is currently connected.

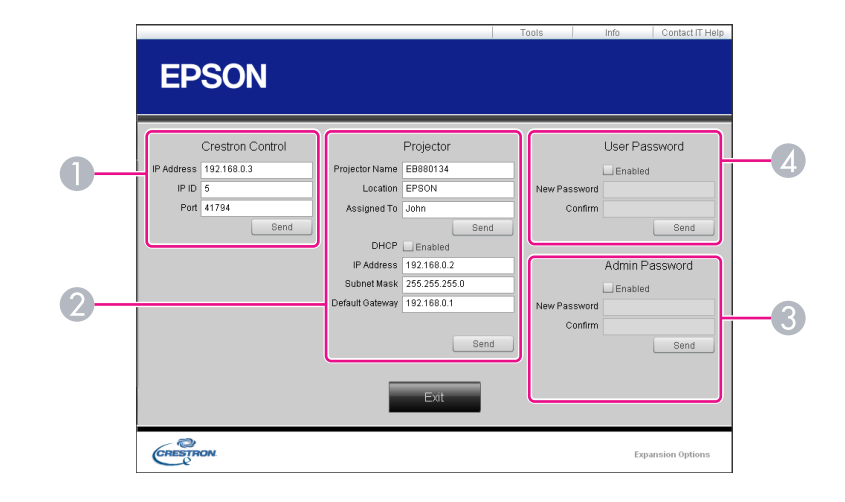

#### **A Crestron Control**

Make settings for Crestron® central controllers.

#### **2** Projector

The following items can be set.

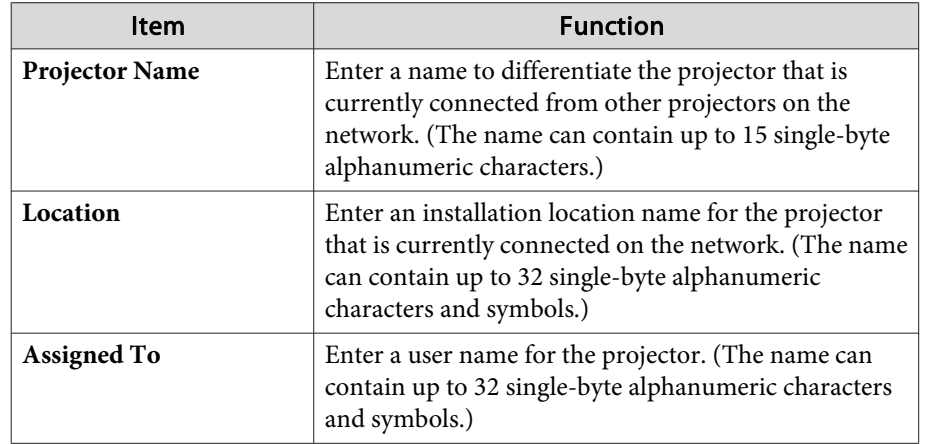

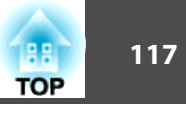

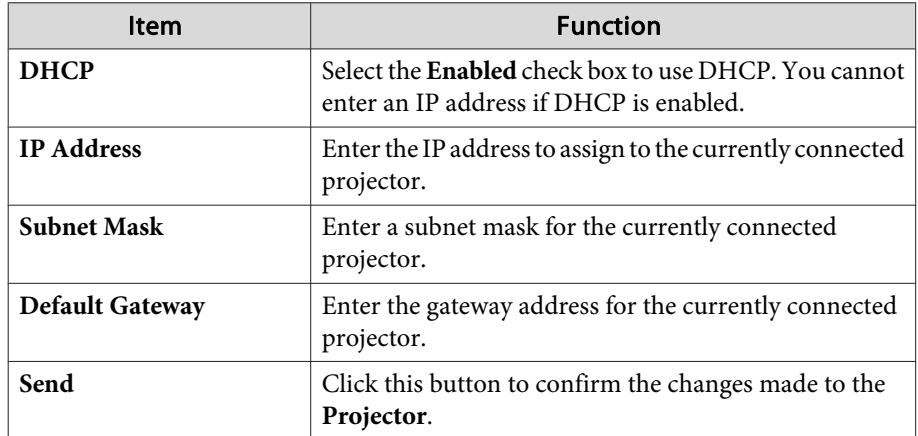

#### **B** Admin Password

Select the **Enabled** check box to require a password to open the Tools window. The following items can be set.

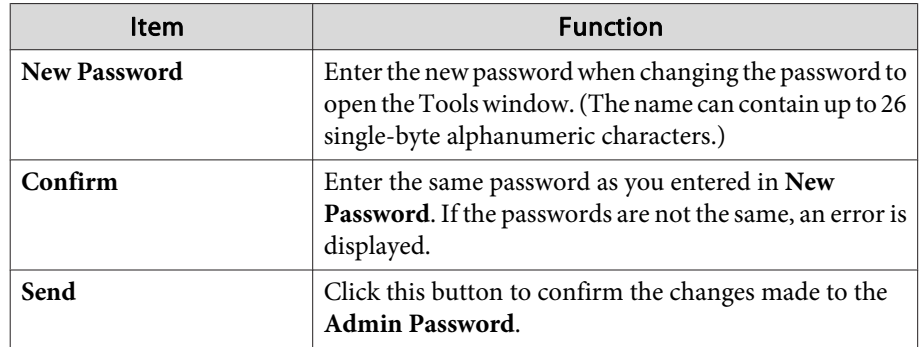

#### **4** User Password

Select the **Enabled** check box to require a password to open the operation window on the computer.

The following items can be set.

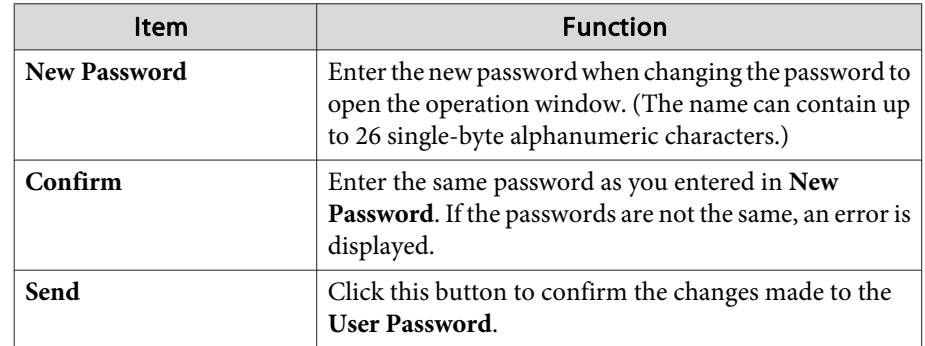

<span id="page-117-0"></span>The following optional accessories and consumables are available. Please purchase these products as and when needed.The following list of optional accessories and consumables is current as of: August 2011. Details of accessories are subject to change without notice.

# **Optional Accessories**

#### Document Camera ELPDC06/ELPDC11

Use when projecting images such as books, OHP documents, or slides.

#### Computer cable ELPKC02

#### (1.8 <sup>m</sup> - for mini D-Sub15-pin/mini D-Sub 15pin)

This is the same as the computer cable supplied with the projector.

#### Computer cable ELPKC09

(3 <sup>m</sup> - for mini D-Sub15-pin/mini D-Sub 15pin)

Computer cable ELPKC10

#### (20 <sup>m</sup> - for mini D-Sub15-pin/mini D-Sub 15pin)

These are extension cables for when the computer cable supplied with the projector is too short.

#### Component video cable ELPKC19

(3 m - for mini D-Sub 15-pin/RCA male $\times$ 3)

Use to connect a Component Video<sup>>></sup> source.

#### Wireless LAN unit ELPAP07Use when connecting the projector to <sup>a</sup> computer wirelessly and projecting.

#### Quick Wireless Connection USB Key ELPAP08

Use when you want to quickly establish one-to-one connection between the projector and <sup>a</sup> computer with Windows installed.

Wall mount<sup>\*</sup> FLPMB27 Use this arm type fitting when installing the projector on <sup>a</sup> wall.

#### Interactive Unit ELPIU03

Use when operating the computer screen on the projection surface.

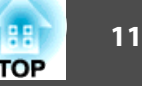

#### Ceiling mount\* ELPMB23

Use when installing the projector on <sup>a</sup> ceiling.

### Ceiling pipe (450 mm)\* ELPFP13

Ceiling pipe (700 mm)\* ELPFP14

Use when installing the projector on <sup>a</sup> high ceiling.

- \* Special expertise is required to suspend the projector. Contact your local dealer or the nearest address provided in the Epson Projector Contact List.
- **Epson [Projector](#page-16-0) Contact List**

# **Consumables**

# Lamp unit (for EB-425W/EB-420) ELPLP60

Lamp unit (for EB-435W/EB-430) ELPLP61

Use as a replacement for a used lamp.

#### Air filter ELPAF36

Use as a replacement for a used air filter.

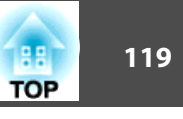

# <span id="page-118-0"></span>**Projection Distance (For EB-430/EB-420)**

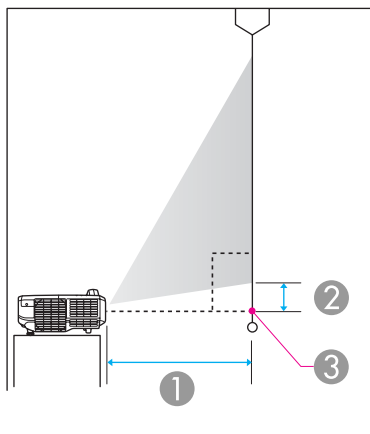

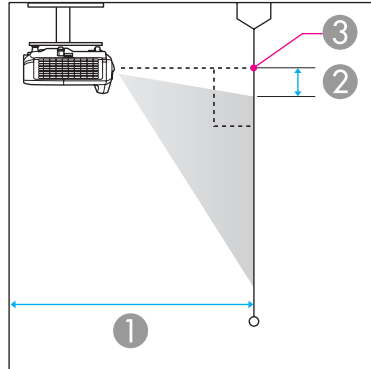

- **A** Projection distance
- 2 Distance from the center of the lens to the base of the screen (or to the top of the screen, if suspended from a wall or ceiling)
- **8** Center of lens

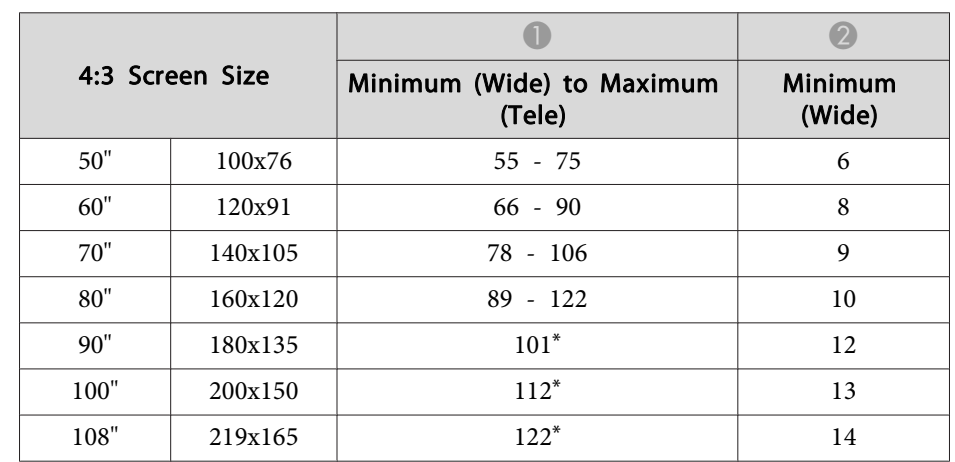

\*Project using Wide (maximum zoom).

Unit: cm

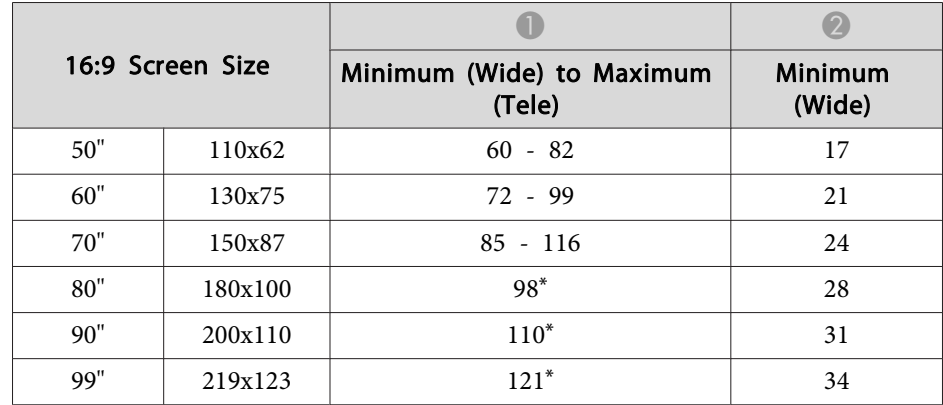

\*Project using Wide (maximum zoom). Unit: cm

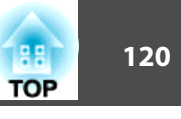

# **Projection Distance (For EB-435W/EB-425W)**

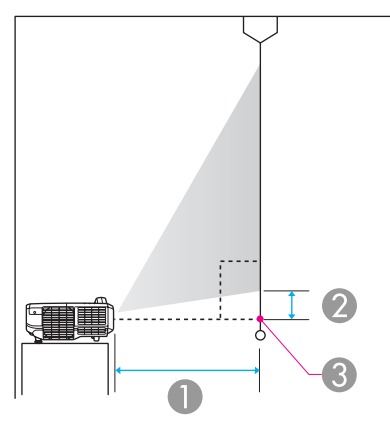

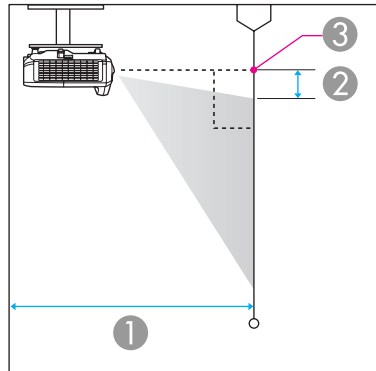

- **A** Projection distance
- 2 Distance from the center of the lens to the base of the screen (or to the top of the screen, if suspended from a wall or ceiling)

**8** Center of lens

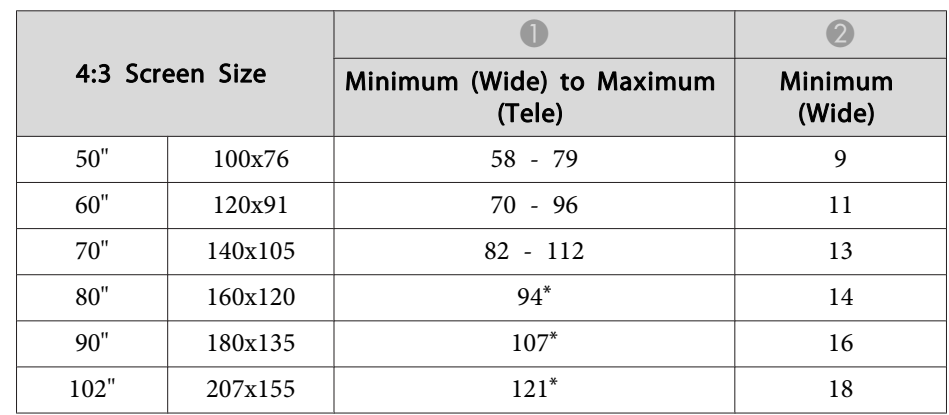

\*Project using Wide (maximum zoom).

Unit: cm

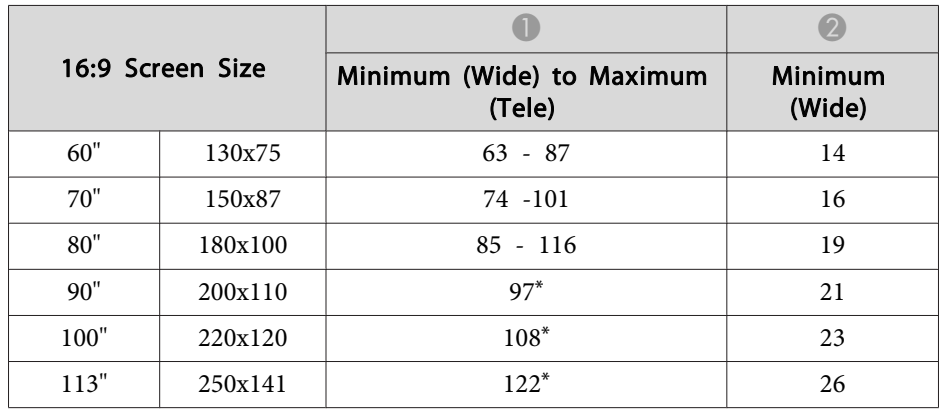

\*Project using Wide (maximum zoom).

Unit: cm

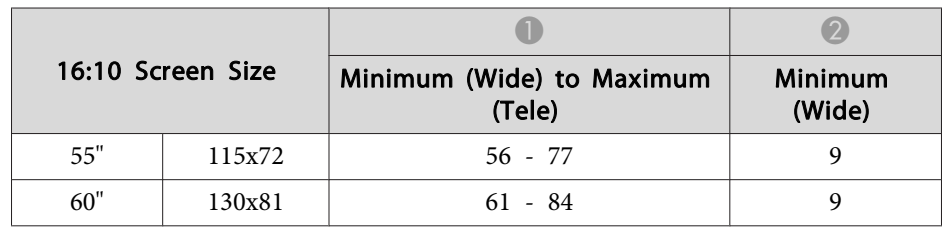

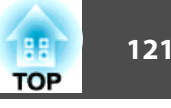

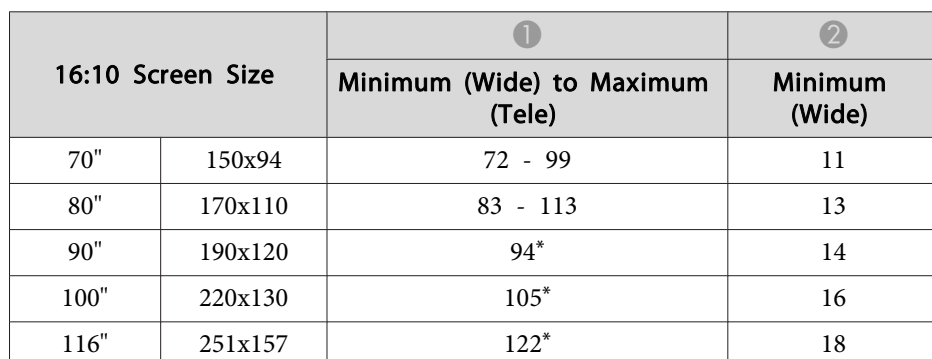

\* Project using Wide (maximum zoom).

# <span id="page-121-0"></span>**Supported Resolutions**

#### **Computer signals (analog RGB)**

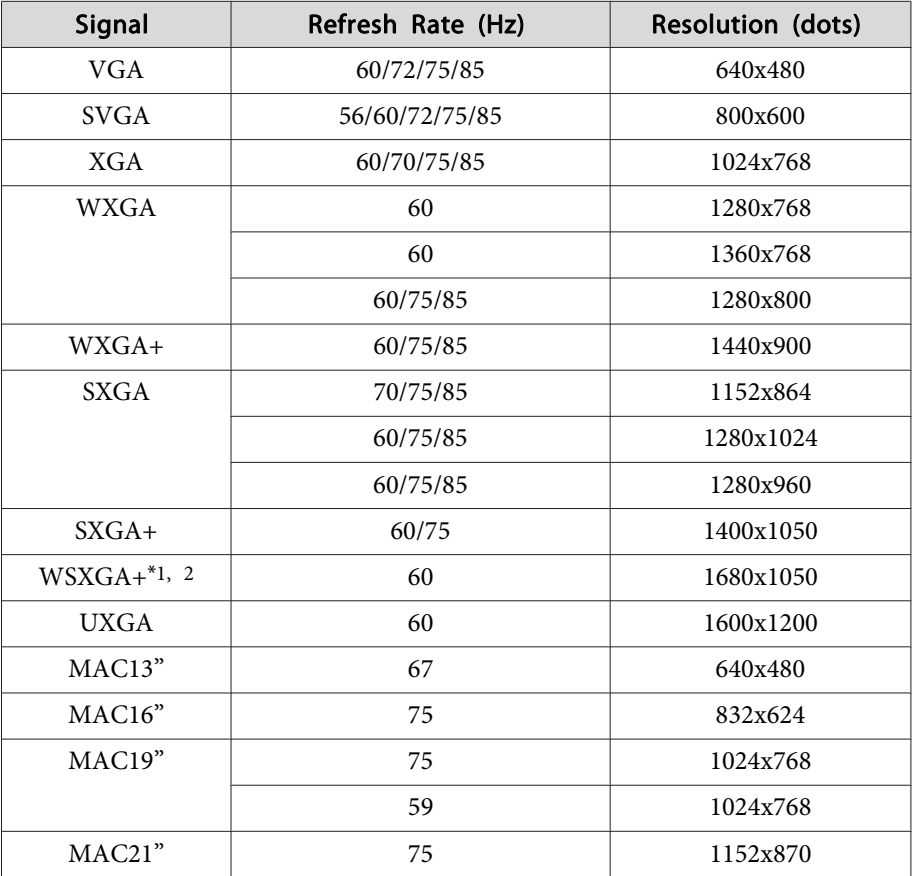

\*1 EB-435W/EB-425W only

\*<sup>2</sup> Only compatible when **Wide** is selected as the **Resolution** from the Configuration menu.

Images may also be projected when signals other than the above are input. However, some functions may be limited.

### **Component Video**

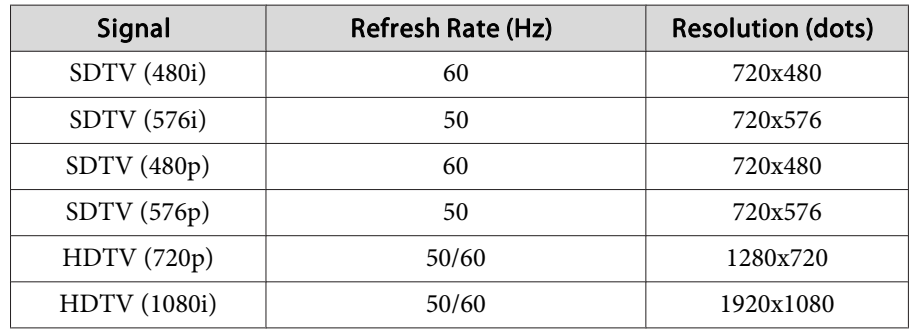

#### **Composite video**

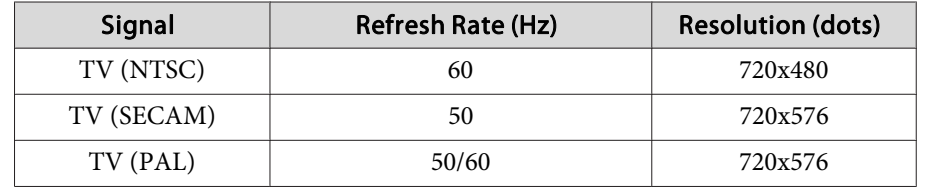

#### **Input signal from the HDMI port**

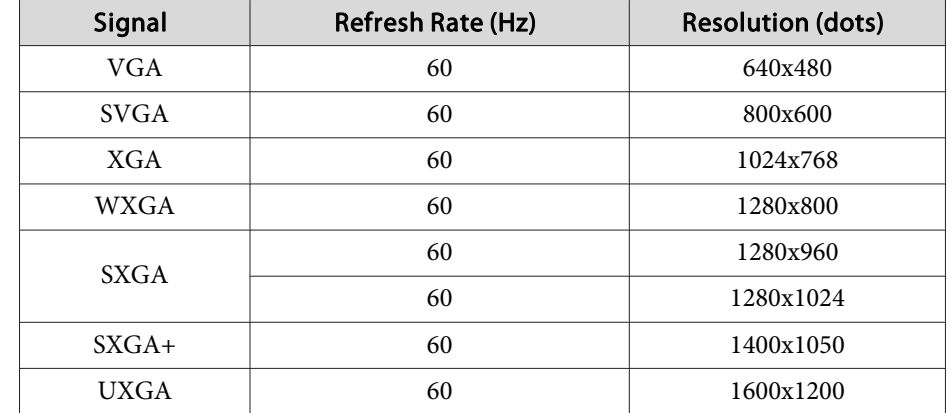

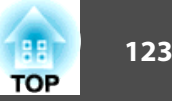

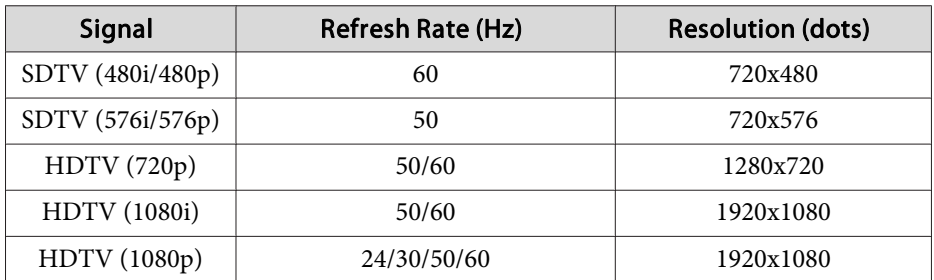

<span id="page-123-0"></span>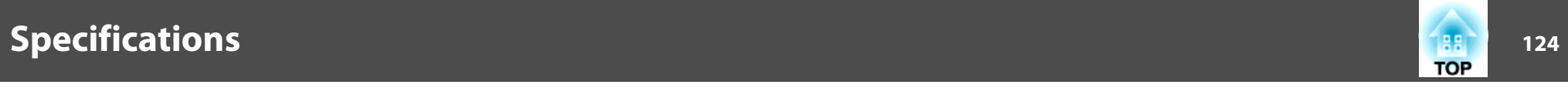

# **Projector General Specifications**

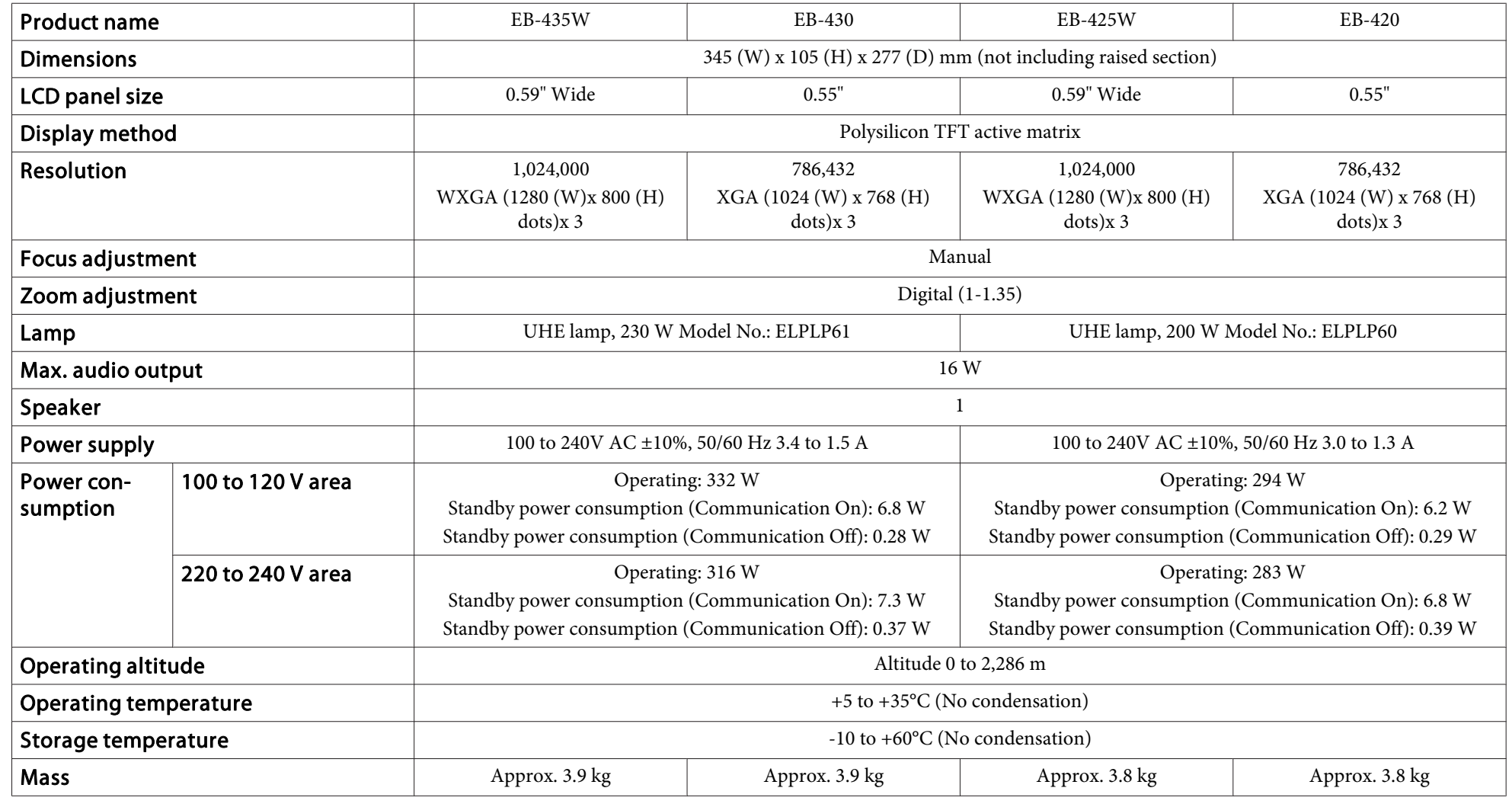

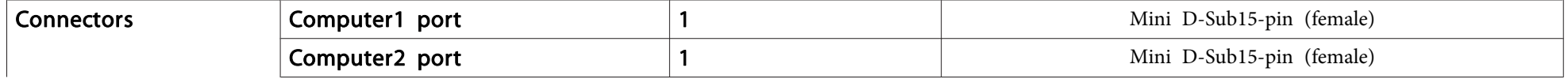

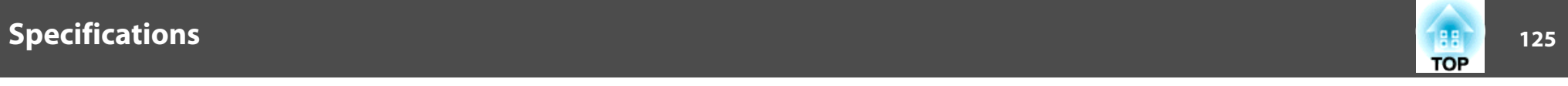

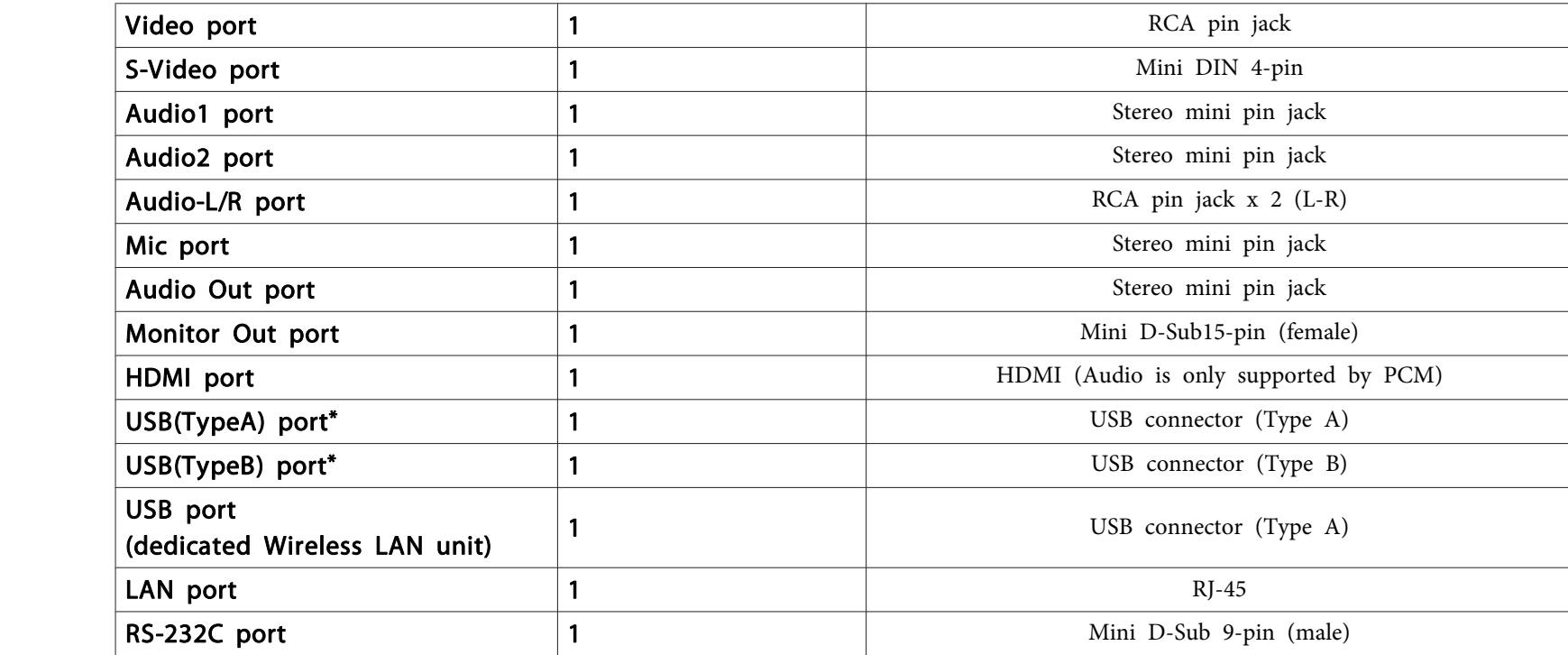

\* Supports USB 2.0. However, the operation of all USB compatible devices is not guaranteed.

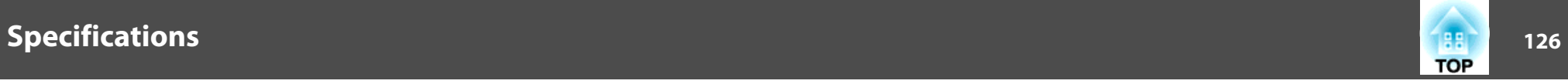

This product is also designed for IT power distribution system with phase-to-phase voltage 230V.

Angle of tilt

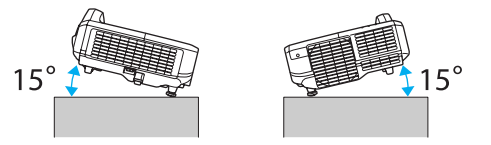

If you use the projector tilted at an angle of more than 15˚ it could be damaged and cause an accident.

#### **DECLARATION of CONFORMITY**According to 47CFR, Part 2 and 15 Class B Personal Computers and Peripherals; and/or

CPU Boards and Power Supplies used with Class B Personal Computers

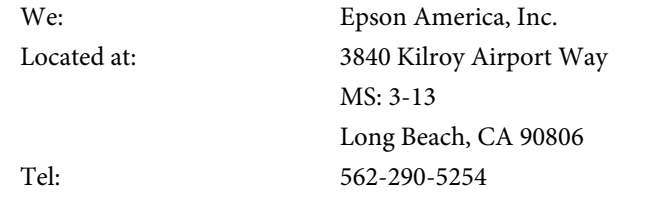

Declare under sole responsibility that the product identified herein, complies with 47CFR Part <sup>2</sup> and <sup>15</sup> of the FCC rules as <sup>a</sup> Class <sup>B</sup> digital device. Each product marketed, is identical to the representative unit tested and found to be compliant with the standards. Records maintained continue to reflect the equipment being produced can be expected to be within the variation accepted, due to quantity production and testing on <sup>a</sup> statistical basis as required by 47CFR 2.909. Operation is subject to the following two conditions : (1) this device may not cause harmful interference, and (2) this device must accep<sup>t</sup> any interference received, including interference that may cause undesired operation.

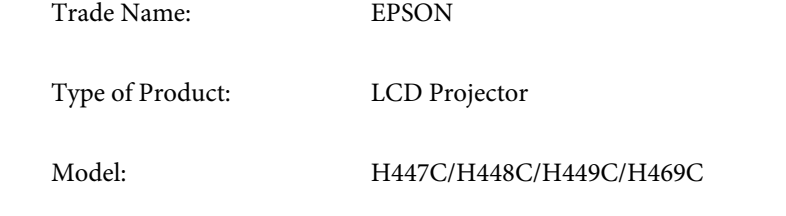

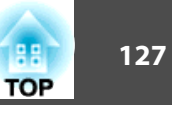

#### **FCC Compliance Statement For United States Users**

This equipment has been tested and found to comply with the limits for a Class <sup>B</sup> digital device, pursuan<sup>t</sup> to Part <sup>15</sup> of the FCC Rules. These limits are designed to provide reasonable protection against harmful interference in a residential installation. This equipment generates, uses, and can radiate radio frequency energy and, if not installed and used in accordance with the instructions, may cause harmful interference to radio or television reception. However, there is no guarantee that interference will not occur in <sup>a</sup> particular installation. If this equipment does cause interference to radio and television reception, which can be determined by turning the equipment off and on, the user is encouraged to try to correct the interference by one or more of the following measures.

- Reorient or relocate the receiving antenna.
- Increase the separation between the equipment and receiver.
- Connect the equipment into an outlet on <sup>a</sup> circuit different from that to which the receiver is connected.
- Consult the dealer or an experienced radio/TV technician for help.

#### **WARNING**

The connection of <sup>a</sup> non-shielded equipment interface cable to this equipment will invalidate the FCC Certification or Declaration of this device and may cause interference levels which exceed the limits established by the FCC for this equipment. It is the responsibility of the user to obtain and use <sup>a</sup> shielded equipment interface cable with this device. If this equipment has more than one interface connector, do not leave cables connected to unused interfaces. Changes or modifications not expressly approved by the manufacturer could void the user's authority to operate the equipment.

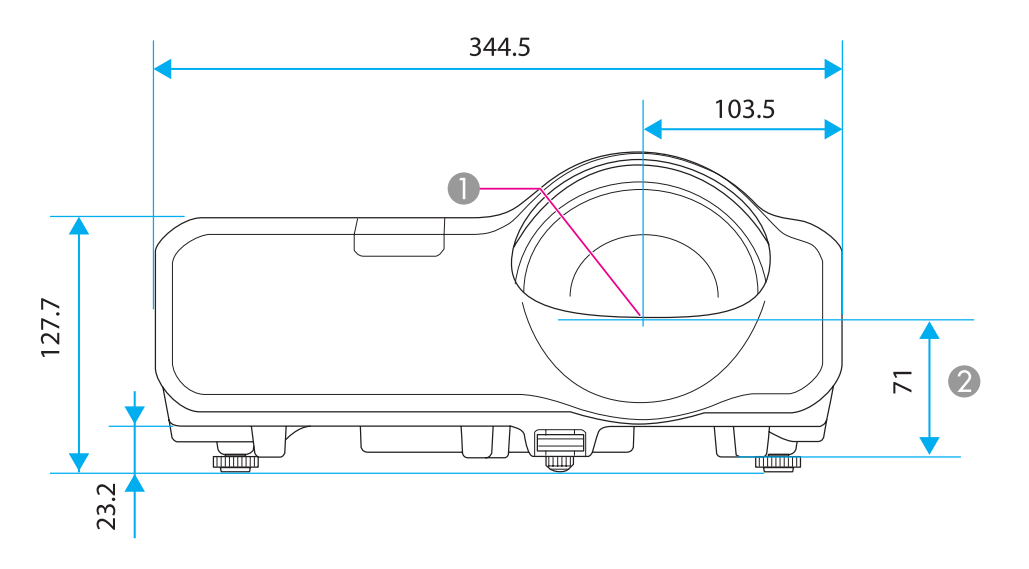

- **A** Center of lens
- 2 Measurements from the center of the lens to the wall mount plate fixing points or the ceiling mount fixing points.

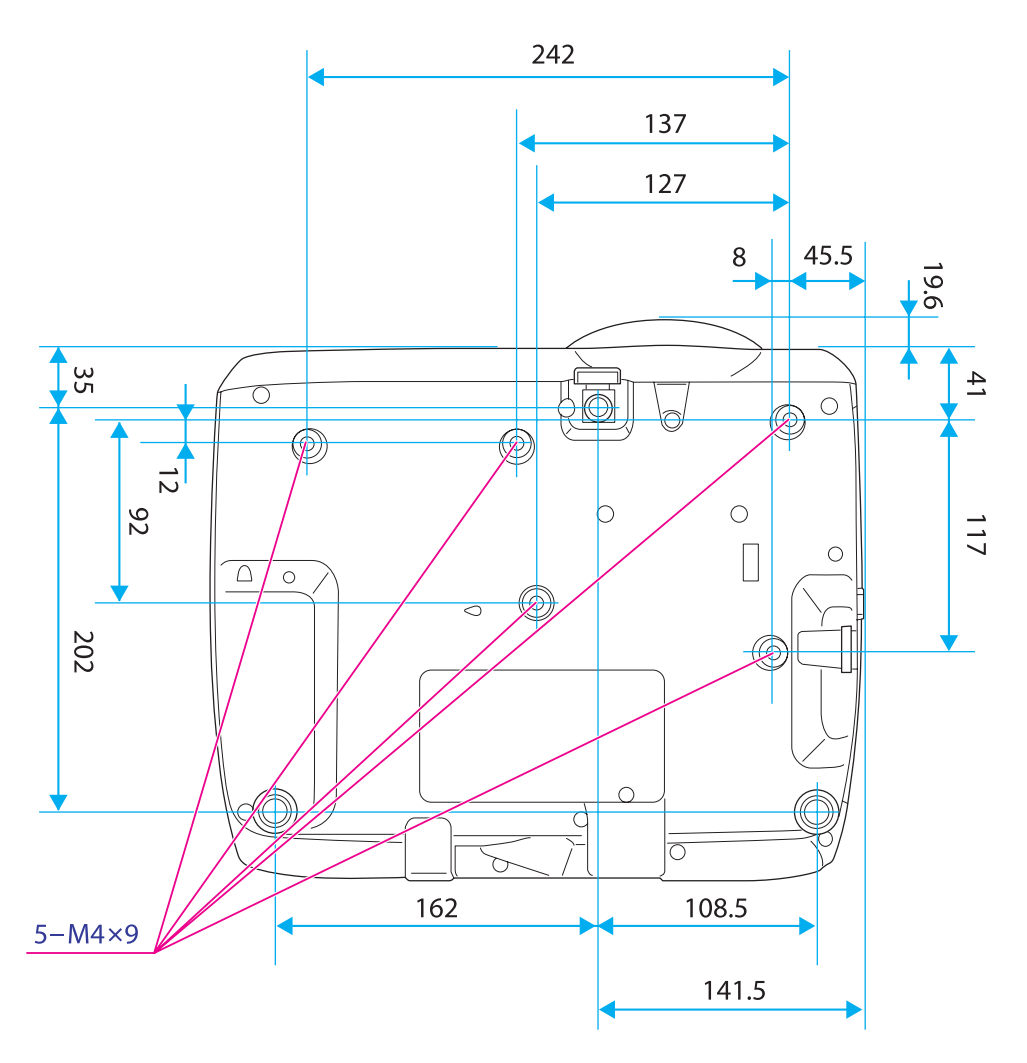

Units: mm

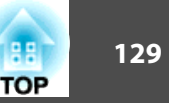

<span id="page-128-0"></span>This section briefly explains the difficult terms that are not explained in the text of this guide. For details, refer to other commercially available publications.

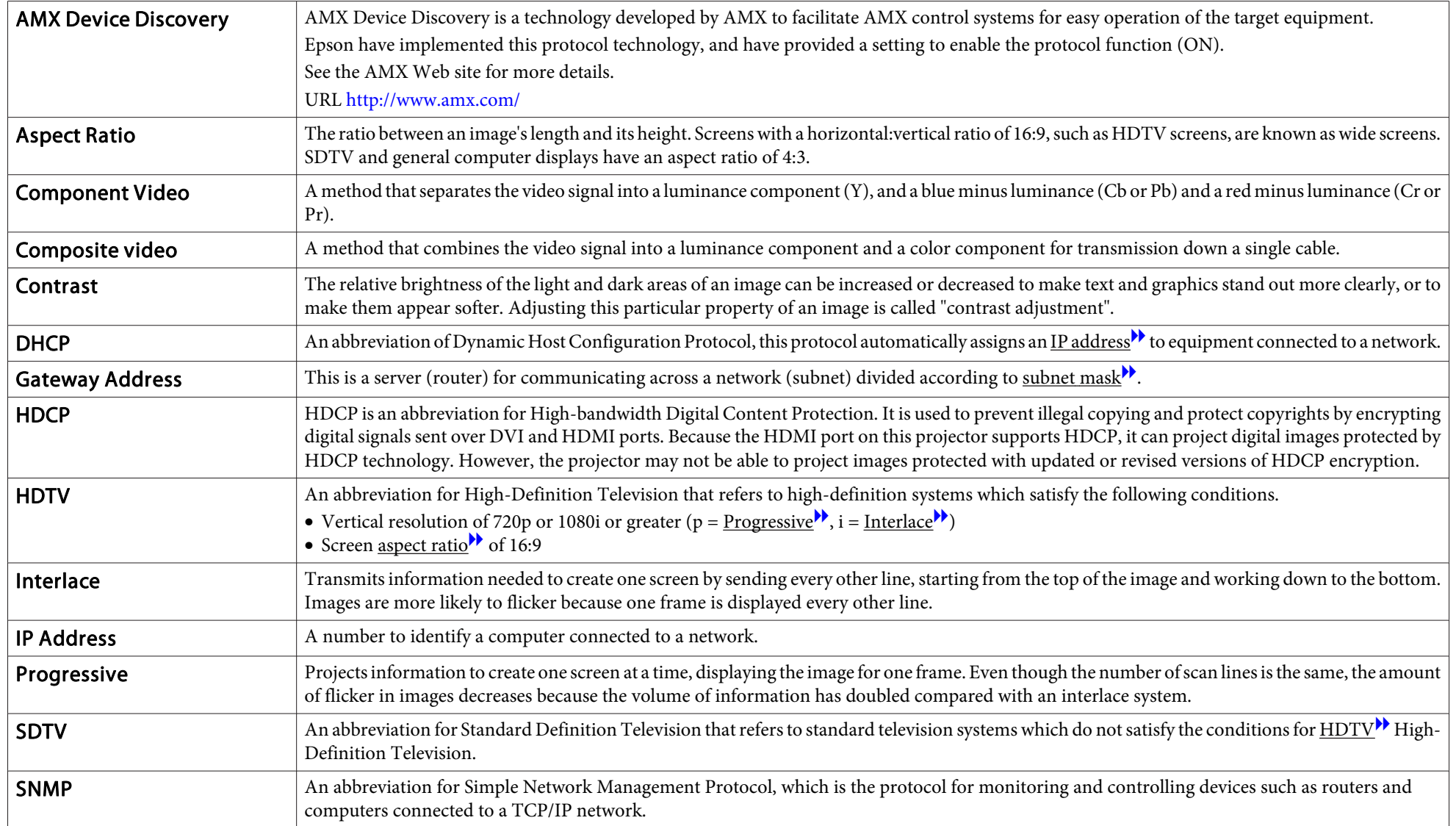

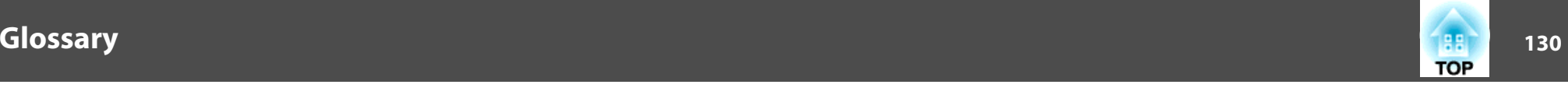

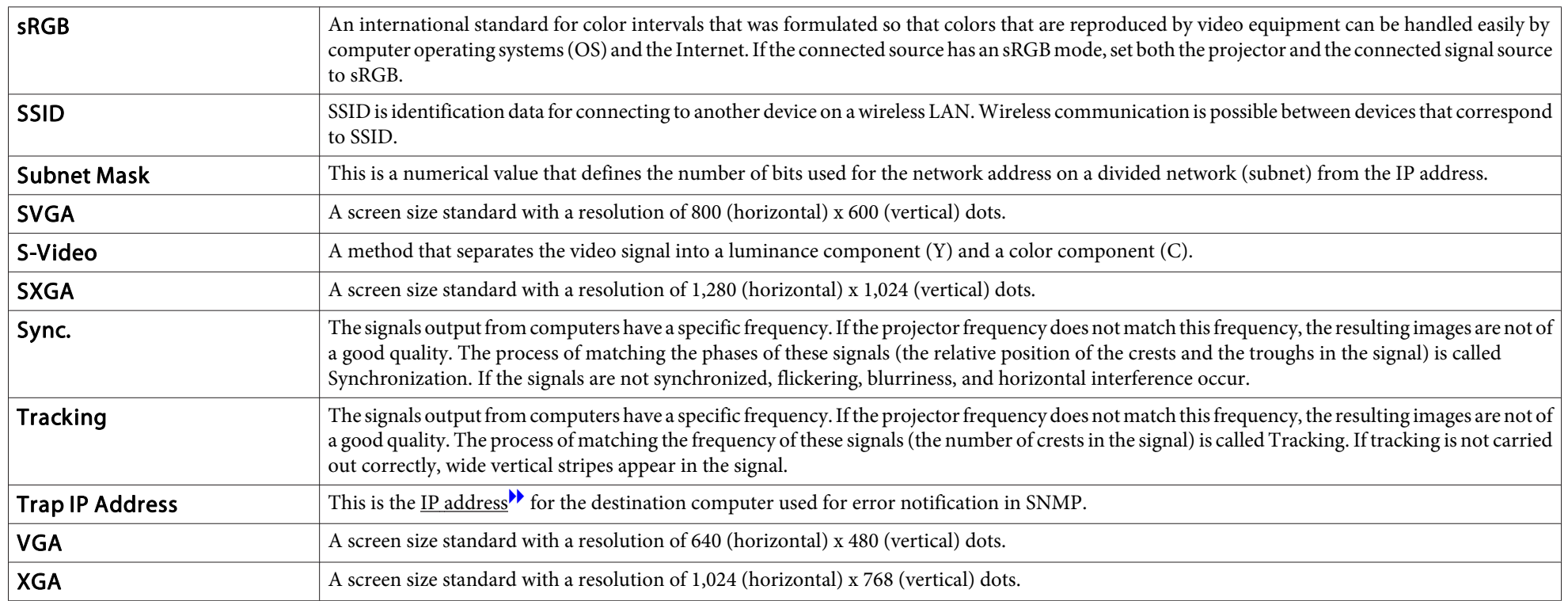

# **General Notes**

All rights reserved. No part of this publication may be reproduced, stored in a retrieval system, or transmitted in any form or by any means, electronic, mechanical, photocopying, recording, or otherwise, without the prior written permission of Seiko Epson Corporation. No patent liability is assumed with respect to the use of the information contained herein. Neither is any liability assumed for damages resulting from the use of the information contained herein.

Neither Seiko Epson Corporation nor its affiliates shall be liable to the purchaser of this product or third parties for damages, losses, costs, or expenses incurred by the purchaser or third parties as a result of: accident, misuse, or abuse of this product or unauthorized modifications, repairs, or alterations to this product, or (excluding the U.S.) failure to strictly comply with Seiko Epson Corporation's operating and maintenance instructions.

Seiko Epson Corporation shall not be liable against any damages or problems arising from the use of any options or any consumable products other than those designated as Original Epson Products or Epson Approved Products by Seiko Epson Corporation.

The contents of this guide may be changed or updated without further notice.

Illustrations in this guide and the actual projector may differ.

### **About Notations**

Microsoft ® Windows ® 98 operating system Microsoft ® Windows ® Me operating system Microsoft ® Windows ® 2000 operating system Microsoft ® Windows ® XP Professional operating system Microsoft ® Windows ® XP Home Edition operating system Microsoft ® Windows Vista ® operating system Microsoft ® Windows ® 7 operating system

In this guide, the operating systems above are referred to as "Windows 98", "Windows Me", "Windows 2000", "Windows XP", "Windows Vista", and "Windows <sup>7</sup>". Furthermore, the collective term Windows may be used to refer to Windows 98, Windows Me, Windows 2000, Windows XP,

Windows Vista, and Windows 7, and multiple versions of Windows may be referred to as, for example, Windows 98/Me/2000/XP/Vista, with the Windows notation omitted.

Mac OS X 10.3.xMac OS X 10.4.xMac  $OS X 10.5x$ Mac  $OS \times 10.6x$ 

In this guide, the operating systems above are referred to as "Mac OS <sup>X</sup> 10.3.9", "Mac OS X 10.4.x", "Mac OS X 10.5.x", and "Mac OS X 10.6.x". Furthermore, the collective term "Mac OS" is used to refer to them.

### **General Notice:**

IBM, DOS/V, and XGA are trademarks or registered trademarks of International Business Machines Corp.

Macintosh, Mac, Mac OS, and iMac are trademarks of Apple Inc.

Microsoft, Windows, Windows NT, Windows Vista, PowerPoint, and Windows logo are trademarks or registered trademarks of Microsoft Corporation in the United States and/or other countries.

WPA ™ and WPA2 ™ are registered trademarks of Wi-Fi Alliance.

HDMI and High-Definition Multimedia Interface are the trademarks or registered trademarks of HDMI Licensing LLC.  $\blacksquare$ 

PJLink trademark is a trademark applied for registration or is already registered in Japan, the United States of America and other countries and areas.

Other product names used herein are also for identification purposes only and may be trademarks of their respective owners. Epson disclaims any and all rights in those marks.

©SEIKO EPSON CORPORATION 2011. All rights reserved.

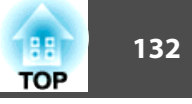

# $\boldsymbol{A}$

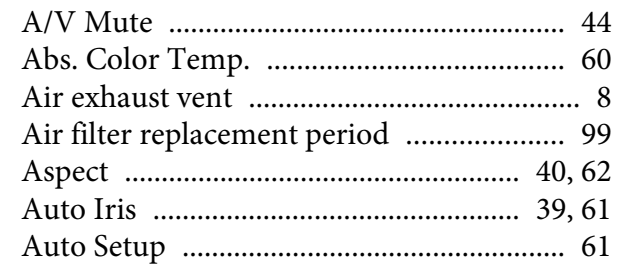

## $\boldsymbol{B}$

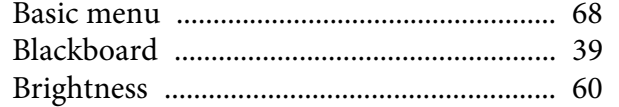

### $\boldsymbol{C}$

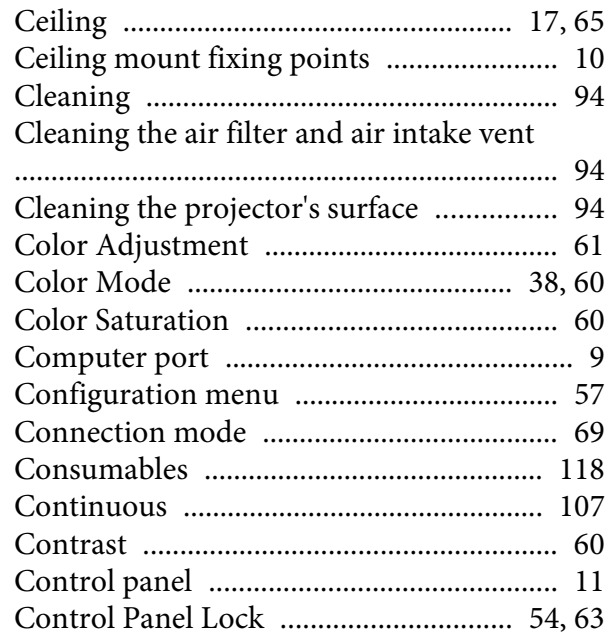

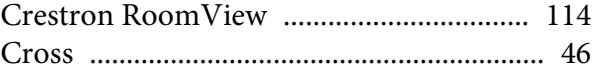

### $\boldsymbol{D}$

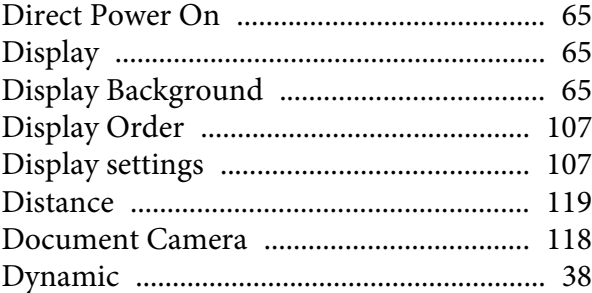

# $\boldsymbol{E}$

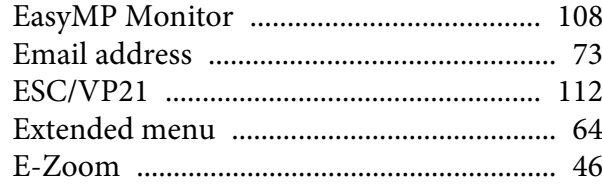

### $\boldsymbol{F}$

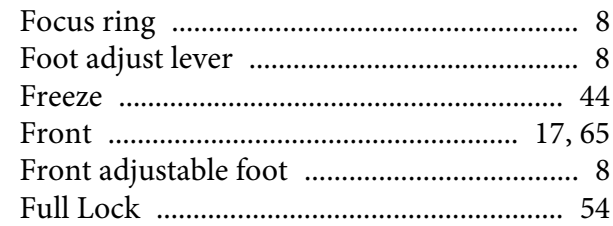

# $\boldsymbol{G}$

# $\boldsymbol{H}$

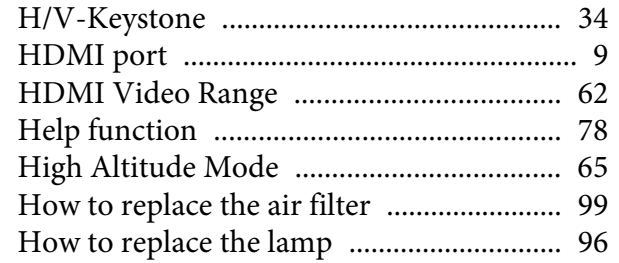

### $\boldsymbol{I}$

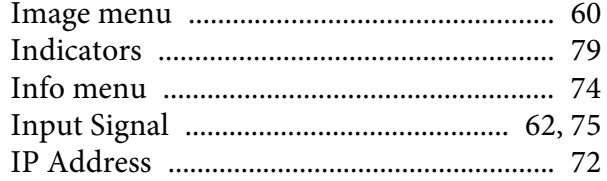

# $\boldsymbol{K}$

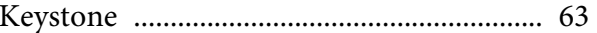

# $\boldsymbol{L}$

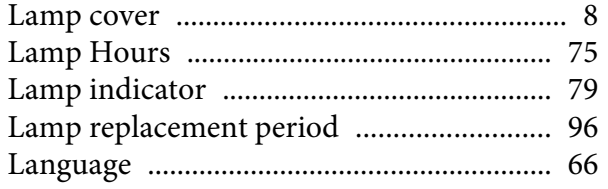

# $\pmb{M}$

 $\sim$ 

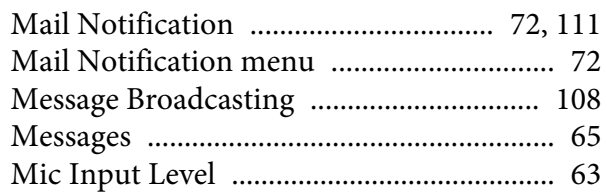

### $\boldsymbol{N}$

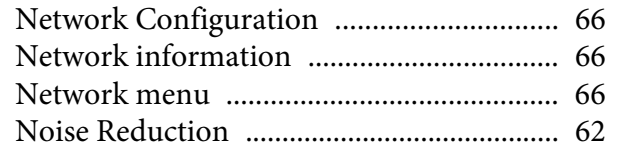

### $\boldsymbol{0}$

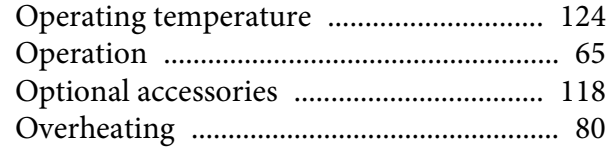

### $\boldsymbol{P}$

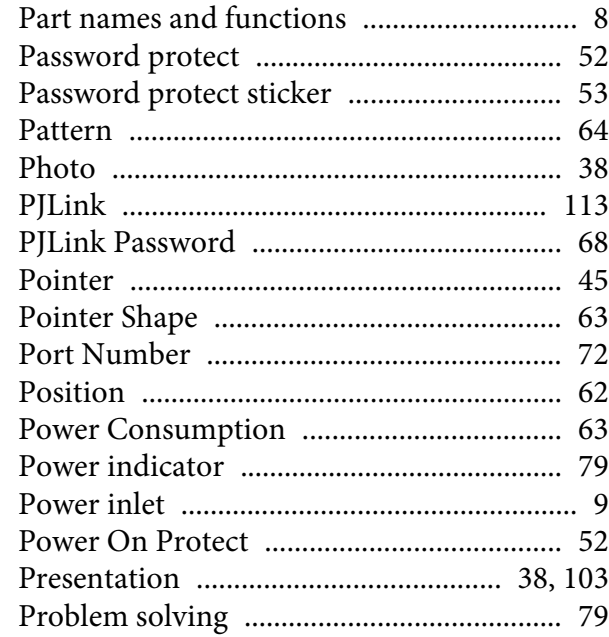

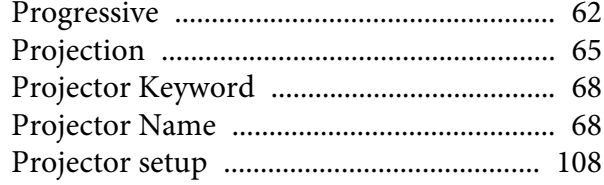

# $\overline{Q}$

### $\boldsymbol{R}$

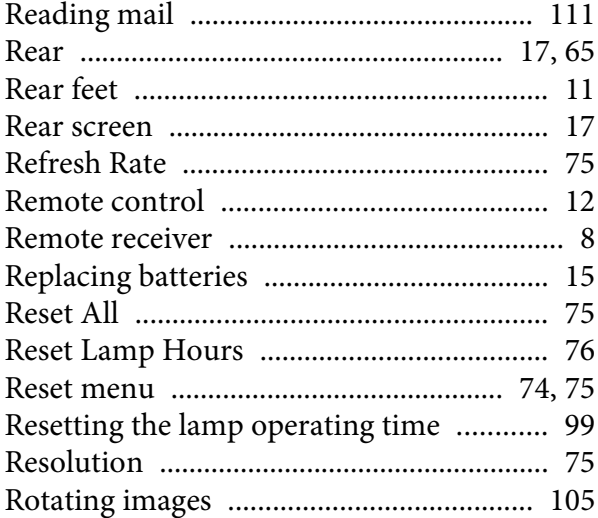

### $\mathcal{S}$

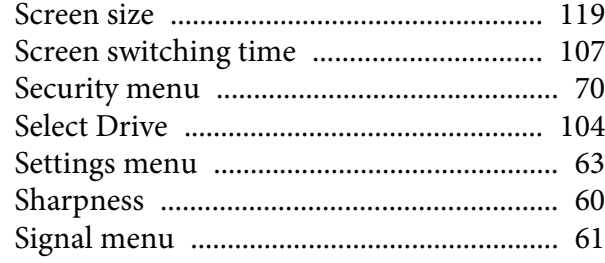

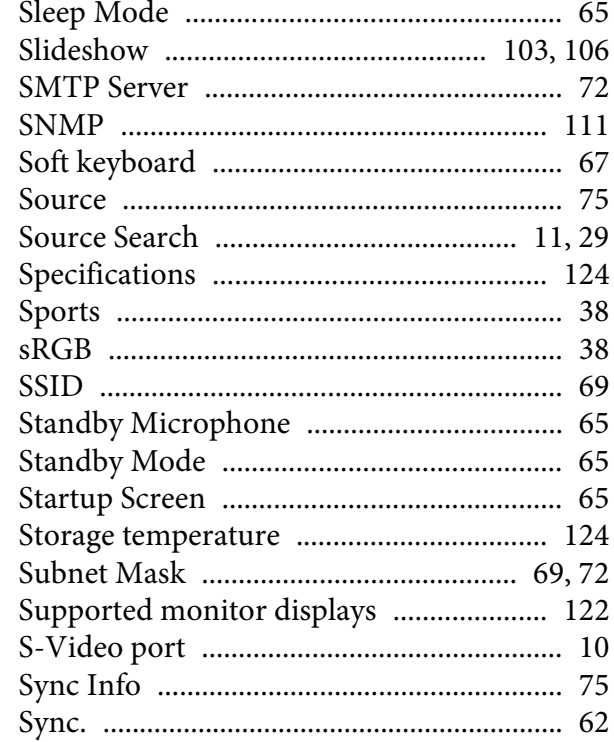

#### $\boldsymbol{T}$

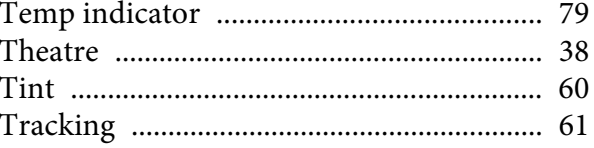

### $\boldsymbol{U}$

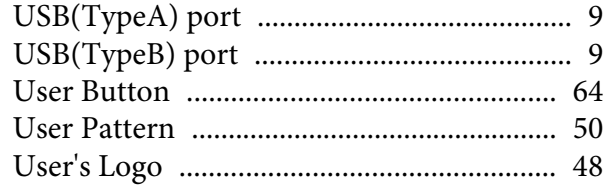

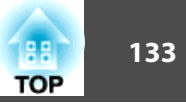

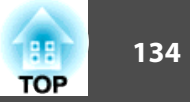

# 

#### $\boldsymbol{V}$

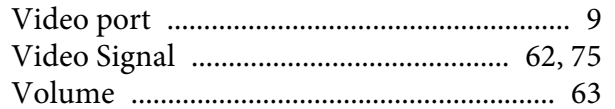

#### $\boldsymbol{W}$

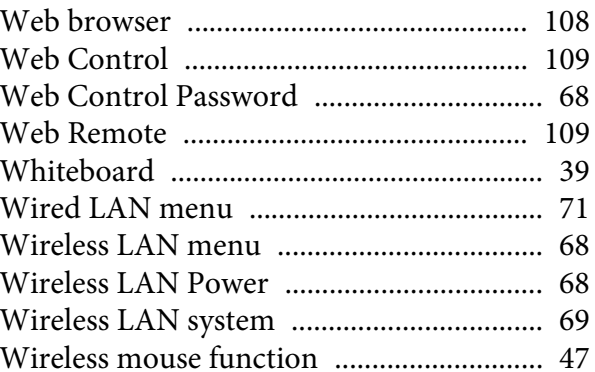

### $\mathbf{Z}$